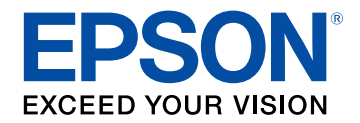

## **Manuale dell'utente**

# **Multimedia Projector**

**EB-PU2216B EB-PU2213B EB-PU2116W EB-PU2113W** 

## **[Indicazioni Utilizzate in Questo Manuale 9](#page-8-0)**

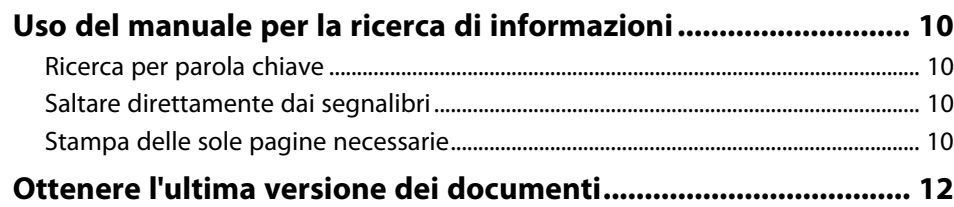

## **[Presentazione del proiettore](#page-12-0) [13](#page-12-0)**

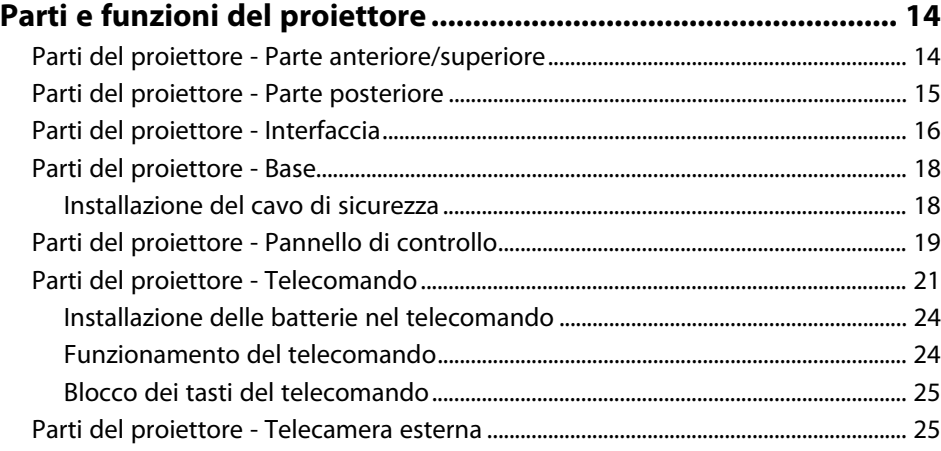

## **[Configurazione del proiettore](#page-26-0) [27](#page-26-0)**

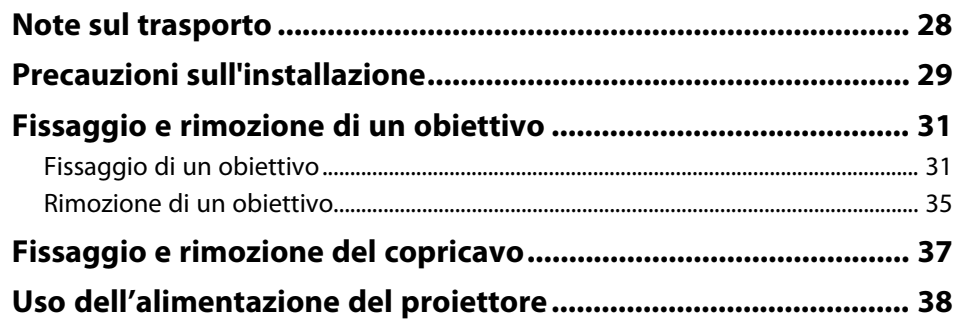

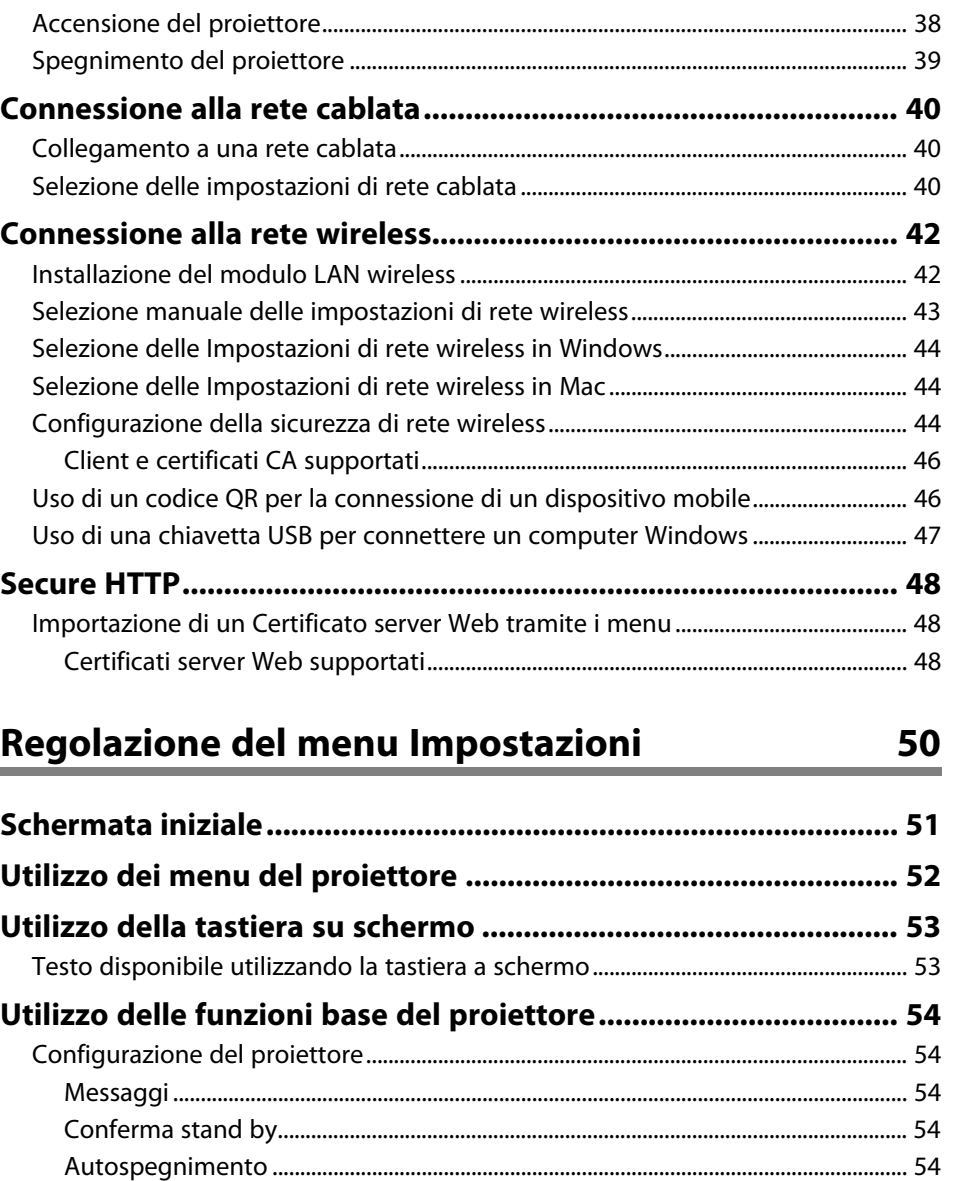

[Bip.................................................................................................................................................. 55](#page-54-0) [Indicatori ..................................................................................................................................... 55](#page-54-1) [Data & Ora .................................................................................................................................. 55](#page-54-2)

## Sommario

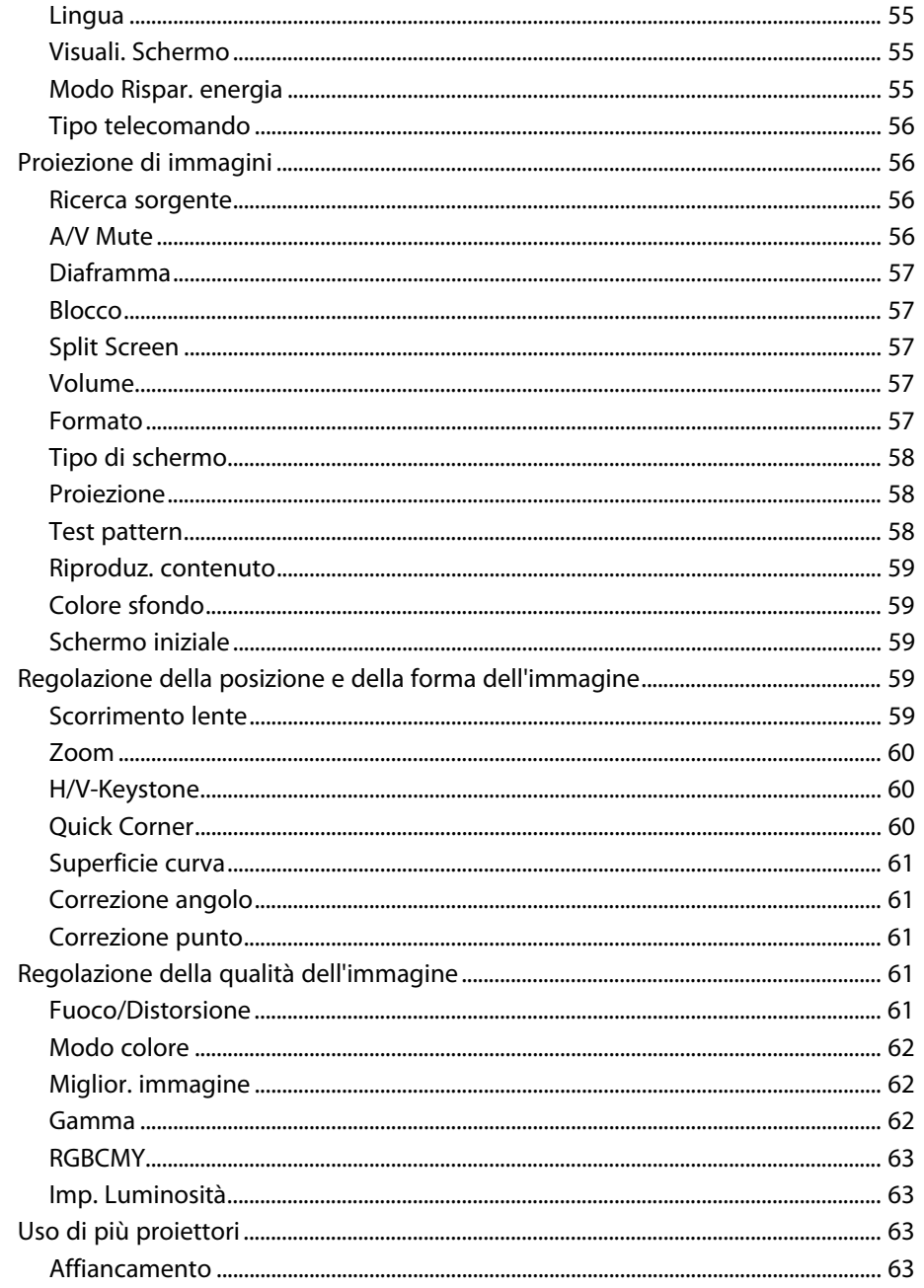

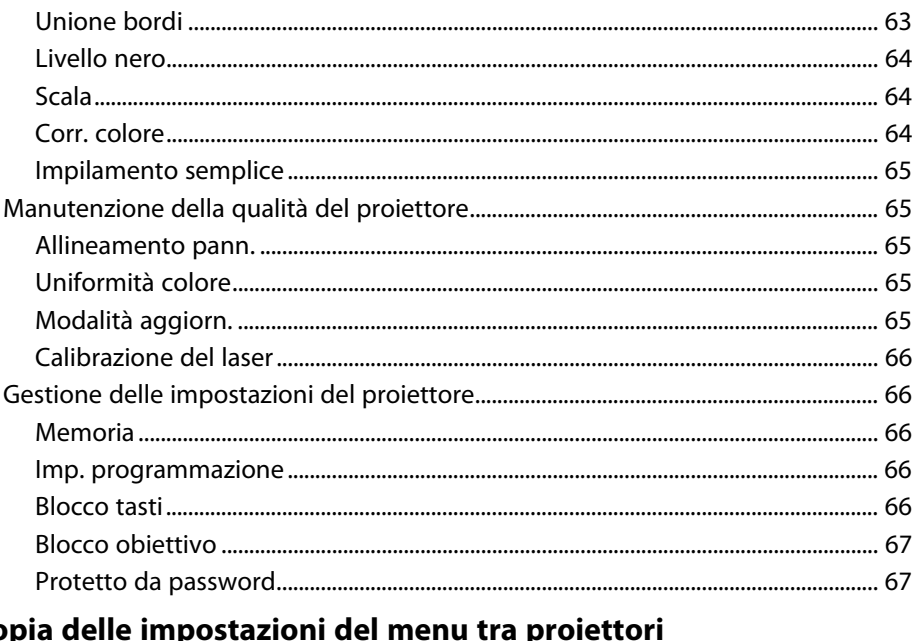

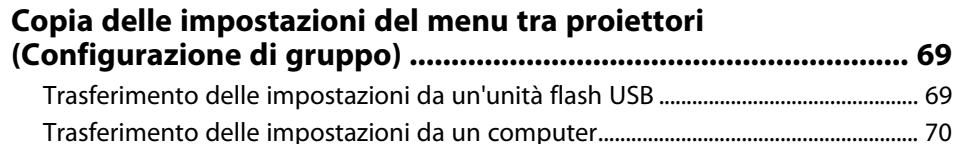

## Impostazioni del menu

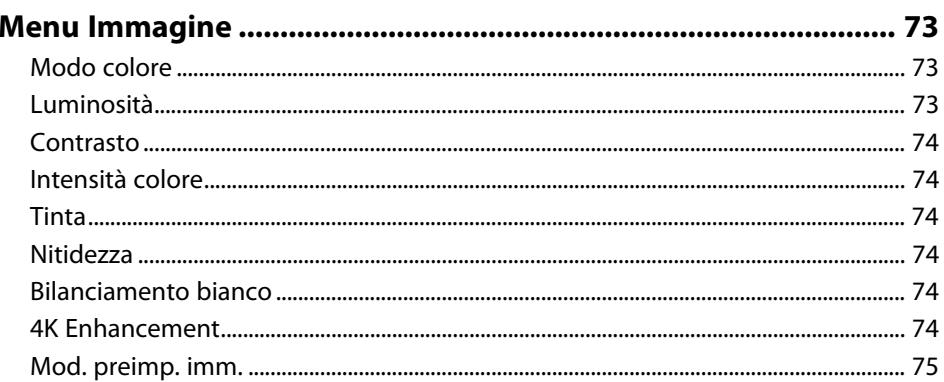

 $\overline{\phantom{a}}$ 

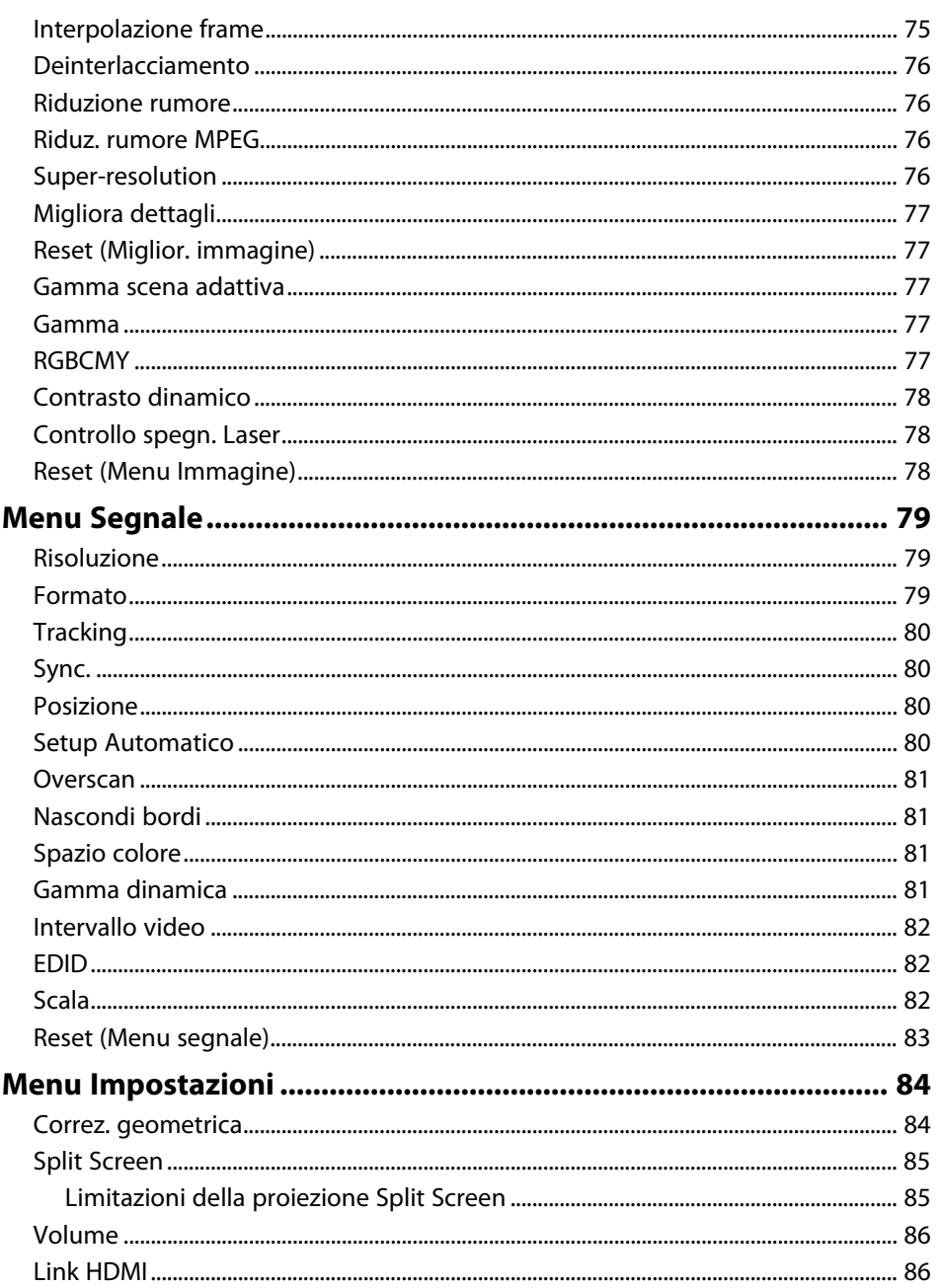

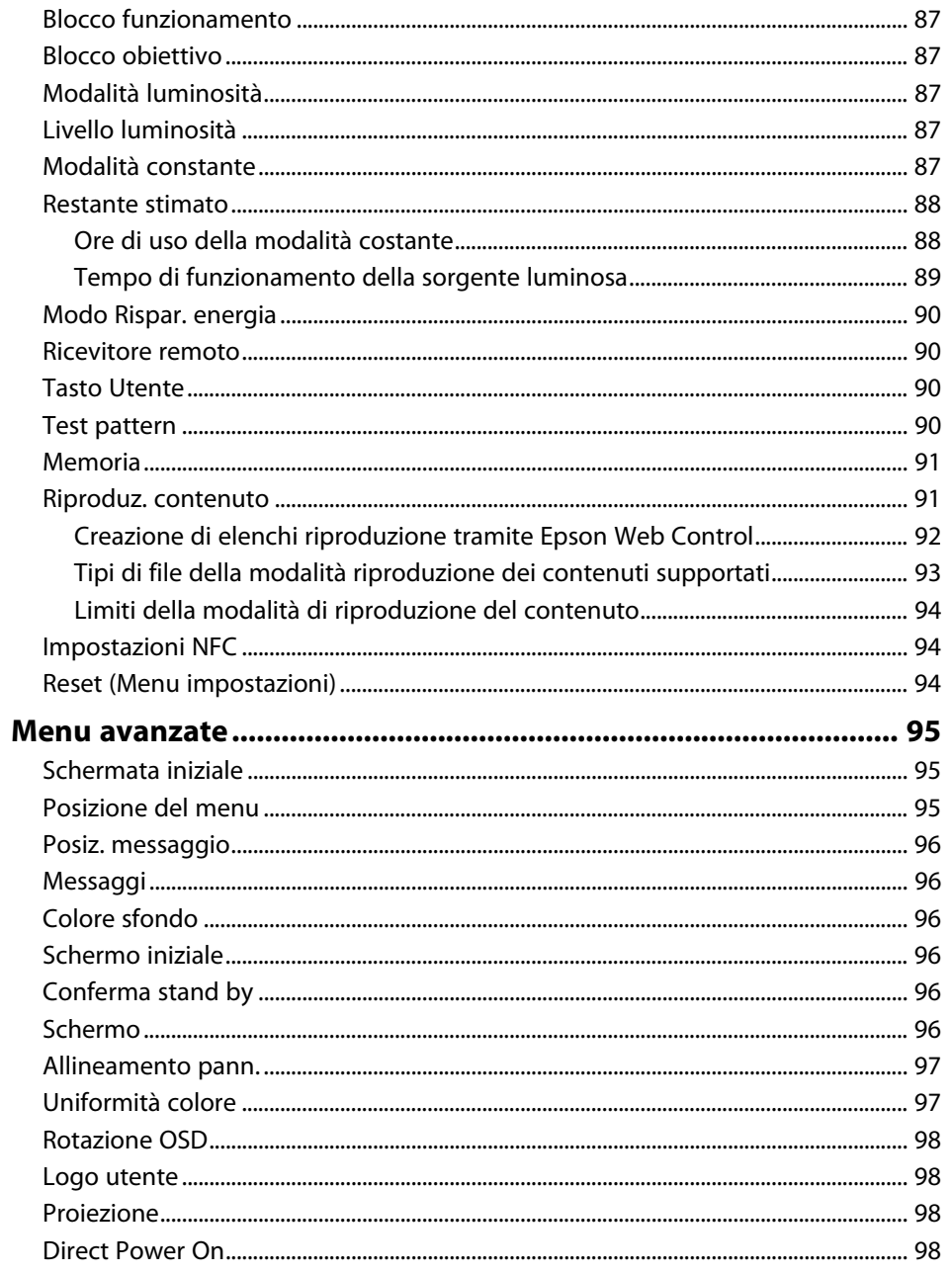

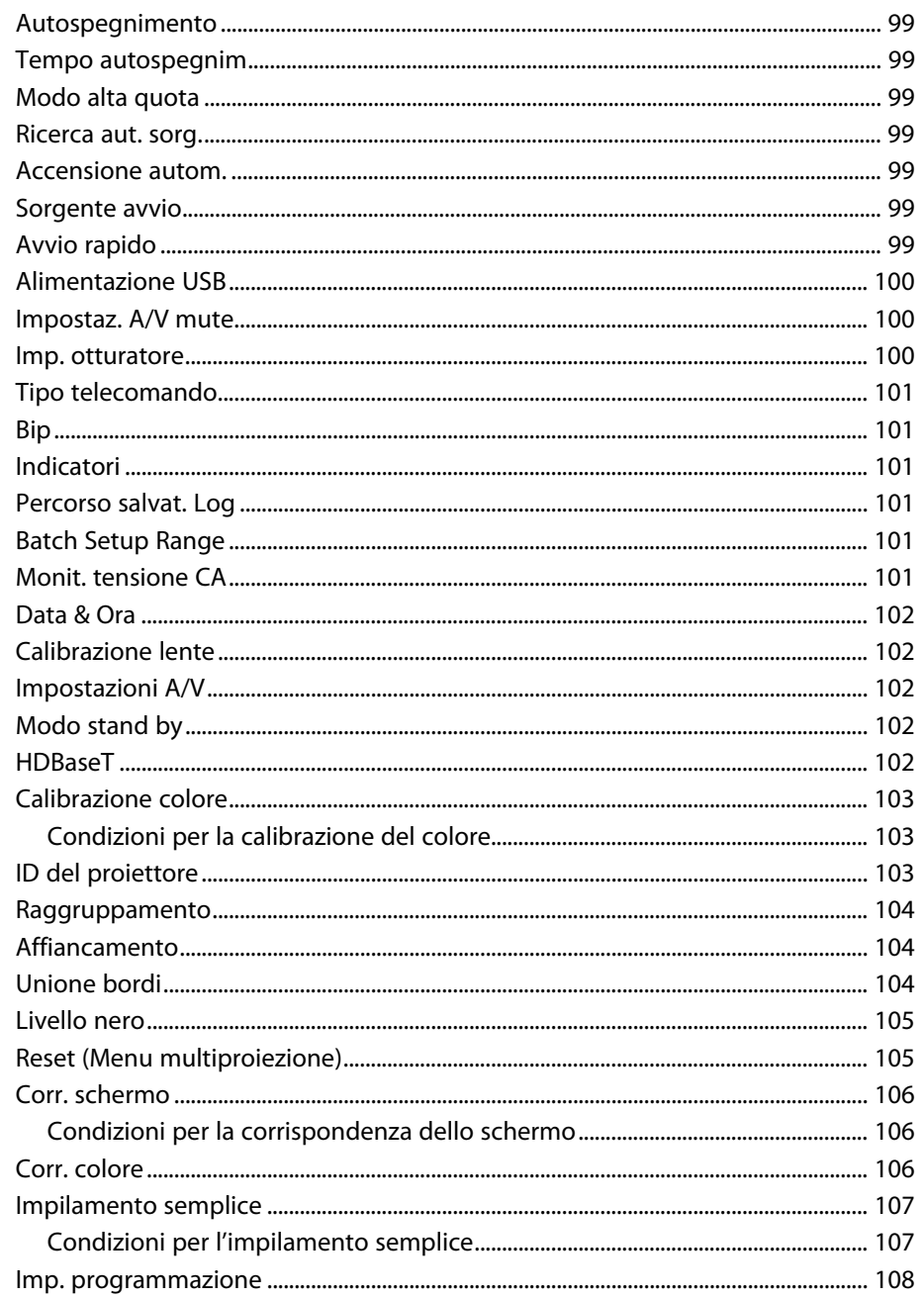

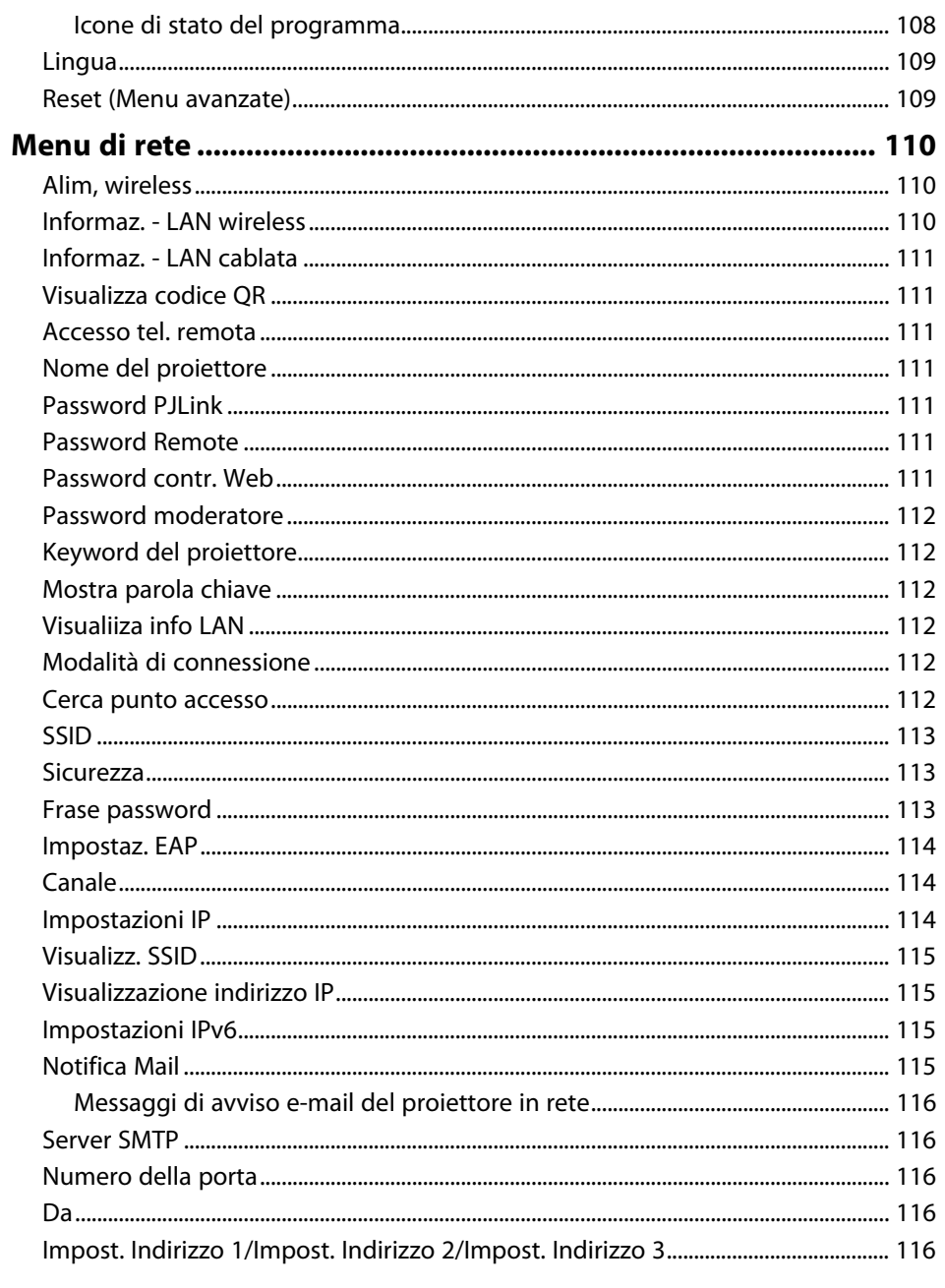

### **Sommario**

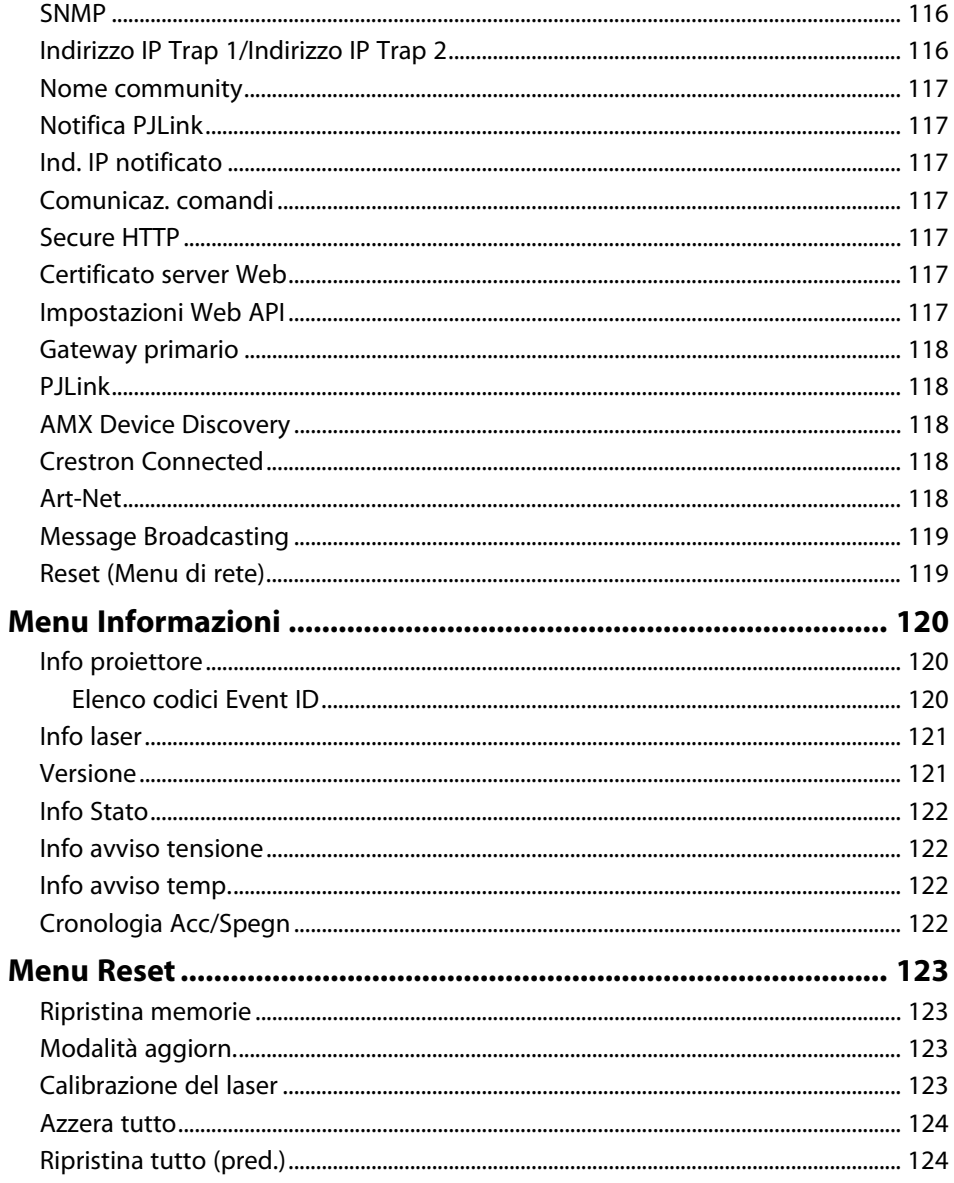

6

 $\overline{7}$ 

 $\mathsf{R}$ 

8

8

9

 $\mathsf q$ 

### Regolazione delle funzioni del proiettore 126 Affiancamento tramite il software Epson Projector Professional Tool............. 129 Sovrapposizione tramite il software Epson Projector Professional Tool ......... 134

#### Monitoraggio e controllo del proiettore 137

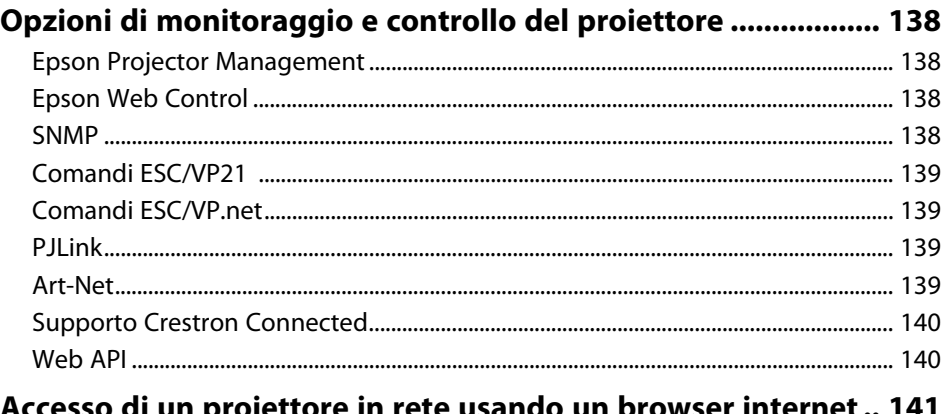

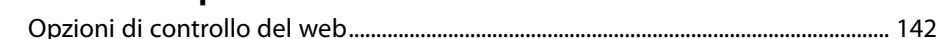

## **[Manutenzione del proiettore](#page-151-0) [152](#page-151-0)**

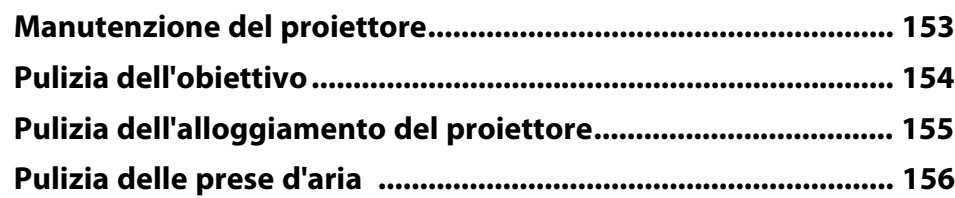

## **[Risoluzione dei problemi](#page-156-0) [157](#page-156-0)**

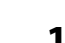

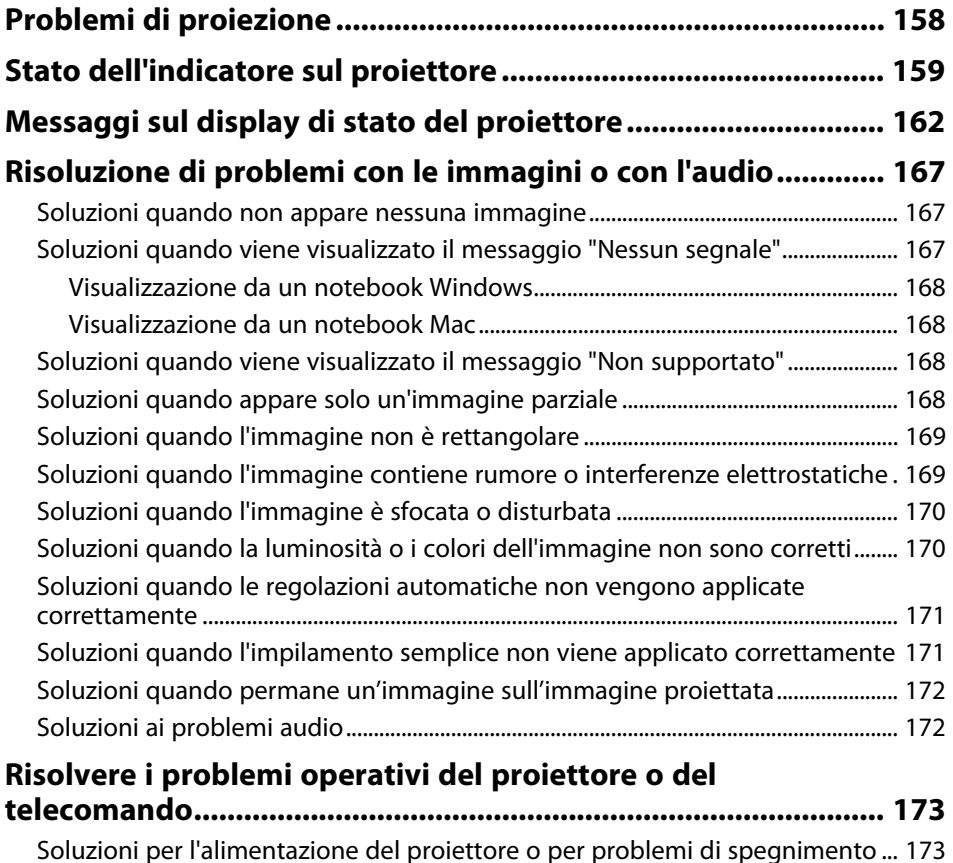

[Soluzioni ai problemi con il telecomando ........................................................................ 173](#page-172-2)

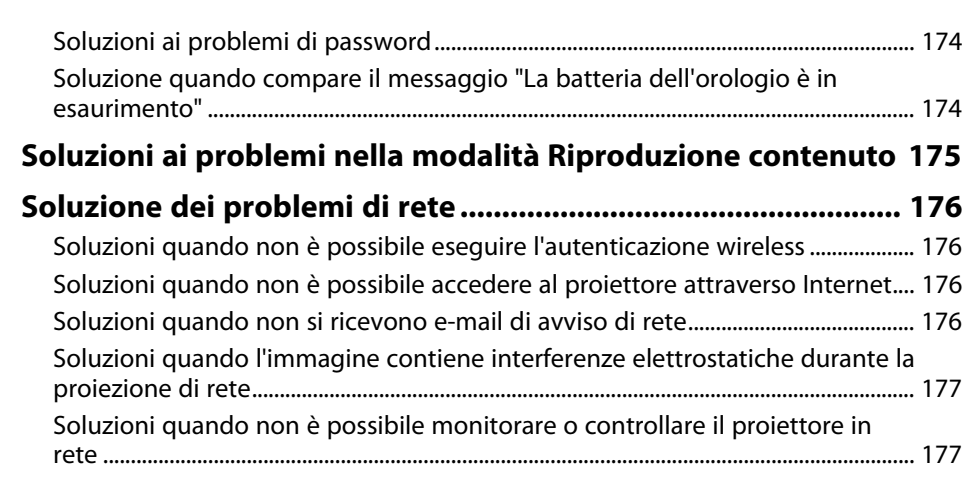

## **[Appendice](#page-177-0) [178](#page-177-0)**

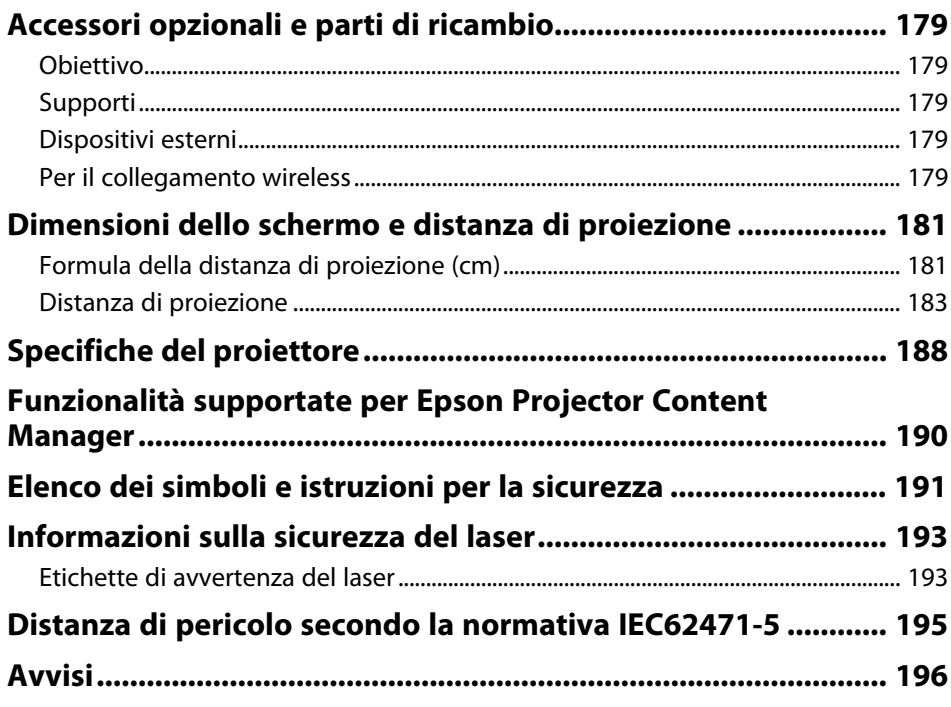

## **Sommario**

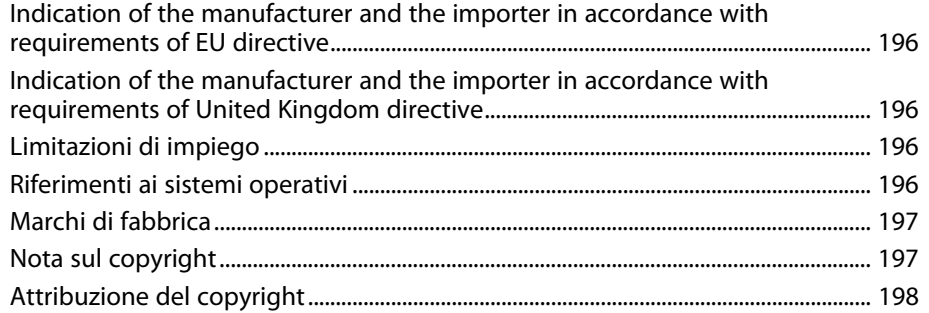

## <span id="page-8-0"></span>**Indicazioni Utilizzate in Questo Manuale**

### **Simboli di sicurezza**

Il proiettore e i relativi manuali usano simboli grafici ed etichette a indicare contenuti che spiegano come usare il proiettore in sicurezza.

Leggere e seguire attentamente le istruzioni contrassegnate con tali simboli ed etichette per evitare infortuni o danni materiali.

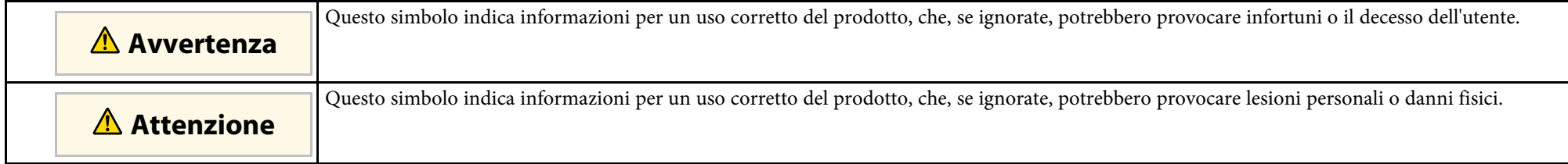

#### **Indicazioni di informazione generale**

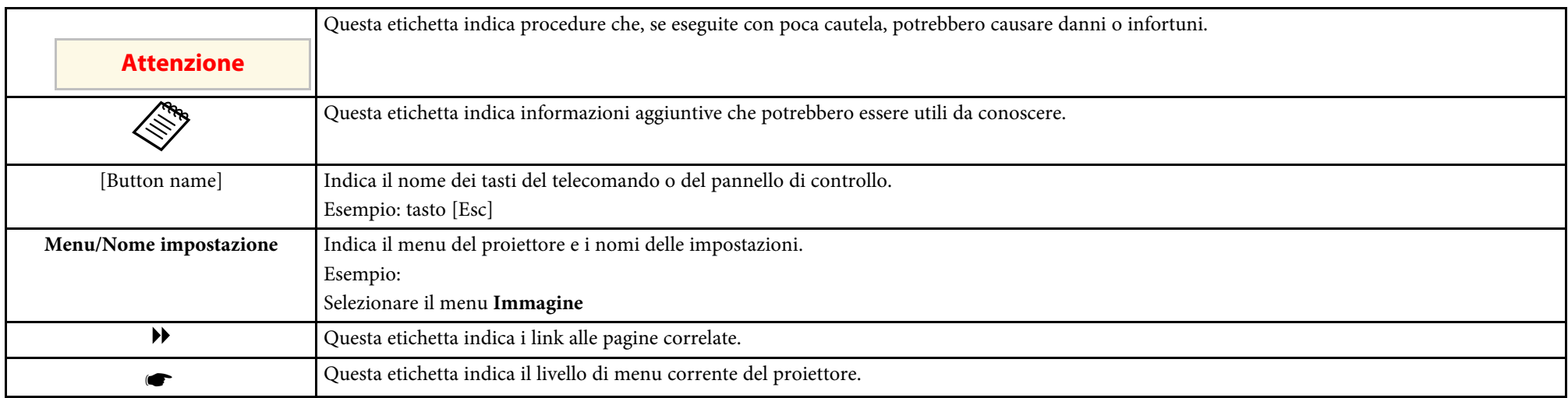

### g **Link correlati**

• ["Uso del manuale per la ricerca di informazioni"](#page-9-0) p.10

• ["Ottenere l'ultima versione dei documenti"](#page-11-0) p.12

<span id="page-9-2"></span><span id="page-9-0"></span>Partiamo dal presupposto che questo manuale verrà utilizzato da specialisti con conoscenza tecnica ed esperienza nell'installazione e regolazione del proiettore.

<span id="page-9-5"></span>Leggere le seguenti *Istruzioni sulla sicurezza* prima di utilizzare il proiettore.

Il manuale PDF consente di cercare informazioni tramite parola chiave o di saltare direttamente a sezioni specifiche tramite segnalibri. È inoltre possibile stampare solo le pagine necessarie. Questa sezione spiega come utilizzare un manuale PDF aperto con Adobe Reader X sul computer.

### g **Link correlati**

- • ["Ricerca per parola chiave"](#page-9-4) p.10
- • ["Saltare direttamente dai segnalibri"](#page-9-5) p.10
- • ["Stampa delle sole pagine necessarie"](#page-9-6) p.10

### <span id="page-9-4"></span><span id="page-9-1"></span>**Ricerca per parola chiave**

Fare clic su **Modifica** > **Ricerca avanzata**. Inserire la parola chiave (testo) dell'informazione da trovare nella finestra di ricerca, quindi fare clic su **Cerca**. I risultati sono visualizzati in un elenco. Fare clic su uno dei risultati visualizzati per saltare a quella pagina.

<span id="page-9-6"></span><span id="page-9-3"></span>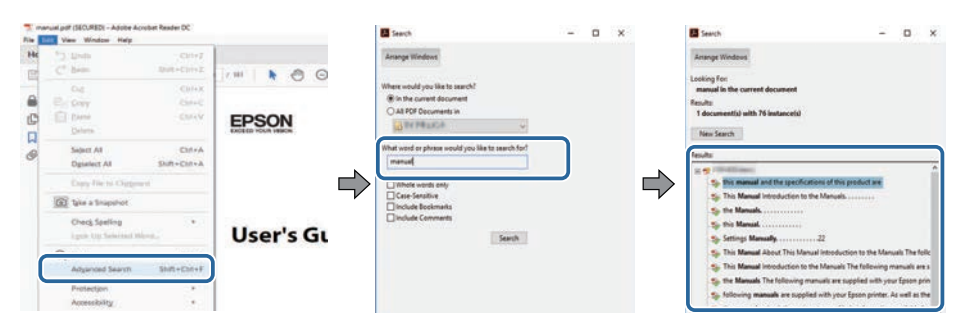

### **Saltare direttamente dai segnalibri**

Fare clic su un titolo per saltare a quella pagina. Fare clic su **+** o **>** per visualizzare i titoli del livello inferiore in quella sezione. Per tornare alla pagina precedente, eseguire la seguente operazione sulla tastiera.

- Windows: tenere premuto **Alt**, quindi premere **←**.
- Mac OS: tenere premuto il tasto di comando, quindi premere **←**.

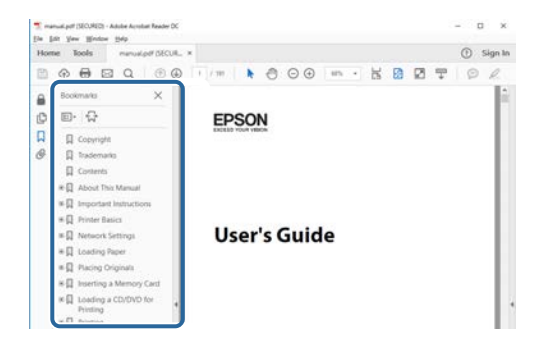

### **Stampa delle sole pagine necessarie**

È inoltre possibile estrarre e stampare solo le pagine necessarie. Fare clic su **Stampa** nel menu **File**, quindi specificare le pagine da stampare in **Pagine** in **Pagine da stampare**.

• Per specificare una serie di pagine, inserire un trattino tra la pagina di inizio e la pagina di fine.

Esempio: 20-25

• Per specificare pagine non incluse nella serie, dividere le pagine con una virgola.

## **Uso del manuale per la ricerca di informazioni <sup>11</sup>**

Esempio: 5, 10, 15

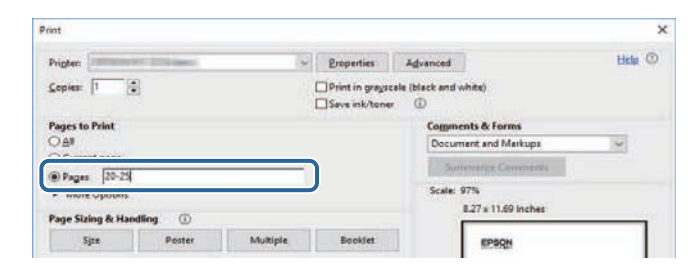

## **Ottenere l'ultima versione dei documenti <sup>12</sup>**

<span id="page-11-0"></span>È possibile ottenere la versione più recente di manuali e specifiche sul sito web Epson.

Accedere a [epson.sn](http://epson.sn) e inserire il nome del modello.

## <span id="page-12-0"></span>**Presentazione del proiettore**

Consultare queste sezioni per ulteriori informazioni sul proiettore.

### g **Link correlati**

• ["Parti e funzioni del proiettore"](#page-13-0) p.14

<span id="page-13-0"></span>Le seguenti sezioni descrivono le parti del proiettore e le relativi funzioni.

### g **Link correlati**

- • ["Parti del proiettore Parte anteriore/superiore"](#page-13-2) p.14
- • ["Parti del proiettore Parte posteriore"](#page-14-1) p.15
- • ["Parti del proiettore Interfaccia"](#page-15-1) p.16
- • ["Parti del proiettore Base"](#page-17-2) p.18
- • ["Parti del proiettore Pannello di controllo"](#page-18-1) p.19
- • ["Parti del proiettore Telecomando"](#page-20-1) p.21
- • ["Parti del proiettore Telecamera esterna"](#page-24-2) p.25

## <span id="page-13-2"></span><span id="page-13-1"></span>**Parti del proiettore - Parte anteriore/superiore**

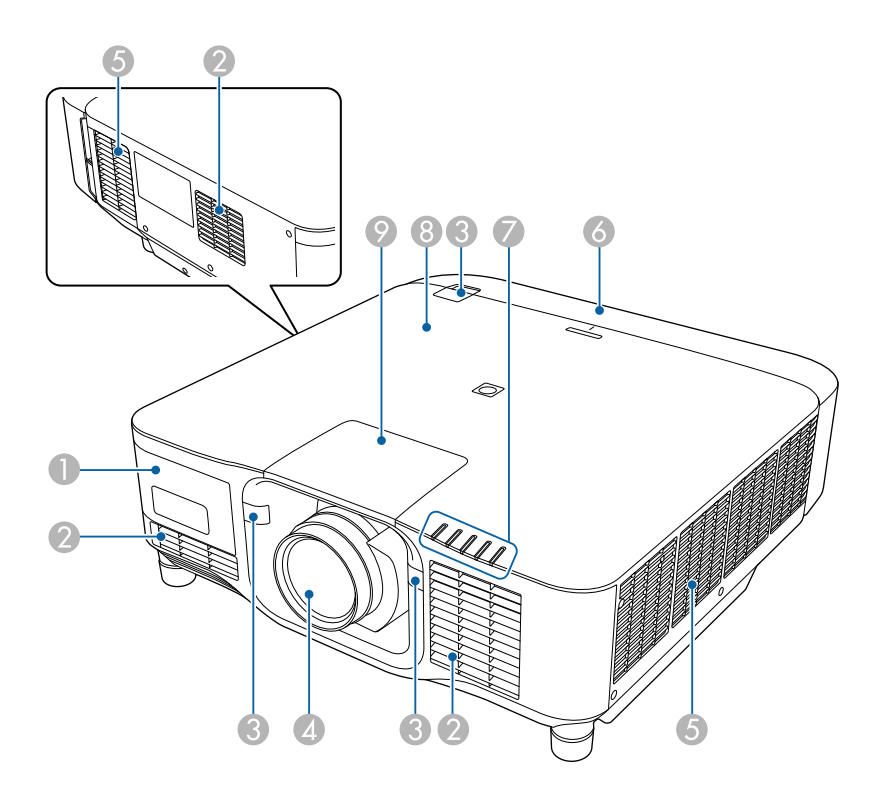

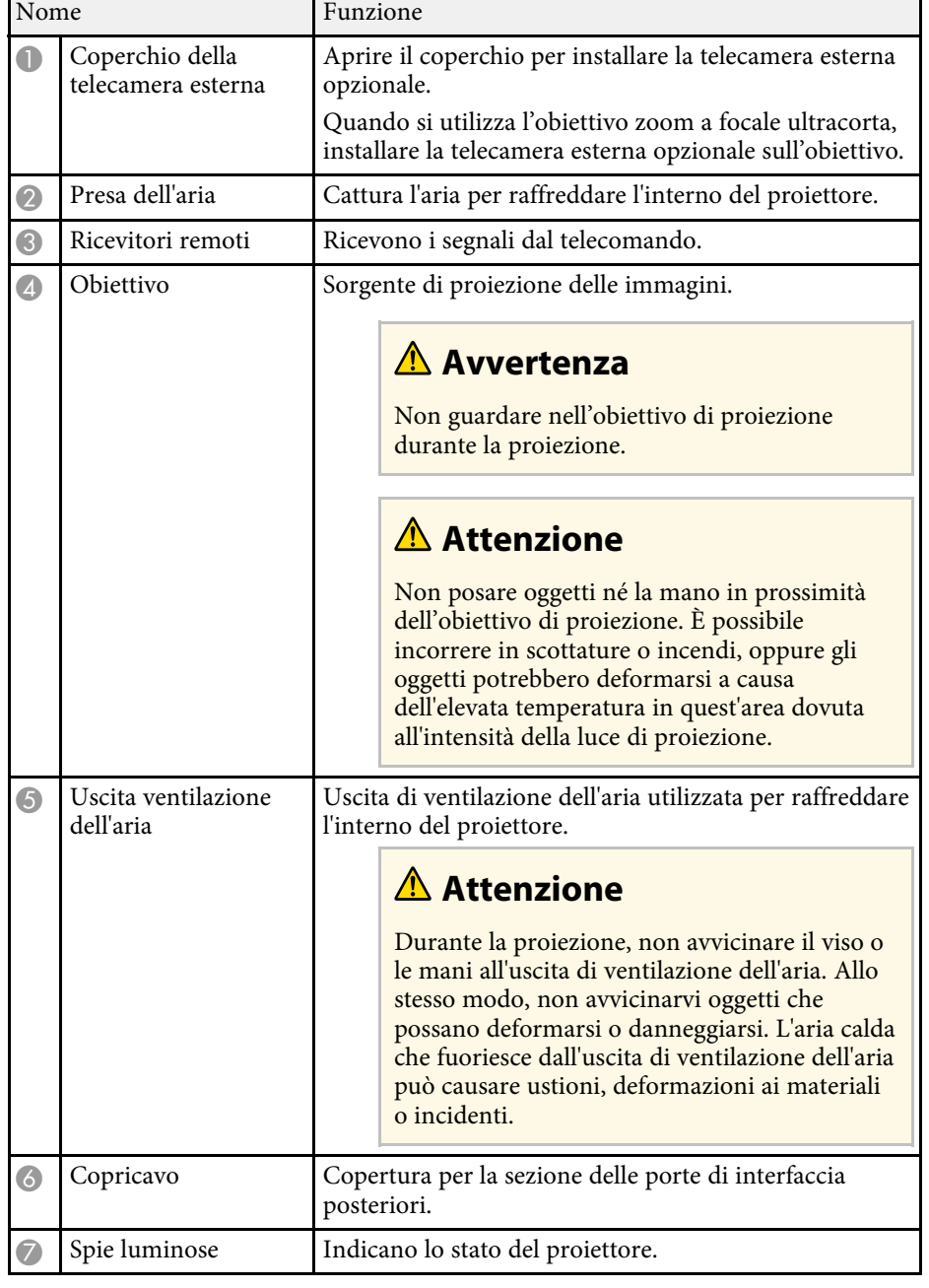

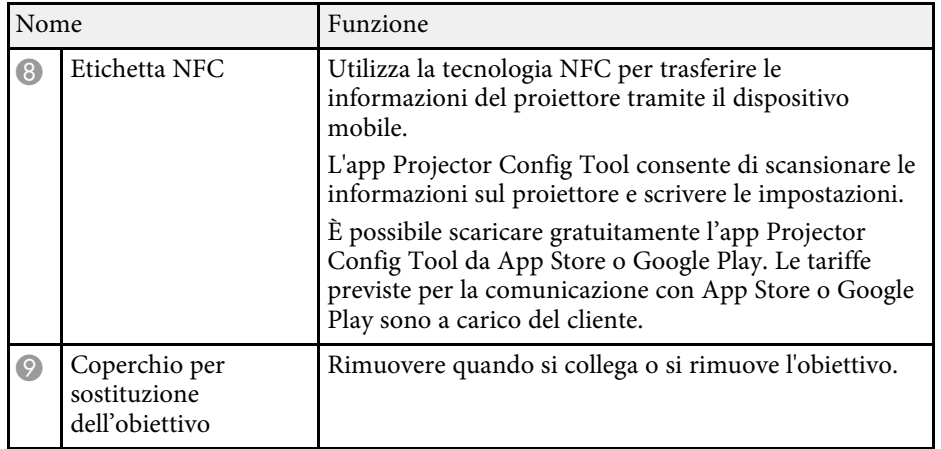

### g **Link correlati**

- • ["Stato dell'indicatore sul proiettore"](#page-158-0) p.159
- • ["Fissaggio e rimozione del copricavo"](#page-36-0) p.37
- • ["Fissaggio e rimozione di un obiettivo"](#page-30-0) p.31

## <span id="page-14-1"></span><span id="page-14-0"></span>**Parti del proiettore - Parte posteriore**

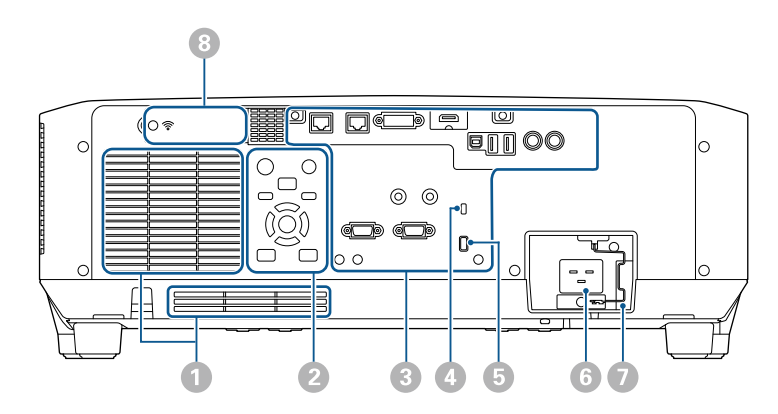

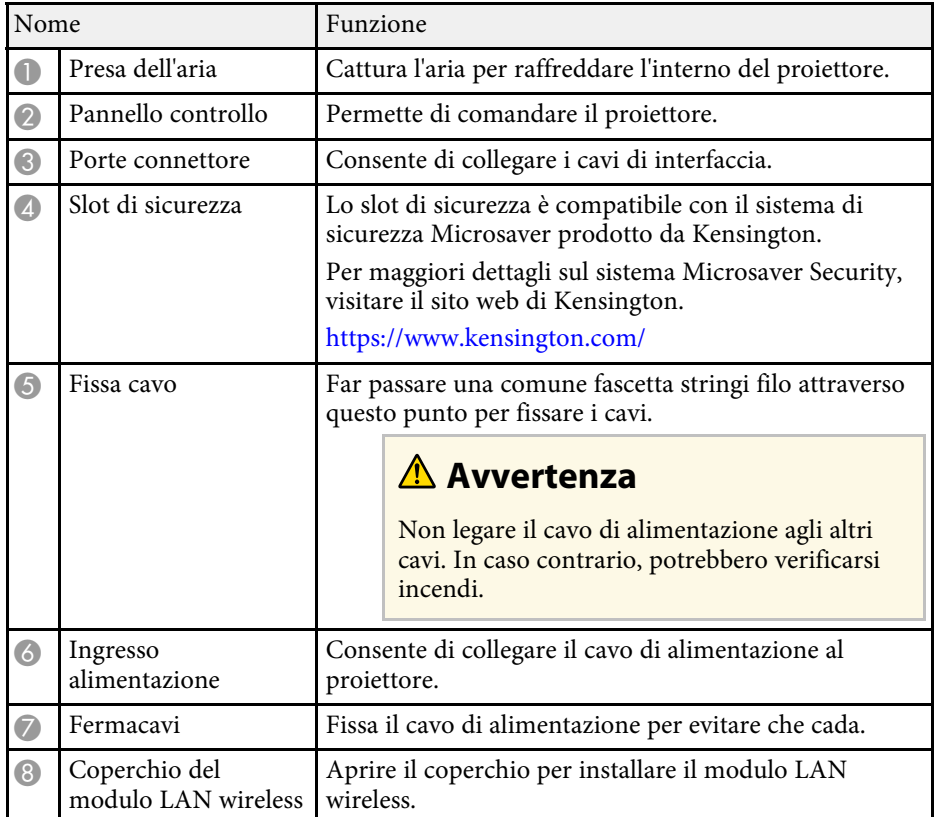

### g **Link correlati**

• ["Installazione del modulo LAN wireless"](#page-41-2) p.42

## <span id="page-15-1"></span><span id="page-15-0"></span>**Parti del proiettore - Interfaccia**

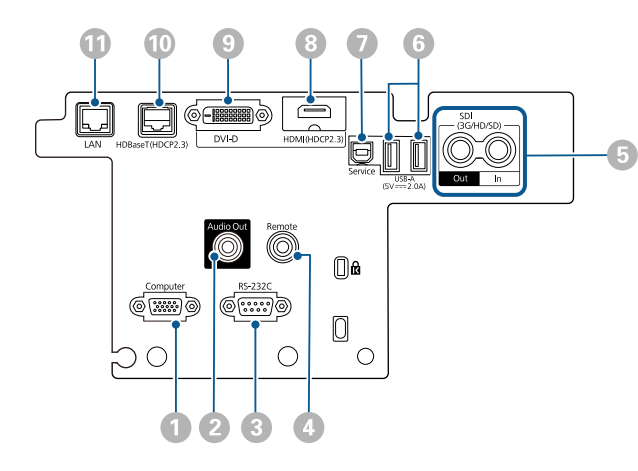

#### **Attenzione**

- Controllare la forma e l'orientamento dei connettori o di eventuali cavi che si prevede di collegare. Non forzare i connettori nelle porte se non entrano. Il dispositivo o il proiettore potrebbero risultarne danneggiati o potrebbero non funzionare correttamente.
- Non accendere la sorgente di ingresso prima di collegarla al proiettore. Ciò potrebbe provocare danni al proiettore.
- Se necessario, utilizzare un adattatore che consenta il collegamento a una porta di ingresso del proiettore.

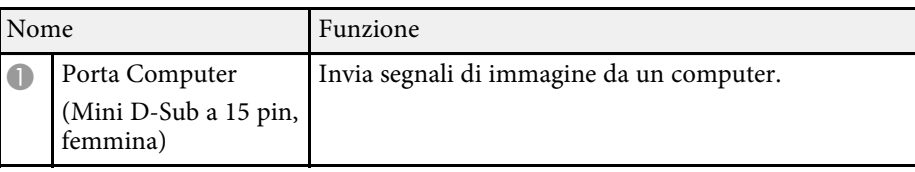

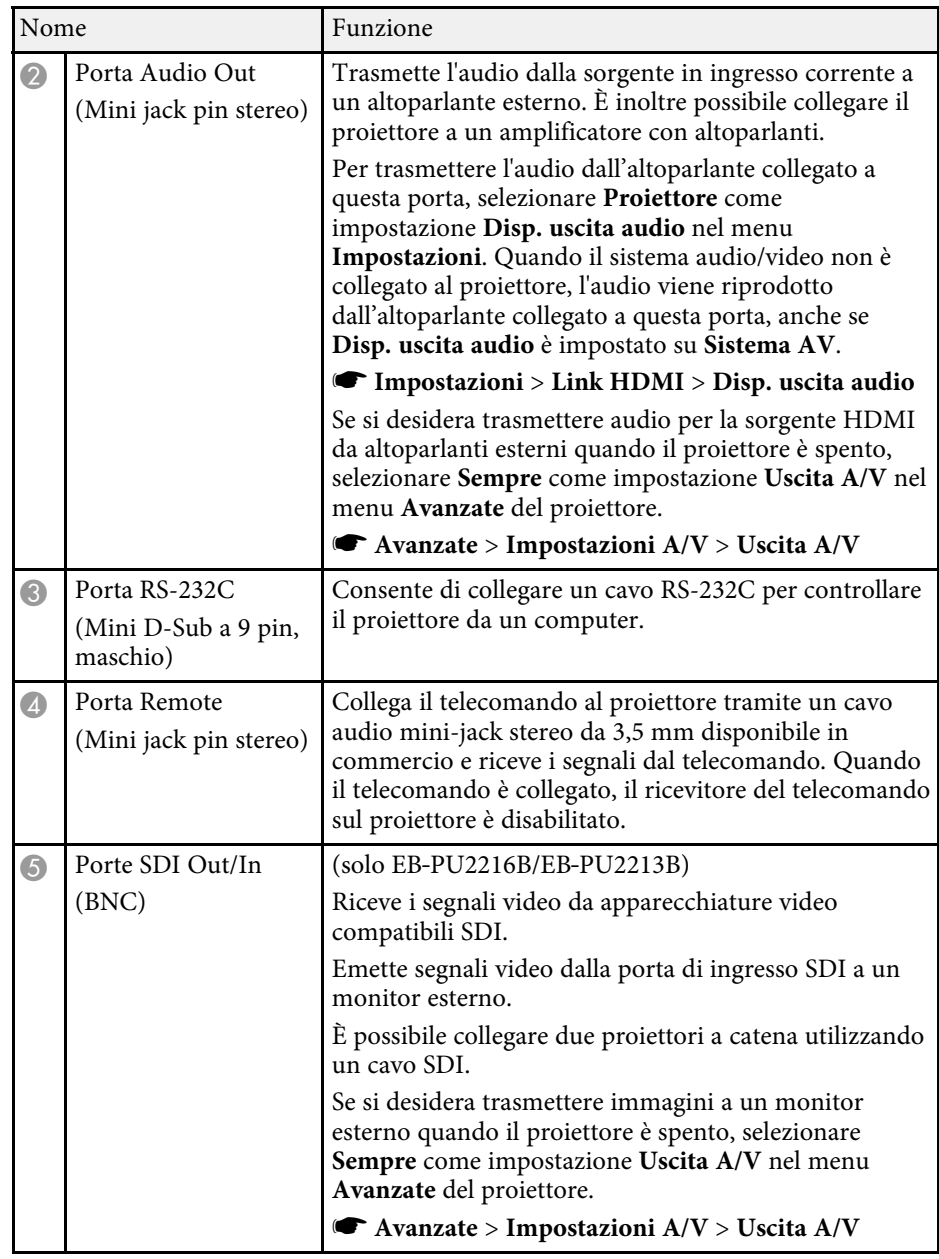

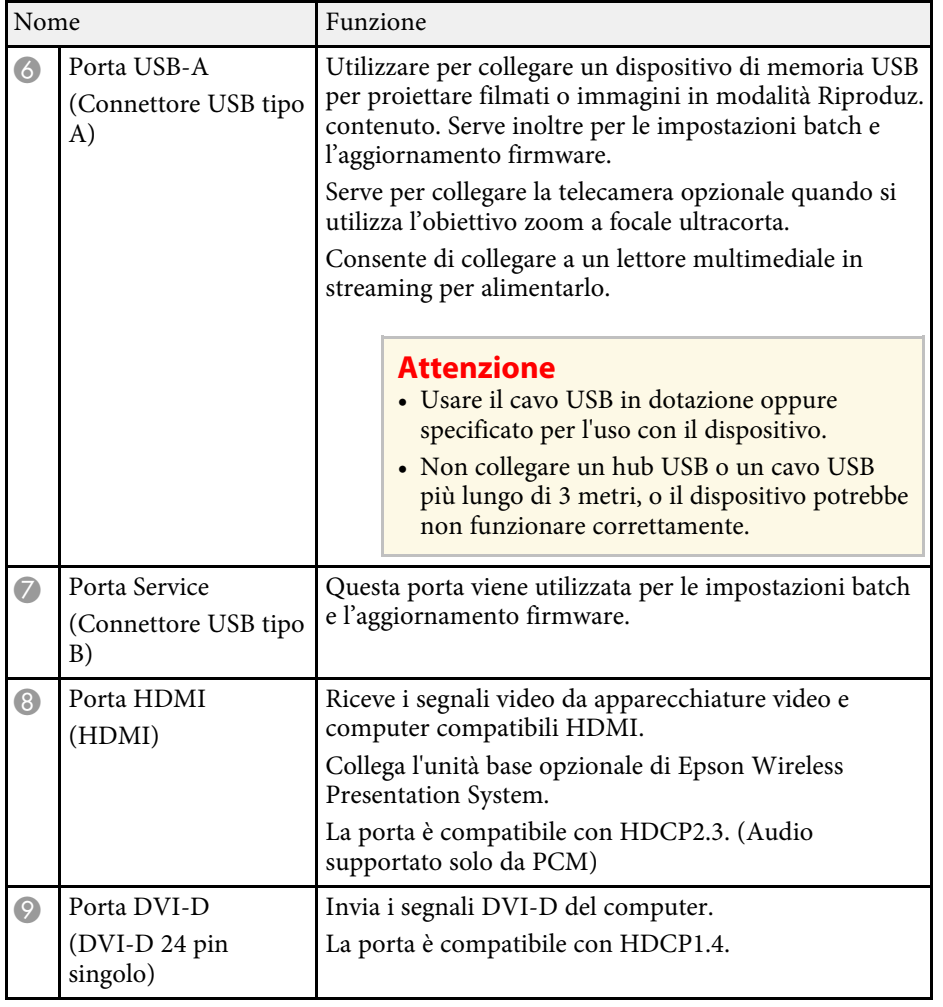

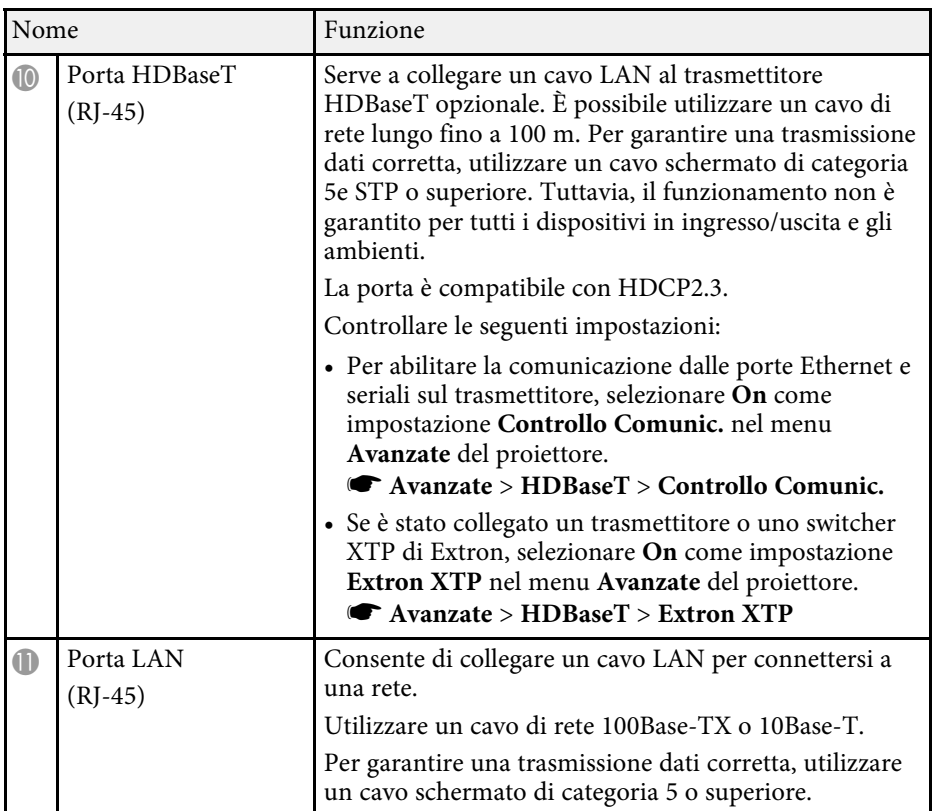

<span id="page-17-2"></span><span id="page-17-0"></span>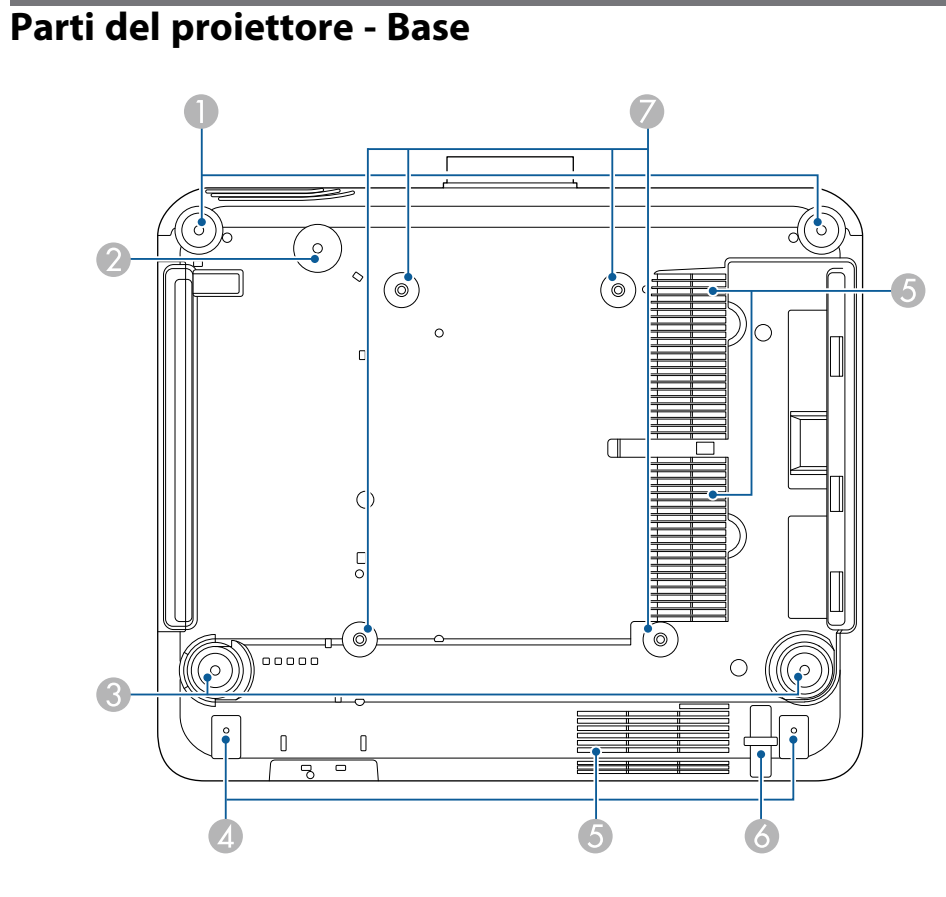

<span id="page-17-1"></span>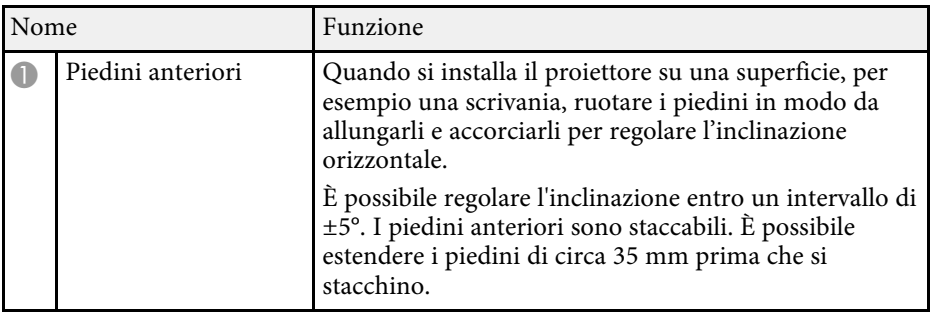

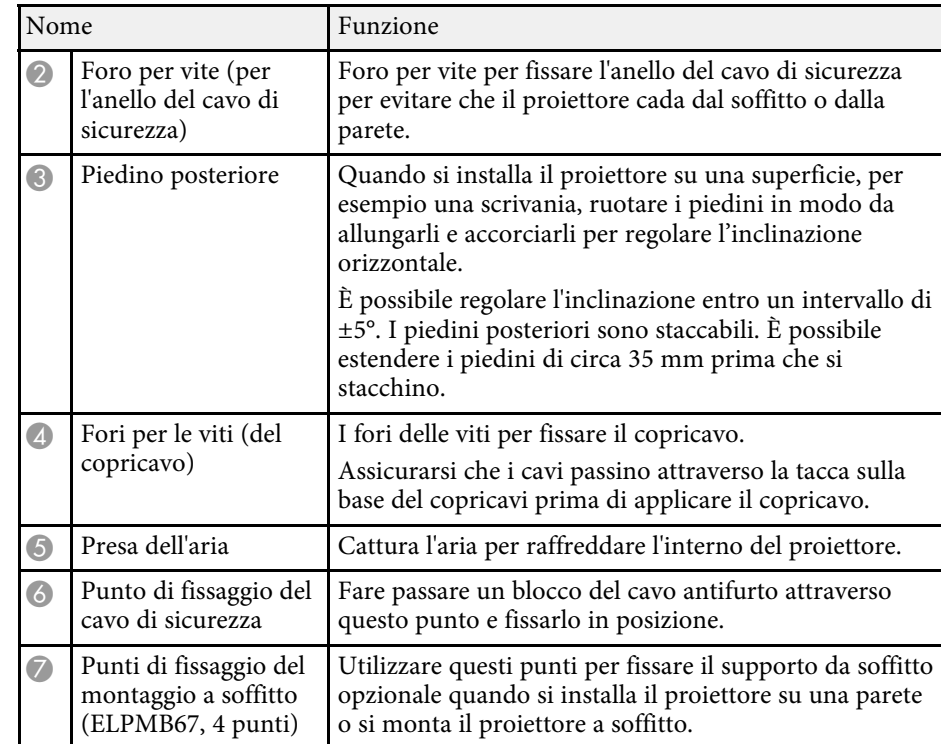

### g **Link correlati**

• ["Installazione del cavo di sicurezza"](#page-17-1) p.18

### **Installazione del cavo di sicurezza**

Quando si utilizza il supporto da soffitto opzionale, è possibile installare il cavo di sicurezza per evitare che il proiettore cada dal soffitto o dalla parete. Fissare l'anello utilizzando il bullone M6 × 15 mm fornito con il set di cavi di sicurezza e far passare il cavo di sicurezza attraverso il supporto a soffitto per fissarlo come mostrato.

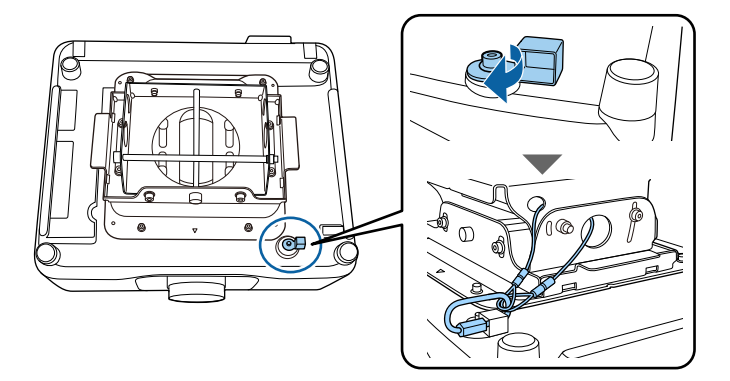

## <span id="page-18-1"></span><span id="page-18-0"></span>**Parti del proiettore - Pannello di controllo**

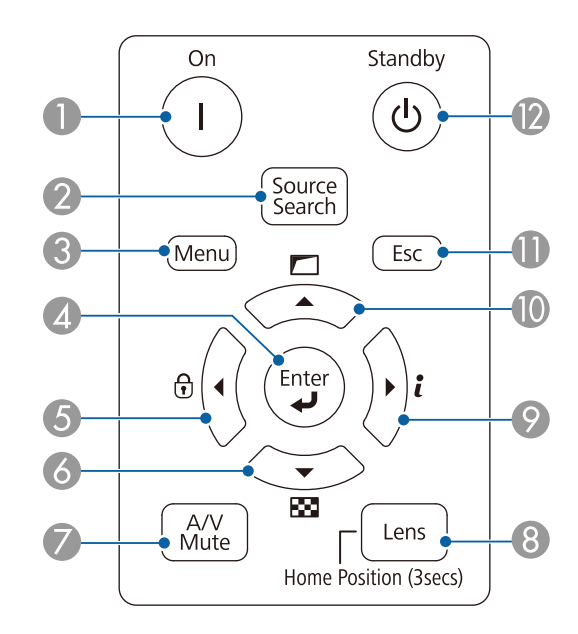

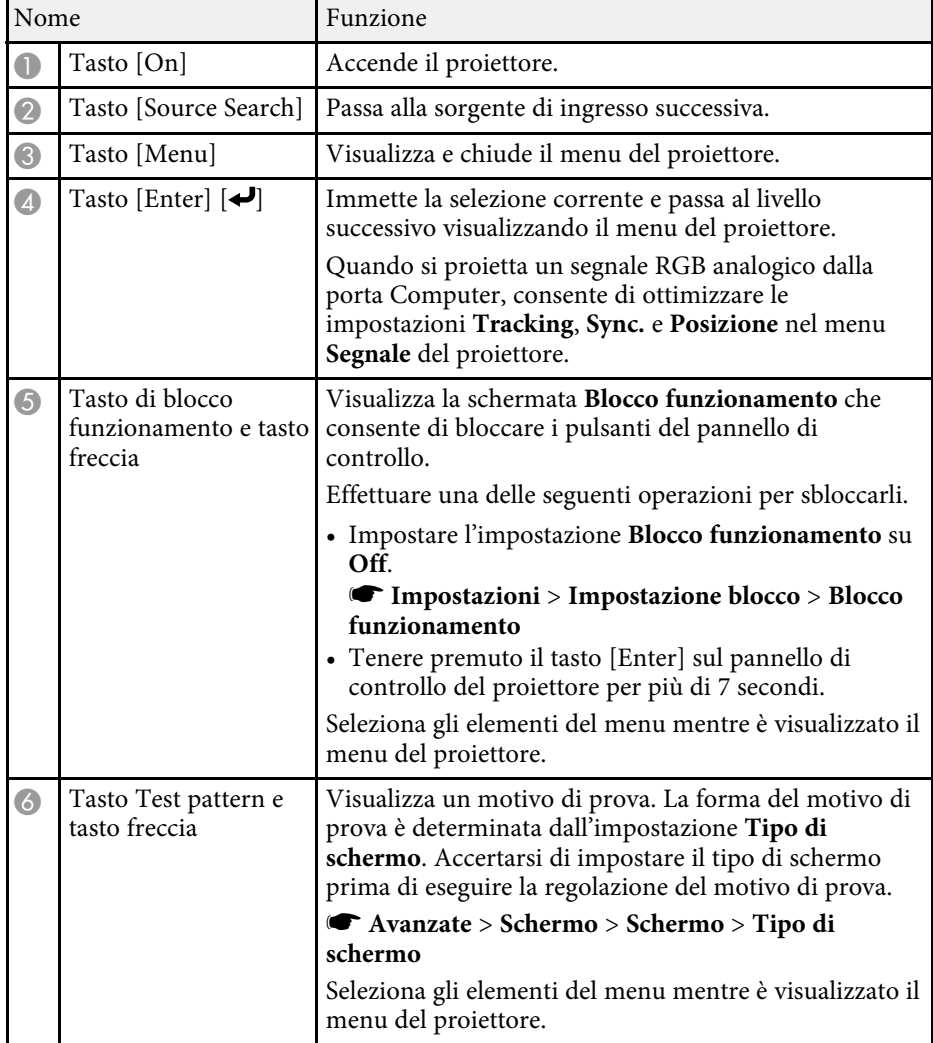

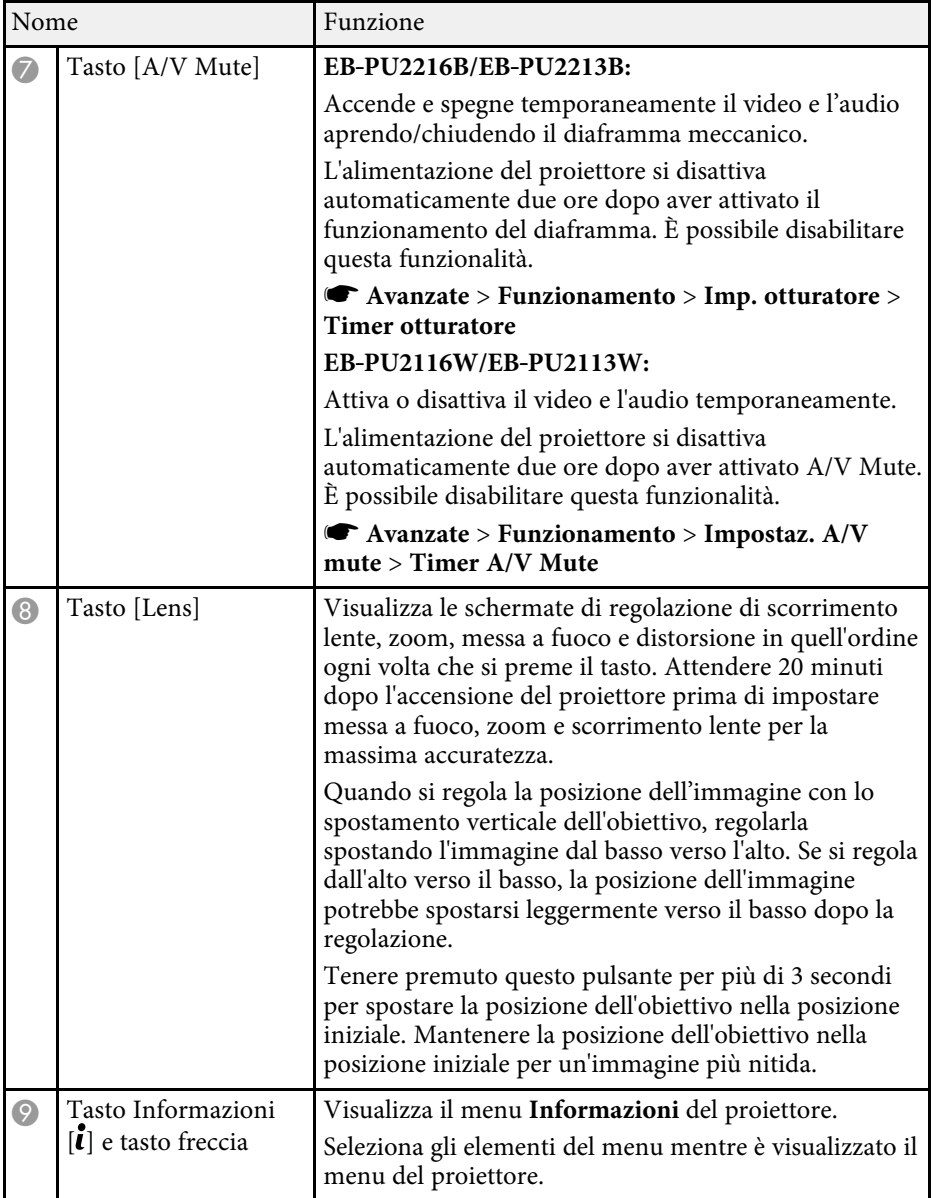

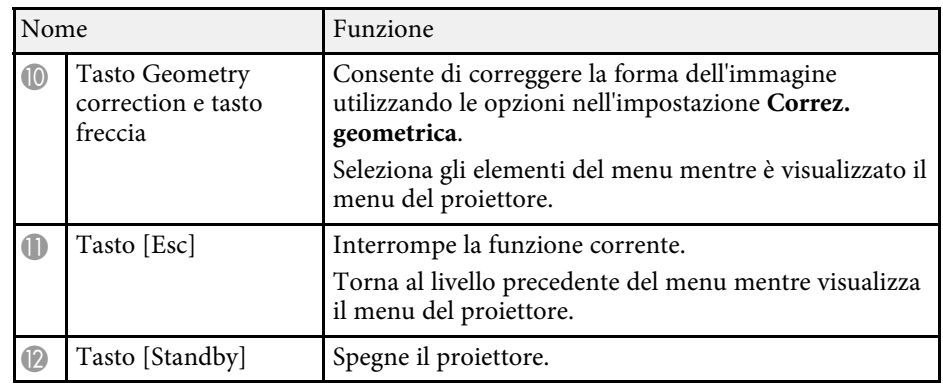

### g **Link correlati**

- • ["Blocco tasti"](#page-65-4) p.66
- • ["Test pattern"](#page-57-2) p.58
- " $A/V$  Mute"  $p.56$
- • ["Diaframma"](#page-56-0) p.57
- • ["Correz. geometrica"](#page-83-2) p.84

## <span id="page-20-1"></span><span id="page-20-0"></span>**Parti del proiettore - Telecomando**

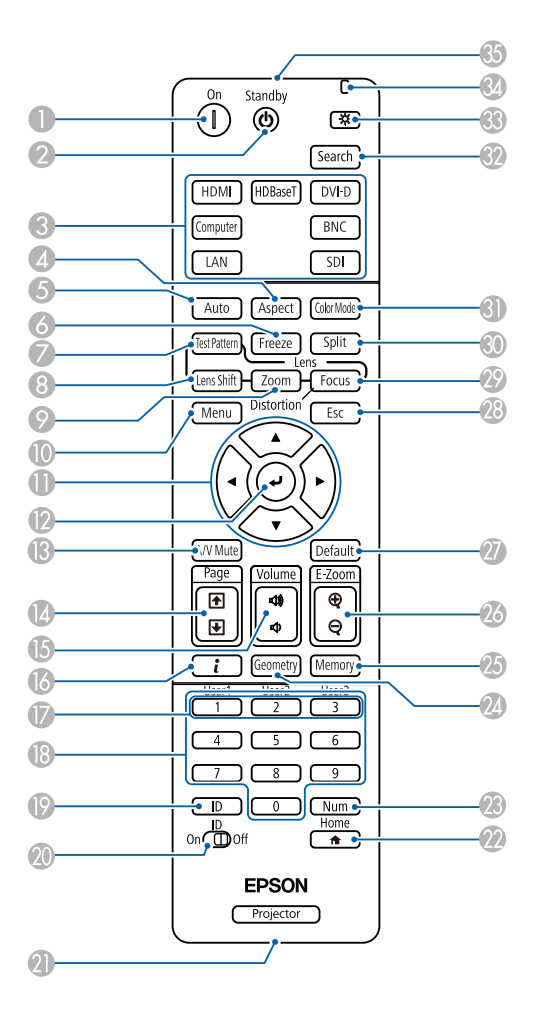

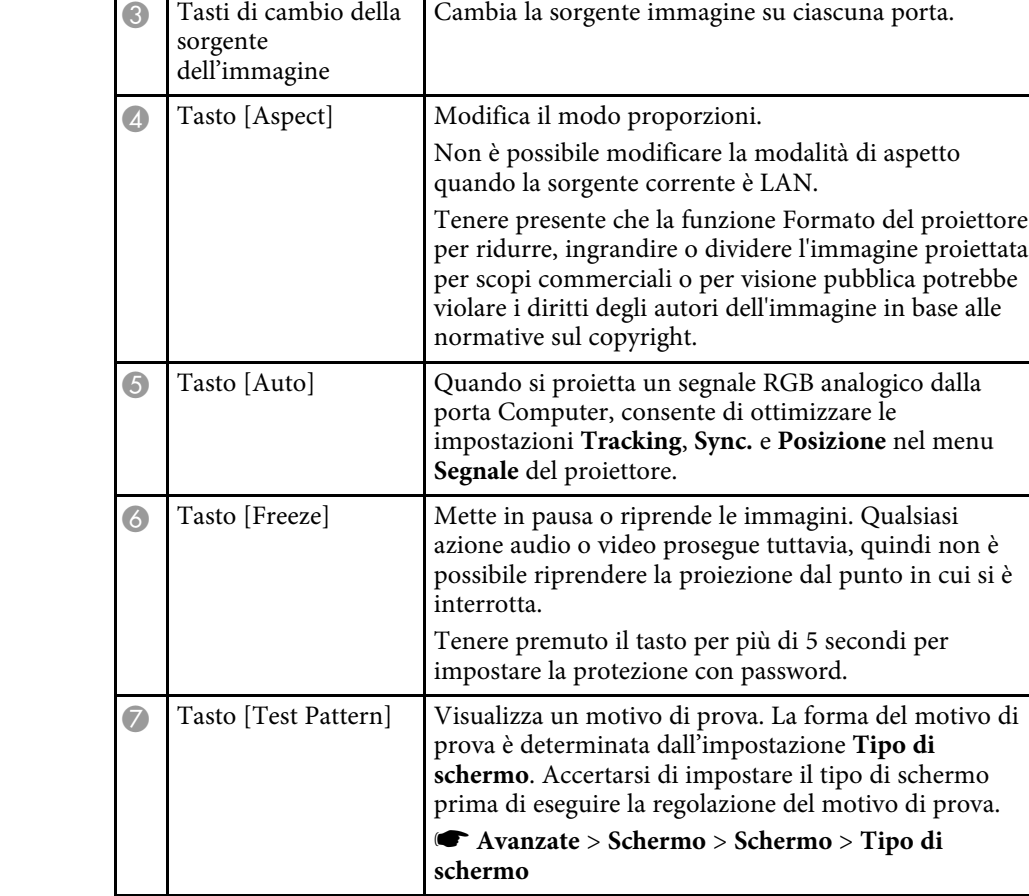

Nome Funzione

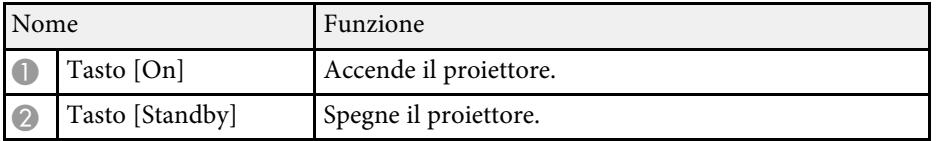

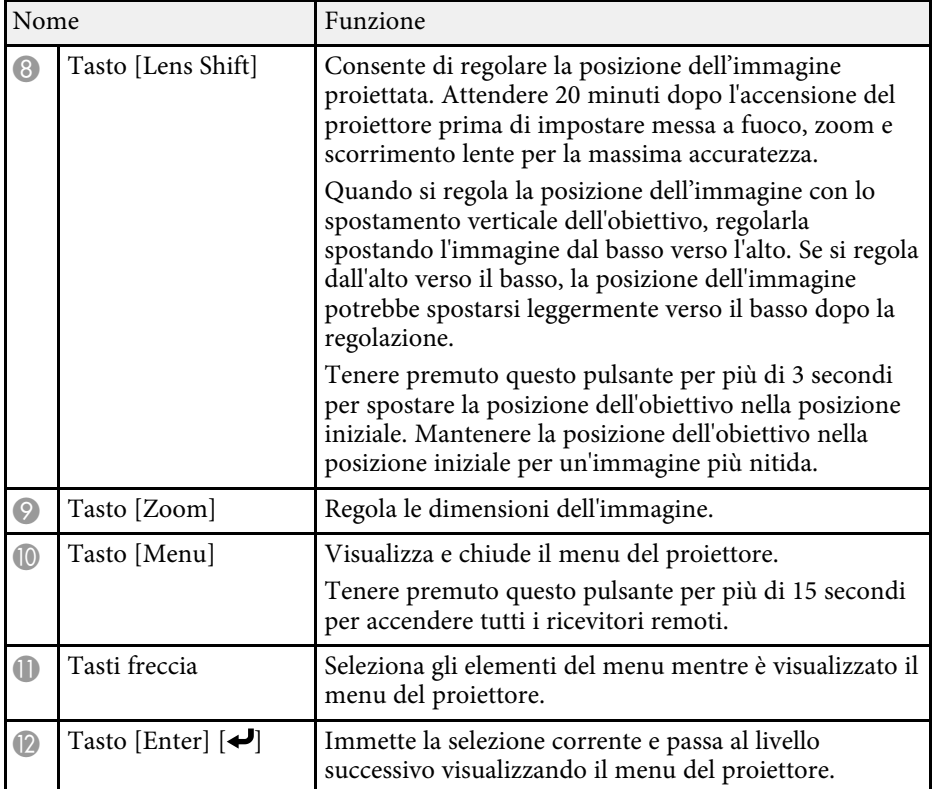

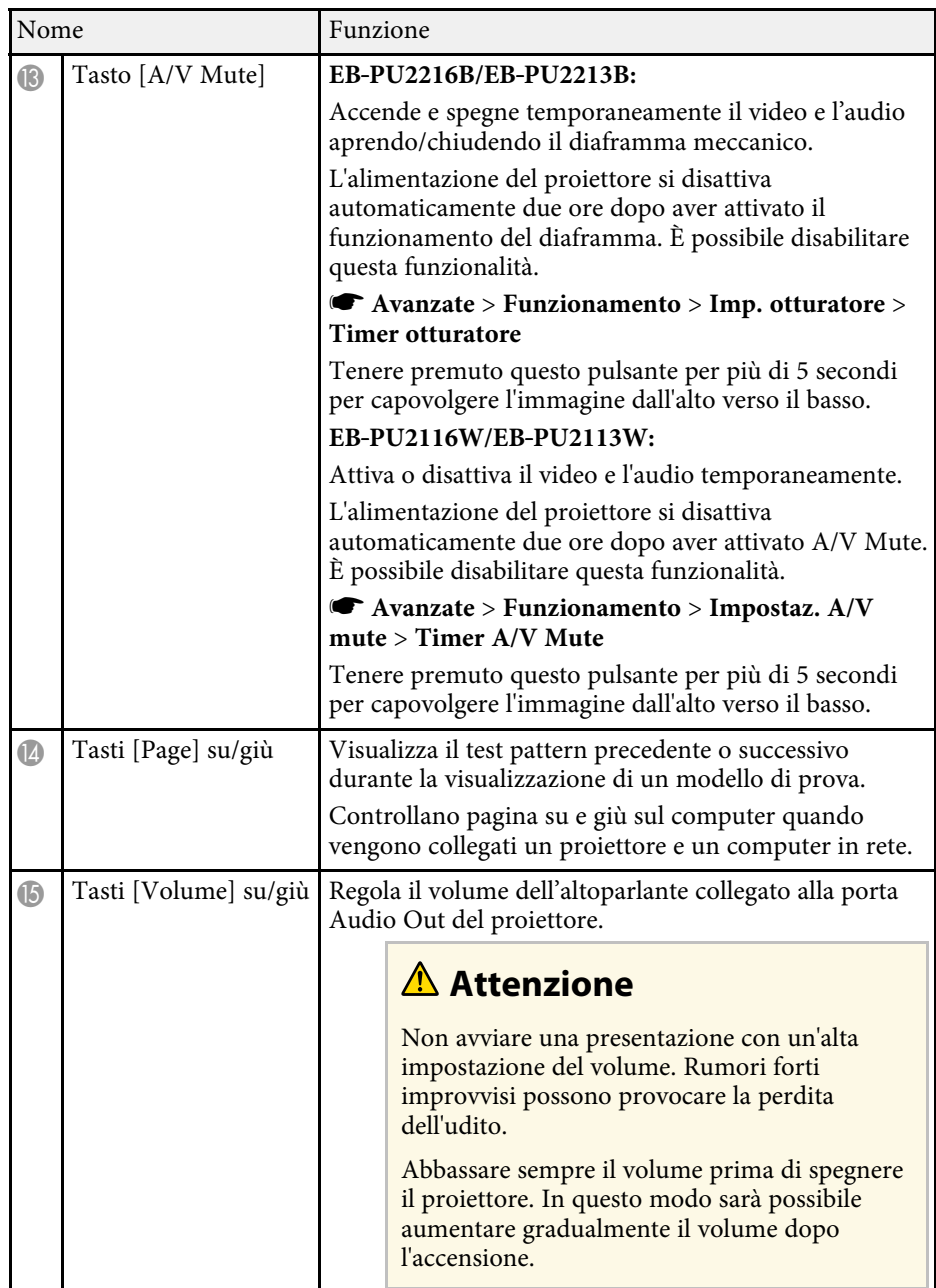

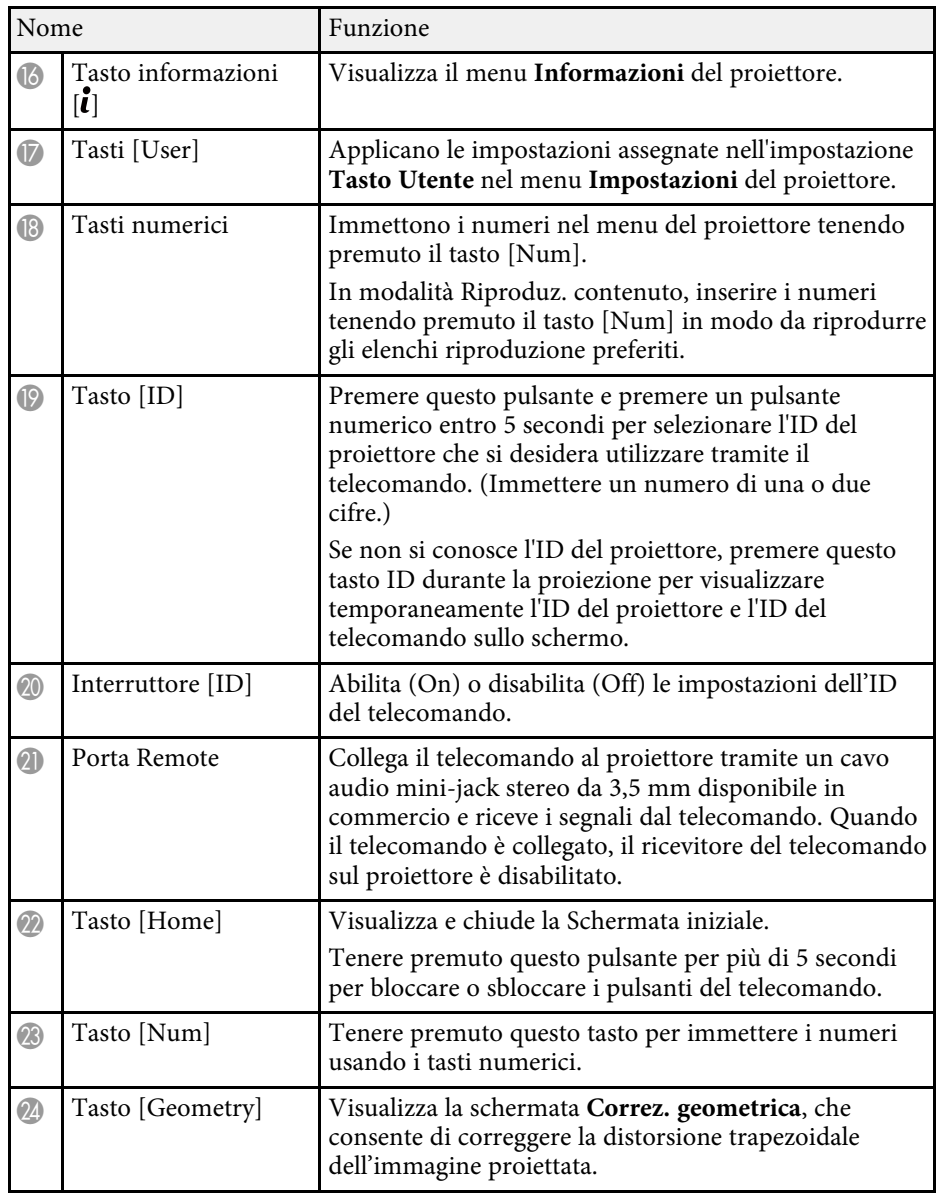

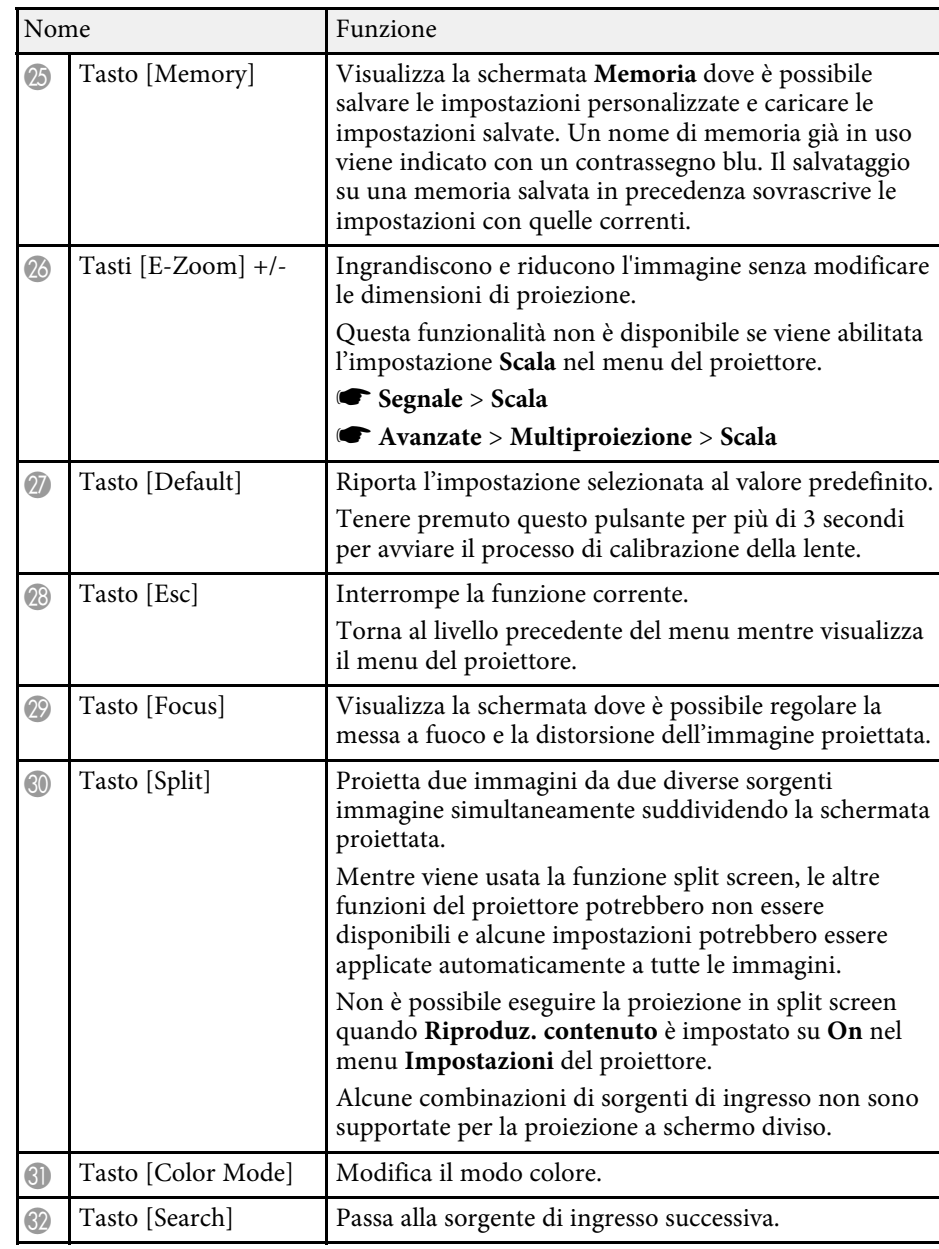

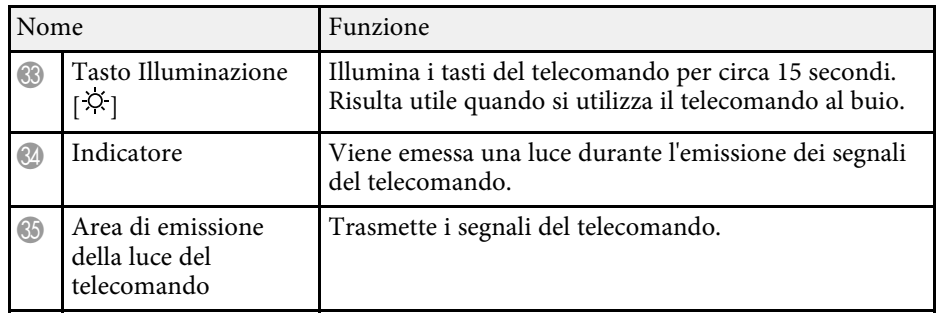

### g **Link correlati**

- • ["Installazione delle batterie nel telecomando"](#page-23-0) p.24
- • ["Funzionamento del telecomando"](#page-23-1) p.24
- • ["Blocco dei tasti del telecomando"](#page-24-0) p.25
- • ["Protetto da password"](#page-66-1) p.67
- • ["Test pattern"](#page-57-2) p.58
- " $A/V$  Mute"  $p.56$
- • ["Diaframma"](#page-56-0) p.57
- • ["Schermata iniziale"](#page-50-0) p.51
- • ["Correz. geometrica"](#page-83-2) p.84
- • ["Memoria"](#page-90-2) p.91
- • ["Split Screen](#page-84-2)" [p.85](#page-84-2)

#### <span id="page-23-0"></span>**Installazione delle batterie nel telecomando**

Il telecomando usa due batterie AA in dotazione con il proiettore.

#### **Attenzione**

Leggere le seguenti *Istruzioni sulla sicurezza* prima di maneggiare le batterie.

<span id="page-23-1"></span>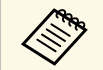

Sostituire le batterie non appena si esauriscono. Il telecomando usa due<br>
hatterie alcaline o al manganese AA batterie alcaline o al manganese AA.

Rimuovere il coperchio della batteria come mostrato.

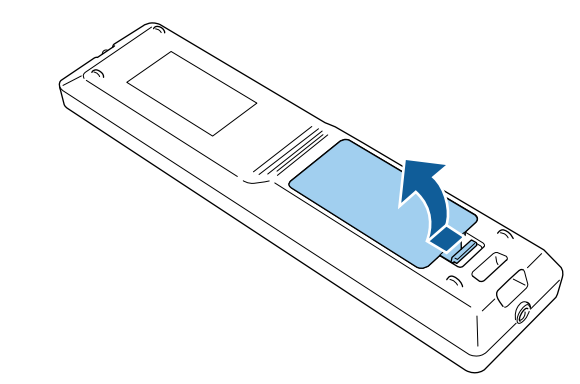

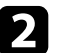

**b** Rimuovere le vecchie batterie, se necessario.

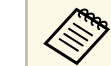

a Smaltire le batterie esauste in conformità ai regolamenti locali.

### B Inserire le batterie.

## **Avvertenza**

Verificare la posizione dei simboli (+) e (-) all'interno del vano batterie per accertarsi che siano inserite correttamente. Se le batterie non vengono utilizzate correttamente, possono esplodere o perdere liquido, causando incendi, infortuni o danni al prodotto.

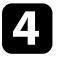

Chiudere il coperchio della batteria e premere verso il basso finché non si sentirà uno scatto.

#### **Funzionamento del telecomando**

Il telecomando consente di controllare il proiettore da praticamente qualsiasi punto della stanza.

<span id="page-24-0"></span>Accertarsi di puntare il telecomando verso i ricevitori del proiettore entro la distanza e le angolazioni qui elencate.

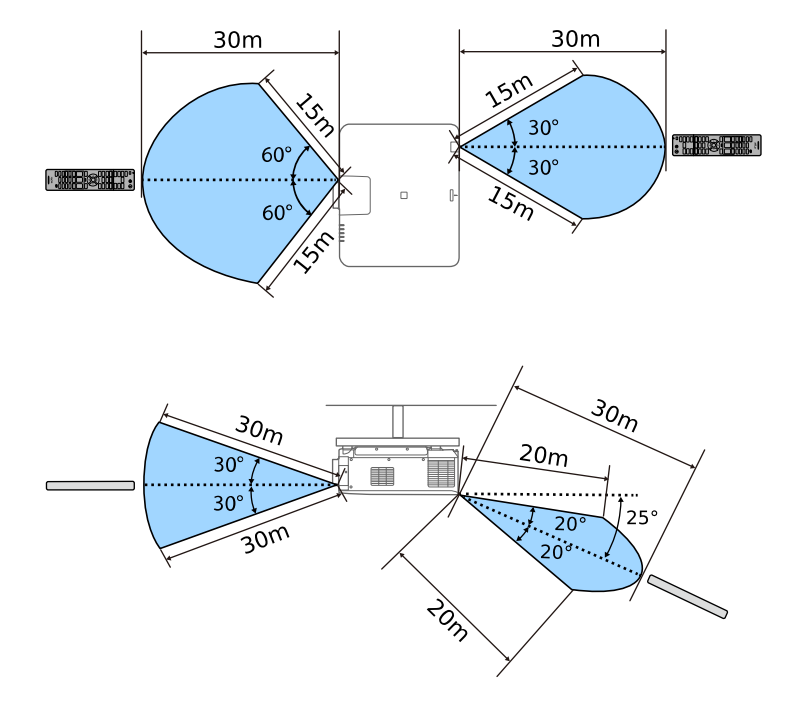

- <span id="page-24-2"></span><span id="page-24-1"></span>• In base all'ambiente di installazione, la distanza e gli angoli<br>disponibili potrebbero ridursi. disponibili potrebbero ridursi.
	- Evitare di usare il telecomando in condizioni con luci fluorescenti brillanti o sotto la luce solare diretta, oppure il proiettore non risponderà ai comandi. Se si prevede di non usare il telecomando per un periodo di tempo prolungato, togliere le batterie.
	- Quando si utilizzano più proiettori nella stessa stanza o quando sono presenti ostacoli attorno al ricevitore del telecomando, collegare il telecomando al proiettore tramite un cavo audio stereo mini-jack da 3,5 mm disponibile in commercio. Quando il telecomando è collegato, il ricevitore del telecomando sul proiettore è disabilitato.

### **Blocco dei tasti del telecomando**

È possibile bloccare alcuni dei tasti del telecomando.

Per bloccare i tasti del telecomando mostrati qui, tenere premuto il tasto [Home] sul telecomando per circa 5 secondi.

Per sbloccare i tasti, tenere premuto il tasto [Home] di nuovo per circa 5 secondi.

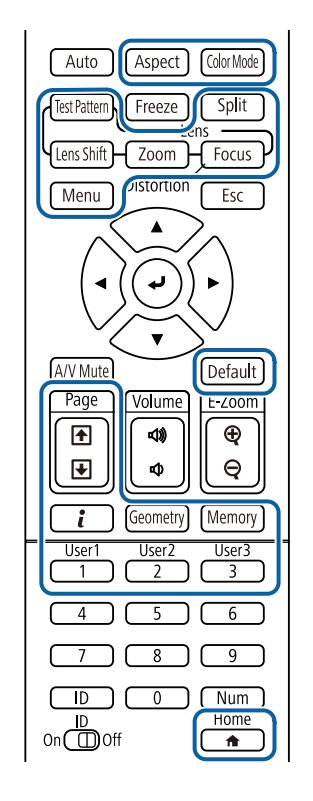

### **Parti del proiettore - Telecamera esterna**

È possibile collegare la telecamera esterna opzionale alla parte anteriore del proiettore o dell'obiettivo. Consultare il manuale della telecamera esterna per la modalità di installazione.

È possibile scaricare il manuale per la telecamera esterna dal seguente sito Web Epson.

### <https://epson.sn/?MKN=EB-PU2220B&PINF=vpoption>

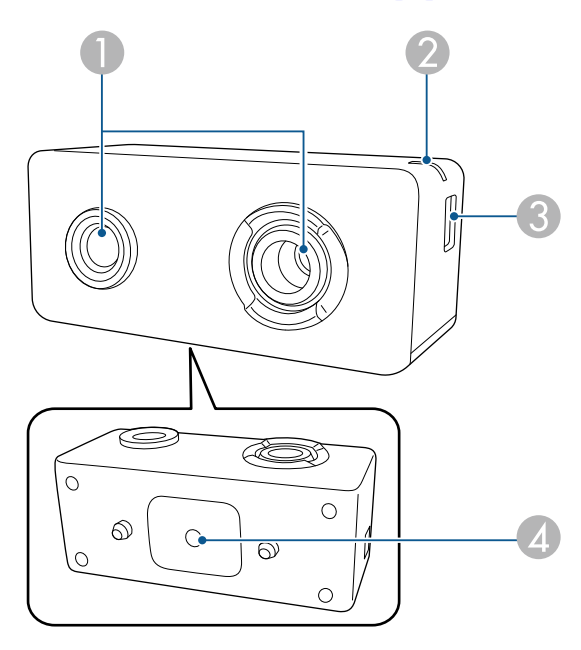

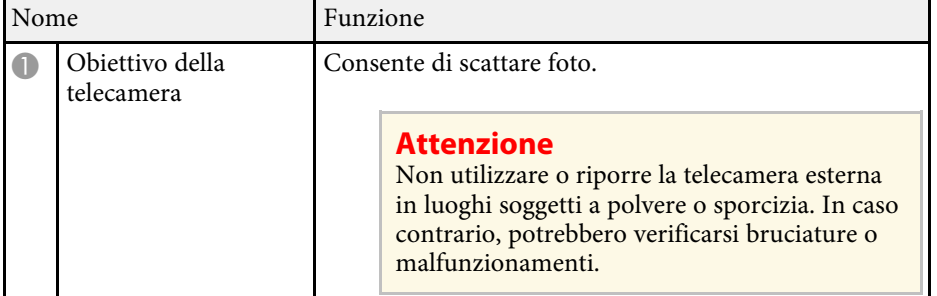

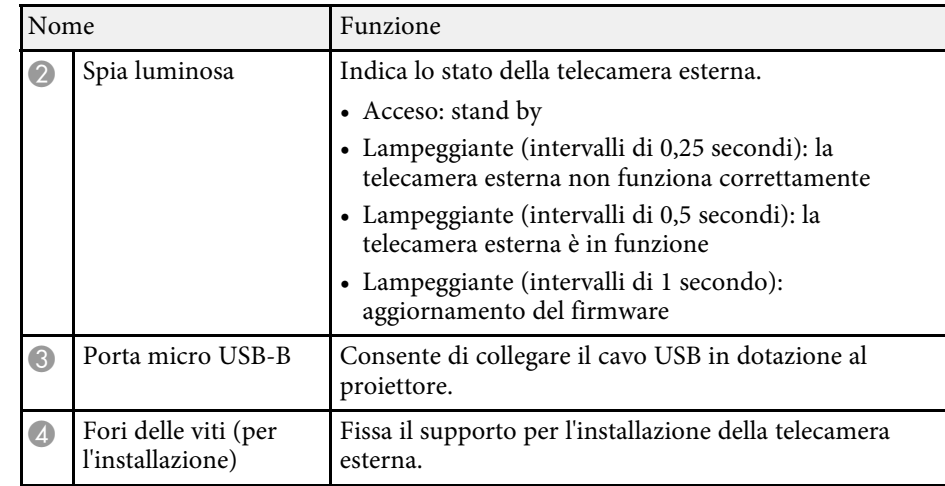

### g **Link correlati**

• ["Uso della telecamera esterna"](#page-135-0) p.136

## <span id="page-26-0"></span>**Configurazione del proiettore**

Per configurare il proiettore, seguire le istruzioni contenute nelle sezioni successive.

### g **Link correlati**

- • ["Note sul trasporto"](#page-27-0) p.28
- • ["Precauzioni sull'installazione"](#page-28-0) p.29
- • ["Fissaggio e rimozione di un obiettivo"](#page-30-0) p.31
- • ["Fissaggio e rimozione del copricavo"](#page-36-0) p.37
- • ["Uso dell'alimentazione del proiettore"](#page-37-0) p.38
- • ["Connessione alla rete cablata"](#page-39-0) p.40
- • ["Connessione alla rete wireless"](#page-41-0) p.42
- • ["Secure HTTP"](#page-47-0) p.48

<span id="page-27-0"></span>All'interno del proiettore sono presenti molte parti di vetro e componenti di precisione. Per evitare di danneggiarlo durante il trasporto, maneggiare il proiettore come descritto di seguito.

### **Attenzione**

- Il proiettore non deve essere trasportato da una sola persona. Sono necessarie almeno due persone per disimballare o trasportare il proiettore.
- Quando si sposta il proiettore, non tenere il coperchio per la sostituzione dell'obiettivo o l'unità obiettivo. Potrebbero staccarsi e il proiettore potrebbe cadere, provocando lesioni.

#### **Attenzione**

- Non trasportare il proiettore con l'obiettivo installato. Ciò potrebbe provocare danni al proiettore e all'obiettivo.
- Se il proiettore non è dotato di obiettivo, montare il coperchio che era sulla ghiera dell'obiettivo al momento dell'acquisto del proiettore.

<span id="page-28-0"></span>È possibile installare il proiettore o montarlo a soffitto a qualsiasi angolazione orizzontale o verticale. Tenere presente le precauzioni seguenti quando si installa il proiettore.

### **Avvertenza**

- Non usare nastri adesivi sui punti di fissaggio del montaggio a soffitto per evitare che le viti si allentino, né applicare lubrificanti, grassi o sostanze similari sul proiettore; è possibile che il telaio si crepi e che si stacchi dal montaggio a soffitto. Ciò potrebbe causare gravi lesioni alle persone che si trovano sotto di esso e potrebbe danneggiare il proiettore.
- Non installare il proiettore in un luogo soggetto a livelli elevati di polvere o umidità o in un luogo soggetto a fumo o vapore. In caso contrario, si potrebbero provocare incendi o scosse elettriche. Anche l'involucro del proiettore potrebbe deteriorarsi e danneggiarsi, causando la caduta del proiettore dal supporto. **Esempi di ambienti che potrebbero causare la caduta del proiettore a causa del deterioramento dell'involucro**
- Luoghi soggetti a fumo eccessivo o particelle di olio nell'aria, come fabbriche o cucine
- Luoghi contenenti solventi o prodotti chimici volatili, come fabbriche o laboratori
- Luoghi in cui il proiettore potrebbe essere sottoposto a detergenti o prodotti chimici, come fabbriche o cucine
- Luoghi in cui vengono spesso utilizzati oli aromatici, come le sale relax
- Accanto a dispositivi che producono fumo eccessivo, particelle di olio nell'aria o schiuma durante gli eventi

#### **Attenzione**

• Utilizzare viti M6 (fino ad una profondità di 14 mm) per fissare i punti di fissaggio del supporto a soffitto del proiettore e il supporto in quattro punti.

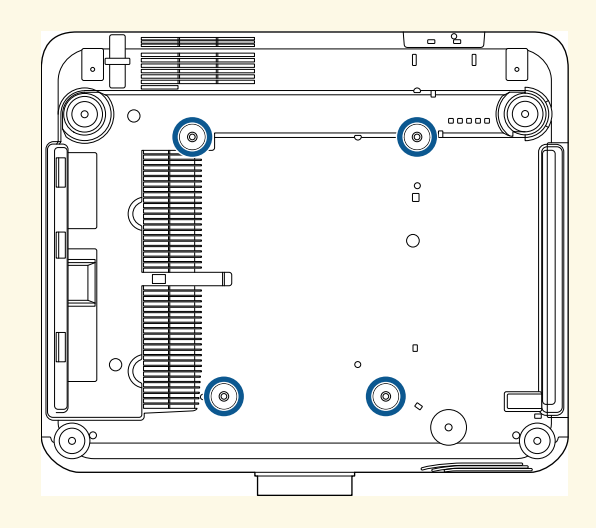

• Non impilare i proiettori direttamente uno sopra l'altro.

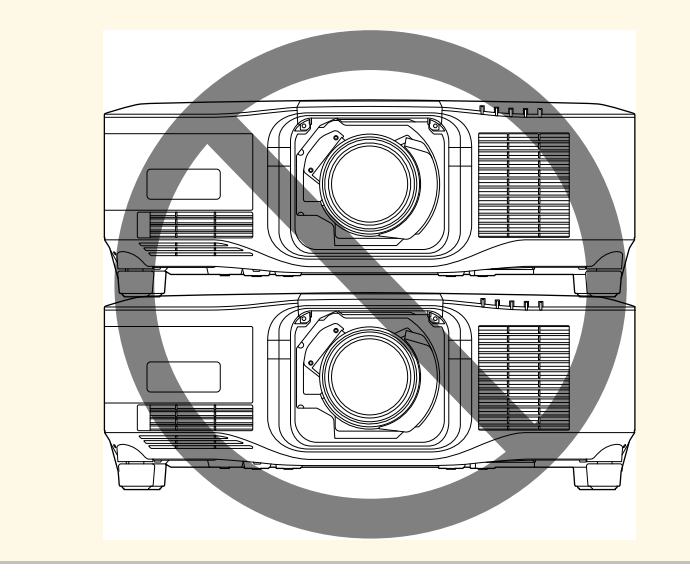

#### **Spazio di installazione**

#### **Attenzione**

• Assicurarsi di lasciare il seguente spazio intorno al proiettore, in modo da non ostruire lo sfiatatoio dell'aria e la presa dell'aria.

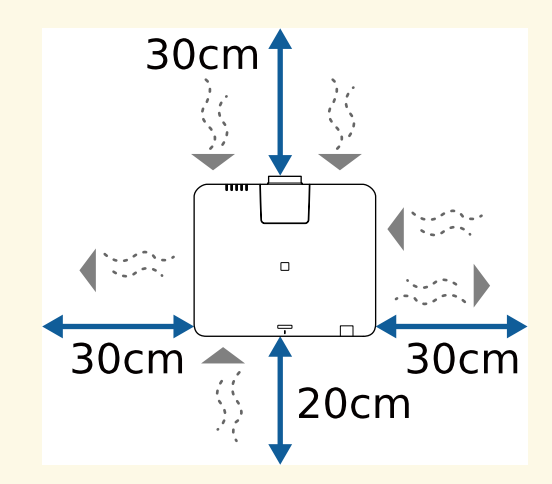

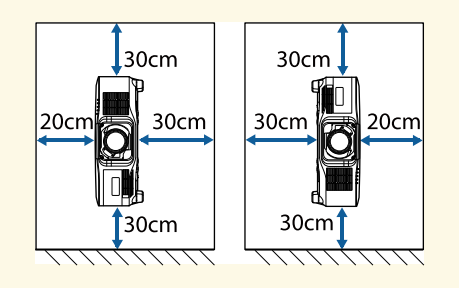

• Non installare il proiettore in un luogo che non consente la circolazione del flusso dell'aria, come ad esempio su una mensola o in una scatola.

#### **Spazio di installazione (quando si installano più proiettori fianco a fianco)**

#### **Attenzione**

• Se si installano più proiettori uno vicino all'altro, accertarsi che l'aria calda proveniente dallo sfiatatoio dell'aria non vada sulla presa dell'aria di un altro proiettore.

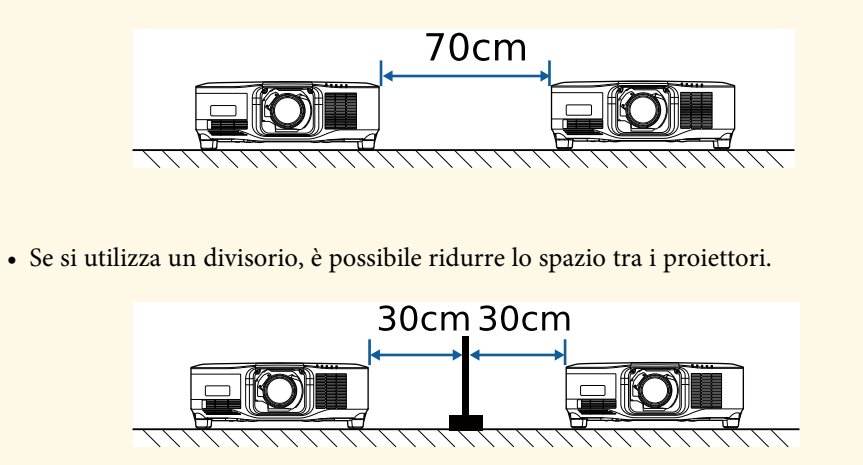

## **Fissaggio e rimozione di un obiettivo <sup>31</sup>**

<span id="page-30-1"></span><span id="page-30-0"></span>Seguire le istruzioni in queste sezioni per collegare o rimuovere un obiettivo compatibile.

<span id="page-30-2"></span>Sono disponibili i seguenti obiettivi.

- ELPLX02S
- ELPLX02WS
- ELPLU03S
- ELPLU04
- ELPLW08
- ELPLW06
- ELPLM15
- ELPLM10
- ELPLM11
- ELPLL08

### **Avvertenza**

Assicurarsi di spegnere il proiettore e di scollegare il cavo di alimentazione prima di collegare o rimuovere un obiettivo. In caso contrario, potrebbero verificarsi folgorazioni.

### **Attenzione**

- Se polvere o sporcizia penetrano all'interno del proiettore, la qualità della proiezione si deteriora e potrebbe provocare guasti. Durante la manipolazione rispettare le seguenti precauzioni.
- Assicurarsi che la parte anteriore del proiettore non sia rivolta verso l'alto quando si fissa o rimuove l'obiettivo.
- Rimuovere l'obiettivo solo quando necessario.
- Riporre il proiettore con l'obiettivo installato.
- Evitare di toccare l'obiettivo a mani nude per evitare di lasciare impronte o danneggiare la superficie dell'obiettivo.

### g **Link correlati**

- • ["Fissaggio di un obiettivo"](#page-30-2) p.31
- • ["Rimozione di un obiettivo"](#page-34-1) p.35

### **Fissaggio di un obiettivo**

È possibile collegare un obiettivo compatibile al proiettore.

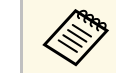

Per informazioni sull'installazione di un obiettivo zoom a focale ultra<br>corta, consultare il *Manuale dell'utente* in dotazione con l'obiettivo.

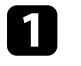

a Spegnere il proiettore e scollegare il cavo elettrico.

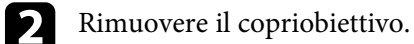

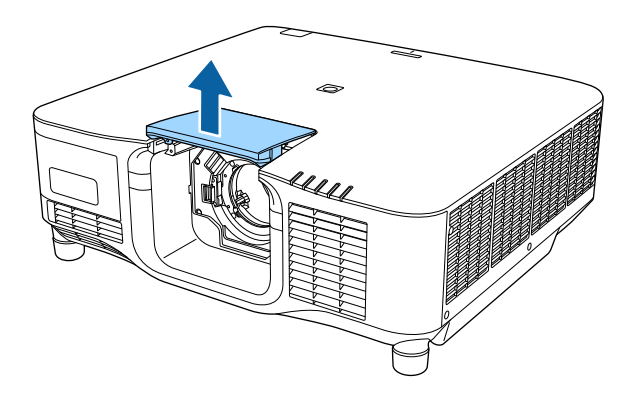

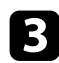

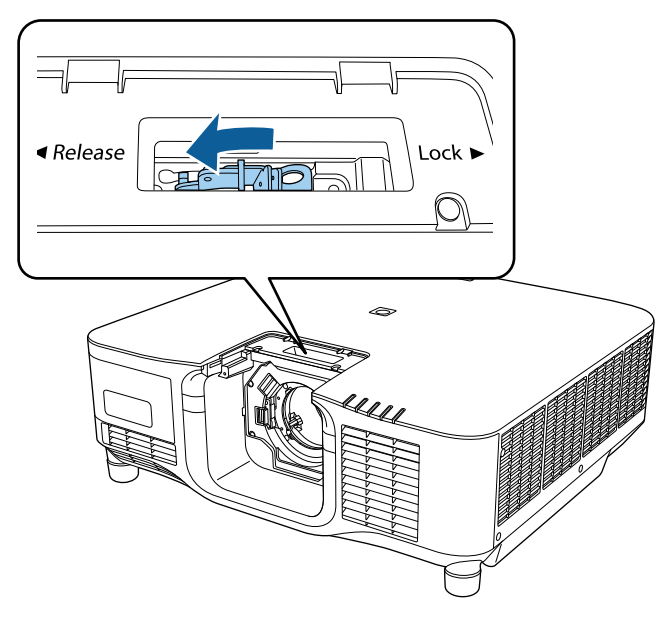

confluence a leva di blocco e spostarla in posizione Release.<br>2. Inserire l'obiettivo direttamente nella presa dell'obiettivo del proiettore con il punto bianco rivolto verso l'alto.

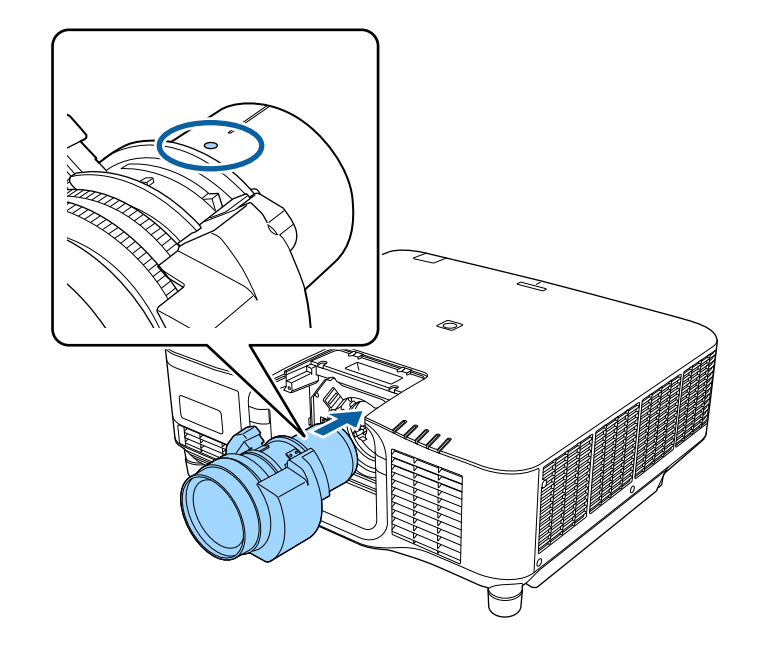

## **Attenzione**

Per evitare lesioni, prestare attenzione a che le dita non restino intrappolate tra proiettore e l'obiettivo.

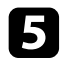

e Tenere saldamente l'obiettivo, quindi afferrare la leva di blocco e spostarla in posizione **Lock**.

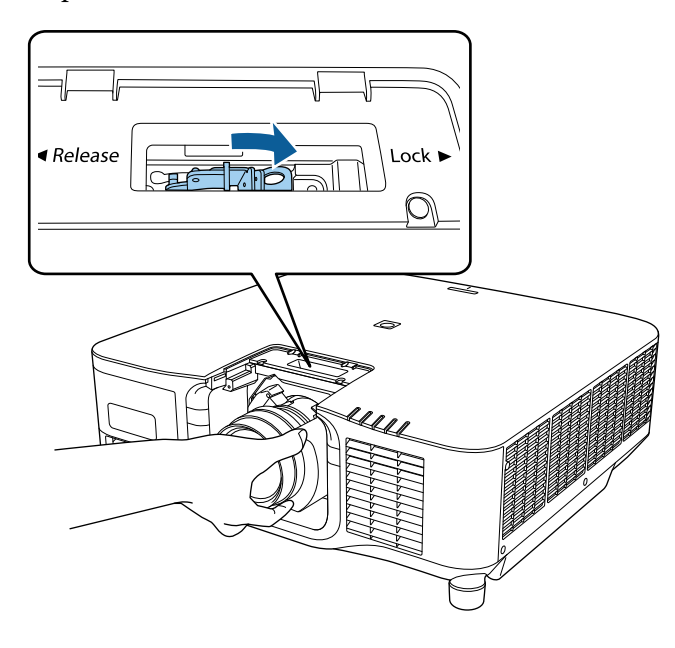

## **Avvertenza**

Assicurarsi che l'obiettivo sia fissato.

Se l'obiettivo non è fissato, potrebbe cadere e causare lesioni durante lo spostamento del proiettore.

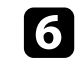

f Per fissare l'obiettivo più saldamente, serrare la vite accanto alla leva di blocco tramite una chiave a brugola (2,5 mm).

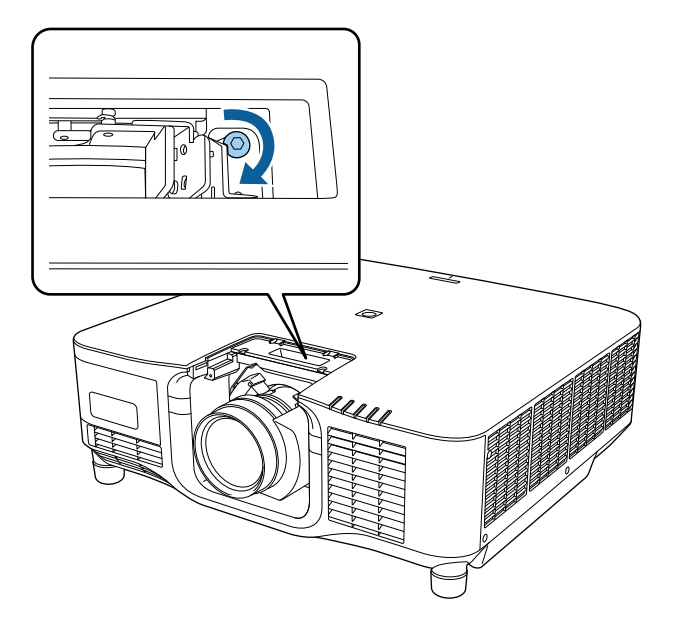

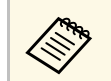

Se si utilizza ELPLX02S/ELPLX02WS, l'obiettivo è fissato anche senza utilizzare il blocco a vite. senza utilizzare il blocco a vite.

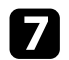

Sostituire il copriobiettivo.

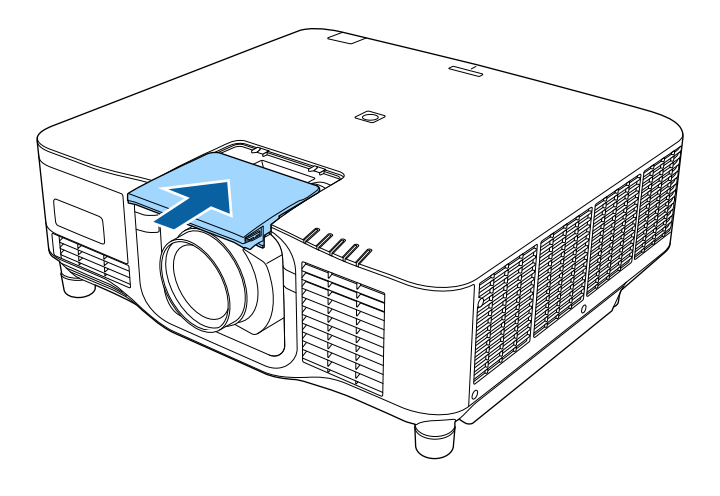

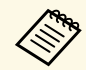

Se si proietta verso il basso, si consiglia di fissare il copriobiettivo<br>
con viti disponibili in commercio (M3 × 12 mm) con viti disponibili in commercio (M $3 \times 12$  mm).

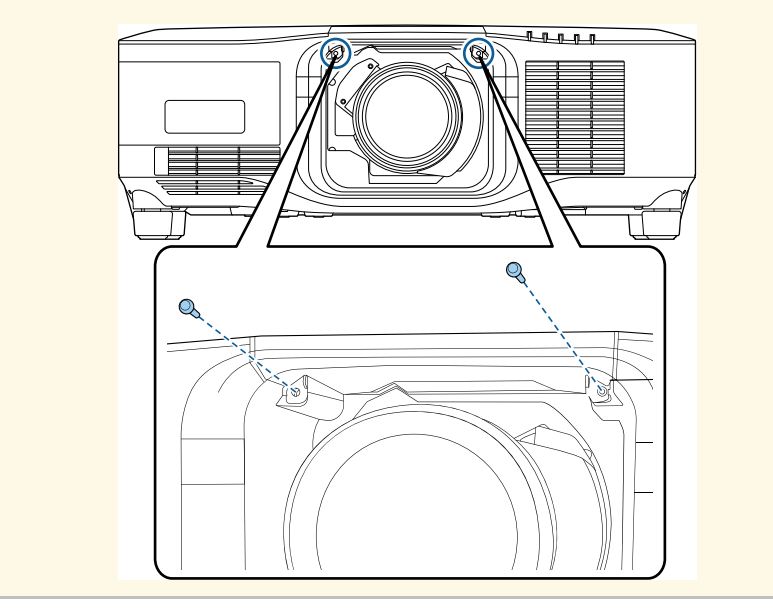

Per eseguire la calibrazione dell'obiettivo, accendere il proiettore.

Quando viene visualizzato un messaggio che chiede di avviare la calibrazione dell'obiettivo, selezionare **Sì**.

La calibrazione dell'obiettivo si avvia e consente al proiettore di acquisire correttamente la posizione dell'obiettivo e il campo di regolazione. Sono necessari fino a 100 secondi. Al termine della calibrazione, l'obiettivo torna nella posizione originale.

I seguenti obiettivi tornano alla posizione standard.

- ELPLX02S
- ELPLX02WS

- Se non viene visualizzato alcun messaggio dopo aver acceso il<br>proiettore, eseguire manualmente la calibrazione dell'obiettivo utilizzando uno dei seguenti metodi.
	- Tenere premuto il tasto [Default] sul telecomando per circa 3 secondi.
	- Modifica del menu del proiettore:
		- s **Avanzate** > **Funzionamento** > **Calibrazione lente**
	- Se non si calibra l'obiettivo, le seguenti funzioni potrebbero non funzionare correttamente.
		- Fuoco
	- Distorsione
	- Zoom
	- Scorrimento lente
	- Memoria (Posizione lente)

### **Attenzione**

Se viene visualizzata l'icona che indica che la calibrazione dell'obiettivo non è riuscita, rimuovere l'obiettivo e reinstallarlo. Se il messaggio continua a essere visualizzato, cessare di utilizzare il proiettore e rimuovere la spina di alimentazione dalla presa elettrica e rivolgersi a Epson per richiedere assistenza.

## **Fissaggio e rimozione di un obiettivo <sup>35</sup>**

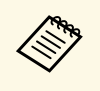

Se si esegue la proiezione da un tavolo o da un'altra superficie piana,<br>l'immagine potrebbe risultare inclinata a seconda dell'obiettivo. Regolare l'inclinazione dell'immagine utilizzando i piedini anteriore e posteriore.

### <span id="page-34-1"></span><span id="page-34-0"></span>**Rimozione di un obiettivo**

È possibile rimuovere un obiettivo per sostituirlo con un altro diverso.

## **Attenzione**

Attendere almeno 30 minuti per rimuovere o sostituire l'obiettivo dopo aver spento il proiettore. Toccare l'unità dell'obiettivo prima che si raffreddi può causare ustioni.

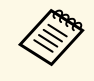

a Il proiettore utilizza un laser come sorgente luminosa. Come misura di sicurezza, la sorgente luminosa si spegne quando si rimuove l'obiettivo. Fissare l'obiettivo, quindi premere il pulsante [On] per riaccenderlo.

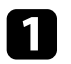

a Tenere premuto il pulsante [Lens Shift] (telecomando) o [Lens] (pannello di controllo) per circa 3 secondi per spostare l'obiettivo nella posizione iniziale.

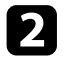

**b** Spegnere il proiettore e scollegare il cavo elettrico.

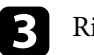

c Rimuovere il copriobiettivo.

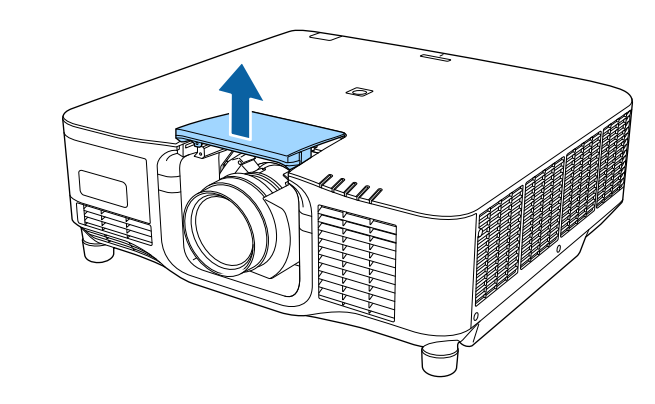

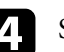

Se necessario, allentare la vite vicino alla leva di blocco.

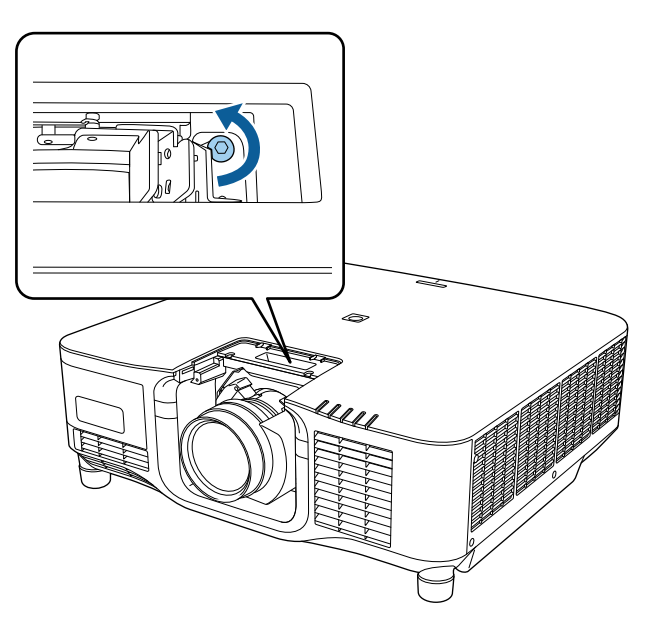

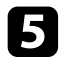

e Tenere saldamente l'obiettivo mentre si afferra la leva di blocco e spostarla in posizione **Release**.

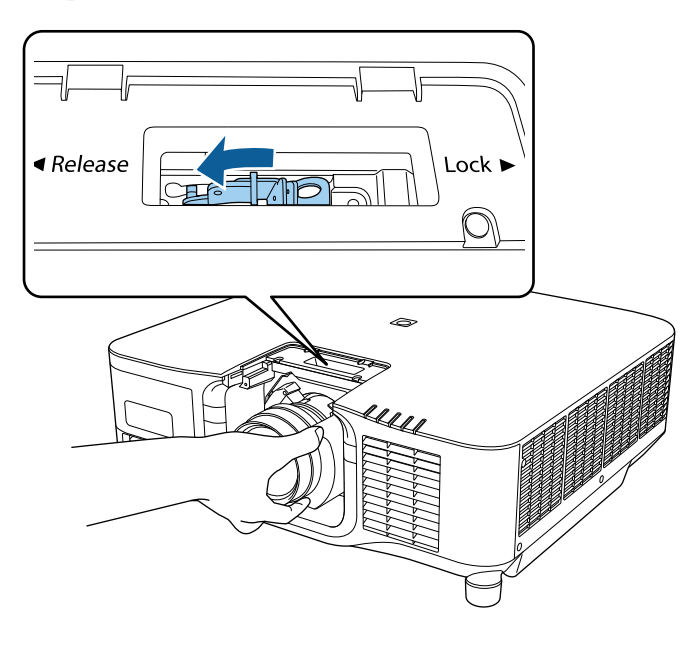

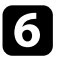

f Estrarre delicatamente l'obiettivo dal proiettore.

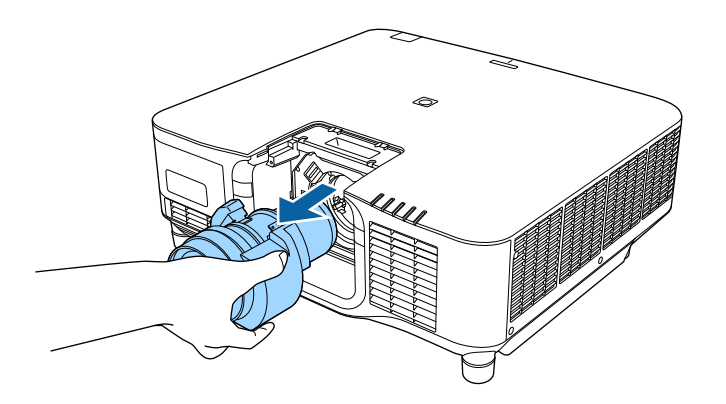
Quando si appende il proiettore a soffitto, è possibile fissare il copricavo in dotazione con il proiettore per nascondere i cavi fissati.

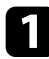

Far passare una comune fascetta stringi filo attraverso questo fissa cavo e legare i cavi insieme.

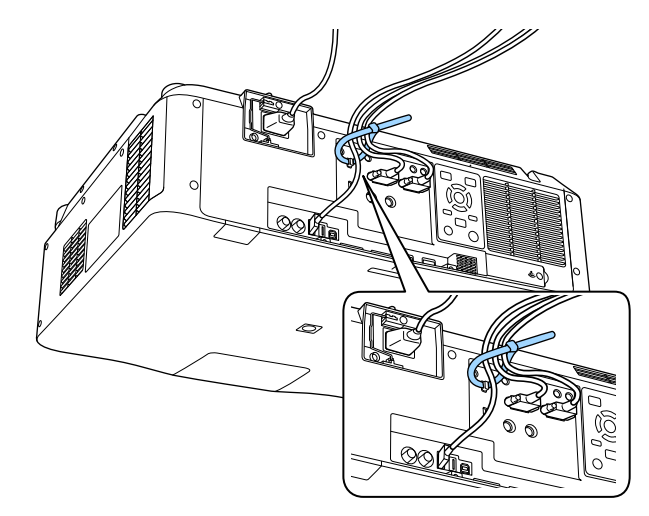

# **Attenzione**

Non legare il cavo di alimentazione agli altri cavi. In caso contrario, potrebbero verificarsi incendi.

Posizionare il copricavo sul proiettore come mostrato, facendo passare i cavi attraverso l'incavo sulla base del copricavo.

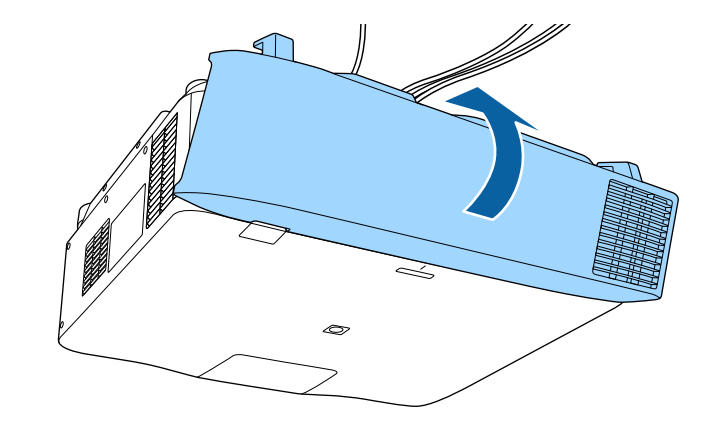

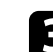

Stringere le viti del copricavo.

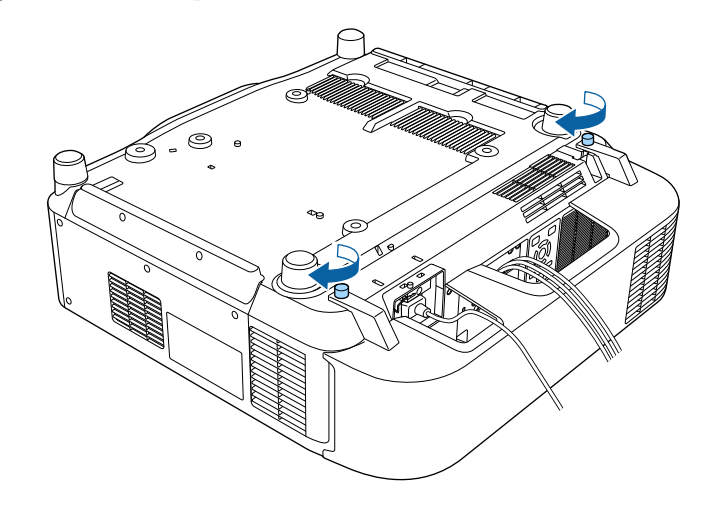

Seguire le istruzioni in queste sezioni per utilizzare l'alimentazione del proiettore.

#### g **Link correlati**

- • ["Accensione del proiettore"](#page-37-0) p.38
- • ["Spegnimento del proiettore"](#page-38-0) p.39

# <span id="page-37-0"></span>**Accensione del proiettore**

Accendere il computer o gli apparecchi video che si desidera usare una volta acceso il proiettore.

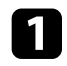

a Collegare il cavo elettrico all'alimentazione del proiettore e inserirlo in una presa elettrica.

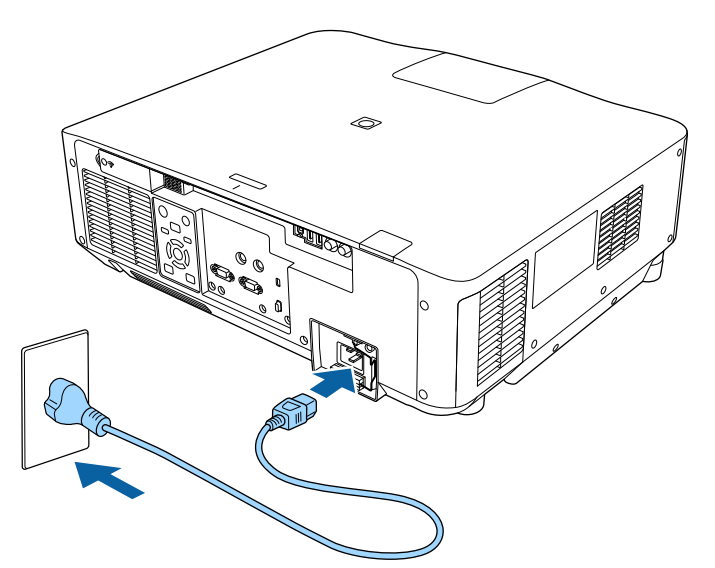

L'indicatore del proiettore si illumina di blu. Indica che il proiettore riceve alimentazione, ma non è ancora acceso (è in modalità stand by).

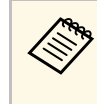

a È possibile utilizzare il cavo di alimentazione da 100 V per utilizzare temporaneamente il proiettore per determinare la posizione di installazione. Utilizzare il cavo di alimentazione da 200 V per regolare l'immagine proiettata o l'obiettivo.

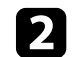

b Se necessario, bloccare il cavo di alimentazione per evitare che cada.

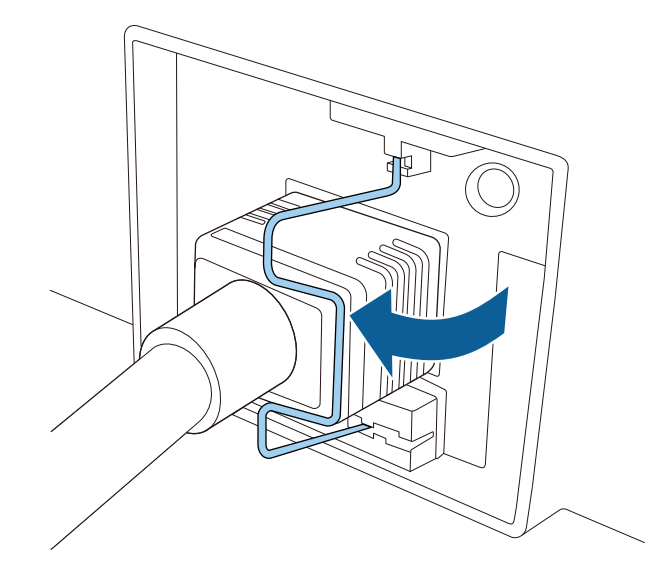

Premere il tasto [On] sul pannello di controllo o sul telecomando per accendere il proiettore.

Il proiettore emette un segnale acustico e l'indicatore di stato lampeggia di luce blu mentre il proiettore si riscalda. Una volta riscaldato il proiettore, l'indicatore di stato smette di lampeggiare e diventa blu.

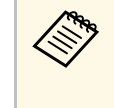

**a • Quando si abilita Avvio rapido** nel menu **Avanzate** del<br>proiettore, il proiettore è pronto all'uso dopo qualche secondo quando viene premuto il tasto di accensione la volta seguente. s **Avanzate** > **Funzionamento** > **Avvio rapido**

# **Uso dell'alimentazione del proiettore <sup>39</sup>**

Se non si vede nessuna immagine proiettata, provare quanto segue.

- Accendere il computer o il dispositivo video collegato.
- Cambiare l'uscita video del computer se si sta usando un computer notebook.
- Inserire un DVD o altro supporto video e premere play (se necessario).
- <span id="page-38-0"></span>• Premere il tasto [Search] sul pannello di controllo o sul telecomando per rilevare.
- Premere il tasto corrispondente alla sorgente video desiderata sul telecomando.
- Se viene visualizzata la Schermata iniziale, selezionare la sorgente da proiettare.

# **Avvertenza**

- Non guardare mai nella lente del proiettore quando la sorgente luminosa è accesa. Questo potrebbe danneggiare gli occhi ed è pericoloso, in particolare, per i bambini.
- Quando si accende il proiettore a distanza mediante il telecomando, assicurarsi che nessuno guardi nell'obiettivo.
- Durante la proiezione, non ostruire la luce proveniente dal proiettore con un libro o altri oggetti. Se si ostruisce la luce proveniente dal proiettore, l'area su cui si riflette la luce diventa calda, causando la fusione, ustioni o incendi. Inoltre, l'obiettivo potrebbe surriscaldarsi a causa della luce riflessa, causando anomalie del proiettore. Per arrestare la proiezione, utilizzare la funzione A/V Mute o Diaframma oppure spegnere il proiettore.
- **Algebra Quando viene impostato Direct Power On su On** nel menu<br>**Avanzate** del proiettore, il proiettore si accende non appena viene collegato. Notare che si accende automaticamente anche quando si riavvia dopo un'interruzione dell'alimentazione elettrica.
	- s **Avanzate** > **Funzionamento** > **Direct Power On**
	- Se si seleziona una porta specifica come impostazione **Accensione autom.** nel menu **Avanzate** del proiettore, il proiettore si accende non appena rileva un segnale o il collegamento di un cavo da quella porta.
		- s **Avanzate** > **Funzionamento** > **Accensione autom.**

#### g **Link correlati**

• ["Schermata iniziale"](#page-50-0) p.51

# **Spegnimento del proiettore**

Spegnere il proiettore dopo l'uso.

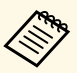

- Spegnere il prodotto quando non è in uso per prolungarne la vita<br>utile. La vita utile della sorgente luminosa varia in base al modo selezionato, alle condizioni ambientali e all'uso. La luminosità diminuisce con il tempo.
	- La calibrazione del laser si avvia automaticamente se si spegne il proiettore e si verificano le seguenti condizioni:
		- L'impostazione **Calibrazione del laser** è impostata su **Esegui periodic.** nel menu **Reset** del proiettore.
	- Sono trascorse 100 ore dall'ultima calibrazione lampada.
	- È stato utilizzato il proiettore in continuazione per più di 20 minuti
	- Poiché il proiettore supporta la funzione di spegnimento diretto, è possibile spegnerlo direttamente dall'interruttore.
- a Premere il tasto [Standby] sul pannello di controllo o sul telecomando. Il proiettore visualizza una schermata di conferma dello spegnimento.
- 

Premere di nuovo il tasto [Standby]. (Per lasciarlo acceso, premere un tasto qualsiasi.)

Il proiettore emette due segnali acustici, la sorgente luminosa si spegne e l'indicatore di stato si spegne.

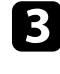

c Per trasportare o conservare il proiettore, assicurarsi che l'indicatore di stato sul proiettore sia spento, quindi scollegare il cavo di alimentazione.

# **Connessione alla rete cablata** *40*

È possibile inviare immagini al proiettore, nonché monitorare e controllare il proiettore, tramite una rete.

<span id="page-39-1"></span>Per eseguire queste operazioni, per prima cosa è necessario eseguire quanto segue:

- Connettere il proiettore alla rete.
- Impostare il proiettore e il computer tramite i menu **Rete** del proiettore.
- Scaricare e installare il seguente software di rete dal seguente sito Web. [epson.sn](http://epson.sn)
- Il software Epson iProjection configura fino a quattro computer per la proiezione di rete. Consente inoltre di effettuare meeting interattivi proiettando la schermata del computer degli utenti in rete. Per istruzioni, vedere la *Guida operativa di Epson iProjection (Windows/Mac)*.
- Il software Epson Projector Management (solo Windows) configura il computer per il monitoraggio e il controllo dei proiettori. Per istruzioni, vedere la *Guida operativa di Epson Projector Management*.

#### g **Link correlati**

- • ["Collegamento a una rete cablata"](#page-39-0) p.40
- • ["Selezione delle impostazioni di rete cablata"](#page-39-1) p.40

# <span id="page-39-0"></span>**Collegamento a una rete cablata**

Per collegare il proiettore a una rete locale cablata (LAN), utilizzare un cavo 100Base-TX o 10Base-T. Per garantire una trasmissione dati corretta, utilizzare un cavo schermato di categoria 5 o superiore.

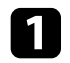

a Collegare un'estremità del cavo di rete a un hub, switch o router di rete.

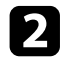

b Collegare l'altra estremità del cavo alla porta LAN del proiettore.

# **Selezione delle impostazioni di rete cablata**

Prima di proiettare da computer presenti nella rete, è necessario selezionare le impostazioni di rete sul proiettore.

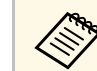

a Accertarsi di aver già collegato il proiettore alla rete cablata tramite la porta LAN.

- 
- a Premere il tasto [Menu], selezionare il menu **Rete**, e premere [Enter].
- b Selezionare il menu **Configurazione di rete** e premere [Enter].

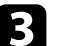

- c Selezionare il menu **Basilari** e premere [Enter].
- 

4. Selezionare le opzioni basilari come necessario.

- **Nome del proiettore** consente di immettere un nome di un massimo di 16 caratteri alfanumerici per identificare il proiettore in rete.
- **Password PJLink** consente di immettere una password di un massimo di 32 caratteri alfanumerici per usare il protocollo PJLink per il controllo del proiettore.
- **Password Remote** consente di inserire una password di un massimo di 32 caratteri alfanumerici per accedere al proiettore tramite Controllo di base. (Il nome utente è **EPSONREMOTE**; la password predefinita è il numero di serie del proiettore.)
- **Password contr. Web** consente di inserire una password di un massimo di 32 caratteri alfanumerici per accedere al proiettore sul Web. (Il nome utente è **EPSONWEB**; la password predefinita è il numero di serie del proiettore.)
- **Password moderatore** consente di inserire una password di 4 cifre per l'accesso al proiettore come moderatore tramite Epson iProjection. (Nessuna password impostata per impostazione predefinita.)
- **Keyword proiettore** consente di attivare una password di sicurezza per evitare l'accesso al proiettore da parte di chiunque nella sala che non ne disponga. È necessario inserire una parola chiave visualizzata

e casuale da un computer usando il software Epson iProjection per accedere al proiettore e condividere la schermata corrente.

- **Mostra parola chiave** consente di selezionare se visualizzare una parola chiave del proiettore sull'immagine proiettata quando si accede al proiettore utilizzando Epson iProjection.
- **Visualiiza info LAN** consente di impostare il formato di visualizzazione delle informazioni di rete del proiettore.

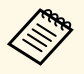

a Utilizzare la tastiera su schermo per inserire numeri e caratteri. Premere le frecce sul telecomando per selezionare i caratteri e premere [Enter] per confermarli.

> È anche possibile inserire i numeri premendo i pulsanti numerici mentre si tiene premuto il pulsante [Num] sul telecomando.

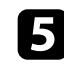

Selezionare il menu LAN cablata e premere [Enter].

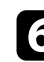

f Assegnare le impostazioni IP della rete se necessario.

- Se la rete assegna gli indirizzi automaticamente, selezionare **Impostazioni IP** per impostare **DHCP** su **On**.
- Se è necessario impostare gli indirizzi manualmente, selezionare **Impostazioni IP** per impostare **DHCP** su **Off**, quindi inserire **Indirizzo IP**, **Mas.Sottorete**, e **Ind. Gateway** del proiettore come necessario.
- Se si desidera collegare il proiettore alla rete tramite IPv6, selezionare **Impostazioni IPv6** per impostare **IPv6** su **On**, e quindi impostare **Autoconfigurazione** e **Usa indirizzo temporaneo** se necessario.

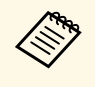

**EN Per evidenziare i numeri desiderati dalla tastiera visualizzata,**<br>premere i tasti freccia sul telecomando. Per selezionare un numero evidenziato, premere [Enter].

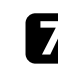

g Per evitare la visualizzazione dell'indirizzo IP nella schermata di stand by LAN e nella schermata principale, impostare **Visualizzazione indirizzo IP** su **Off**.

h Una volta terminato di selezionare le impostazioni, selezionare **Completato** e seguire le istruzioni a schermo per salvare le impostazioni e uscire dai menu.

#### **C** Premere il tasto [LAN] sul telecomando.

Le impostazioni di rete cablata sono complete quando viene visualizzato l'indirizzo IP corretto sulla schermata di stand by LAN.

#### g **Link correlati**

• ["Utilizzo della tastiera su schermo"](#page-52-0) p.53

# **Connessione alla rete wireless <sup>42</sup>**

È possibile inviare immagini al proiettore, nonché monitorare e controllare il proiettore, tramite una rete.

Per eseguire queste operazioni, per prima cosa è necessario eseguire quanto segue:

- Installare il modulo LAN wireless Epson 802.11a/b/g/n sul proiettore.
- Impostare il proiettore e il computer tramite i menu **Rete** del proiettore.
- Scaricare e installare il seguente software di rete dal seguente sito Web. [epson.sn](http://epson.sn)
- Il software di proiezione Epson iProjection (Windows/Mac) consente di effettuare meeting interattivi proiettando la schermata del computer degli utenti in rete. Per istruzioni, vedere la *Guida operativa di Epson iProjection (Windows/Mac)*.
- L'app Epson iProjection (iOS/Android) consente di proiettare da dispositivi iOS o Android.

È possibile scaricare gratuitamente Epson iProjection da App Store o Google Play. Le tariffe previste per la comunicazione con App Store o Google Play sono a carico del cliente.

• Il software Epson Projector Management (solo Windows) configura il computer per il monitoraggio e il controllo dei proiettori. Per istruzioni, vedere la *Guida operativa di Epson Projector Management*.

#### g **Link correlati**

- • ["Installazione del modulo LAN wireless"](#page-41-0) p.42
- • ["Selezione manuale delle impostazioni di rete wireless"](#page-42-0) p.43
- • ["Selezione delle Impostazioni di rete wireless in Windows"](#page-43-0) p.44
- • ["Selezione delle Impostazioni di rete wireless in Mac"](#page-43-1) p.44
- • ["Configurazione della sicurezza di rete wireless"](#page-43-2) p.44
- • ["Uso di un codice QR per la connessione di un dispositivo mobile"](#page-45-0) p.46
- • ["Uso di una chiavetta USB per connettere un computer Windows"](#page-46-0) p.47

# <span id="page-41-0"></span>**Installazione del modulo LAN wireless**

Per utilizzare il proiettore su una rete wireless, installare il modulo LAN wireless Epson 802.11a/b/g/n. Non installare alcun altro tipo di modulo LAN wireless.

#### **Attenzione**

Non togliere mai il modulo quando l'indicatore WLAN (LAN wireless) sul proiettore è blu o lampeggiante o mentre si sta effettuando una proiezione wireless. Questo potrebbe danneggiare il modulo o causare la perdita dei dati.

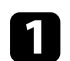

a Spegnere il proiettore e scollegare il cavo elettrico.

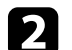

b Allentare la vite e rimuovere il modulo LAN wireless come mostrato.

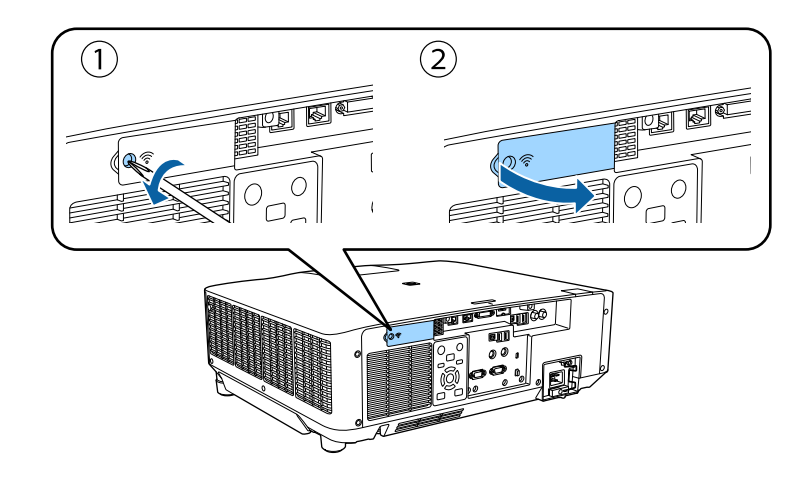

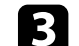

c Collegare il modulo LAN wireless allo slot del modulo LAN wireless.

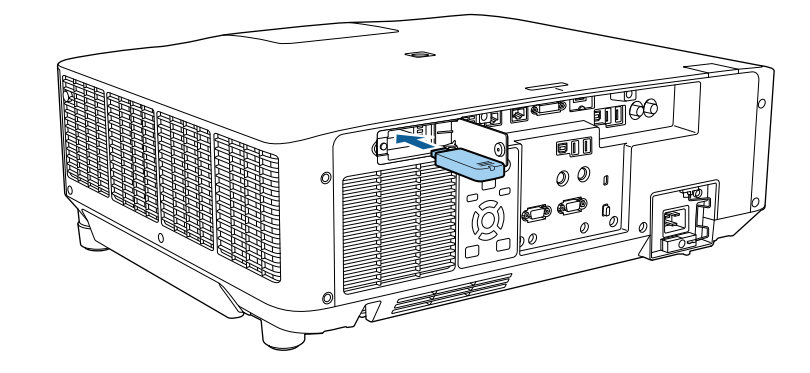

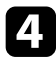

Riposizionare il coperchio del modulo LAN wireless come indicato e stringere le viti.

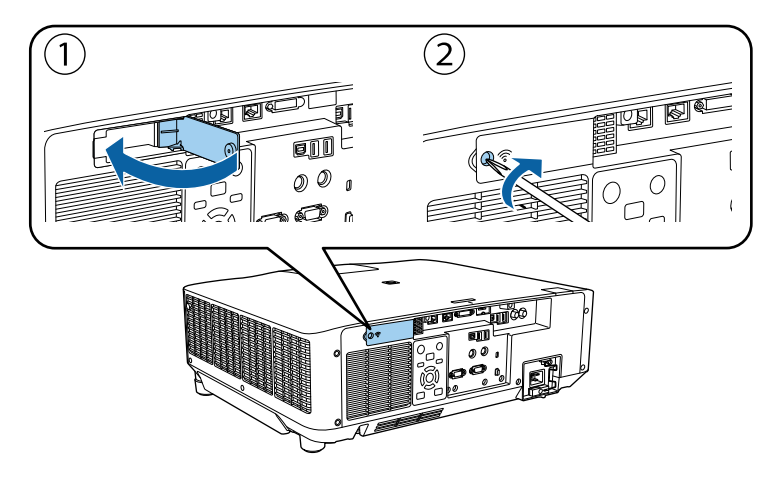

# <span id="page-42-0"></span>**Selezione manuale delle impostazioni di rete wireless**

Prima di proiettare dalla rete wireless, è necessario selezionare le impostazioni di rete sul proiettore.

a Premere il tasto [Menu], selezionare il menu **Rete**, e premere [Enter].

- b Selezionare **On** come impostazione per **Alim. LAN wireless**.
- Selezionare il menu **Configurazione di rete** e premere [Enter].

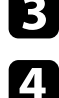

Selezionare il menu Basilari e premere [Enter].

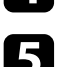

- selezionare le opzioni basilari come necessario.
	- **Nome del proiettore** consente di immettere un nome di un massimo di 16 caratteri alfanumerici per identificare il proiettore in rete.
	- **Password PJLink** consente di immettere una password di un massimo di 32 caratteri alfanumerici per usare il protocollo PJLink per il controllo del proiettore.
- **Password Remote** consente di inserire una password di un massimo di 32 caratteri alfanumerici per accedere al proiettore tramite Controllo di base. (Il nome utente è **EPSONREMOTE**; la password predefinita è il numero di serie del proiettore.)
- **Password contr. Web** consente di inserire una password di un massimo di 32 caratteri alfanumerici per accedere al proiettore sul Web. (Il nome utente è **EPSONWEB**; la password predefinita è il numero di serie del proiettore.)
- **Password moderatore** consente di inserire una password di 4 cifre per l'accesso al proiettore come moderatore tramite Epson iProjection. (Nessuna password impostata per impostazione predefinita.)
- **Keyword proiettore** consente di attivare una password di sicurezza per evitare l'accesso al proiettore da parte di chiunque nella sala che non ne disponga. È necessario inserire una parola chiave visualizzata e casuale da un computer usando il software Epson iProjection per accedere al proiettore e condividere la schermata corrente.
- **Mostra parola chiave** consente di selezionare se visualizzare una parola chiave del proiettore sull'immagine proiettata quando si accede al proiettore utilizzando Epson iProjection.
- **Visualiiza info LAN** consente di impostare il formato di visualizzazione delle informazioni di rete del proiettore.

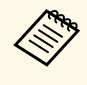

a Utilizzare la tastiera su schermo per inserire numeri e caratteri. Premere le frecce sul telecomando per selezionare i caratteri e premere [Enter] per confermarli.

> È anche possibile inserire i numeri premendo i pulsanti numerici mentre si tiene premuto il pulsante [Num] sul telecomando.

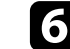

f Selezionare il menu **LAN wireless** e premere [Enter].

g Selezionare l'impostazione **Modalità di connessione**.

- **Rapido** consente di collegare più smartphone, tablet o computer direttamente tramite wireless.
- **Avanzato**: consente di collegare smartphone, tablet o computer tramite un punto d'accesso di rete wireless.

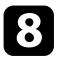

h Se si è selezionata la modalità di **Avanzato**, selezionare **Cerca punto accesso** per selezionare il punto di accesso a cui connettersi.

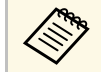

a Per assegnare l'SSID manualmente, selezionare **SSID** per immettere l'SSID.

<span id="page-43-0"></span>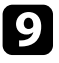

i Per la modalità di **Avanzate**, se necessario, assegnare le impostazioni IP della rete.

- Se la rete assegna gli indirizzi automaticamente, selezionare **Impostazioni IP** per impostare **DHCP** su **On**.
- Se è necessario impostare gli indirizzi manualmente, selezionare **Impostazioni IP** per impostare **DHCP** su **Off**, quindi inserire **Indirizzo IP**, **Mas.Sottorete**, e **Ind. Gateway** del proiettore come necessario.
- Se si desidera collegare il proiettore alla rete tramite IPv6, selezionare **Impostazioni IPv6** per impostare **IPv6** su **On**, e quindi impostare **Autoconfigurazione** e **Usa indirizzo temporaneo** se necessario.
- 
- j Per evitare la visualizzazione dell'indirizzo IP o del SSID nella schermata di stand by LAN e nella schermata iniziale, impostare **Visualizz. SSID** o **Visualizzazione indirizzo IP** su **Off**.
- <span id="page-43-1"></span>k Una volta terminato di selezionare le impostazioni, selezionare **Completato** e seguire le istruzioni a schermo per salvare le impostazioni e uscire dai menu.
- 

**D** Premere il tasto [LAN] sul telecomando.

Le impostazioni di rete wireless sono complete quando viene visualizzato l'indirizzo IP corretto sulla schermata di standby LAN.

<span id="page-43-2"></span>Una volta terminato di effettuare queste impostazioni wireless per il proiettore, è necessario selezionare la rete wireless nel proprio computer. Quindi avviare il software di rete per inviare immagini al proiettore tramite rete wireless.

#### g **Link correlati**

• ["Utilizzo della tastiera su schermo"](#page-52-0) p.53

# **Selezione delle Impostazioni di rete wireless in Windows**

Prima di effettuare il collegamento al computer, selezionare la rete wireless corretta sul computer.

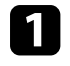

a Per accedere al software di utilità wireless, fare clic sull'icona di rete sulla barra degli strumenti di Windows.

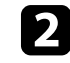

b Quando si effettua la connessione in modalità Avanzato, selezionare il nome della rete (SSID) a cui il proiettore si sta collegando.

Fare clic su **Connetti**.

# **Selezione delle Impostazioni di rete wireless in Mac**

Prima di effettuare il collegamento al computer, selezionare la rete wireless corretta in Mac.

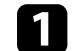

a Fare clic sull'icona Wi-Fi sulla barra dei menu sullo schermo in alto.

b Quando si effettua la connessione in modalità Avanzato, accertarsi che Wi-Fi sia attivo e selezionare il nome della rete (SSID) a cui il proiettore si sta collegando.

# **Configurazione della sicurezza di rete wireless**

È possibile inviare la sicurezza del proiettore da usare su una rete wireless. Configurare una delle seguenti opzioni di sicurezza in modo che corrisponda alle impostazioni usate sulla rete:

# **Connessione alla rete wireless <sup>45</sup>**

- Sicurezza WPA2-PSK\*
- Sicurezza WPA3-PSK\*\*
- Sicurezza WPA2/WPA3-PSK\*\*
- Sicurezza WPA3-EAP \*\*
- Sicurezza WPA2/WPA3-EAP \*\*
- \* Disponibile solo per la modalità di connessione Rapido.
- \*\* Disponibile solo per la modalità di connessione Avanzato.

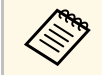

Contattare l'amministratore di rete per ottenere una guida o per inserire le informazioni corrette inserire le informazioni corrette.

- Se si desidera configurare la protezione WPA3-EAP o WPA2/WPA3-EAP, accertarsi che il file del certificato digitale sia compatibile con la registrazione del proiettore e si trovi direttamente sul dispositivo di archiviazione USB.
- 
- Premere il tasto [Menu], selezionare il menu Rete, e premere [Enter].
- 
- Selezionare il menu **Configurazione di rete** e premere [Enter].

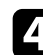

- d Selezionare il menu **LAN wireless** e premere [Enter].
- 
- Selezionare il menu Sicurezza e premere [Enter].
- f Selezionare le impostazioni di sicurezza corrispondenti alle impostazioni di rete.

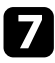

- g A seconda della protezione selezionata, effettuare quanto segue.
	- **WPA2-PSK**, **WPA3-PSK** o **WPA2/WPA3-PSK**: selezionare **Completato** e seguire le istruzioni a schermo per salvare le impostazioni e uscire dai menu.
	- **WPA3-EAP**, **WPA2/WPA3-EAP**: selezionare **Impostaz. EAP** e premere [Enter].

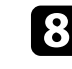

h Selezionare il protocollo di autenticazione come impostazione **Tipo EAP**.

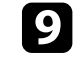

Per importare il certificato, selezionare il tipo di certificato e premere [Enter].

- **Certificato client** per tipo **PEAP-TLS** o **EAP-TLS**
- **Certificato CA** per tutti i tipi EAP

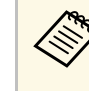

a È inoltre possibile registrare i certificati digitali dal browser web. Tuttavia, accertarsi di registrare solo una volta o il certificato può non installarsi correttamente.

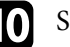

Selezionare **Registra** e premere [Enter].

k Attenersi alle istruzioni su schermo per collegare un dispositivo di archiviazione USB alla porta USB-A del proiettore.

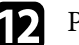

l Premere [Enter] per visualizzare l'elenco dei certificati.

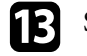

selezionare il certificato da importare tramite l'elenco visualizzato. Verrà visualizzato un messaggio per inserire la password del certificato.

Inserire la password e premere [Enter].

Il certificato viene importato e appare un messaggio di completamento.

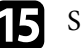

Selezionare le proprie Impostazioni EAP se necessario.

- **Nome utente** consente di inserire un nome utente fino a 64 caratteri alfanumerici. Per inserire più di 32 caratteri, usare il browser web. Quando si importa un certificato client, il nome del certificato viene impostato automaticamente.
- **Password** consente di inserire una password utilizzando fino a 64 caratteri alfanumerici per l'autenticazione quando si usa il tipo **PEAP**, **EAP-FAST**, o **LEAP**. Per inserire più di 32 caratteri, usare il browser web.
- **Verif cert server** consente di scegliere se verificare il certificato del server quando si imposta un certificato CA.
- **Nome server Radius** consente di inserire il nome del server per la verifica.
- p Una volta terminato di effettuare le impostazioni, selezionare **Completato** e seguire le istruzioni a schermo per salvare le impostazioni e uscire dai menu.

#### g **Link correlati**

• ["Client e certificati CA supportati"](#page-45-1) p.46

#### <span id="page-45-1"></span><span id="page-45-0"></span>**Client e certificati CA supportati**

È possibile registrare questi tipi di certificati digitali.

#### **Certificato client (PEAP-TLS/EAP-TLS)**

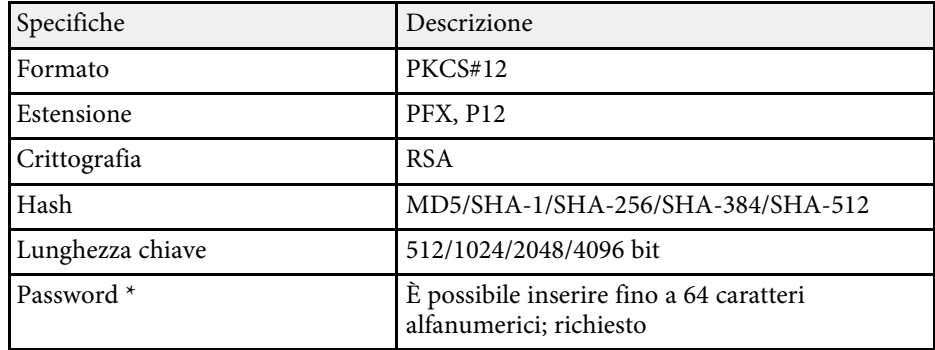

#### **Certificato CA (PEAP/PEAP-TLS/EAP-TLS/EAP-FAST)**

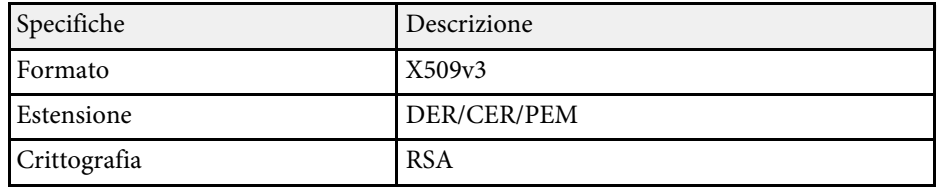

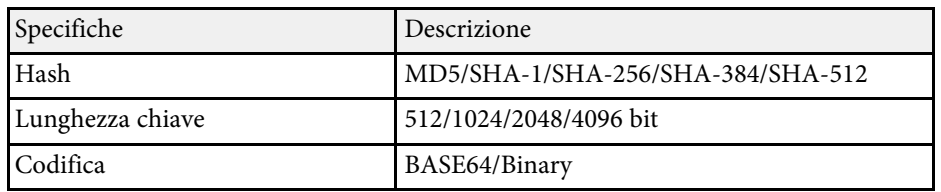

\* Occorre utilizzare il browser Web per inserire più di 32 caratteri.

# **Uso di un codice QR per la connessione di un dispositivo mobile**

Dopo aver selezionato le impostazioni di rete wireless del proiettore, è possibile visualizzare un codice QR sullo schermo e utilizzarlo per la connessione di un dispositivo mobile tramite l'app Epson iProjection (iOS/Android).

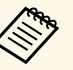

- Assicurarsi di installare la versione più recente di Epson iProjection sul dispositivo.
- È possibile scaricare gratuitamente Epson iProjection da App Store o Google Play. Le tariffe previste per la comunicazione con App Store o Google Play sono a carico del cliente.
- Quando si utilizza Epson iProjection o la modalità di collegamento Rapido, si consiglia di configurare le impostazioni di sicurezza.

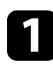

Premere il tasto [LAN] sul telecomando.

Il codice QR viene visualizzato sulla superficie proiettata.

- a Se non viene visualizzato il codice QR, impostare **Visualiiza info LAN** su **Testo e codice QR** nel menu **Rete** del proiettore. s **Rete** > **Configurazione di rete** > **Basilari** > **Visualiiza info LAN**
	- Per nascondere il codice QR, premere [Esc].
	- Quando il codice QR è nascosto, premere [Enter] per visualizzare il codice.

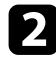

**b** Avviare Epson iProjection sul dispositivo mobile.

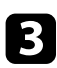

c Leggere il codice QR proiettato con Epson iProjection per connetterlo al proiettore.

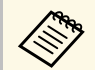

**EN Per leggere correttamente il codice QR, assicurarsi di rivolgere lo schermo ad angolo retto e abbastanza vicino in modo che il** codice proiettato entri nella guida del lettore di codici QR del dispositivo mobile. Se ci si trova troppo lontani dallo schermo, il codice potrebbe non essere letto.

Quando viene stabilita la connessione, selezionare il menu **Contents** da  $\equiv$ , quindi selezionare il file da proiettare.

# **Uso di una chiavetta USB per connettere un computer Windows**

<span id="page-46-0"></span>È possibile configurare l'unità flash USB come una chiavetta USB per connettere rapidamente il proiettore a un computer Windows che supporta LAN wireless. Dopo la creazione della chiavetta USB, è possibile proiettare immagini rapidamente dal proiettore di rete.

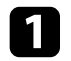

a Impostare la chiave USB tramite **Strumento configurazione chiavetta USB** del software Epson iProjection (Windows).

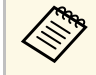

a Per istruzioni, vedere la *Guida operativa di Epson iProjection (Windows/Mac)*.

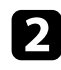

Assicurarsi che il modulo LAN wireless sia installato nel proiettore.

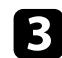

**C** Accendere il proiettore.

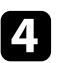

**d** Premere il tasto [LAN] sul telecomando.

Viene visualizzata la schermata di stand by LAN. Verificare che vengano visualizzati SSID e indirizzo IP.

e Rimuovere il modulo LAN wireless dalla porta USB-A del proiettore (se installata) e inserire la chiave USB nella stessa porta.

Viene visualizzato un messaggio in cui si informa che l'aggiornamento delle informazioni di rete è completo.

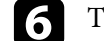

f Togliere la chiave USB.

Se il proiettore richiede il modulo LAN wireless, reinserire il modulo LAN wireless nel proiettore.

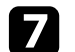

g Collegare la chiave USB a una porta USB del computer.

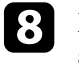

h Per l'installazione dell'applicazione necessaria, seguire le istruzioni a schermo.

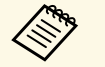

- $\bullet$  Se viene visualizzato il messaggio Windows Firewall, fare clic<br>su Si per disattivare il firewall su **Sì** per disattivare il firewall.
	- Per installare il software è necessario il ruolo di amministratore.
	- Se non è installato automaticamente, fare doppio clic su **MPPLaunch.exe** nella chiavetta USB.

Dopo qualche minuto, il proiettore visualizza l'immagine del computer.

i Una volta terminato di proiettare in modalità wireless, selezionare l'opzione **Rimozione sicura dell'hardware** sulla barra delle applicazioni di Windows e rimuovere la chiave USB dal computer.

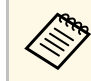

a Potrebbe essere necessario riavviare il computer per riattivare la connessione LAN wireless.

# **Secure HTTP <sup>48</sup>**

È possibile utilizzare il protocollo HTTPS per aumentare la protezione tra il proiettore e il browser web con cui comunica. Per far ciò, occorre creare un certificato del server, installarlo sul proiettore e attivare l'impostazione **Secure HTTP** nei menu del proiettore per verificare l'affidabilità del browser web.

#### s **Rete** > **Configurazione di rete** > **Altro** > **Secure HTTP**

Anche se non si installa un certificato del server, il proiettore crea automaticamente un certificato autofirmato e consente la comunicazione. Tuttavia, poiché il certificato non può verificare l'affidabilità da un browser Web, quando si accede al proiettore da un browser Web viene visualizzato un avvertimento sull'affidabilità del server. Questo avvertimento non impedisce la comunicazione.

#### g **Link correlati**

• ["Importazione di un Certificato server Web tramite i menu"](#page-47-0) p.48

#### **Importazione di un Certificato server Web tramite i menu**

<span id="page-47-0"></span>È possibile creare il proprio Certificato server Web e importarlo tramite i menu del proiettore e un dispositivo di archiviazione esterno.

<span id="page-47-1"></span>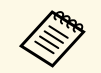

- <sup>e</sup> È possibile utilizzare un'unità flash USB come dispositivo di archiviazione esterno pre archiviazione esterno per questo modello.
	- È inoltre possibile registrare i certificati digitali dal browser web. Tuttavia, accertarsi di registrare solo una volta o il certificato può non installarsi correttamente.
	- a Accertarsi che il file del certificato digitale sia compatibile con la registrazione del proiettore e sia posizionato direttamente sul dispositivo di archiviazione USB.

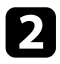

- b Premere il tasto [Menu], selezionare il menu **Rete**, e premere [Enter].
- Selezionare il menu **Configurazione di rete** e premere [Enter].
- Selezionare il menu **Altro** e premere [Enter].
- e Impostare **Secure HTTP** su **On**.
- 
- f Selezionare **Cert. server Web** e premere [Enter].
- - g Selezionare **Registra** e premere [Enter].
- h Attenersi alle istruzioni su schermo per collegare un dispositivo di archiviazione USB alla porta USB-A del proiettore.
	- Premere [Enter] per visualizzare l'elenco dei certificati.
- 
- selezionare il certificato da importare tramite l'elenco visualizzato. Verrà visualizzato un messaggio per inserire la password del certificato.
- Inserire la password e premere [Enter]. Il certificato viene importato e appare un messaggio di completamento.

#### g **Link correlati**

• ["Certificati server Web supportati"](#page-47-1) p.48

#### **Certificati server Web supportati**

È possibile registrare questi tipi di certificati digitali.

#### **Certificato server Web (Secure HTTP)**

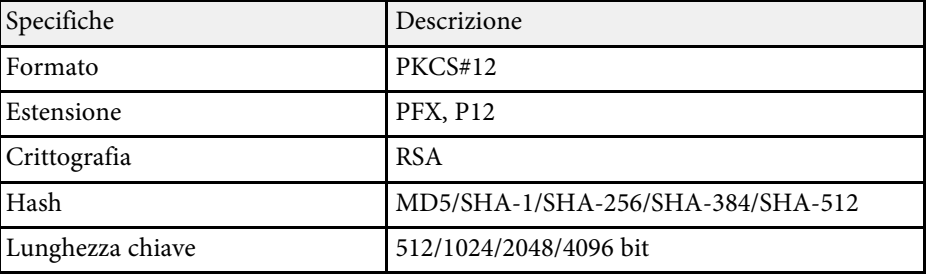

# **Secure HTTP <sup>49</sup>**

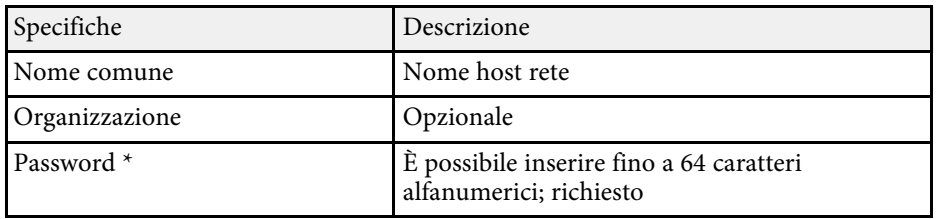

 $^\star$  Occorre utilizzare il browser Web per inserire più di 32 caratteri.

# **Regolazione del menu Impostazioni**

Seguire le istruzioni in queste sezioni per accedere al sistema di menu del proiettore e modificare le impostazioni del proiettore.

#### g **Link correlati**

- • ["Schermata iniziale"](#page-50-0) p.51
- • ["Utilizzo dei menu del proiettore"](#page-51-0) p.52
- • ["Utilizzo della tastiera su schermo"](#page-52-0) p.53
- • ["Utilizzo delle funzioni base del proiettore"](#page-53-0) p.54
- • ["Copia delle impostazioni del menu tra proiettori \(Configurazione di gruppo\)"](#page-68-0) p.69

# **Schermata iniziale <sup>51</sup>**

<span id="page-50-0"></span>La funzione Schermata iniziale consente di selezionare facilmente una sorgente di immagine e accedere alle funzioni utili.

È possibile visualizzare la Schermata iniziale premendo il tasto [Home] sul telecomando. Per visualizzare la schermata iniziale quando si accende il proiettore e non è presente alcun segnale in ingresso, impostare **Visual aut scherm iniz** su **On**.

#### s **Avanzate** > **Schermata iniziale** > **Visual aut scherm iniz**

Premere i tasti freccia sul telecomando per selezionare una voce di menu, quindi premere [Enter].

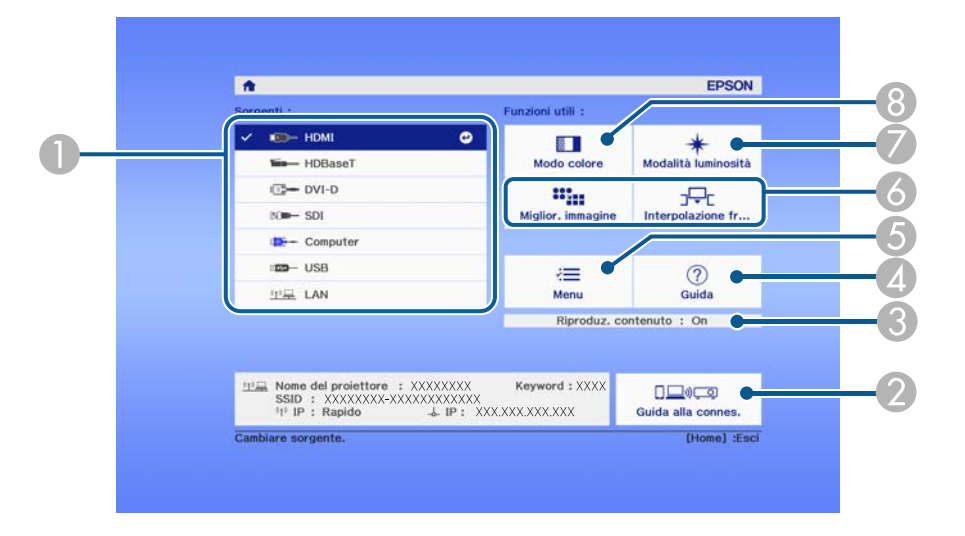

- A Seleziona la sorgente da proiettare.
- B Visualizza la Guida alla connes. È possibile selezionare i metodi di connessione wireless in base ai dispositivi utilizzati, ad esempio smartphone o computer.
- C Indica che il proiettore è in modalità Riproduz. contenuto.
- D Visualizza la schermata Guida.
- E Visualizza il menu del proiettore.
- F Esegue le opzioni del menu assegnate all'impostazione **Schermata iniziale** nel menu **Avanzate** del proiettore.
- G Seleziona la luminosità della sorgente luminosa.
- $\bullet$  Modifica il modo colore del proiettore.

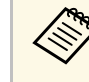

**EN ELAN DOPO 10 minuti di inattività, la schermata iniziale scompare e si torna**<br>alla schermata precedente (schermata della sorgente di ingresso corrente o nessun messaggio di segnale).

<span id="page-51-0"></span>I menu del proiettore possono essere usati per regolare le impostazioni che controllano il modo in cui funziona il proiettore. Il proiettore visualizza i menu a schermo.

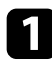

**a Premere il tasto [Menu] sul pannello di controllo o sul telecomando.** 

Sarà visualizzata la schermata dei menu con la visualizzazione delle impostazioni menu **Immagine**.

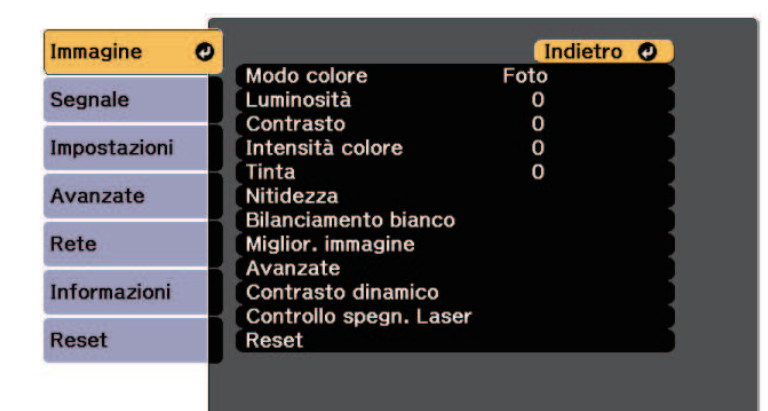

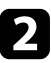

**b** Premere le frecce in alto o in basso per spostarsi attraverso i menu elencati a sinistra. Le impostazioni per ciascun menu sono visualizzate a destra.

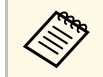

Le impostazioni disponibili dipendono dalla sorgente in ingresso corrente. corrente.

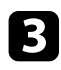

c Per modificare le impostazioni nel menu visualizzato, premere [Enter].

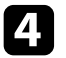

d Premere il tasto freccia su o giù per spostarsi attraverso le impostazioni.

e Modificare le impostazioni usando i pulsanti elencati nella schermata sotto i menu.

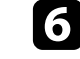

f Per riportare tutte le impostazioni del menu ai loro valori predefiniti, selezionare **Reset**.

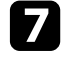

Una volta terminato di modificare le impostazioni su un menu, premere [Esc].

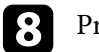

Premere [Menu] o [Esc] per uscire dai menu.

<span id="page-52-0"></span>È possibile utilizzare la tastiera su schermo per inserire numeri e caratteri.

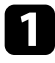

a Usare le frecce sul pannello controllo o sul telecomando per evidenziare il numero o il carattere che si desidera inserire e premere il pulsante [Enter].

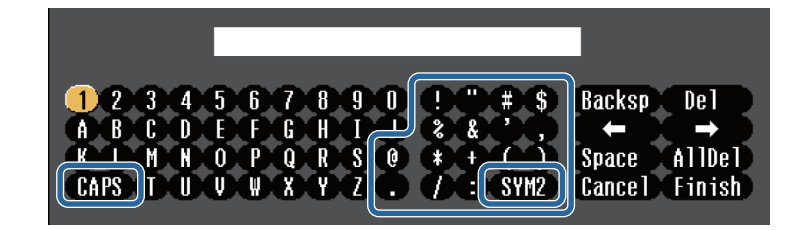

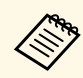

Ogni volta che viene selezionato il tasto **CAPS**, i caratteri<br>cambiano tra maiuscoli e minuscoli. Ogni volta che viene selezionato il tasto **SYM1/2**, i simboli racchiusi nella cornice cambiano.

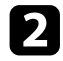

b Una volta inserito il testo, selezionare **Finish** sulla tastiera per confermare gli inserimenti. Selezionare **Cancel** per annullare l'immissione di testo.

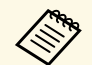

E possibile selezionare le impostazioni del proiettore e controllare la proiezione in rete usando un browser internet del computer.

Alcuni simboli non possono essere immessi usando la tastiera a schermo. Utilizzare il browser Web per immettere testo.

#### g **Link correlati**

• ["Testo disponibile utilizzando la tastiera a schermo"](#page-52-1) p.53

# <span id="page-52-1"></span>**Testo disponibile utilizzando la tastiera a schermo**

È possibile immettere il seguente testo quando si utilizza la tastiera a schermo.

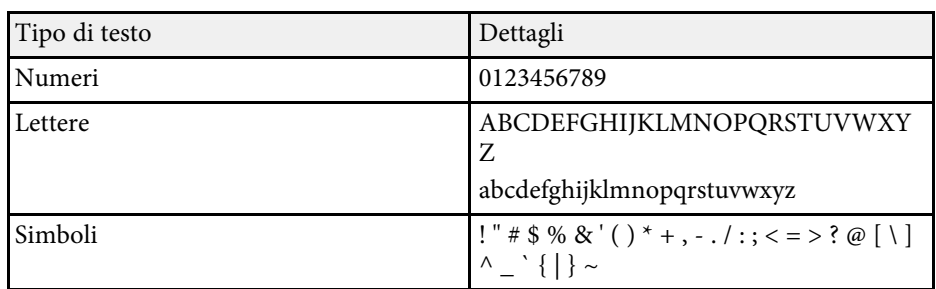

<span id="page-53-0"></span>Seguire le istruzioni contenute in queste sezioni per usare le funzioni di base del proiettore.

#### <span id="page-53-2"></span>g **Link correlati**

- • ["Configurazione del proiettore"](#page-53-1) p.54
- • ["Proiezione di immagini"](#page-55-0) p.56
- • ["Regolazione della posizione e della forma dell'immagine"](#page-58-0) p.59
- • ["Regolazione della qualità dell'immagine"](#page-60-0) p.61
- • ["Uso di più proiettori"](#page-62-0) p.63
- • ["Manutenzione della qualità del proiettore"](#page-64-0) p.65
- • ["Gestione delle impostazioni del proiettore"](#page-65-0) p.66

# <span id="page-53-1"></span>**Configurazione del proiettore**

Questa sezione fornisce istruzioni per la configurazione del proiettore.

#### <span id="page-53-3"></span>g **Link correlati**

- • ["Messaggi"](#page-53-2) p.54
- • ["Conferma stand by"](#page-53-3) p.54
- • ["Autospegnimento"](#page-53-4) p.54
- • ["Bip"](#page-54-0) p.55
- • ["Indicatori"](#page-54-1) p.55
- • ["Data & Ora"](#page-54-2) p.55
- <span id="page-53-4"></span>• ["Lingua"](#page-54-3) p.55
- • ["Visuali. Schermo"](#page-54-0) p.55
- • ["Modo Rispar. energia"](#page-54-4) p.55
- • ["Tipo telecomando"](#page-55-1) p.56

#### **Messaggi**

È possibile visualizzare o nascondere i messaggi come il nome della sorgente in ingresso, il nome modo colore, il rapporto d'aspetto, il messaggio segnale assente o l'avviso alta temperatura sull'immagine proiettata.

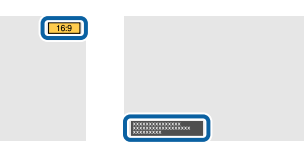

#### **Modalità di esecuzione**

s **Avanzate** > **Schermo** > **Messaggi**

#### **Conferma stand by**

Quando si imposta su **Off**, è possibile spegnere il proiettore semplicemente premendo una volta il tasto di alimentazione.

**Modalità di esecuzione**

s **Avanzate** > **Schermo** > **Conferma stand by**

#### **Autospegnimento**

Quando si imposta su **On**, il proiettore si spegne automaticamente dopo un intervallo di inattività.

È possibile inoltre impostare l'intervallo nell'impostazione **Tempo autospegnim**.

**Modalità di esecuzione**

- s **Avanzate** > **Funzionamento** > **Autospegnimento**
- s **Avanzate** > **Funzionamento** > **Tempo autospegnim**

#### <span id="page-54-0"></span>**Bip**

Quando si imposta su **Off**, è possibile disattivare i segnali acustici del cicalino di conferma per avvisare che l'unità si accende o si spegne o che il raffreddamento è terminato.

#### **Modalità di esecuzione**

s **Avanzate** > **Funzionamento** > **Avanzate** > **Bip**

#### <span id="page-54-1"></span>**Indicatori**

Quando si imposta su **Off** è possibile spegnere le spie del proiettore.

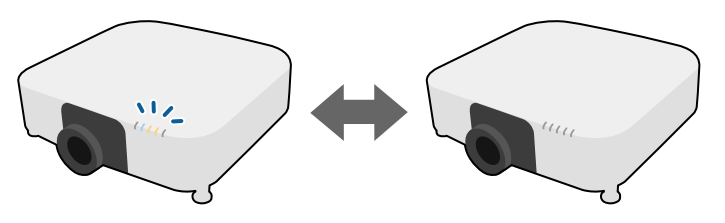

<span id="page-54-4"></span>**Modalità di esecuzione**

s **Avanzate** > **Funzionamento** > **Avanzate** > **Indicatori**

#### <span id="page-54-2"></span>**Data & Ora**

È possibile regolare le impostazioni di orario e data di sistema del proiettore.

**Modalità di esecuzione**

s **Avanzate** > **Funzionamento** > **Data & Ora**

#### <span id="page-54-3"></span>**Lingua**

È possibile selezionare la lingua del menu proiettore e le visualizzazioni dei messaggi.

#### **Modalità di esecuzione**

s **Avanzate** > **Lingua**

#### **Visuali. Schermo**

È possibile visualizzare o nascondere i menu o i messaggi sull'immagine proiettata. Assicurarsi di assegnare **Visuali. Schermo** a un tasto [User] sul telecomando nel menu **Impostazioni**.

#### s **Impostazioni** > **Tasto Utente**

#### **Modalità di esecuzione**

Premere il tasto [User] sul telecomando al quale è assegnato **Visuali. Schermo**.

- 
- a Menu e messaggi vengono visualizzati o nascosti ogni volta che si preme il pulsante.
- Se si abilita **Visuali. Schermo**, non è possibile utilizzare il menu del proiettore (fatta eccezione per il cambio del modo colore e della sorgente in ingresso).

#### **Modo Rispar. energia**

Quando è impostato su **On**, è possibile ridurre il consumo di energia regolando automaticamente la luminosità della sorgente luminosa. La luminosità della sorgente luminosa viene regolata gradualmente nell'arco di 60 minuti e non rovina l'aspetto dell'immagine.

Quando si utilizzano le funzioni **Multiproiezione** o **Modalità constante**, impostare su **Off** per correggere le differenze di luminosità tra i proiettori.

#### **Modalità di esecuzione**

s **Impostazioni** > **Imp. Luminosità** > **Modo Rispar. energia**

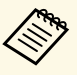

- a Questa funzione è disabilitata nei seguenti casi: Quando **Unione bordi** è impostato su **Unione/Livello nero** o **Livello nero**.
	- s **Avanzate** > **Multiproiezione** > **Unione bordi**
	- Quando **Modo colore** è impostato su **Multiproiezione**.
		- s **Immagine** > **Modo colore**
	- Quando **Modalità luminosità** è impostata su **Personalizzato**.
		- s **Impostazioni** > **Imp. Luminosità** > **Modalità luminosità**

#### <span id="page-55-1"></span>**Tipo telecomando**

<span id="page-55-2"></span>Per regolare zoom/messa a fuoco/distorsione dell'immagine proiettata tramite il telecomando Epson come mostrato di seguito, selezionare **Avanzate** come impostazione di **Tipo telecomando**.

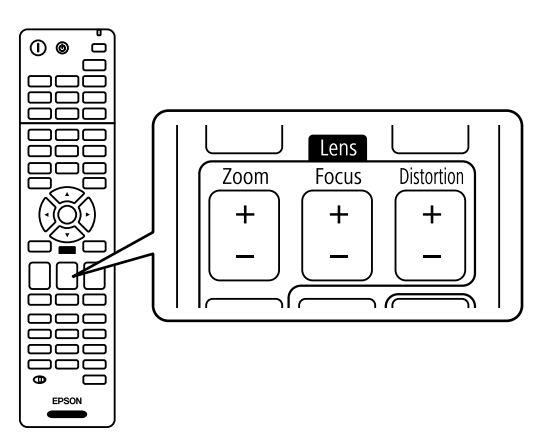

**Modalità di esecuzione**

s **Avanzate** > **Funzionamento** > **Avanzate** > **Tipo telecomando**

# <span id="page-55-3"></span><span id="page-55-0"></span>**Proiezione di immagini**

Questa sezione fornisce istruzioni per la proiezione di immagini.

#### g **Link correlati**

- • ["Ricerca sorgente"](#page-55-2) p.56
- • ["A/V Mute"](#page-55-3) p.56
- • ["Diaframma"](#page-56-0) p.57
- • ["Blocco"](#page-56-1) p.57
- • ["Split Screen](#page-56-2)" [p.57](#page-56-2)
- • ["Volume"](#page-56-3)  $p.57$
- • ["Formato"](#page-56-4) p.57
- • ["Tipo di schermo"](#page-57-0) p.58
- • ["Proiezione"](#page-57-1) p.58
- • ["Test pattern"](#page-57-2) p.58
- • ["Riproduz. contenuto"](#page-58-1) p.59
- • ["Colore sfondo"](#page-58-2) p.59
- • ["Schermo iniziale"](#page-58-1) p.59

#### **Ricerca sorgente**

Quando al proiettore sono collegate più sorgenti di immagini, come un computer e un lettore DVD, è possibile passare dall'una all'altra.

#### **Modalità di esecuzione**

- Premere il tasto [Search] (telecomando) o [Source Search] (pannello di controllo) non si vedrà l'immagine della sorgente desiderata sul pannello di controllo o sul telecomando.
- Premere il tasto corrispondente alla sorgente desiderata sul telecomando. Se vi è più di una porta per quella sorgente, premere nuovamente il tasto per passare da una sorgente all'altra ciclicamente.
- Premere il tasto [Home] sul telecomando. Selezionare quindi la sorgente che si desidera utilizzare dalla schermata visualizzata.

#### **A/V Mute**

È possibile spegnere temporaneamente l'immagine proiettata e l'audio. Qualsiasi azione audio o video prosegue tuttavia, quindi non è possibile riprendere la proiezione dal punto in cui si è interrotta (EB‑PU2116W/EB‑PU2113W).

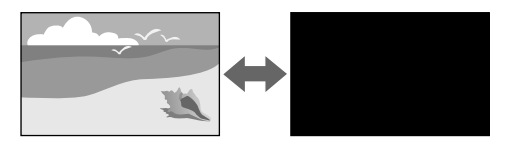

#### **Modalità di esecuzione**

Premere il tasto [A/V Mute] sul pannello di controllo o sul telecomando. Per riattivare l'immagine e l'audio, premere nuovamente [A/V Mute].

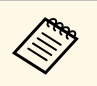

• È possibile aggiungere un effetto di apertura o chiusura in dissolvenza quando si accende o si spegne il video.

- È possibile limitare il modo in cui rilasciare la funzione A/V Mute.
- s **Avanzate** > **Funzionamento** > **Impostaz. A/V mute**

#### <span id="page-56-2"></span><span id="page-56-0"></span>**Diaframma**

È possibile nascondere temporaneamente l'immagine proiettata e l'audio chiudendo il diaframma meccanico. Qualsiasi azione audio o video prosegue tuttavia, quindi non è possibile riprendere la proiezione dal punto in cui è stato chiuso il diaframma meccanico (EB‑PU2216B/EB‑PU2213B).

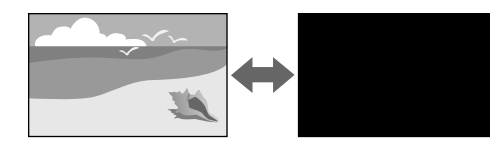

#### **Modalità di esecuzione**

Premere il tasto [A/V Mute] sul pannello di controllo o sul telecomando. Per riattivare l'immagine e l'audio, premere nuovamente [A/V Mute].

<span id="page-56-3"></span>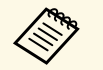

- È possibile aggiungere un effetto di apertura o chiusura in dissolvenza quando si accende o si spegne il video.
- È possibile limitare il modo in cui viene rilasciato il funzionamento del diaframma.
- s **Avanzate** > **Funzionamento** > **Imp. otturatore**

#### <span id="page-56-1"></span>**Blocco**

<span id="page-56-4"></span>L'azione di un video o la presentazione di un computer può essere temporaneamente arrestata mantenendo l'immagine corrente sullo schermo. Qualsiasi azione audio o video prosegue tuttavia, quindi non è possibile riprendere la proiezione dal punto in cui si è interrotta.

#### **Modalità di esecuzione**

Premere il tasto [Freeze] sul telecomando. Per riavviare l'azione video in corso, premere nuovamente [Freeze].

#### **Split Screen**

La funzione **Split Screen** può essere usata per proiettare simultaneamente due immagini da due sorgenti immagine diverse.

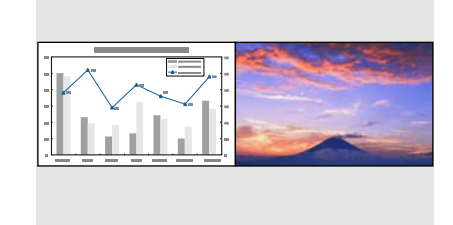

#### **Modalità di esecuzione**

- Premere i tasti [Split] sul telecomando
- Modifica del menu del proiettore:
	- s **Impostazioni** > **Split Screen**

#### **Volume**

È possibile regolare il volume audio dalla porta Audio Out.

#### **Modalità di esecuzione**

- Premere i tasti [Volume] sul telecomando.
- Modifica del menu del proiettore:
	- s **Impostazioni** > **Volume**

#### **Formato**

Il proiettore può visualizzare immagini in differenti rapporti tra ampiezza e altezza, chiamati rapporti d'aspetto. Generalmente il segnale in ingresso dalla sorgente video determina il rapporto d'aspetto dell'immagine. Tuttavia, è

<span id="page-57-1"></span>possibile modificare il rapporto di aspetto di alcune immagini per adattarle allo schermo.

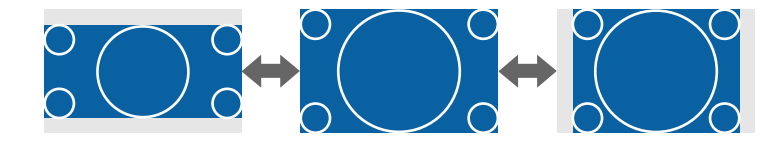

#### **Modalità di esecuzione**

- Premere il tasto [Aspect] sul telecomando.
- Modifica del menu del proiettore:
	- s **Segnale** > **Formato**

a Se si desidera usare sempre un determinato rapporto d'aspetto per una certa sorgente di ingresso video, è possibile selezionare il menu **Segnale** del proiettore.

#### <span id="page-57-2"></span><span id="page-57-0"></span>**Tipo di schermo**

È possibile utilizzare l'impostazione **Tipo di schermo** per adattare il rapporto di aspetto dell'immagine visualizzata allo schermo in uso.

#### **Modalità di esecuzione**

- s **Avanzate** > **Schermo** > **Schermo** > **Tipo di schermo**
	- a Regolare il rapporto di aspetto dell'immagine proiettata, se necessario.
		- Quando si modifica l'impostazione **Tipo di schermo**, le impostazioni **EDID** vengono regolate automaticamente.

#### **Proiezione**

Il modo di proiezione può essere cambiato in modo tale da invertire l'immagine sottosopra e/o da sinistra a destra usando i menu del proiettore.

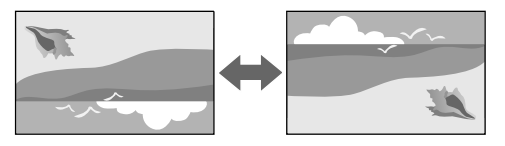

#### **Modalità di esecuzione**

s **Avanzate** > **Proiezione**

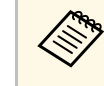

a È possibile modificare la modalità di proiezione per capovolgere l'immagine dall'alto verso il basso tenendo premuto il tasto [A/V Mute] sul telecomando per circa 5 secondi.

#### **Test pattern**

È possibile visualizzare un motivo di prova per regolare l'immagine proiettata senza collegare un computer o un dispositivo video.

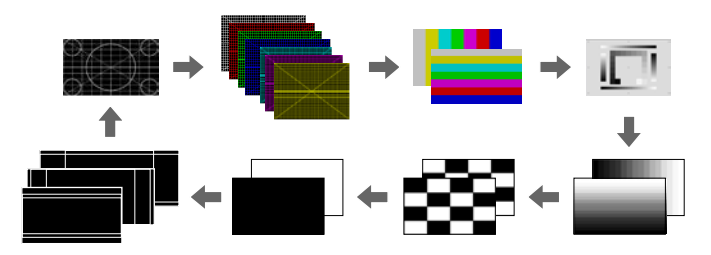

#### **Modalità di esecuzione**

- Premere il tasto [Test Pattern] sul telecomando o sul pannello di controllo.
- Modifica del menu del proiettore:
	- s **Impostazioni** > **Test pattern**

#### <span id="page-58-1"></span>**Riproduz. contenuto**

La funzionalità Riproduz. contenuto consente di proiettare i contenuti della segnaletica digitale. È inoltre possibile aggiungere colore e effetti forma all'immagine proiettata.

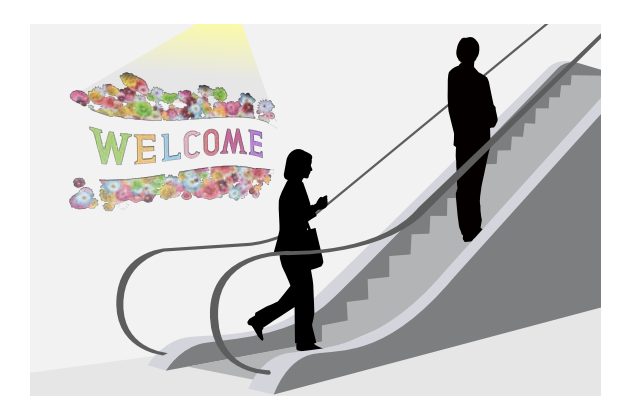

<span id="page-58-0"></span>È possibile utilizzare il seguente software per creare contenuti che possono essere riprodotti in modalità di riproduzione del contenuto.

- Epson Projector Content Manager
- Epson Web Control
- Epson Creative Projection

#### <span id="page-58-3"></span>**Modalità di esecuzione**

s **Impostazioni** > **Riproduz. contenuto**

#### <span id="page-58-2"></span>**Colore sfondo**

È possibile selezionare lo sfondo dello schermo quando non è disponibile alcun segnale dell'immagine.

#### **Modalità di esecuzione**

s **Avanzate** > **Schermo** > **Colore sfondo**

#### **Schermo iniziale**

Quando si imposta su **On**, viene visualizzato un logo all'avvio del proiettore.

**Modalità di esecuzione**

s **Avanzate** > **Schermo** > **Schermo iniziale**

# **Regolazione della posizione e della forma dell'immagine**

Questa sezione fornisce le istruzioni per regolare la posizione e la forma dell'immagine senza spostare il proiettore.

#### g **Link correlati**

- • ["Scorrimento lente"](#page-58-3) p.59
- • ["Zoom"](#page-59-0) p.60
- • ["H/V-Keystone"](#page-59-1) p.60
- • ["Quick Corner"](#page-59-2) [p.60](#page-59-2)
- • ["Superficie curva"](#page-60-1) p.61
- • ["Correzione angolo"](#page-60-2) p.61
- • ["Correzione punto"](#page-60-1) p.61

#### **Scorrimento lente**

Se non è possibile installare il proiettore direttamente davanti allo schermo, è possibile regolare la posizione dell'immagine proiettata tramite la funzione di scorrimento lente.

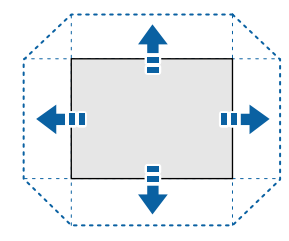

È possibile verificare l'intervallo di scorrimento della lente nelle *Specifications* del proiettore.

#### **Modalità di esecuzione**

- Premere il tasto [Lens Shift] del telecomando.
- Premere il pulsante [Lens] sul pannello di controllo finché non viene visualizzata la schermata di regolazione dello scorrimento lente.

# <span id="page-59-1"></span>**Attenzione**

Quando si sposta l'obiettivo, non avvicinare le mani all'unità obiettivo. Le dita potrebbero rimanere intrappolate tra l'unità obiettivo e il proiettore con conseguenti infortuni.

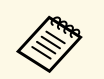

- Attendere 20 minuti dopo l'accensione del proiettore prima di<br>impostare lo scorrimento lente per la massima accuratezza.
	- Quando si regola l'altezza dell'immagine, posizionare l'immagine più in basso di dove si desidera che sia, quindi spostarla verso l'alto. In tal modo si impedisce che l'immagine si sposti verso il basso dopo la regolazione.
	- L'immagine è più chiara quando l'obiettivo si trova nella posizione iniziale. Per spostare l'obiettivo nella posizione iniziale, tenere premuto il tasto [Lens Shift] sul telecomando o il tasto [Lens] sul pannello di controllo per più di 3 secondi.

#### <span id="page-59-2"></span><span id="page-59-0"></span>**Zoom**

È possibile ridimensionare l'immagine.

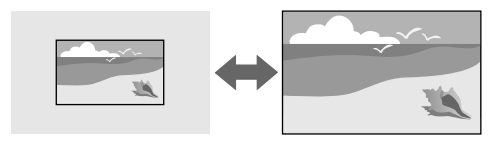

#### **Modalità di esecuzione**

• Premere il tasto [Zoom] sul telecomando.

- Premere il tasto [Lens] sul pannello di controllo finché non viene visualizzata la schermata di regolazione dello zoom.
- Usare i tasti freccia sul pannello di controllo o sul telecomando per regolare le dimensioni dell'immagine.

#### **H/V-Keystone**

È possibile correggere la distorsione nelle direzioni orizzontale e verticale in modo indipendente.

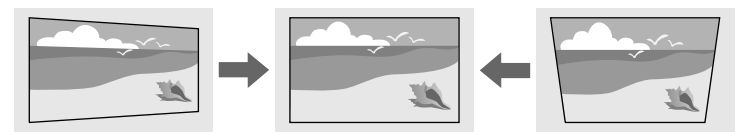

**Modalità di esecuzione**

s **Impostazioni** > **Correz. geometrica** > **H/V-Keystone**

#### **Quick Corner**

È possibile correggere indipendentemente ciascuno dei quattro angoli dell'immagine proiettata.

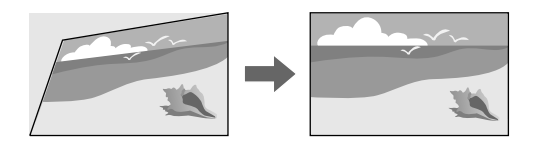

**Modalità di esecuzione**

s **Impostazioni** > **Correz. geometrica** > **Quick Corner**

#### <span id="page-60-1"></span>**Superficie curva**

È possibile correggere gli angoli e i lati di un'immagine proiettata su una superficie curva con lo stesso raggio.

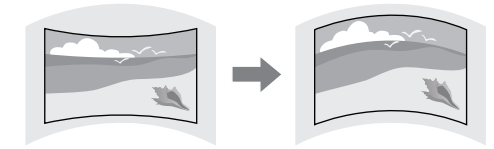

**Modalità di esecuzione**

s **Impostazioni** > **Correz. geometrica** > **Superficie curva**

#### <span id="page-60-2"></span>**Correzione angolo**

<span id="page-60-0"></span>È possibile correggere gli angoli e i lati di un'immagine proiettata su una superficie curva con angoli retti.

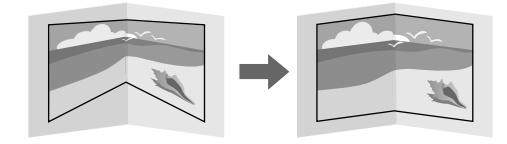

**Modalità di esecuzione**

<span id="page-60-3"></span>s **Impostazioni** > **Correz. geometrica** > **Correzione angolo**

#### **Correzione punto**

La funzione divide l'immagine proiettata in una griglia e corregge la distorsione con incrementi di 0,5 pixel spostando il punto selezionato di intersezione da lato a lato e su e giù.

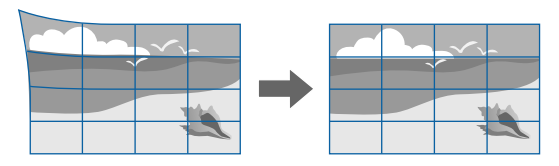

**Modalità di esecuzione**

s **Impostazioni** > **Correz. geometrica** > **Correzione punto**

# **Regolazione della qualità dell'immagine**

Questa sezione fornisce istruzioni per regolare la qualità dell'immagine.

- g **Link correlati**
- • ["Fuoco/Distorsione"](#page-60-3) p.61
- • ["Modo colore"](#page-61-0) p.62
- • ["Miglior. immagine"](#page-61-1) p.62
- • ["Gamma"](#page-61-2) p.62
- • ["RGBCMY](#page-62-1)" [p.63](#page-62-1)
- • ["Imp. Luminosità"](#page-62-2) p.63

#### **Fuoco/Distorsione**

È possibile correggere la messa a fuoco e la distorsione dell'immagine.

Se è stato installato un obiettivo a focale corta opzionale, correggere la messa a fuoco della parte centrale dello schermo e quindi correggere eventuali

<span id="page-61-1"></span>distorsioni nell'area circostante. Quando si mette a fuoco il centro dello schermo, l'area circostante potrebbe risultare distorta e sfocata.

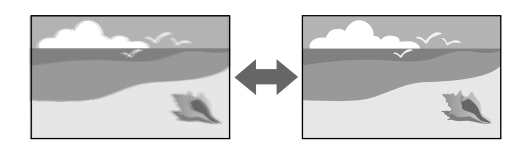

#### **Modalità di esecuzione**

- Premere il tasto [Focus] sul telecomando finché non viene visualizzata la schermata di regolazione della messa a fuoco o la schermata di regolazione della distorsione.
- Premere il tasto [Lens] sul pannello controllo finché non viene visualizzata la schermata di regolazione della messa a fuoco o la schermata di regolazione della distorsione.
- <span id="page-61-2"></span>• Usare i tasti freccia sul pannello di controllo o sul telecomando per regolare la messa a fuoco o la distorsione.

#### <span id="page-61-0"></span>**Modo colore**

Il proiettore offre differenti Modi colore per fornire luminosità, contrasto e colore ottimali per diversi ambienti di visualizzazione e tipi di immagine. È possibile selezionare il modo che corrisponda all'immagine e all'ambiente o provare i modi disponibili.

#### **Modalità di esecuzione**

- Premendo il tasto [Color Mode] del telecomando.
- Modifica del menu del proiettore:
	- s **Immagine** > **Modo colore**

#### **Miglior. immagine**

È possibile regolare la risoluzione dell'immagine per riprodurre un'immagine chiara con una texture più accentuata e un effetto materico.

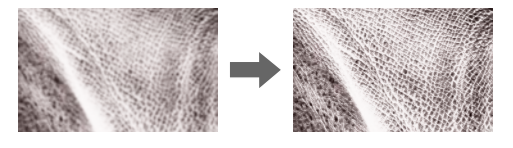

#### **Modalità di esecuzione**

s **Immagine** > **Miglior. immagine**

#### **Gamma**

È possibile regolare la luminosità dei mezzitoni selezionando uno dei valori di correzione della gamma o facendo riferimento al grafico della gamma.

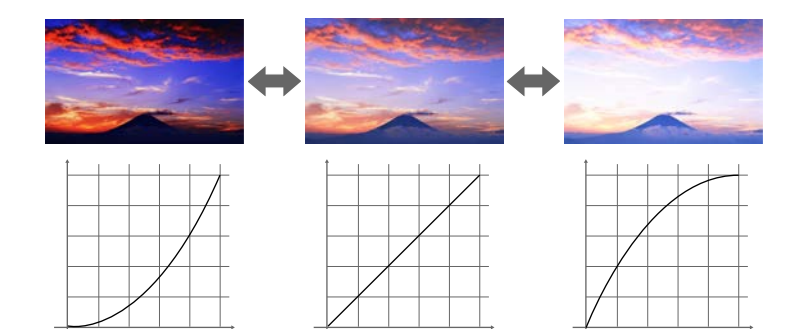

#### **Modalità di esecuzione**

s **Immagine** > **Avanzate** > **Gamma**

#### <span id="page-62-1"></span>**RGBCMY**

È possibile regolare la sfumatura, la saturazione e la luminosità di ciascun colore R (rosso), G (verde), B (blu), C (ciano), M (magenta), Y (giallo) singolarmente.

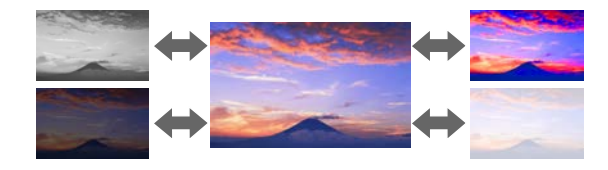

#### <span id="page-62-3"></span>**Modalità di esecuzione**

s **Immagine** > **Avanzate** > **RGBCMY**

#### <span id="page-62-2"></span>**Imp. Luminosità**

È possibile selezionare la luminosità della sorgente luminosa.

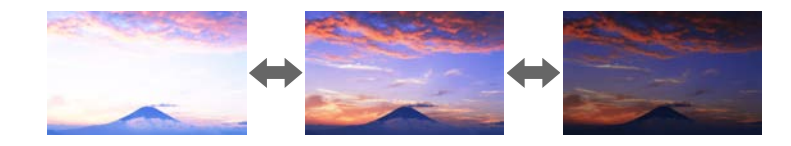

#### **Modalità di esecuzione**

s **Impostazioni** > **Imp. Luminosità**

# <span id="page-62-4"></span><span id="page-62-0"></span>**Uso di più proiettori**

È possibile combinare le immagini proiettate da due o più proiettori per creare un'area dell'immagine unificata.

#### g **Link correlati**

• ["Affiancamento"](#page-62-3) p.63

- • ["Unione bordi"](#page-62-4) p.63
- • ["Livello nero"](#page-63-0) p.64
- • ["Scala"](#page-63-1) p.64
- • ["Corr. colore"](#page-63-0) p.64
- • ["Impilamento semplice"](#page-64-1) p.65

#### **Affiancamento**

È possibile assegnare una posizione di proiezione a ciascun proiettore.

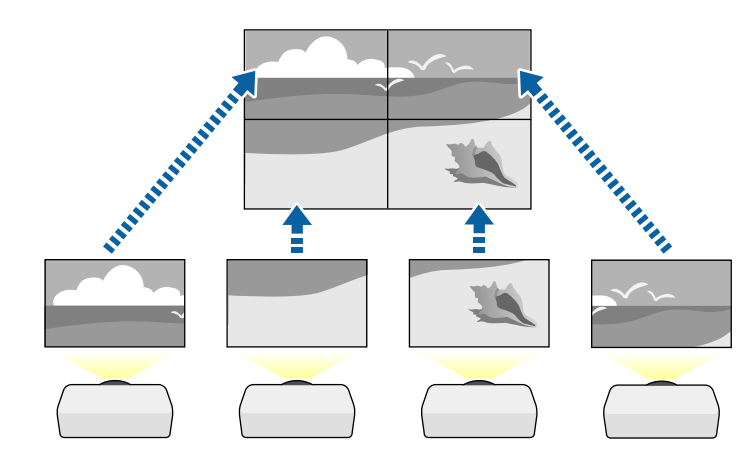

**Modalità di esecuzione**

s **Avanzate** > **Multiproiezione** > **Affiancamento**

#### **Unione bordi**

È possibile utilizzare la funzione **Unione bordi** per creare un'immagine senza soluzione di continuità da più proiettori.

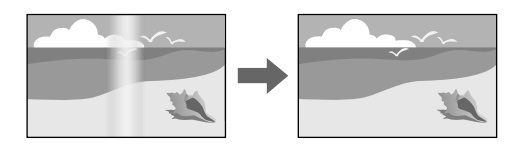

#### **Modalità di esecuzione**

s **Avanzate** > **Multiproiezione** > **Unione bordi**

#### <span id="page-63-0"></span>**Livello nero**

È possibile regolare la luminosità e la tonalità del colore delle aree dove le immagini non si sovrappongono per creare un'immagine continua.

# $\blacksquare$

**Modalità di esecuzione**

s **Avanzate** > **Multiproiezione** > **Livello nero**

#### <span id="page-63-1"></span>**Scala**

È possibile utilizzare la funzionalità **Scala** per tagliarle e combinarle in un'immagine unificata.

# 当

#### **Modalità di esecuzione**

s **Avanzate** > **Multiproiezione** > **Scala**

#### **Corr. colore**

La qualità di visualizzazione di più proiettori che proiettano uno accanto all'altro può essere abbinata.

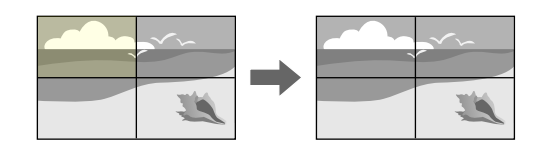

**Modalità di esecuzione**

s **Avanzate** > **Multiproiezione** > **Corr. schermo** > **Corr. colore**

#### <span id="page-64-1"></span>**Impilamento semplice**

<span id="page-64-2"></span>È possibile creare facilmente e rapidamente un'immagine luminosa proiettata sovrapponendo le immagini di due proiettori.

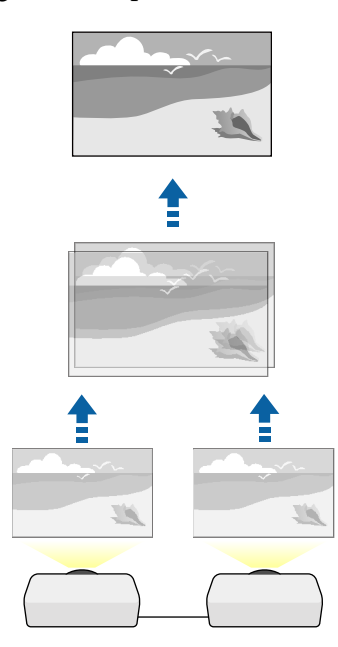

<span id="page-64-3"></span>**Modalità di esecuzione**

s **Avanzate** > **Multiproiezione** > **Impilamento semplice**

# <span id="page-64-0"></span>**Manutenzione della qualità del proiettore**

Questa sezione fornisce informazioni sul mantenimento della qualità delle immagini proiettate.

#### <span id="page-64-4"></span>g **Link correlati**

- • ["Allineamento pann."](#page-64-2) p.65
- • ["Uniformità colore"](#page-64-3) p.65
- • ["Modalità aggiorn."](#page-64-4) p.65

• ["Calibrazione del laser"](#page-65-1) p.66

#### **Allineamento pann.**

È possibile regolare lo spostamento del colore dei pixel per il pannello LCD. È possibile regolare i pixel orizzontalmente e verticalmente con incrementi di 0,125 pixel entro un intervallo di  $\pm$  3 pixel.

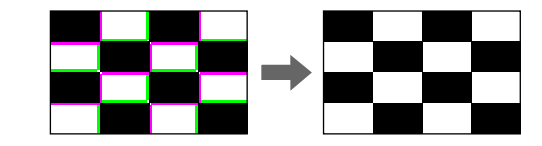

**Modalità di esecuzione**

s **Avanzate** > **Schermo** > **Allineamento pann.**

#### **Uniformità colore**

Se la tonalità di colore dell'immagine non è omogenea, è possibile regolare il bilanciamento di tono del colore.

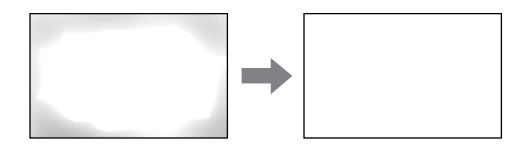

**Modalità di esecuzione**

s **Avanzate** > **Schermo** > **Uniformità colore**

#### **Modalità aggiorn.**

La modalità aggiornamento cancella ogni permanenza dell'immagine e spegne il proiettore dopo un periodo di tempo specificato.

#### **Modalità di esecuzione**

s **Reset** > **Modalità aggiorn.**

#### <span id="page-65-1"></span>**Calibrazione del laser**

Il processo di calibrazione della sorgente luminosa ottimizza il bilanciamento del colore dell'immagine proiettata al momento.

<span id="page-65-4"></span>**Modalità di esecuzione**

s **Reset** > **Calibrazione del laser**

# <span id="page-65-0"></span>**Gestione delle impostazioni del proiettore**

Questa sezione fornisce informazioni sulla gestione delle impostazioni del proiettore.

#### g **Link correlati**

- • ["Memoria"](#page-65-2) p.66
- • ["Imp. programmazione"](#page-65-3) p.66
- • ["Blocco tasti"](#page-65-4) p.66
- • ["Blocco obiettivo"](#page-66-0) p.67
- • ["Protetto da password"](#page-66-1) p.67

#### <span id="page-65-2"></span>**Memoria**

È possibile salvare le impostazioni personalizzate del salvataggio e selezionare le impostazioni salvate in qualsiasi momento per utilizzarle.

#### **Modalità di esecuzione**

- Premere il tasto [Memory] sul telecomando.
- Modifica del menu del proiettore:
	- s **Impostazioni** > **Memoria**

#### <span id="page-65-3"></span>**Imp. programmazione**

È possibile programmare fino a 30 eventi che avverranno automaticamente sul proiettore, come accensione o spegnimento dello stesso o commutazione della sorgente in ingresso. Il proiettore eseguirà gli eventi selezionati alla data e all'ora specificate nel programma impostato.

#### **Modalità di esecuzione**

s **Avanzate** > **Imp. programmazione**

#### **Blocco tasti**

Sicurezza con blocco dei tasti, per bloccare l'uso del proiettore attraverso i tasti del pannello di controllo o del telecomando.

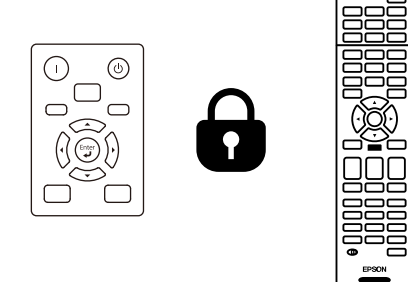

Anche se è possibile bloccare i tasti sul pannello di controllo, è comunque possibile utilizzare il telecomando come al solito.

<span id="page-66-1"></span><span id="page-66-0"></span>La funzione di blocco dei tasti del telecomando blocca i seguenti tasti.

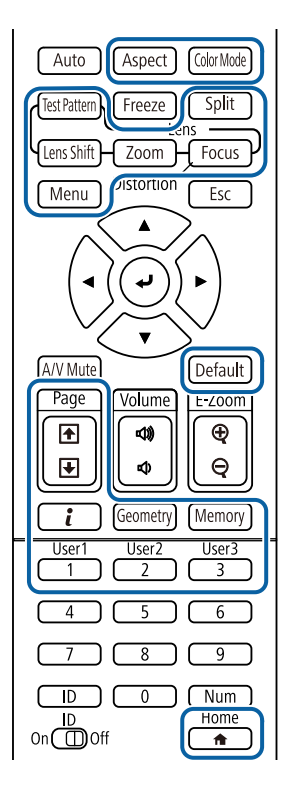

#### **Modalità di esecuzione**

• Per bloccare i pulsanti del pannello di controllo, tenere premuto il pulsante di blocco del pannello di controllo sul pannello di controllo.

Per sbloccare i tasti del pannello di controllo, tenere premuto il tasto [Enter] sul pannello di controllo per circa 7 secondi.

• Per bloccare i tasti del telecomando, tenere premuto il tasto [Home] sul telecomando per circa 5 secondi.

Per sbloccare i tasti del telecomando, tenere premuto il tasto [Home] di nuovo per circa 5 secondi.

#### **Blocco obiettivo**

È possibile disabilitare le operazioni sul telecomando dei tasti [Lens Shift], [Zoom] e [Focus].

**Modalità di esecuzione**

s **Impostazioni** > **Impostazione blocco** > **Blocco obiettivo**

#### **Protetto da password**

La sicurezza password serve ad evitare che le persone che non conoscono la password possano usare il proiettore e che vi siano modifiche alla schermata di avvio e ad altre impostazioni.

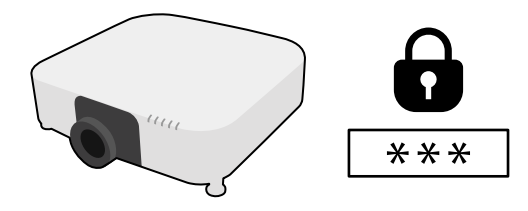

È possibile impostare i seguenti tipi di sicurezza tramite password usando una password condivisa:

- **Accensione protetta** evita che chiunque possa usare il proiettore senza prima inserire una password. Quando si collega il cavo elettrico e si accende il proiettore per la prima volta, è necessario inserire la password corretta. Si applica anche a **Direct Power On** e **Accensione autom.**
- **Logo protetto** evita che chiunque possa modificare la schermata predefinita visualizzata quando il proiettore viene acceso, se non c'è nessun segnale in ingresso o se si utilizza la funzione A/V Mute. La schermata predefinita scoraggia il furto grazie all'identificazione del proprietario del proiettore.
- **Protezione di Rete** previene che chiunque possa modificare le impostazioni di **Rete** del proiettore.
- **Protezione progr.** evita che chiunque possa cambiare le impostazioni di pianificazione di un proiettore.
- **Accesso tel. remota** evita l'uso non autorizzato della funzione Accesso telecamera remota.

#### **Modalità di esecuzione**

Tenere premuto il tasto [Freeze] sul telecomando per circa 5 secondi.

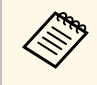

a È possibile impostare una password di quattro cifre. Tenere premuto il tasto [Num] sul telecomando e usare i tasti numerici per impostare una password. La password predefinita è "0000".

#### **Attenzione**

- Se si immette una password errata per tre volte consecutive, viene visualizzato il messaggio "Il proiettore sarà bloccato." per circa 5 minuti, quindi il proiettore passa alla modalità di standby. In questo caso, scollegare la spina di alimentazione dalla presa elettrica, reinserirla e riaccendere il proiettore. Il proiettore visualizza di nuovo la schermata di immissione della password in modo da potere inserire quella corretta.
- Se la password è stata dimenticata, prendere nota del "**Codice di richiesta** : xxxxx" che appare sulla schermata e contattare Epson per richiedere assistenza.
- Se si continua a ripetere l'operazione di cui sopra inserendo 30 volte di seguito una password sbagliata, sarà visualizzato il messaggio "Il proiettore sarà bloccato. Contattare Epson come descritto nella documentazione." e il proiettore non accetterà più l'immissione di ulteriori password. Contattare Epson per richiedere assistenza.

<span id="page-68-0"></span>Dopo la selezione delle impostazioni del menu del proiettore per un proiettore, è possibile utilizzare i seguenti metodi per copiare le impostazioni ad altri proiettori se si tratta dello stesso modello.

- <span id="page-68-1"></span>• con una unità flash USB
- collegando un computer e il proiettore con un cavo USB
- avviando Epson Projector Management

Non è possibile copiare informazioni esclusive di un particolare proiettore, come **Ore laser** o **Stato**.

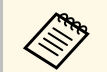

- Effettuare la configurazione di gruppo prima di regolare le impostazioni immagine come la distorsione dell'immagine impostazioni immagine come la distorsione dell'immagine Keystone. Poiché i valori di regolazione dell'immagine vengono copiati su un altro proiettore, le regolazioni effettuate prima di eseguire la configurazione di gruppo vengono sovrascritte e lo schermo di proiezione regolato potrebbe cambiare.
	- Quando vengono copiate le impostazioni del menu da un proiettore a un altro, viene copiato anche il logo utente. Non registrare le informazioni che non si desidera condividere tra più proiettori come un logo utente.
	- Accertarsi che **Batch Setup Range** sia impostato su **Limitato** se non si desidera copiare le seguenti impostazioni:
		- Impostazioni **Protetto da password**
	- **EDID** nel menu **Segnale**
	- Impostazioni del menu **Rete** (tranne per il menu **Notifica** e il menu **Altro**)

# **Attenzione**

Epson non si assume responsabilità per guasti dovuti alla configurazione di gruppo e per i costi di riparazione associati a causa di cali di corrente, errori di comunicazione o altri problemi che possano provocare guasti.

#### g **Link correlati**

- • ["Trasferimento delle impostazioni da un'unità flash USB"](#page-68-1) p.69
- • ["Trasferimento delle impostazioni da un computer"](#page-69-0) p.70
- • ["Notifica errore configurazione di gruppo"](#page-70-0) p.71

## **Trasferimento delle impostazioni da un'unità flash USB**

È possibile copiare le impostazioni del menu da un proiettore a un altro dello stesso modello usando l'unità flash USB.

L'unità flash USB deve usare un formato FAT e non incorporare<br>nessuna funzione di sicurezza. Eliminare tutti i file sull'unità prima di usarlo per la configurazione di gruppo, oppure le impostazioni potrebbero non essere salvate correttamente.

- 
- Scollegare il cavo elettrico dal proiettore e controllare che tutti gli indicatori dello stesso siano stati spenti.
- 

b Collegare una unità flash USB vuota direttamente alla porta USB-A del proiettore.

Tenere premuto il tasto [Esc] sul telecomando o sul pannello di controllo e collegare il cavo elettrico al proiettore.

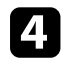

Quando si accendono tutti gli indicatori del proiettore tranne l'indicatore della WLAN (LAN wireless), rilasciare il tasto [Esc].

Gli indicatori iniziano a lampeggiare e il file di configurazione di gruppo viene scritto sull'unità flash USB. Una volta terminata la scrittura, il proiettore si spegne.

# **Attenzione**

Non scollegare il cavo elettrico o l'unità flash USB dal proiettore mentre il file viene scritto. Se viene scollegato il cavo elettrico o l'unità flash USB, il proiettore potrebbe non riavviarsi correttamente.

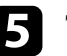

Togliere l'unità flash USB.

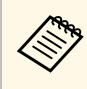

a Il nome del file di configurazione di gruppo è PJCONFDATA.bin. Per modificare il nome file, aggiungere testo dopo PJCONFDATA usando solo caratteri alfanumerici. Se viene modificata la sezione del nome file PJCONFDATA, il proiettore potrebbe non essere in grado di riconoscere il file correttamente.

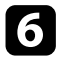

f Scollegare il cavo elettrico dal proiettore su cui si desidera copiare le impostazioni e controllare che tutti gli indicatori luminosi sul proiettore si siano spenti.

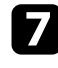

g Collegare l'unità flash USB contenente il file con la configurazione di gruppo salvata nella porta USB-A del proiettore.

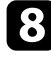

h Tenere premuto il tasto [Menu] sul telecomando o sul pannello di controllo e collegare il cavo elettrico al proiettore.

Quando si accendono tutti gli indicatori del proiettore tranne l'indicatore della WLAN (LAN wireless), rilasciare il tasto [Menu]. (Gli indicatori rimangono accesi per circa 75 secondi.)

Quando tutti gli indicatori iniziano a lampeggiare, le impostazioni sono in fase di scrittura. Una volta terminata la scrittura, il proiettore si spegne.

# **Attenzione**

Non scollegare il cavo elettrico o l'unità flash USB dal proiettore mentre il file viene scritto. Se viene scollegato il cavo elettrico o l'unità flash USB, il proiettore potrebbe non riavviarsi correttamente.

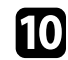

Togliere l'unità flash USB.

# <span id="page-69-0"></span>**Trasferimento delle impostazioni da un computer**

È possibile copiare le impostazioni del menu da un proiettore a un altro dello stesso modello collegando il computer e il proiettore usando un cavo USB.

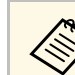

a È possibile utilizzare questo metodo di configurazione di gruppo con le seguenti versioni del sistema operativo:

- Windows 8.1 e successivi
- macOS 10.13.x e successivi

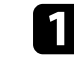

a Scollegare il cavo elettrico dal proiettore e controllare che tutti gli indicatori dello stesso siano stati spenti.

- 
- b Collegare un cavo USB alla porta USB del computer e alla porta Service del proiettore.
- - c Tenere premuto il tasto [Esc] sul telecomando o sul pannello di controllo e collegare il cavo elettrico al proiettore.
	- - Quando si accendono tutti gli indicatori del proiettore tranne l'indicatore della WLAN (LAN wireless), rilasciare il tasto [Esc].

Il computer riconosce il proiettore come disco rimovibile.

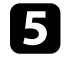

e Aprire l'icona o la cartella del disco rimovibile e salvare il file di configurazione di gruppo sul computer.

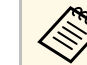

a Il nome del file di configurazione di gruppo è PJCONFDATA.bin. Per modificare il nome file, aggiungere testo dopo PJCONFDATA usando solo caratteri alfanumerici. Se viene modificata la sezione del nome file PJCONFDATA, il proiettore potrebbe non essere in grado di riconoscere il file correttamente.

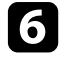

f Espellere il dispositivo USB (Windows) o trascinare l'icona del disco rimovibile nel cestino (Mac).

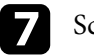

Scollegare il cavo USB.

Il proiettore si spegne.

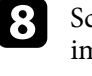

scollegare il cavo elettrico dal proiettore su cui si desidera copiare le impostazioni e controllare che tutti gli indicatori luminosi sul proiettore si siano spenti.

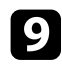

Collegare il cavo USB alla porta USB del computer e alla porta Service del proiettore.

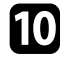

j Tenere premuto il tasto [Menu] sul telecomando o sul pannello di controllo e collegare il cavo elettrico al proiettore.

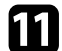

Quando si accendono tutti gli indicatori del proiettore tranne l'indicatore della WLAN (LAN wireless), rilasciare il tasto [Menu]. Il computer riconosce il proiettore come disco rimovibile.

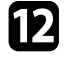

l Copiare il file di configurazione di gruppo (PJCONFDATA.bin) salvato sul computer nella cartella di livello superiore del disco rimovibile.

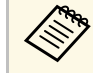

Non copiare file o cartelle diversi da quelli del file di<br>configurazione di gruppo sul disco rimovibile.

Espellere il dispositivo USB (Windows) o trascinare l'icona del disco rimovibile nel cestino (Mac).

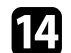

14 Scollegare il cavo USB.

Quando tutti gli indicatori iniziano a lampeggiare, le impostazioni sono in fase di scrittura. Una volta terminata la scrittura, il proiettore si spegne.

# **Attenzione**

Non scollegare il cavo elettrico dal proiettore mentre viene scritto il file. Se viene scollegato il cavo elettrico, il proiettore potrebbe non riavviarsi correttamente.

# <span id="page-70-0"></span>**Notifica errore configurazione di gruppo**

Gli indicatori del proiettore avvisano l'utente in caso di errore durante la configurazione di gruppo. Controllare lo stato degli indicatori del proiettore e attenersi alle istruzioni descritte nella presente tabella.

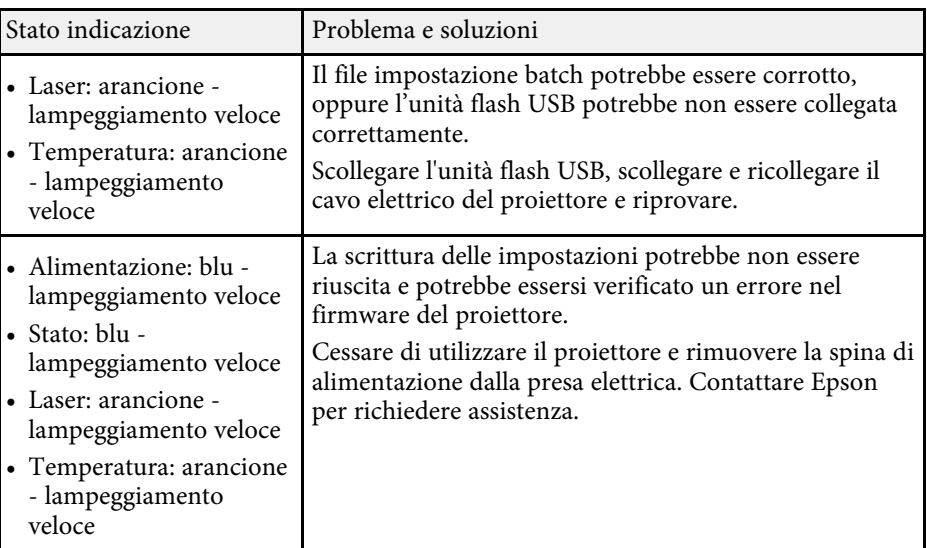

# **Impostazioni del menu**

Fare riferimento alle sezioni di seguito per saperne di più sulle impostazioni del proiettore.

#### g **Link correlati**

- • ["Menu Immagine"](#page-72-0) p.73
- • ["Menu Segnale"](#page-78-0) p.79
- • ["Menu Impostazioni"](#page-83-0) p.84
- • ["Menu avanzate"](#page-94-0) p.95
- • ["Menu di rete"](#page-109-0) p.110
- • ["Menu Informazioni"](#page-119-0) p.120
- • ["Menu Reset"](#page-122-0) p.123
Le impostazioni del menu **Immagine** consentono di regolare la qualità dell'immagine. Le impostazioni disponibili dipendono dal modo colore attualmente selezionato. Le impostazioni vengono salvate separatamente per ciascuna modalità colore selezionata.

## g **Link correlati**

- • ["Modo colore"](#page-72-0) p.73
- • ["Luminosità"](#page-72-1) p.73
- • ["Contrasto"](#page-73-0) p.74
- • ["Intensità colore"](#page-73-1) p.74
- • ["Tinta"](#page-73-2)  $p.74$
- • ["Nitidezza"](#page-73-3) p.74
- • ["Bilanciamento bianco"](#page-73-4) p.74
- • ["4K Enhancement"](#page-73-5) [p.74](#page-73-5)
- • ["Mod. preimp. imm."](#page-74-0) p.75
- • ["Interpolazione frame"](#page-74-1) p.75
- • ["Deinterlacciamento"](#page-75-0) p.76
- • ["Riduzione rumore"](#page-75-1) p.76
- • ["Riduz. rumore MPEG](#page-75-2)" [p.76](#page-75-2)
- • ["Super-resolution"](#page-75-3) [p.76](#page-75-3)
- • ["Migliora dettagli"](#page-76-0) p.77
- • ["Reset \(Miglior. immagine\)"](#page-76-1) p.77
- • ["Gamma scena adattiva"](#page-76-2) p.77
- • ["Gamma"](#page-76-3) p.77
- • ["RGBCMY](#page-76-4)" [p.77](#page-76-4)
- • ["Contrasto dinamico"](#page-77-0) p.78
- • ["Controllo spegn. Laser"](#page-77-1) p.78
- • ["Reset \(Menu Immagine\)"](#page-77-0) p.78

# <span id="page-72-1"></span><span id="page-72-0"></span>**Modo colore**

- s **Immagine** > **Modo colore**
- s **Avanzate** > **Multiproiezione** > **Corr. schermo** > **Modo colore**

È possibile regolare l'intensità dei colori dell'immagine per diversi tipi di immagine e ambienti. La luminosità dell'immagine varia in base alla modalità selezionata.

#### **Dinamico**

È la modalità con maggiore luminosità. Ideale per la proiezione in ambienti luminosi.

#### **Presentazione**

Le immagini sono vivaci e animate. Ideale per fare presentazioni o guardare un programma TV in un ambiente luminoso.

#### **Naturale**

Riproduce i colori fedelmente. Ideale per la proiezione di immagini ferme come foto.

### **Cinema**

Fornisce alle immagini un tono naturale. Ideale per guardare film in ambienti poco illuminati.

### **BT.709**

Produce immagini conformi a ITU-R BT.709.

### **DICOM SIM**

Produce immagini con ombre chiare. Ideale per proiettare radiografie e altre immagini mediche. Il proiettore non è un dispositivo medico e non può essere utilizzato per diagnosi mediche.

#### **Multiproiezione**

Ridurre al minimo la differenza di tonalità di colore tra ciascuna immagine proiettata. Ideale per la proiezione da più proiettori.

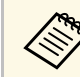

E inoltre possibile modificare il Modo colore del proiettore utilizzando il tasto [Color Model sul telecomando il tasto [Color Mode] sul telecomando.

# **Luminosità**

s **Immagine** > **Luminosità**

È possibile schiarire o scurire tutta l'immagine.

# **Menu Immagine <sup>74</sup>**

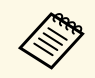

a Questa impostazione non influenza la luminosità della sorgente luminosa. Per modificare la luminosità della sorgente luminosa, selezionare **Modalità luminosità** nel menu **Impostazioni**.

s **Impostazioni** > **Imp. Luminosità** > **Modalità luminosità**

# <span id="page-73-4"></span><span id="page-73-0"></span>**Contrasto**

### s **Immagine** > **Contrasto**

È possibile regolare la differenza tra le zone di luce e di ombra nelle immagini.

# <span id="page-73-1"></span>**Intensità colore**

## s **Immagine** > **Intensità colore**

È possibile regolare l'intensità dei colori dell'immagine.

# <span id="page-73-2"></span>**Tinta**

## s **Immagine** > **Tinta**

È possibile regolare il bilanciamento del verde verso toni magenta nell'immagine.

# <span id="page-73-5"></span><span id="page-73-3"></span>**Nitidezza**

### s **Immagine** > **Nitidezza**

È possibile regolare la nitidezza o la morbidezza dei dettagli dell'immagine.

### **Standard**

È possibile regolare la nitidezza dell'immagine in modo che sia sufficientemente bilanciata.

#### **Migliora riga fine**

Valori più elevati esaltano i dettagli come i modelli di capelli o tessuto.

#### **Migliora riga spessa**

Valori più elevati migliorano il contorno, lo sfondo e le altre parti principali degli oggetti nell'immagine per mostrarli chiaramente.

# **Bilanciamento bianco**

### s **Immagine** > **Bilanciamento bianco**

È possibile regolare la tinta globale dell'immagine.

#### **Temp. colore**

È possibile regolare la tinta globale dell'immagine entro un intervallo da 3200K a 10000K. Valori più elevati rendono l'immagine più blu mentre valori più bassi la rendono rossa.

Quando si imposta **Modo colore** su **Dinamico**, l'impostazione Temp. Colore. può differire dalla temperatura colore effettiva della luce dal proiettore. Utilizzare il menu come linea guida.

### **Correzione G-M**

Valori più elevati rendono l'immagine più verde mentre valori più bassi la rendono rossa.

### **Offset R/Offset G/Offset B/Guadagno R/Guadagno G/Guadagno B**

È possibile regolare i componenti individuali R (rosso), G (verde) e B (blu) dell'offset e del guadagno.

# **4K Enhancement**

### s **Immagine** > **Miglior. immagine** > **4K Enhancement**

È possibile proiettare un'immagine con una risoluzione raddoppiata spostando diagonalmente 1 pixel con incrementi di 0,5 pixel. Un segnale di immagine ad alta risoluzione viene proiettato nei minimi dettagli.

### **Off**

Se viene immesso un segnale che supera la risoluzione del pannello di questo proiettore, l'immagine viene visualizzata in base alla risoluzione del pannello di questo proiettore.

#### <span id="page-74-0"></span>**Full HD**

Per un segnale con una risoluzione di 1080i/1080p/WUXGA o superiore.

### **WUXGA+**

Per un segnale con una risoluzione superiore a WUXGA. Quando si proietta un filmato ad alta risoluzione, è possibile proiettare un'immagine ad alta definizione utilizzando questa impostazione con **Mod. preimp. imm.**

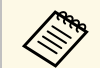

- a Non è possibile selezionare questa impostazione quando l'impostazione **Formato** è impostata su **Nativo** nel menu **Segnale** del proiettore.
	- Quando si esegue la proiezione da più proiettori, selezionare **Off** per unificare ciascuna immagine.
	- **Off** è ideale per proiettare materiali di presentazione da computer e dispositivi simili.
	- Se si seleziona **Full HD** o **WUXGA+**, viene annullato lo stato corretto tramite la seguente funzione.
	- Unione bordi
	- Scala
	- Superficie curva
	- Correzione punto
	- Correzione angolo
	- E-Zoom
	- Split Screen
	- Interpolazione frame
	- Riduzione rumore
	- Riduz. rumore MPEG

<span id="page-74-1"></span>Quando si modifica l'impostazione **4K Enhancement** su **Off**, le impostazioni tornano allo stato precedente.

# **Mod. preimp. imm.**

s **Immagine** > **Miglior. immagine** > **Mod. preimp. imm.**

È possibile impostare le opzioni **Miglior. immagine** in batch tramite i valori preimpostati.

Le seguenti impostazioni vengono salvate nelle opzioni preimpostate.

- Interpolazione frame
- Deinterlacciamento
- Riduzione rumore
- Riduz. rumore MPEG
- Super-resolution
- Migliora dettagli
	-
	- Per ridurre i ritardi, selezionare **Off**.<br>• Se si seleziona **Off**, non è possibile impostare gli altri elementi nell'impostazione **Miglior. immagine**.
		- Dopo aver selezionato **Preimpostazion1** a **Preimpostazion5**, è possibile sintonizzare ogni impostazione individualmente. Il valore delle impostazioni nell'opzione predefinita sarà sovrascritto.
		- Il valore delle impostazioni viene sovrascritto separatamente quando 4K Enhancement è abilitato e disabilitato.

# **Interpolazione frame**

s **Immagine** > **Miglior. immagine** > **Interpolazione frame**

È possibile riprodurre immagini in rapido movimento senza problemi producendo fotogrammi intermedi tra i fotogrammi originali.

Se le immagini risultanti contengono disturbi, impostare su **Off**.

# **Menu Immagine <sup>76</sup>**

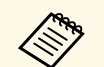

- Non è possibile selezionare questa impostazione nei seguenti casi.
	- **4K Enhancement** è abilitato.
	- Viene immesso un segnale con una risoluzione superiore a WUXGA.
	- **Formato** è impostato su **Zoom verticale**.
	- **Scala** è impostato su **Automatico** o **Manuale**.
	- Quando **Unione bordi** è impostato su **Unione/Livello nero** o **Livello nero**.
	- **Mod. preimp. imm.** è impostato su **Off**.
	- Durante l'esecuzione di **E-Zoom**

# <span id="page-75-2"></span><span id="page-75-0"></span>**Deinterlacciamento**

### s **Immagine** > **Miglior. immagine** > **Deinterlacciamento**

È possibile impostare se convertire o no i segnali da interlacciati a progressivi per alcuni tipi di immagini video.

## **Off**

Per immagini video con movimento rapido.

#### **Video**

Per la maggior parte dei video.

### **Film/Auto**

Per i film, la grafica computerizzata e l'animazione.

<span id="page-75-3"></span>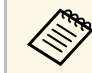

- a L'impostazione viene visualizzata solo nei seguenti casi. Il segnale corrente è un segnale interlacciato (480i/576i/1080i).
	- **Mod. preimp. imm.** è abilitato.

# <span id="page-75-1"></span>**Riduzione rumore**

s **Immagine** > **Miglior. immagine** > **Riduzione rumore**

È possibile ridurre lo sfarfallio nelle immagini quando si immettono segnali progressivi o segnali interlacciati progressivi.

- Non è possibile selezionare questa impostazione nei seguenti casi.
	- **4K Enhancement** è abilitato.
		- Viene immesso un segnale con una risoluzione superiore a WUXGA.
	- **Mod. preimp. imm.** è impostato su **Off**.

# **Riduz. rumore MPEG**

s **Immagine** > **Miglior. immagine** > **Riduz. rumore MPEG**

È possibile ridurre il rumore o le distorsioni nei video MPEG.

- 
- Non è possibile selezionare questa impostazione nei seguenti casi.
- **4K Enhancement** è abilitato.
- Viene immesso un segnale con una risoluzione superiore a WUXGA<sub>.</sub>
- **Mod. preimp. imm.** è impostato su **Off**.

# **Super-resolution**

### s **Immagine** > **Miglior. immagine** > **Super-resolution**

È possibile ridurre la sfocatura quando si proiettano immagine a bassa risoluzione.

### **Regolaz. linea fine**

Valori più elevati esaltano i dettagli come i modelli di capelli o tessuto.

### **Dettagli soft focus**

Valori più elevati migliorano il contorno, lo sfondo e le altre parti principali degli oggetti nell'immagine per mostrarli chiaramente.

# **Menu Immagine <sup>77</sup>**

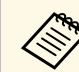

Non è possibile selezionare questa impostazione quando l'impostazione<br>Modernienne immetata su Off **Mod. preimp. imm.** è impostata su **Off**.

# <span id="page-76-2"></span><span id="page-76-0"></span>**Migliora dettagli**

## s **Immagine** > **Miglior. immagine** > **Migliora dettagli**

È possibile creare una texture più accentuata e un effetto materico dell'immagine.

#### <span id="page-76-3"></span>**Intensità**

Valori più alti aumentano il contrasto.

#### **Gamma**

Valori più alti ampliano la gamma di miglioramento dei dettagli.

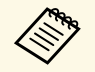

- a In base all'immagine, potrebbe essere visibile un'evidenziazione al confine tra i colori. Se è un problema, impostare un valore minore.
	- Non è possibile selezionare questa impostazione quando l'impostazione **Mod. preimp. imm.** è impostata su **Off**.

# <span id="page-76-1"></span>**Reset (Miglior. immagine)**

s **Immagine** > **Miglior. immagine** > **Reset**

È possibile ripristinare le impostazioni di **Miglior. immagine** alle impostazioni predefinite.

<span id="page-76-4"></span>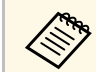

a Non è possibile selezionare questa impostazione quando l'impostazione **Mod. preimp. imm.** è impostata su **Off**.

## **Gamma scena adattiva**

### s **Immagine** > **Avanzate** > **Gamma scena adattiva**

È possibile regolare la colorazione in base alla scena e ottenere un'immagine più vivace.

Valori più alti aumentano tanto più il contrasto.

## **Gamma**

### s **Immagine** > **Avanzate** > **Gamma**

È possibile regolare la colorazione selezionando uno dei valori di correzione della gamma o facendo riferimento al grafico della gamma. Se si desidera eseguire regolazioni più precise, selezionare **Personalizzato**.

Quando si seleziona un valore minore, è possibile ridurre la luminosità globale dell'immagine per rendere l'immagine più nitida. Quando si seleziona un valore maggiore, le aree scure dell'immagine saranno più luminose, ma la saturazione di colore per le aree più chiare potrebbe diventare più leggera.

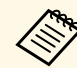

- Proiettare un'immagine fissa per regolare la Gamma. Non è possibile<br>regolare correttamente la gamma durante la proiezione di filmati.
	- Se si imposta l'impostazione **Modo colore** su **DICOM SIM** nel menu **Immagine** del proiettore, selezionare il valore di regolazione in base alle dimensioni di proiezione.
	- Se le dimensioni di proiezione sono 120 pollici o inferiori, selezionare un valore minore.
	- Se le dimensioni di proiezione sono 120 pollici o superiori, selezionare un valore maggiore.
	- Le immagini medicali possono non essere riprodotte correttamente a seconda delle impostazioni o delle specifiche dello schermo.

## **RGBCMY**

È possibile regolare la sfumatura, la saturazione e la luminosità di ciascun colore R (rosso), G (verde), B (blu), C (ciano), M (magenta), Y (giallo) singolarmente.

# <span id="page-77-0"></span>**Contrasto dinamico**

### s **Immagine** > **Contrasto dinamico**

È possibile regolare la luminanza proiettata sulla base della luminosità dell'immagine.

#### **Contrasto dinamico**

Impostare su **On** per regolare automaticamente la quantità di luce.

#### **Velocità risposta**

Selezionare **Alta velocità** per regolare la quantità di luce non appena cambia la scena.

#### **Livello nero**

Impostare il livello del nero quando il livello di luminosità del segnale dell'immagine è zero. Quando si seleziona **0%**, la sorgente luminosa si spegne.

# <span id="page-77-1"></span>**Controllo spegn. Laser**

### s **Immagine** > **Controllo spegn. Laser**

È possibile impostare la sorgente luminosa in modo che si spenga automaticamente.

#### **Controllo spegn. Laser**

Impostare su **On** per spegnere automaticamente la sorgente luminosa quando il livello del segnale scende al di sotto del livello di riferimento per un determinato periodo di tempo.

### **Liv. Segnale spegnim.**

Impostare il livello di luminosità per il segnale video controllato. Dopo lo spegnimento automatico, si accende immediatamente quando si supera il livello di immagine specificato.

#### **Timer spegnimento**

Impostare la quantità di tempo prima dello spegnimento automatico della sorgente luminosa.

# **Reset (Menu Immagine)**

s **Immagine** > **Reset**

È possibile ripristinare le impostazioni predefinite di tutti i valori di regolazione del menu **Immagine**.

# **Menu Segnale <sup>79</sup>**

Normalmente il proiettore rileva e ottimizza automaticamente le impostazioni del segnale in ingresso. Se è necessario personalizzare le impostazioni, è possibile usare il menu **Segnale**. Le impostazioni disponibili dipendono dalla sorgente in ingresso attualmente selezionata. Le impostazioni vengono salvate separatamente per ciascuna sorgente luminosa.

## g **Link correlati**

- • ["Risoluzione"](#page-78-0) p.79
- • ["Formato"](#page-78-1) p.79
- • ["Tracking"](#page-79-0) p.80
- • ["Sync."](#page-79-1)  $p.80$
- • ["Posizione"](#page-79-2) p.80
- <span id="page-78-1"></span>• ["Setup Automatico"](#page-79-3) p.80
- • ["Overscan"](#page-80-0) p.81
- • ["Nascondi bordi"](#page-80-1) p.81
- • ["Spazio colore"](#page-80-2) p.81
- • ["Gamma dinamica"](#page-80-3) p.81
- • ["Intervallo video"](#page-81-0) p.82
- $\cdot$  ["EDID](#page-81-1)" [p.82](#page-81-1)
- • ["Scala"](#page-81-2)  $p.82$
- • ["Reset \(Menu segnale\)"](#page-82-0) p.83

# <span id="page-78-0"></span>**Risoluzione**

### s **Segnale** > **Risoluzione**

È possibile impostare la risoluzione del segnale di ingresso.

#### **Automatico**

Selezionare per identificare automaticamente la risoluzione del segnale di ingresso.

Se non viene rilevato automaticamente utilizzando l'opzione **Automatico**, selezionare le seguenti opzioni.

### **Panoramico**

Per gli schermi panoramici.

### **Normale**

Per schermi 4: 3 o 5: 4 in base al computer collegato.

#### **Manuale**

È possibile specificare la risoluzione. L'ideale quando il computer connesso è fisso.

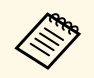

L'impostazione viene visualizzata solo quando la sorgente corrente è Computer.

# **Formato**

### s **Segnale** > **Formato**

Il proiettore può visualizzare immagini in differenti rapporti tra ampiezza e altezza, chiamati rapporti d'aspetto. Generalmente il segnale in ingresso dalla sorgente video determina il rapporto d'aspetto dell'immagine. Tuttavia, per alcune immagini è possibile modificare il rapporto d'aspetto per adattarle allo schermo.

#### **Automatico**

Imposta automaticamente il rapporto d'aspetto in base al segnale in ingresso e all'impostazione **Risoluzione**.

#### **Normale**

Visualizza le immagini usando l'intera area di proiezione mantenendo il rapporto d'aspetto dell'immagine.

### **4:3**

Converte il rapporto d'aspetto dell'immagine in 4:3.

### **16:9**

Converte il rapporto d'aspetto dell'immagine in 16:9.

### **Schermo intero**

Visualizza le immagini usando tutta l'area di proiezione, ma non mantiene il rapporto d'aspetto.

### **Zoom orizzontale/Zoom verticale**

Visualizza le immagini usando l'intera ampiezza (Zoom orizzontale) o l'intera altezza (Zoom verticale) dell'area di proiezione mantenendo il rapporto d'aspetto dell'immagine. Le aree che oltrepassano i bordi della schermata proiettata non vengono proiettate.

# **Menu Segnale <sup>80</sup>**

#### <span id="page-79-0"></span>**Nativo**

Visualizza le immagini così come sono (mantenendo il rapporto d'aspetto e la risoluzione). Le aree che oltrepassano i bordi della schermata proiettata non vengono proiettate.

a • Disponibile solo quando la sorgente corrente è impostata su uno dei seguenti:

- Computer
- HDMI
- DVI-D
- HDBaseT
- SDI (EB-PU2216B/EB-PU2213B)
- Disponibile solo quando l'impostazione **Scala** è impostata su **Off** o l'impostazione **Modo Scala** è impostata su **Schermo intero**.
- s **Segnale** > **Scala** > **Modo Scala**
- <span id="page-79-1"></span>• Impostare l'impostazione **Tipo di schermo** nel menu **Avanzate** prima di modificare il rapporto di aspetto.
- s **Avanzate** > **Schermo** > **Schermo** > **Tipo di schermo**
- Per visualizzare le immagini senza barre nere, impostare la **Risoluzione** su **Panora.** o **Normale** nel menu **Segnale** del proiettore in base alla risoluzione del computer.
- L'impostazione del rapporto aspetto disponibile varia in base all'impostazione **Tipo di schermo** e al segnale in ingresso dalla sorgente dell'immagine.
- <span id="page-79-2"></span>• Tenere presente che la funzione Formato del proiettore per ridurre, ingrandire o dividere l'immagine proiettata per scopi commerciali o per visione pubblica potrebbe violare i diritti degli autori dell'immagine in base alle normative sul copyright.
- Se sono presenti margini tra il bordo dell'immagine e il riquadro della schermata proiettata, è possibile regolare la posizione dell'immagine tramite l'impostazione **Posizione schermo** nel menu **Avanzate** del proiettore.
- s **Avanzate** > **Schermo** > **Schermo** > **Posizione schermo**
- <span id="page-79-3"></span>• È possibile modificare il Formato del proiettore utilizzando il tasto [Aspect] sul telecomando.

# **Tracking**

### **s** Segnale > Tracking

È possibile regolare il segnale per eliminare le strisce verticali nelle immagini del computer.

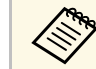

L'impostazione viene visualizzata solo quando la sorgente corrente è Computer.

# **Sync.**

**s** Segnale > Sync.

È possibile regolare il segnale per eliminare le sfocature o gli sfarfallii nelle immagini del computer.

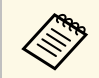

L'impostazione viene visualizzata solo quando la sorgente corrente è Computer.

# **Posizione**

**s** Segnale > Posizione

È possibile regolare la posizione dell'immagine sullo schermo.

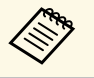

L'impostazione viene visualizzata solo quando la sorgente corrente è Computer.

# **Setup Automatico**

s **Segnale** > **Setup Automatico**

Impostare su **On** per ottimizzare automaticamente la qualità dell'immagine del computer.

<span id="page-80-2"></span>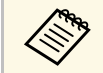

L'impostazione viene visualizzata solo quando la sorgente corrente è Computer.

## <span id="page-80-0"></span>**Overscan**

### **s** Segnale > Overscan

È possibile modificare il rapporto dell'immagine proiettata per rendere visibili i bordi attraverso una percentuale selezionabile o automaticamente.

<span id="page-80-3"></span>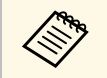

a Disponibile solo quando la sorgente corrente è impostata su uno dei seguenti: • HDMI

- 
- DVI-D
- HDBaseT
- SDI (EB-PU2216B/EB-PU2213B)

# <span id="page-80-1"></span>**Nascondi bordi**

## s **Segnale** > **Nascondi bordi**

È possibile nascondere le immagini nell'area specificata.

Usare i tasti freccia sul pannello di controllo o sul telecomando per regolare l'area. È possibile nascondere fino a metà dell'immagine proiettata in ciascuna direzione (tranne un pixel).

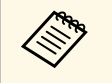

a L'impostazione viene visualizzata solo quando l'impostazione **Riproduz. contenuto** è impostata su **Off** nel menu **Impostazioni** del proiettore.

# **Spazio colore**

### **segnale** > Spazio colore

È possibile cambiare lo spazio colore che può gestire le informazioni sul colore dell'immagine in ingresso.

Selezionare **Automatico** per applicare uno spazio colore adatto per l'AVI InfoFrame dell'immagine.

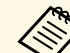

- L'impostazione viene visualizzata solo nei seguenti casi.
- La sorgente corrente è HDMI, HDBaseT o SDI (EB‑PU2216B/EB‑PU2213B).
- **Modo colore** è impostato diversamente da **BT.709** o **DICOM SIM**.

# **Gamma dinamica**

### s **Segnale** > **Gamma dinamica**

È possibile impostare l'intervallo video per farlo corrispondere all'impostazione della sorgente di ingresso.

Selezionare **Automatico** per identificare automaticamente la gamma dinamica del segnale di ingresso.

Il risultato dell'impostazione selezionata è visualizzato come **Stato segnale**.

### **Impostaz. HDR10**

È possibile regolare la curva PQ della gamma dinamica nel metodo HDR PQ (Perceptual Quantizer).

### **Impostaz. HLG**

È possibile regolare la curva HLG della gamma dinamica nel metodo HDR HLG (Hybrid Log Gamma).

# **Menu Segnale <sup>82</sup>**

- 
- L'impostazione viene visualizzata solo nei seguenti casi.
	- La sorgente corrente è HDMI, HDBaseT o SDI (EB‑PU2216B/EB‑PU2213B).
	- **Modo colore** è impostato diversamente da **BT.709** o **DICOM SIM**.
	- **Impostaz. HDR10** è disponibile solo quando **Stato segnale** è impostato su **HDR10** o **Gamma dinamica** è su **HDR10**.
	- **Impostaz. HLG** è disponibile solo quando **Stato segnale** è impostato su **HLG** o **Gamma dinamica** è su **HLG**.
- Freq. refresh
- Profondità colore

Se necessario, è possibile cambiare le impostazioni preimpostate.

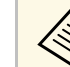

- a L'impostazione viene visualizzata solo quando la sorgente corrente è HDMI, HDBaseT o DVI-D.
- Selezionare **Reset** per reimpostare tutti i valori di regolazione per EDID ai valori predefiniti.

# <span id="page-81-2"></span><span id="page-81-0"></span>**Intervallo video**

### s **Segnale** > **Avanzate** > **Intervallo video**

È possibile impostare l'intervallo video in modo che corrisponda all'impostazione della sorgente di ingresso dalla porta HDMI, DVI-D o HDBaseT.

### **Limitato (16-235)**

Per l'intervallo di tonalità colore da 16 a 235.

### **Intero (0-255)**

Per l'intervallo di tonalità colore da 0 a 255.

# <span id="page-81-1"></span>**EDID**

## s **Segnale** > **Avanzate** > **EDID**

Anche in configurazioni con più display con diverse risoluzioni, è possibile impostare lo stesso EDID del display standard e cambiare l'EDID della sorgente corrente per unificare l'EDID tra i display.

### **EDID preimpostato**

È possibile impostare le opzioni **EDID** in batch tramite i valori preimpostati.

- Le seguenti impostazioni vengono salvate nelle opzioni preimpostate.
- Risoluzione

# **Scala**

- s **Segnale** > **Scala**
- s **Avanzate** > **Multiproiezione** > **Scala**

È possibile ingrandire o ridurre l'immagine nelle direzioni verticale e orizzontale. Quando si utilizzano più proiettori per proiettare un'immagine, è possibile regolare la scala dell'immagine visualizzata da ciascun proiettore.

### **Scala**

Quando è impostato su **Automatico**, la posizione della clip viene impostata automaticamente in base alle impostazioni di **Unione bordi** e **Affiancamento**. Dopo aver selezionato **Automatico**, è possibile eseguire la regolazione fine manualmente.

Selezionare **Manuale** per regolare manualmente l'intervallo e la posizione della clip.

### **Modo Scala**

Selezionare come modificare l'ingrandimento.

- **Schermo zoom** consente di mantenere la posizione dell'immagine e il rapporto d'aspetto.
- **Schermo intero** consente di regolare l'immagine in base alla posizione dell'immagine e al rapporto d'aspetto.

## **Scala in orizzontale/Scala in verticale**

È possibile regolare l'ingrandimento in orizzontale e verticale con incrementi di 0,01x e ingrandire o ridurre l'immagine. (Ingrandimento minimo da 0,5 a ingrandimento massimo di 10.)

# **Menu Segnale <sup>83</sup>**

## **Regolazione ritaglio**

Utilizzare i tasti freccia per regolare le coordinate e le dimensioni di ciascuna immagine secondo quanto visualizzato a schermo.

### **Range ritaglio**

È possibile visualizzare l'area ritagliata selezionata.

# <span id="page-82-0"></span>**Reset (Menu segnale)**

## s **Segnale** > **Reset**

È possibile ripristinare le impostazioni predefinite per tutti i valori di regolazione del menu **Segnale**, ad eccezione di quanto segue:

• EDID

Le opzioni sul menu **Impostazioni** consentono di ottimizzare diverse funzioni del proiettore.

## g **Link correlati**

- • ["Correz. geometrica"](#page-83-0) p.84
- • ["Split Screen](#page-84-0)" [p.85](#page-84-0)
- • ["Volume"](#page-85-0) p.86
- • ["Link HDMI](#page-85-1)" [p.86](#page-85-1)
- • ["Blocco funzionamento"](#page-86-0) p.87
- • ["Blocco obiettivo"](#page-86-1) p.87
- • ["Modalità luminosità"](#page-86-2) p.87
- • ["Livello luminosità"](#page-86-3) p.87
- • ["Modalità constante"](#page-86-4) p.87
- • ["Restante stimato"](#page-87-0) p.88
- • ["Modo Rispar. energia"](#page-89-0) p.90
- • ["Ricevitore remoto"](#page-89-1) p.90
- • ["Tasto Utente"](#page-89-2) p.90
- • ["Test pattern"](#page-89-3) p.90
- • ["Memoria"](#page-90-0) p.91
- • ["Riproduz. contenuto"](#page-90-1) p.91
- • ["Impostazioni NFC"](#page-93-0) [p.94](#page-93-0)
- • ["Reset \(Menu impostazioni\)"](#page-93-1) p.94

# <span id="page-83-0"></span>**Correz. geometrica**

- s **Impostazioni** > **Correz. geometrica**
- s **Avanzate** > **Multiproiezione** > **Correz. geometrica**
- s **Avanzate** > **Multiproiezione** > **Impilamento semplice** > **Correzione punto**

È possibile regolare la forma dell'immagine rendendola rettangolare. Dopo la correzione, l'immagine è leggermente più piccola.

È possibile verificare l'intervallo di regolazione disponibile nelle *Specifications* del proiettore.

### **Off**

Annulla temporaneamente la correzione geometrica. Anche se impostato su **Off**, i valori di correzione vengono salvati.

### **H/V-Keystone**

Consente di correggere manualmente la distorsione nelle direzioni orizzontale e verticale in modo indipendente. Se l'aspetto dell'immagine non è corretto, regolare il bilanciamento dell'immagine utilizzando **Bilanciamento vert.** e **Bilanciamento oriz.**

Non è possibile combinare altri metodi di correzione.

### **Quick Corner**

Consente di correggere indipendentemente ciascuno dei quattro angoli dell'immagine proiettata.

### **Superficie curva**

Consente di correggere gli angoli e i lati di un'immagine proiettata su una superficie curva con lo stesso raggio.

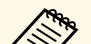

- 
- Spostare la posizione dell'obiettivo nella posizione iniziale.<br>• Se vengono eseguite molte regolazioni, la messa a fuoco potrebbe non essere uniforme anche dopo aver effettuato le regolazioni.
	- Se si imposta **Mantieni Rapp. aspetto** su **On** dopo la correzione, le correzioni potrebbero non essere applicate. Ripristinare le correzioni ai valori predefiniti o ridurre il valore della correzione e riprovare.
	- Se si modifica la riga standard durante la correzione, le impostazioni attuali vengono ripristinate.

### **Correzione angolo**

Consente di correggere gli angoli e i lati di un'immagine proiettata su una superficie curva con angoli retti.

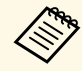

- 
- Spostare la posizione dell'obiettivo nella posizione iniziale.<br>• Se vengono eseguite molte regolazioni, la messa a fuoco potrebbe non essere uniforme anche dopo aver effettuato le regolazioni.
	- Si consiglia di regolare la forma dell'immagine in base al punto più vicino al centro dello schermo.

# **Menu Impostazioni <sup>85</sup>**

#### **Correzione punto**

Consente di dividere l'immagine proiettata in una griglia e corregge la distorsione con incrementi di 0,5 pixel spostando il punto selezionato di intersezione in qualsiasi direzione. È possibile spostare i punti sulla griglia tra 0,5 e 600 pixel in qualsiasi direzione, anche al di fuori dell'intervallo di proiezione.

#### **Memoria**

Quando è necessario, è possibile salvare la forma di un'immagine regolata e caricarla.

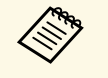

- Inoltre è possibile aprire la schermata Correz. geometrica tramite il tasto [Geometry] sul pannello controllo o sul telecomando. tasto [Geometry] sul pannello controllo o sul telecomando.
	- Inoltre è possibile aprire la schermata Memoria tramite il tasto [Memory] sul telecomando.

# <span id="page-84-0"></span>**Split Screen**

### s **Impostazioni** > **Split Screen**

È possibile proiettare simultaneamente due immagini da due sorgenti immagine diverse.

#### **Dimensioni schermo**

Selezionare le dimensioni dello schermo.

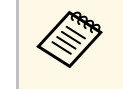

a In base ai segnali video in ingresso, le immagini a sinistra e destra potrebbero non apparire della stessa dimensione anche se è selezionato **Uguale**.

#### <span id="page-84-1"></span>**Sorgente**

Selezionare la sorgente in ingresso.

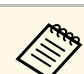

• Le seguenti combinazioni di sorgente in ingresso non possono<br>correspondito quelle sorgente in ingresso non possono essere proiettate su uno split screen.

- Computer e LAN
- DVI-D e HDMI
- Computer e SDI (EB-PU2216B/EB-PU2213B)
- LAN e SDI (EB-PU2216B/EB-PU2213B)
- I segnali di ingresso con una risoluzione orizzontale superiore a 1920 non sono supportati.

#### **Commuta schermate**

È possibile scambiare le immagini proiettate a sinistra e a destra.

#### **Sorgente audio**

Selezionare lo schermo di cui si desidera sentire l'audio.

Quando si seleziona **Automatico**, l'audio viene emesso dallo schermo ingrandito. Se le dimensioni dello schermo sono impostate su **Uguale**, l'audio viene emesso dallo schermo a sinistra.

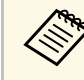

- Mentre viene usata la funzione split screen, le altre funzioni del<br>proiettore potrebbero non essere disponibili e alcune impostazioni potrebbero essere applicate automaticamente a tutte le immagini.
	- Non è possibile eseguire la proiezione in split screen quando **Riproduz. contenuto** è impostato su **On** nel menu **Impostazioni** del proiettore.
	- Inoltre è possibile aprire la schermata Imposta Split Screen tramite il tasto [Split] sul telecomando.

## g **Link correlati**

• ["Limitazioni della proiezione Split Screen"](#page-84-1) p.85

## **Limitazioni della proiezione Split Screen**

### **Limitazioni operative**

Non è possibile eseguire le seguenti operazioni durante la proiezione split screen.

• Impostazione del menu proiettore

- E-Zoom
- <span id="page-85-1"></span>• Commutazione del modo formato (il modo formato viene impostato su **Normale**)
- Operazioni mediante il tasto [User] sul telecomando

### **Limitazioni immagine**

- Se si effettuano regolazioni quali **Luminosità**, **Contrasto**, **Intensità colore**, **Tinta** e **Nitidezza** nel menu **Immagine** del proiettore, è possibile applicarle solo all'immagine a sinistra. Le regolazioni predefinite sono applicate all'immagine a destra. Le regolazioni che coinvolgono l'intera immagine proiettata, come **Modo colore** e **Temp. colore** sono applicate sia all'immagine di destra che di sinistra.
- Anche se vengono effettuate regolazioni per **Riduzione rumore** e **Deinterlacciamento** nel menu **Immagine** del proiettore, **Riduzione rumore** viene impostato su 0 e **Deinterlacciamento** su **Off** per l'immagine a destra.
- s **Immagine** > **Miglior. immagine** > **Riduzione rumore**
- Anche se si imposta **Colore sfondo** su **Logo** nel menu **Avanzate** del proiettore, la schermata blu viene visualizzata quando non c'è nessun segnale immagine in ingresso.

# <span id="page-85-0"></span>**Volume**

## s **Impostazioni** > **Volume**

È possibile regolare il volume dell'altoparlante collegato alla porta Audio Out del proiettore.

# **Attenzione**

Non avviare una presentazione con un'alta impostazione del volume. Rumori forti improvvisi possono provocare la perdita dell'udito.

Abbassare sempre il volume prima di spegnere il proiettore. In questo modo sarà possibile aumentare gradualmente il volume dopo l'accensione.

# **Link HDMI**

## s **Impostazioni** > **Link HDMI**

È possibile regolare le opzioni Link HDMI che consentono al telecomando del proiettore di controllare i dispositivi collegati tramite HDMI.

### **Connes. periferica**

Vengono elencati i dispositivi collegati alle porte HDMI.

## **Link HDMI**

Impostare su **On** per abilitare le funzioni Link HDMI.

## **Disp. uscita audio**

Per emettere l'audio dall'altoparlante collegato alla porta Audio Out del proiettore, selezionare **Proiettore**. Quando un sistema audio/video è collegato al proiettore e si desidera che emetta l'audio, selezionare **Sistema AV**. Quando il sistema audio/video non è collegato al proiettore, l'audio viene riprodotto dall'altoparlante collegato alla porta Audio Out, anche se **Disp. uscita audio** è impostato su **Sistema AV**.

## **Link Accens.**

È possibile controllare cosa succede quando si accende il proiettore o un dispositivo collegato.

- **Bidirezionale**: accende automaticamente il dispositivo collegato quando si accende il proiettore, e viceversa.
- **Periferica->PJ**: accende automaticamente il proiettore quando si accende il dispositivo collegato.
- **PJ->Periferica**: accende automaticamente il dispositivo collegato quando si accende il proiettore.

## **Link Spegn.**

È possibile controllare se i dispositivi collegati si spengono quando si spegne il proiettore.

## **Buffer link**

È possibile migliorare le prestazioni delle operazioni collegate modificando le impostazioni se la funzione Link HDMI non funziona correttamente.

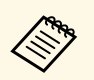

a Impostare per prima cosa l'impostazione **Link HDMI** su **On** per regolare le opzioni.

# <span id="page-86-0"></span>**Blocco funzionamento**

### s **Impostazioni** > **Impostazione blocco** > **Blocco funzionamento**

È possibile controllare il blocco dei tasti del proiettore per proteggere il proiettore.

#### **Blocco totale**

Tutti i tasti sono bloccati.

### **Blocco funz.**

Tutti i tasti ad eccezione dei tasti [On] e [Standby] sono bloccati.

### **Off**

Nessun tasto è bloccato.

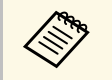

a • È possibile controllare il blocco dei tasti del proiettore utilizzando il tasto di blocco del pannello di controllo sul pannello di controllo.

• Per sbloccare i tasti, tenere premuto il tasto [Enter] sul pannello di controllo per circa 7 secondi. Verrà visualizzato un messaggio e il blocco sarà annullato.

# <span id="page-86-3"></span><span id="page-86-1"></span>**Blocco obiettivo**

s **Impostazioni** > **Impostazione blocco** > **Blocco obiettivo**

È possibile disabilitare le operazioni sul telecomando dei tasti [Lens Shift], [Zoom] e [Focus].

# <span id="page-86-2"></span>**Modalità luminosità**

- s **Impostazioni** > **Imp. Luminosità** > **Modalità luminosità**
- <span id="page-86-4"></span>s **Avanzate** > **Multiproiezione** > **Corr. schermo** > **Imp. Luminosità** > **Modalità luminosità**

È possibile selezionare la luminosità della sorgente luminosa.

#### **Normale**

Luminosità massima. In tal modo, il tempo di funzionamento della sorgente luminosa sarà di circa 20.000 ore.

### **Silenzio**

Luminosità al 70% con riduzione del rumore delle ventole. In tal modo, il tempo di funzionamento della sorgente luminosa sarà di circa 20.000 ore.

#### **Esteso**

Luminosità al 70% e estensione della durata prevista della sorgente luminosa. In tal modo, il tempo di funzionamento della sorgente luminosa sarà di circa 30.000 ore.

### **Personalizzato**

È possibile selezionare un livello di luminosità personalizzato.

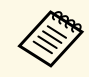

a L'impostazione viene visualizzata solo quando **Modalità constante** <sup>è</sup> impostata su **Off**.

# **Livello luminosità**

- s **Impostazioni** > **Imp. Luminosità** > **Livello luminosità**
- s **Avanzate** > **Multiproiezione** > **Corr. schermo** > **Imp. Luminosità** > **Livello luminosità**
- È possibile selezionare il livello di luminosità **Personalizzato** desiderato.

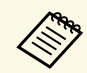

a L'impostazione viene visualizzata solo quando **Modalità luminosità** <sup>è</sup> impostata su **Personalizzato**.

# **Modalità constante**

- s **Impostazioni** > **Imp. Luminosità** > **Modalità constante**
- s **Avanzate** > **Multiproiezione** > **Corr. schermo** > **Imp. Luminosità** > **Modalità constante**

È possibile mantenere la luminosità della sorgente luminosa impostata nell'impostazione **Livello luminosità**.

<span id="page-87-1"></span>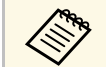

- a L'impostazione viene visualizzata solo quando **Modalità luminosità** è impostata su **Personalizzato**.
	- Quando si imposta su **On**, non è possibile modificare le impostazioni per **Modalità luminosità** e **Livello luminosità**.
	- Quando si imposta su **Off**, l'impostazione **Livello luminosità** cambia a seconda dello stato della sorgente luminosa.
	- Quando si utilizza questa funzione, si consiglia di impostare **Modo Rispar. energia** su **Off**.
	- s **Impostazioni** > **Imp. Luminosità** > **Modo Rispar. energia**

# <span id="page-87-0"></span>**Restante stimato**

- s **Impostazioni** > **Imp. Luminosità** > **Restante stimato**
- s **Avanzate** > **Multiproiezione** > **Corr. schermo** > **Imp. Luminosità** > **Restante stimato**

È possibile verificare per quanto tempo il proiettore può mantenere la luminosità costante.

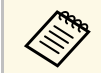

a L'impostazione viene visualizzata solo quando **Modalità constante** <sup>è</sup> impostata su **On**.

## g **Link correlati**

- • ["Ore di uso della modalità costante"](#page-87-1) p.88
- • ["Tempo di funzionamento della sorgente luminosa"](#page-88-0) p.89

### **Ore di uso della modalità costante**

Se si attiva la **Modalità costante**, il numero di ore in cui il proiettore è in grado di mantenere la luminosità costante è visualizzato come **Restante stimato**.

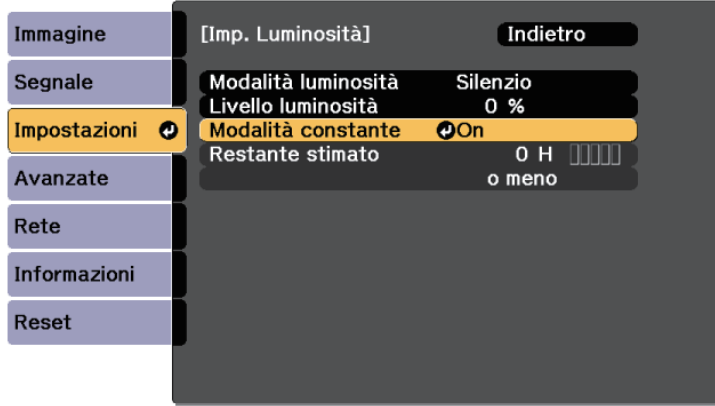

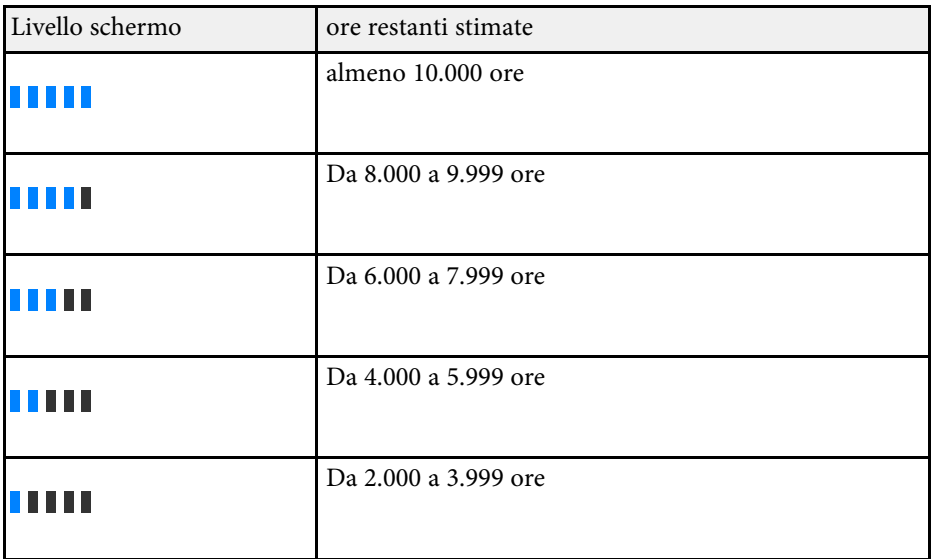

# **Menu Impostazioni <sup>89</sup>**

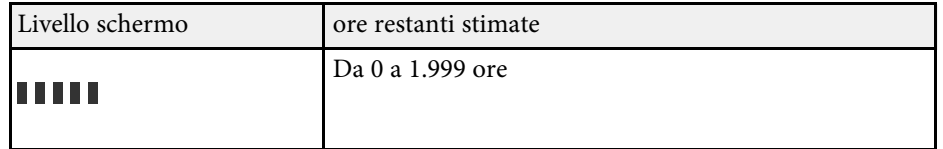

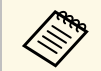

a Il numero di ore visualizzate come **Restante stimato** è solamente indicativo.

## <span id="page-88-0"></span>**Tempo di funzionamento della sorgente luminosa**

Il tempo di funzionamento della sorgente luminosa varia a seconda dell'impostazione **Livello luminosità** e se **Modalità constante** è attiva o meno.

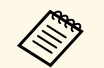

- Il tempo di funzionamento della sorgente luminosa varia a seconda<br>delle condizioni ambientali e dell'uso. delle condizioni ambientali e dell'uso.
	- Le ore elencate qui sono approssimative e non sono garantite.
	- Potrebbe essere necessario sostituire le parti interne prima del tempo di funzionamento stimato della sorgente luminosa.
	- Se si attiva la **Modalità constante** e si superano le ore d'uso elencate, può non essere possibile selezionare un'impostazione elevata per **Livello luminosità**.

#### **Modalità constante off**

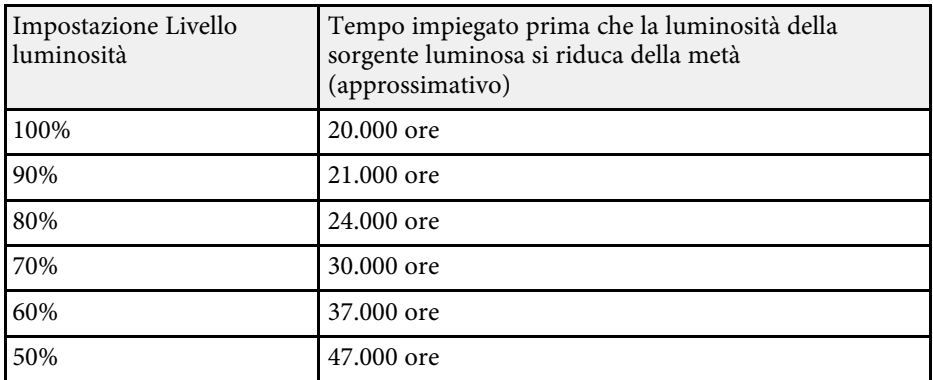

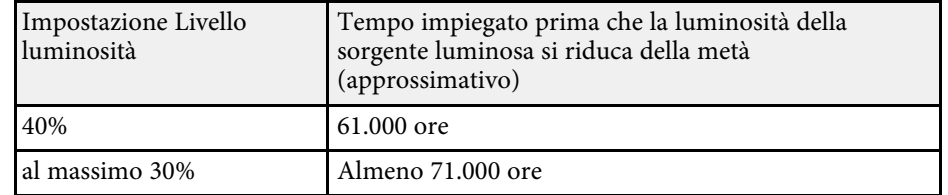

#### **Modalità constante on**

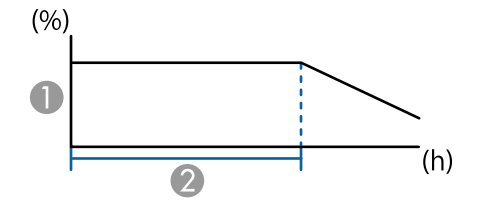

- A Livello di luminosità
- B Tempo nel quale il proiettore può mantenere la luminosità costante (approssimativo)

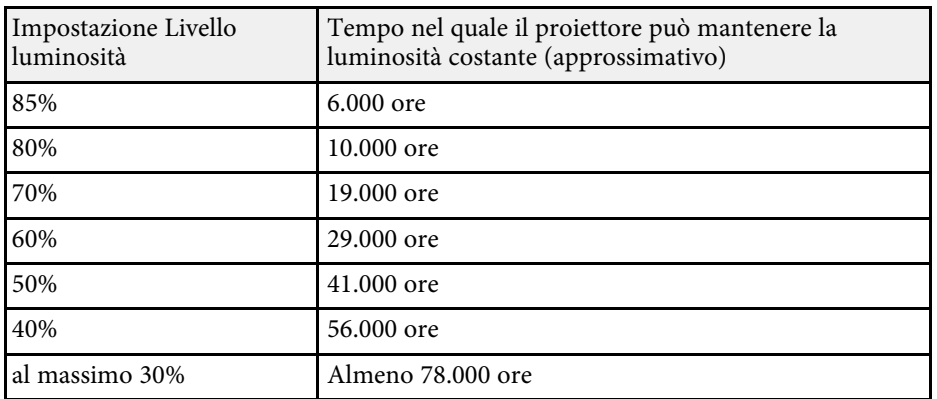

# <span id="page-89-0"></span>**Modo Rispar. energia**

## s **Impostazioni** > **Imp. Luminosità** > **Modo Rispar. energia**

Quando è impostato su **On**, è possibile ridurre il consumo di energia regolando automaticamente la luminosità della sorgente luminosa. La luminosità della sorgente luminosa viene regolata gradualmente nell'arco di 60 minuti e non rovina l'aspetto dell'immagine.

Quando si utilizzano le funzioni **Multiproiezione** o **Modalità constante**, impostare su **Off** per correggere le differenze di luminosità tra i proiettori.

- a Questa funzione è disabilitata nei seguenti casi: Quando **Unione bordi** è impostato su **Unione/Livello nero** o **Livello nero**.
	- s **Avanzate** > **Multiproiezione** > **Unione bordi**
	- Quando **Modo colore** è impostato su **Multiproiezione**.
		- s **Immagine** > **Modo colore**
	- Quando **Modalità luminosità** è impostata su **Personalizzato**. s **Impostazioni** > **Imp. Luminosità** > **Modalità luminosità**

# <span id="page-89-3"></span><span id="page-89-1"></span>**Ricevitore remoto**

### s **Impostazioni** > **Ricevitore remoto**

Quando il telecomando non funziona stabilmente a causa del disturbo di altri dispositivi, è possibile limitare la ricezione dei segnali del telecomando al ricevitore selezionato; **Off** spegne tutti i ricevitori.

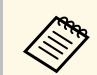

<span id="page-89-2"></span>**Tasto Utente**

 $\overbrace{\mathbb{R}}^n$  E possibile accendere tutti i ricevitori remoti tenendo premuto il pulsante [Menu] sul telecomando per circa 15 secondi.

È possibile assegnare le seguenti opzioni del menu ai tasti [User] sul telecomando per un accesso con singolo tocco.

- Modalità luminosità
- Multiproiezione
- Risoluzione
- Visuali. Schermo
- Visualizza codice QR
- Miglior. immagine
- Interpolazione frame
- Link Menu
- Riproduz. contenuto
- USB

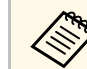

a L'opzione **USB** viene visualizzata solo quando **Riproduz. contenuto** <sup>è</sup> impostato su **On**.

# **Test pattern**

s **Impostazioni** > **Test pattern**

È possibile visualizzare un motivo di prova per aiutare nella messa a fuoco e nello zoom dell'immagine e per la correzione della forma.

s **Impostazioni** > **Tasto Utente**

- 
- Premere il tasto [Page] per modificare il test pattern durante la sua<br>visualizzazione visualizzazione.
	- Per annullare la visualizzazione del test pattern, premere il tasto [Esc].
	- La forma del motivo di prova è determinata dall'impostazione **Tipo di schermo**. Accertarsi di impostare il tipo di schermo prima di eseguire la regolazione del motivo di prova.
		- s **Avanzate** > **Schermo** > **Schermo** > **Tipo di schermo**
	- Per impostare le voci di menu non impostabile durante la visualizzazione del motivo di prova o per perfezionare la regolazione dell'immagine proiettata, proiettare un'immagine proveniente dal dispositivo connesso.
	- Inoltre è possibile visualizzare un motivo di prova tramite il tasto [Test Pattern] sul pannello di controllo o sul telecomando.

# <span id="page-90-0"></span>**Memoria**

## s **Impostazioni** > **Memoria**

È possibile salvare le impostazioni personalizzate del salvataggio e selezionare le impostazioni salvate in qualsiasi momento per utilizzarle.

### **Memoria**

È possibile ripristinare le impostazioni indicate di seguito. È possibile registrare fino a 10 memorie con nomi diversi.

- Impostazioni del menu **Immagine**
- **Scala** nel menu **Segnale**
- **Modalità luminosità** e **Livello luminosità** nel menu **Impostazioni**.
- **Unione bordi**, **Corr. colore** e **Livello nero** nel menu **Avanzate**.

### <span id="page-90-1"></span>**Posizione lente**

È possibile salvare la posizione dell'obiettivo regolata tramite lo spostamento dell'obiettivo, lo zoom, la messa a fuoco e la distorsione. È possibile registrare fino a 10 memorie con nomi diversi.

### **Correz. geometrica**

È possibile salvare il valore di regolazione della correzione geometrica. È possibile registrare fino a 3 memorie con nomi diversi.

È possibile utilizzare le seguenti opzioni per ogni tipo di memoria.

### **Richiamare memoria**

È possibile caricare la memoria salvata. Le impostazioni applicate all'immagine corrente vengono sostituite con le impostazioni nella memoria.

### **Salvare memoria**

È possibile salvare le impostazioni correnti in memoria.

### **Cancellare memoria**

È possibile cancellare le impostazioni di memoria selezionate.

### **Rinomina memoria**

È possibile rinominare una memoria salvata.

### **Ripristina impostazioni di memoria**

È possibile eliminare tutte le memorie salvate.

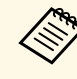

- **a Un nome di memoria già in uso viene indicato con un contrassegno**<br>blu. Il salvataggio su una memoria salvata in precedenza sovrascrive le impostazioni con quelle correnti.
	- La posizione dell'obiettivo quando viene caricata una memoria potrebbe non corrispondere completamente alla posizione dell'obiettivo quando la memoria è stata salvata. Se è presente una grande discrepanza tra la posizione dell'obiettivo, calibrare l'obiettivo.
	- Inoltre è possibile aprire la schermata Memoria tramite il tasto [Memory] sul telecomando.

# **Riproduz. contenuto**

## s **Impostazioni** > **Riproduz. contenuto**

È possibile proiettare facilmente i contenuti di segnaletica digitale: elenchi riproduzione che contengono immagini e filmati salvati su un dispositivo di archiviazione esterno.

### **Riproduz. contenuto**

Impostare su **On** per riprodurre un elenco riproduzione.

### **Effetto Overlay**

È possibile aggiungere colore e effetti forma all'immagine proiettata.

### <span id="page-91-0"></span>**Visualizzatore USB**

È possibile selezionare e riprodurre un elenco riproduzione salvato sull'unità flash USB.

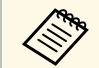

- Non è possibile selezionare l'impostazione **Effetto Overlay** nei<br>sequenti casi seguenti casi.
	- Quando **Unione bordi** è impostato su **Unione/Livello nero** o **Livello nero** nel menu **Avanzate** del proiettore.
	- Quando la sorgente corrente è USB e non ci sono elenchi riproduzione in riproduzione.
	- Quando la sorgente corrente è USB e si è verificato un errore di scrittura.
	- È possibile utilizzare i seguenti metodi per creare elenchi riproduzione.
	- Utilizzo di Epson Projector Content Manager sul computer. È possibile scaricare e installare Epson Projector Content Manager dal seguente sito Web.

#### [epson.sn](http://epson.sn)

- Utilizzo di Epson Web Control con un browser Web.
- Utilizzo di Epson Creative Projection su dispositivi iOS. È possibile scaricare Epson Creative Projection dall'App Store. Le tariffe previste per la comunicazione con l'App Store sono a carico del cliente.
- Quando si assegna la funzione USB al pulsante [User] sul telecomando tramite l'impostazione **Tasto Utente** nel menu **Impostazioni** del proiettore, è possibile avviare la playlist premendo il pulsante [User]. Quando è stato assegnato un orario, l'elenco riproduzione sarà riprodotto secondo il programma nell'orario.
- È inoltre possibile tenere premuto il tasto [Num] e i tasti numerici per proiettare l'elenco riproduzione preferito. È possibile impostare un tasto di scelta rapida per il telecomando tramite il software utilizzato per creare elenchi riproduzione.

## g **Link correlati**

- • ["Creazione di elenchi riproduzione tramite Epson Web Control"](#page-91-0) p.92
- • ["Tipi di file della modalità riproduzione dei contenuti supportati"](#page-92-0) p.93
- • ["Limiti della modalità di riproduzione del contenuto"](#page-93-2) p.94

## **Creazione di elenchi riproduzione tramite Epson Web Control**

In modalità Riproduz. contenuto, è possibile creare elenchi riproduzione tramite un browser web e salvarli su un dispositivo di archiviazione USB connesso a un proiettore tramite rete.

### **Attenzione**

Non rimuovere l'unità flash USB dal proiettore o scollegare il cavo di alimentazione del proiettore mentre si creano elenchi riproduzione. I dati salvati sull'unità flash USB possono essere danneggiati.

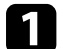

a Accertarsi che il proiettore sia in modalità Riproduz. contenuto.

b Accertarsi che il computer o il dispositivo sia connesso alla stessa rete del proiettore.

- c Assicurarsi di aver collegato un'unità flash USB alla porta USB-A del proiettore.
- - d Avviare il browser web sul computer o sul dispositivo.
- 

e Accedere alla schermata Epson Web Control inserendo l'indirizzo IP del proiettore nella barra degli indirizzi del browser. Quando si inserisce un indirizzo IPv6, collocarlo tra [ e ].

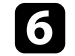

f Selezionare **Dispositivo di memoria USB**.

- g Selezionare **Carica nuovi dati**.
- 

h Selezionare le immagini o i video da aggiungere all'elenco riproduzione.

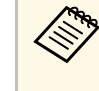

a È possibile caricare file .avi, .jpeg (.jpg), .png, .bmp, o .gif. Per aggiungere file .mp4 o .mov all'elenco riproduzione, utilizzare il software Epson Projector Content Manager o l'app Epson Creative Projection.

# **Menu Impostazioni <sup>93</sup>**

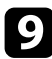

**C** Effettuare una delle seguenti operazioni:

- Per aggiungerli all'elenco riproduzione esistente, selezionare **Aggiungi a playlist** e selezionare l'elenco riproduzione al quale aggiungerli.
- Per creare un nuovo elenco riproduzione aggiungerli, selezionare **Crea nuova playlist**.

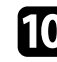

10 Modificare l'elenco riproduzione.

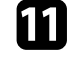

k Una volta terminata la modifica dell'elenco riproduzione, selezionare **Fine**.

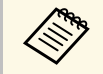

- Consultare la sezione in questa guida che copre le opzioni di<br>controllo del Web per i dettagli. controllo del Web per i dettagli.
	- È possibile riprodurre l'elenco riproduzione dalla schermata **Remote** o **Elenco riproduzione**.
	- Quando si desidera specificare l'avvio e la fine dell'elenco riproduzione, programmarlo tramite il software Epson Projector Content Manager.

## g **Link correlati**

• ["Epson Web Control"](#page-137-0) p.138

## <span id="page-92-0"></span>**Tipi di file della modalità riproduzione dei contenuti supportati**

Questi tipi di file possono essere proiettati usando la funzione Riproduz. contenuto del proiettore.

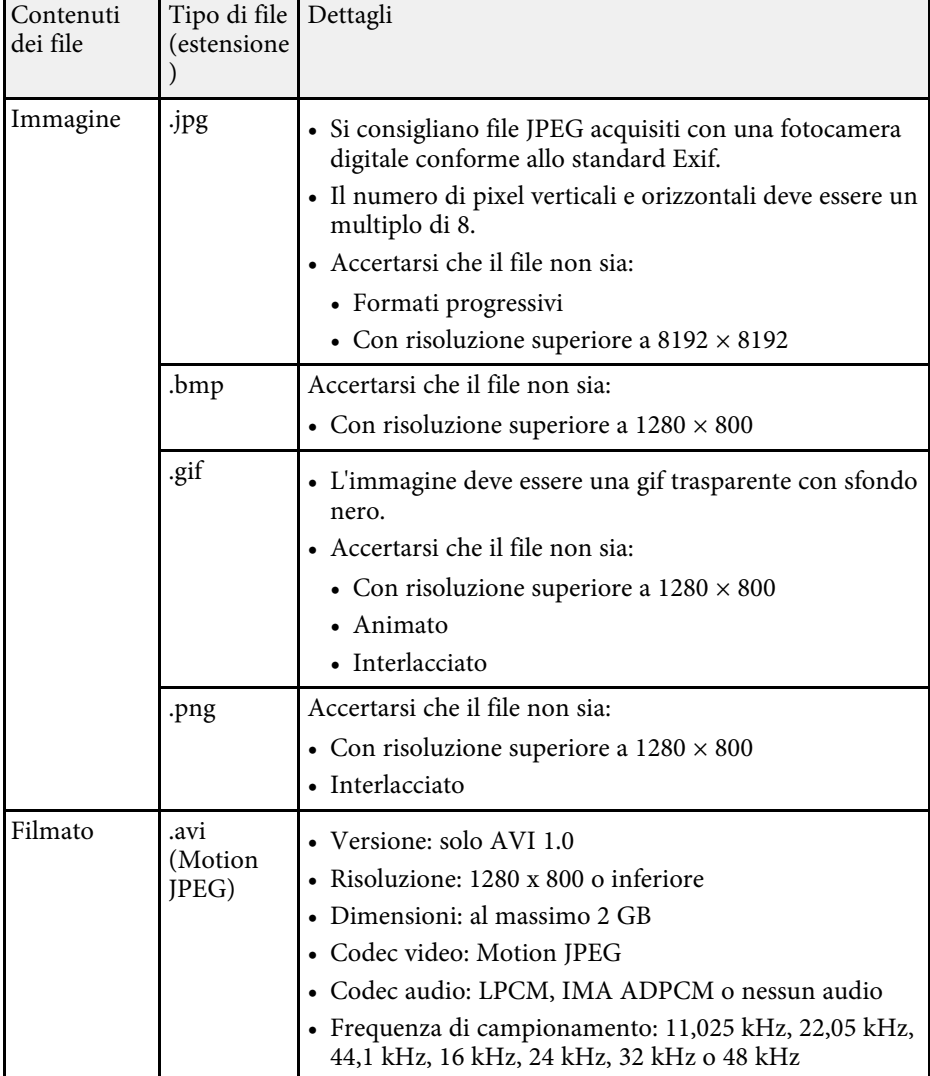

## <span id="page-93-2"></span>**Limiti della modalità di riproduzione del contenuto**

### <span id="page-93-1"></span>**Limitazioni operative**

Non è possibile eseguire le seguenti operazioni nella modalità Riproduz. contenuto.

- Modificando l'impostazione **Temp. colore** nel menu **Immagine** (quando si seleziona **Bianco caldo** o **Bianco freddo** come **Colore filtro**)
- Split Screen
- Nascondi bordi
- Modifica dell'impostazione **Colore sfondo** nel menu **Avanzate**
- Modifica dell'impostazione **Schermo** nel menu **Avanzate**
- Modifica dell'impostazione **Percorso salvat. Log** nel menu **Avanzate**
- Uso della funzione **Unione bordi** con **Effetti**
- Rilevamento automatico del segnale in ingresso

# <span id="page-93-0"></span>**Impostazioni NFC**

### s **Impostazioni** > **Impostazioni NFC**

È possibile impedire la scansione delle impostazioni del proiettore.

### **Protez. scritt. NFC**

Impedisce di scansionare le impostazioni del proiettore.

### **Scrit. password NFC**

Impostare una password per la scansione delle impostazioni del proiettore lunga fino a 32 caratteri alfanumerici.

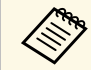

**EXECUTE SE non si imposta una Scrit. password NFC, Protez. scritt. NFC** viene<br>abilitato automaticamente all'accensione del projettore. Se si desidera abilitato automaticamente all'accensione del proiettore. Se si desidera acquisire le informazioni del proiettore utilizzando il tag NFC sul proiettore, impostare **Scrit. password NFC** su **Off**.

## **Reset (Menu impostazioni)**

### s **Impostazioni** > **Reset**

È possibile ripristinare le impostazioni predefinite per tutti i valori di regolazione del menu **Impostazioni**, ad eccezione di quanto segue:

- Disp. uscita audio
- Link Accens.
- Link Spegn.
- Buffer link
- Tasto Utente
- Impostazioni NFC

# **Menu avanzate <sup>95</sup>**

Le impostazioni del menu **Avanzate** consentono di personalizzare diverse funzioni di configurazione del proiettore.

## g **Link correlati**

- • ["Schermata iniziale"](#page-94-0) p.95
- • ["Posizione del menu"](#page-94-1) p.95
- • ["Posiz. messaggio"](#page-95-0) p.96
- • ["Messaggi"](#page-95-1) p.96
- • ["Colore sfondo"](#page-95-2) p.96
- • ["Schermo iniziale"](#page-95-3) p.96
- • ["Conferma stand by"](#page-95-0) p.96
- • ["Schermo"](#page-95-4) p.96
- • ["Allineamento pann."](#page-96-0) p.97
- • ["Uniformità colore"](#page-96-1) p.97
- • ["Rotazione OSD"](#page-97-0) [p.98](#page-97-0)
- • ["Logo utente"](#page-97-1) p.98
- • ["Proiezione"](#page-97-2) p.98
- • ["Direct Power On"](#page-97-3) p.98
- • ["Autospegnimento"](#page-98-0) p.99
- <span id="page-94-0"></span>• ["Tempo autospegnim"](#page-98-1) p.99
- • ["Modo alta quota"](#page-98-2) p.99
- • ["Ricerca aut. sorg."](#page-98-3) p.99
- • ["Accensione autom."](#page-98-4) p.99
- • ["Sorgente avvio"](#page-98-5) p.99
- • ["Avvio rapido"](#page-98-6) p.99
- • ["Alimentazione USB"](#page-99-0) [p.100](#page-99-0)
- • ["Impostaz. A/V mute"](#page-99-1) [p.100](#page-99-1)
- • ["Imp. otturatore"](#page-99-2) [p.100](#page-99-2)
- • ["Tipo telecomando"](#page-100-0) p.101
- "Bip" [p.101](#page-100-1)
- • ["Indicatori"](#page-100-2) p.101
- • ["Percorso salvat. Log"](#page-100-0) p.101
- <span id="page-94-1"></span>• ["Batch Setup Range"](#page-100-3) p.101
- • ["Monit. tensione CA](#page-100-4)" [p.101](#page-100-4)
- • ["Data & Ora"](#page-101-0) p.102
- • ["Calibrazione lente"](#page-101-1) p.102
- • ["Impostazioni A/V](#page-101-2)" [p.102](#page-101-2)
- • ["Modo stand by"](#page-101-3) p.102
- • ["HDBaseT](#page-101-4)" [p.102](#page-101-4)
- • ["Calibrazione colore"](#page-102-0) p.103
- • ["ID del proiettore"](#page-102-1) p.103
- • ["Raggruppamento"](#page-103-0) p.104
- • ["Affiancamento"](#page-103-1) p.104
- • ["Unione bordi"](#page-103-1) p.104
- • ["Livello nero"](#page-104-0) p.105
- • ["Reset \(Menu multiproiezione\)"](#page-104-1) p.105
- • ["Corr. schermo"](#page-105-0) p.106
- • ["Corr. colore"](#page-105-1) p.106
- • ["Impilamento semplice"](#page-106-0) p.107
- • ["Imp. programmazione"](#page-107-0) p.108
- • ["Lingua"](#page-108-0) p.109
- • ["Reset \(Menu avanzate\)"](#page-108-1) p.109

# **Schermata iniziale**

s **Avanzate** > **Schermata iniziale**

È possibile regolare le impostazioni solo nella schermata iniziale.

#### **Visual aut scherm iniz**

Impostare su **On** per visualizzare o meno la schermata iniziale automaticamente quando non è presente alcun segnale in ingresso all'accensione del proiettore.

#### **Funzione pers. 1/Funzione pers. 2**

Selezionare le opzioni del menu da assegnare alla schermata iniziale.

# **Posizione del menu**

s **Avanzate** > **Schermo** > **Posizione del menu**

È possibile selezionare la posizione del menu del proiettore visualizzato sullo schermo.

# <span id="page-95-0"></span>**Posiz. messaggio**

s **Avanzate** > **Schermo** > **Posiz. messaggio**

È possibile selezionare la posizione dei messaggi visualizzati sullo schermo.

# <span id="page-95-1"></span>**Messaggi**

## s **Avanzate** > **Schermo** > **Messaggi**

È possibile controllare se i messaggi vengono visualizzati sullo schermo.

# <span id="page-95-4"></span><span id="page-95-2"></span>**Colore sfondo**

### s **Avanzate** > **Schermo** > **Colore sfondo**

È possibile selezionare il colore dello schermo o il logo da visualizzare quando non viene ricevuto alcun segnale.

a L'impostazione viene visualizzata solo quando **Riproduz. contenuto** <sup>è</sup> impostato su **Off**.

# <span id="page-95-3"></span>**Schermo iniziale**

### s **Avanzate** > **Schermo** > **Schermo iniziale**

È possibile controllare se visualizzare una schermata speciale all'avvio del proiettore.

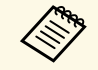

a La funzione è disabilitata quando si accende il proiettore in modalità<br>Avvio rapido **Avvio rapido**.

# **Conferma stand by**

### s **Avanzate** > **Schermo** > **Conferma stand by**

È possibile visualizzare un messaggio di conferma dopo aver premuto il pulsante [Standby] sul telecomando.

Quando si imposta su **Off**, è possibile spegnere il proiettore semplicemente premendo una volta il tasto [Standby].

## **Schermo**

### s **Avanzate** > **Schermo** > **Schermo**

È possibile impostare il rapporto di aspetto e la posizione dell'immagine proiettata in base al tipo di schermo in uso.

### **Tipo di schermo**

Impostare il rapporto d'aspetto dello schermo per adattare l'immagine all'area di proiezione.

### **Posizione schermo**

È possibile spostare la posizione dell'immagine in orizzontale e verticale se sono presenti dei margini tra il bordo dell'immagine e la cornice dello schermo di proiezione grazie all'impostazione **Tipo di schermo**.

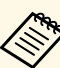

a • Regolare il rapporto di aspetto dell'immagine proiettata, se necessario.

- Quando si modifica l'impostazione **Tipo di schermo**, le impostazioni **EDID** vengono regolate automaticamente.
- Le impostazioni sono visualizzate solo quando **Riproduz. contenuto** è impostato su **Off**.
- Questa impostazione non è disponibile quando si proiettano immagini da un computer su una rete.
- L'impostazione **Tipo di schermo** non è supportata dalla funzione Message Broadcasting nel software Epson Projector Management.
- Non è possibile regolare la posizione dello schermo se si imposta il **Tipo di schermo** sullo stesso rapporto d'aspetto della risoluzione del proiettore.

# <span id="page-96-0"></span>**Allineamento pann.**

### s **Avanzate** > **Schermo** > **Allineamento pann.**

È possibile utilizzare la funzione di allineamento del pannello per regolare manualmente la convergenza dei colori (l'allineamento dei colori rosso e blu) nell'immagine proiettata. È possibile regolare i pixel orizzontalmente e verticalmente con incrementi di 0,125 pixel entro un intervallo di ± 3 pixel.

### <span id="page-96-1"></span>**Allineamento pann.**

Impostare su **On** per correggere il disallineamento del colore nell'immagine proiettata.

### **Seleziona colore**

Selezionare il colore da regolare.

### **Colore pattern**

Selezionare il colore della griglia visualizzato durante le regolazioni.

- **R/G/B** per visualizzare il colore della griglia in bianco.
- **R/G** per visualizzare il colore della griglia in giallo.
- **G/B** per visualizzare il colore della griglia in ciano.

Il colore disponibile varia in base all'impostazione **Seleziona colore**.

### **Avvia regolazioni**

Avvia il processo di allineamento del pannello.

L'immagine potrebbe risultare distorta durante la regolazione. L'immagine viene ripristinata una volta completate le regolazioni.

- **Sposta intero pannello** serve a regolare approssimativamente tutto il pannello.
- **Regola quattro angoli** serve a regolare i quattro angoli del pannello con precisione. Se è necessario apportare ulteriori regolazioni, selezionare **Seleziona intersezione e regola** per regolare in modo più preciso.

### **Reset**

È possibile ripristinare le impostazioni predefinite di tutti i valori di regolazione del menu **Allineamento pann.**

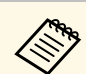

- La qualità dell'immagine potrebbe ridursi dopo l'esecuzione dell'allineamento.
	- Le immagini per i pixel che si estendono oltre il bordo dello schermo proiettato non vengono visualizzate.

# **Uniformità colore**

- s **Avanzate** > **Schermo** > **Uniformità colore**
- s **Avanzate** > **Multiproiezione** > **Corr. schermo** > **Uniformità colore**

È possibile utilizzare la funzione di uniformità colore per regolare manualmente il bilanciamento del tono del colore nell'immagine proiettata.

### **Uniformità colore**

Impostare su **On** per regolare il bilanciamento del tono colore per l'intera schermata.

### **Livello regolazione**

Selezionare il livello di luminosità da regolare.

Esistono otto livelli di regolazione da bianco a grigio a nero. Regolare ciascun livello singolarmente.

Impostare su **Tutto** per regolare la tinta di ogni colore dal livello 2 all'8 in un batch. (Una volta che i valori di rosso, blu o verde sono al massimo o al minimo a qualsiasi livello, non è possibile eseguire ulteriori regolazioni.)

### **Avvia regolazioni**

Avvia le regolazioni per il livello di regolazione selezionato.

L'immagine potrebbe risultare distorta durante la regolazione. L'immagine viene ripristinata una volta completate le regolazioni.

Regolare prima le aree esterne, quindi tutto lo schermo.

### **Reset**

È possibile ripristinare le impostazioni predefinite di tutti i valori di regolazione del menu **Uniformità colore**.

# **Menu avanzate <sup>98</sup>**

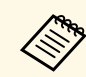

 $\bigotimes$  Il tono colore potrebbe non essere uniforme anche dopo la regolazione dell'uniformità del colore dell'uniformità del colore.

## <span id="page-97-0"></span>**Rotazione OSD**

s **Avanzate** > **Schermo** > **Rotazione OSD**

È possibile ruotare la visualizzazione del menu di 90°.

## <span id="page-97-1"></span>**Logo utente**

### s **Avanzate** > **Logo utente**

<span id="page-97-2"></span>È possibile salvare un'immagine sul proiettore e visualizzarla ogni volta che il proiettore si accende. È inoltre possibile visualizzare l'immagine quando il proiettore non riceve un segnale in ingresso. Questa immagine è chiamata schermata logo utente.

Come logo utente è possibile selezionare una foto, un'immagine o un logo aziendale, utile per identificare il proprietario del proiettore per scoraggiare i furti. Inoltre è possibile impedire di cambiare il logo utente impostando una password di protezione.

<span id="page-97-3"></span>Visualizzare l'immagine che si desidera proiettare come logo utente e quindi selezionare questa impostazione.

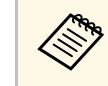

- a Se l'impostazione **Logo protetto** nel menu di impostazione **Protetto da password** è impostato su **On**, impostarlo su **Off** prima di salvare il logo utente.
	- Quando vengono copiate le impostazioni del menu da un proiettore a un altro usando la funzione di configurazione gruppo, viene copiato anche il logo utente. Non registrare le informazioni che non si desidera condividere tra più proiettori come un logo utente.
	- Non è possibile salvare contenuti protetti da HDCP.
	- Quando **Riproduz. contenuto** è impostato su **On**, è possibile visualizzare il logo dell'utente solo all'avvio del proiettore.
	- Le regolazioni per la forma dell'immagine e l'intervallo di visualizzazione vengono temporaneamente annullate quando si seleziona **Logo utente**.

# **Proiezione**

### s **Avanzate** > **Proiezione**

È possibile impostare il modo in cui il proiettore è rivolto verso lo schermo in modo che l'immagine sia orientata correttamente.

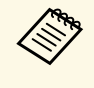

a È possibile modificare la modalità di proiezione per capovolgere l'immagine dall'alto verso il basso tenendo premuto il tasto [A/V Mute] sul telecomando per circa 5 secondi.

# **Direct Power On**

s **Avanzate** > **Funzionamento** > **Direct Power On**

Impostare su **On** per accendere il proiettore collegandolo senza premere l'interruttore.

Notare che si accende automaticamente anche quando si riavvia dopo un'interruzione dell'alimentazione elettrica.

## <span id="page-98-0"></span>**Autospegnimento**

s **Avanzate** > **Funzionamento** > **Autospegnimento**

Impostare su **On** per spegnere automaticamente il proiettore dopo un intervallo di inattività.

# <span id="page-98-1"></span>**Tempo autospegnim**

s **Avanzate** > **Funzionamento** > **Tempo autospegnim**

<span id="page-98-4"></span>È possibile impostare il tempo prima che il proiettore si spenga automaticamente da 1 a 30 minuti

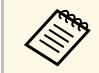

a Questa funzione viene abilitata solo quando **Autospegnimento** <sup>è</sup> impostato su **On**.

# <span id="page-98-2"></span>**Modo alta quota**

s **Avanzate** > **Funzionamento** > **Modo alta quota**

Quando si utilizza il proiettore a un'altitudine in cui l'aria è rarefatta, la normale velocità di rotazione delle ventole non è sufficiente per raffreddare il proiettore.

<span id="page-98-5"></span>Impostare su **On** per aumentare la velocità di rotazione delle ventole ad altitudini superiori a 1500 m.

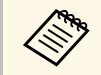

a Quando è impostato su **On**, la temperatura operativa del proiettore aumenterà.

# <span id="page-98-6"></span><span id="page-98-3"></span>**Ricerca aut. sorg.**

s **Avanzate** > **Funzionamento** > **Ricerca aut. sorg.**

Impostare su **On** per rilevare automaticamente il segnale di ingresso e proiettare immagini in assenza di segnale di ingresso.

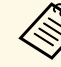

- a L'impostazione viene visualizzata solo quando **Riproduz. contenuto** è impostato su **Off**.
- La funzione è disabilitata quando si accende il proiettore in modalità **Avvio rapido**.

# **Accensione autom.**

s **Avanzate** > **Funzionamento** > **Accensione autom.**

### **Computer**

Selezionare per accendere automaticamente il proiettore quando rileva un segnale di ingresso dalla sorgente dell'immagine.

## **HDMI**

Selezionare per accendere automaticamente il proiettore quando rileva un segnale video HDMI.

Questa opzione è utile per le riunioni video che utilizzano Microsoft Teams Rooms. Il proiettore si accende automaticamente quando riceve un segnale video HDMI da un dispositivo che supporta Microsoft Teams Rooms ed è possibile avviare immediatamente la riunione.

# **Sorgente avvio**

### s **Avanzate** > **Funzionamento** > **Sorgente avvio**

È possibile selezionare la sorgente dell'immagine che si desidera proiettare quando il proiettore è acceso in modalità Riproduz. contenuto.

# **Avvio rapido**

s **Avanzate** > **Funzionamento** > **Avvio rapido**

È possibile impostare il periodo di tempo della modalità Avvio rapido. Il proiettore entra in questa modalità quando viene spento. È possibile avviare la proiezione in circa 7 secondi premendo il pulsante di alimentazione.

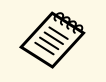

a • Per prima cosa impostare **Uscita A/V** su **Durante proiez**. • Disponibile solo quando **Accensione autom.** è impostato su **Off** o **Computer**.

# <span id="page-99-2"></span><span id="page-99-0"></span>**Alimentazione USB**

s **Avanzate** > **Funzionamento** > **Alimentazione USB**

Impostare su **Sempre** per continuare a erogare energia al lettore multimediale quando il proiettore non proietta immagini. Ciò consente al lettore multimediale in streaming di avviarsi prima o di eseguire automaticamente aggiornamenti firmware via rete se necessario.

- 
- 
- a Per prima cosa impostare **Uscita A/V** su **Durante proiez**. Disponibile solo quando **Accensione autom.** è impostato su **Off** o **Computer**.

# <span id="page-99-1"></span>**Impostaz. A/V mute**

s **Avanzate** > **Funzionamento** > **Impostaz. A/V mute**

È possibile regolare le impostazioni A/V Mute (EB‑PU2116W/EB‑PU2113W).

### **Dissolvenza in**

Impostare il numero di secondi per un effetto di transizione in dissolvenza durante la visualizzazione di un'immagine.

### **Dissolvenza out**

Impostare il numero di secondi per un effetto di transizione in dissolvenza quando si nasconde un'immagine.

#### **Timer A/V Mute**

Spegne automaticamente il proiettore se **A/V Mute** è abilitato e sono trascorse 2 ore di inattività.

### **Disattiva A/V Mute**

Selezionare **A/V Mute** se si desidera utilizzare solo il tasto [A/V Mute] per disattivare la funzione o se si desidera inviare un comando per disattivarla, oppure selezionare **Tutti** per utilizzare un tasto qualsiasi per disattivarla.

## **Imp. otturatore**

### s **Avanzate** > **Funzionamento** > **Imp. otturatore**

È possibile regolare le impostazioni del diaframma (EB‑PU2216B/EB‑PU2213B).

### **Dissolvenza in**

Impostare il numero di secondi per un effetto di transizione in dissolvenza durante la visualizzazione di un'immagine.

### **Dissolvenza out**

Impostare il numero di secondi per un effetto di transizione in dissolvenza quando si nasconde un'immagine.

### **Timer otturatore**

Spegne automaticamente il proiettore se il diaframma è abilitato e sono trascorse 2 ore di inattività.

### **Rilascio otturatore**

Selezionare **Diaframma** per disattivare il funzionamento del diaframma tramite il pulsante [A/V Mute] o inviando un comando di spegnimento del diaframma. Selezionare **Tutti** per utilizzare un pulsante qualsiasi per disattivare il funzionamento del diaframma.

### **Avvio**

Imposta lo stato del diaframma quando il proiettore è acceso.

### **Stand by**

Imposta lo stato del diaframma quando il proiettore è spento. Selezionare **Ultimo usato** per mantenere lo stato attuale del diaframma quando il proiettore è spento.

# <span id="page-100-0"></span>**Tipo telecomando**

### s **Avanzate** > **Funzionamento** > **Avanzate** > **Tipo telecomando**

Per regolare zoom/messa a fuoco/distorsione dell'immagine proiettata tramite il telecomando Epson come mostrato di seguito, selezionare **Avanzate** come impostazione di **Tipo telecomando**.

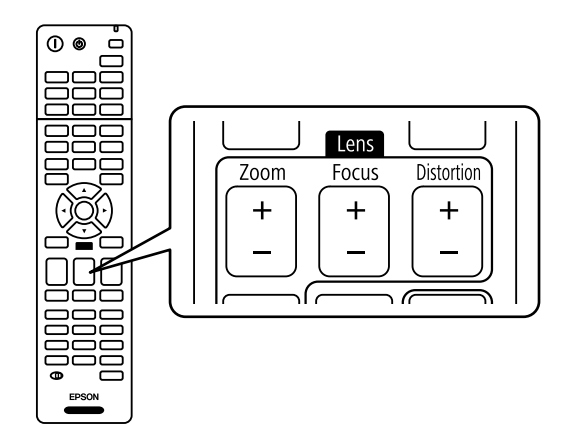

# <span id="page-100-3"></span><span id="page-100-1"></span>**Bip**

### s **Avanzate** > **Funzionamento** > **Avanzate** > **Bip**

È possibile controllare il segnale acustico emesso quando si accende o spegne il proiettore.

# <span id="page-100-4"></span><span id="page-100-2"></span>**Indicatori**

### s **Avanzate** > **Funzionamento** > **Avanzate** > **Indicatori**

Impostare su **Off** per spegnere le spie del proiettore tranne quando si verifica un errore o un avviso.

# **Percorso salvat. Log**

### s **Avanzate** > **Funzionamento** > **Avanzate** > **Percorso salvat. Log**

È possibile impostare la posizione in cui salvare i registri delle operazioni per il proiettore.

Selezionare **USB e memoria interna** per salvare i registri come file di testo (.log) su un'unità flash USB inserita nella porta USB-A del proiettore.

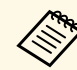

a L'impostazione viene visualizzata solo quando **Riproduz. contenuto** <sup>è</sup> impostato su **Off**.

# **Batch Setup Range**

### s **Avanzate** > **Funzionamento** > **Avanzate** > **Batch Setup Range**

È possibile selezionare le impostazioni del menu che si desidera copiare.

#### **Tutto**

Selezionare l'opzione per copiare tutte le impostazioni del menu del proiettore tramite la funzionalità di impostazione batch.

#### **Limitato**

Selezionare l'opzione se non si desidera copiare le impostazioni del menu **Protetto da password**, **EDID** e **Rete**.

# **Monit. tensione CA**

### s **Avanzate** > **Funzionamento** > **Avanzate** > **Monit. tensione CA**

Impostare su **On** per monitorare lo stato della tensione del proiettore e ottenere un log quando si verifica un avviso, uno scollegamento o un blocco dell'alimentazione.

Se si spegne regolarmente il proiettore disattivando la presa di corrente (spegnimento diretto), impostare l'opzione su **Off**.

# **Menu avanzate <sup>102</sup>**

<span id="page-101-2"></span>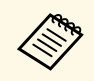

a È possibile visualizzare il registro nel menu **Informazioni** del proiettore.

s **Informazioni** > **Info avviso tensione**

## <span id="page-101-0"></span>**Data & Ora**

### s **Avanzate** > **Funzionamento** > **Data & Ora**

È possibile regolare le impostazioni di orario e data di sistema del proiettore.

### **Impostazioni ora legale**

Regolare le impostazioni dell'ora legale per la propria regione.

### **Ora Internet**

Attivare questa impostazione per aggiornare automaticamente la data e l'ora tramite un server orario Internet.

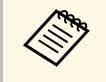

a Se si imposta **Protezione progr.** su **On** nella schermata **Protetto da password**, non è possibile modificare le impostazioni di data e ora. Impostare prima **Protezione progr.** su **Off**.

# <span id="page-101-3"></span><span id="page-101-1"></span>**Calibrazione lente**

s **Avanzate** > **Funzionamento** > **Calibrazione lente**

È possibile visualizzare le informazioni sull'obiettivo attualmente in uso.

Sono necessari circa 100 secondi. Al termine della calibrazione, l'obiettivo torna nella stessa posizione in cui si trovava prima della calibrazione.

I seguenti obiettivi tornano alla posizione standard.

- ELPLX02S
- <span id="page-101-4"></span>• ELPLX02WS

# **Impostazioni A/V**

### s **Avanzate** > **Impostazioni A/V**

È possibile scegliere di trasmettere audio e video a un dispositivo esterno quando il proiettore è in modalità standby (quando l'alimentazione è spenta).

Selezionare **Sempre** per trasmettere audio e immagini a dispositivi esterni quando il proiettore non proietta alcuna immagine.

- - a Disponibile solo quando **Avvio rapido** è impostato su **Off** <sup>e</sup> **Accensione autom.** è impostato su **Off** o **Computer**.
		- Quando è impostato su **Sempre**, è possibile spostare la posizione dell'obiettivo nella posizione iniziale anche se il proiettore è in modalità standby.
		- Quando è impostato su **Sempre** e **Controllo Comunic.** su **On**, la comunicazione dalla porta HDBaseT è abilitata anche quando il proiettore è in modalità standby.

# **Modo stand by**

s **Avanzate** > **Modo stand by**

Impostare su **Rete abilitata** per monitorare e controllare il proiettore su una rete.

- 
- a Per prima cosa impostare **Uscita A/V** su **Durante proiez**.
- Disponibile solo quando **Accensione autom.** è impostato su **Off** o **Computer**.
- Disponibile solo quando si imposta **Alimentazione USB** su **On Durante proiez.**

# **HDBaseT**

s **Avanzate** > **HDBaseT**

È possibile selezionare le impostazioni di comunicazione per le connessioni a un trasmettitore o switcher HDBaseT.

### **Controllo Comunic.**

È possibile abilitare o disabilitare la comunicazione dalle porte Ethernet e seriale sullo switcher o sul trasmettitore HDBaseT; impostare su **On** per disattivare le porte LAN, RS-232C e Remote del proiettore.

### **Extron XTP**

Impostare su **On** quando si collega un trasmettitore o un interruttore Extron XTP alle porte **HDBaseT**. Fare riferimento al sito web Extron di seguito per ulteriori dettagli sul sistema XTP.

### <http://www.extron.com/>

- **b Controllo Comunic.** viene visualizzato solo quando **Extron XTP** è impostato su Off impostato su **Off**.
	- Quando si imposta **Extron XTP** su **On**, le ventole di raffreddamento possono funzionare anche in standby. Non si tratta di un guasto.

# <span id="page-102-2"></span><span id="page-102-0"></span>**Calibrazione colore**

### s **Avanzate** > **Calibrazione colore**

Il processo di calibrazione del colore regola il bilanciamento del colore e la luminosità che si sono deteriorati nel tempo in base alle immagini riprese dalla telecamera esterna opzionale e ripristina la qualità dell'immagine predefinita.

### **Calibrazione colore**

Impostare su **On** per abilitare la procedura di calibrazione del colore.

### **Avvia reg. auto**

Avvia la regolazione automatica.

### <span id="page-102-1"></span>**Annulla**

È possibile annullare la regolazione automatica.

### **Ripeti**

Selezionare dopo aver selezionato **Annulla** per ripristinare lo stato dell'immagine dopo la regolazione automatica.

### **Uniformità colore**

È possibile regolare il bilanciamento del tono del colore per l'intera immagine.

### **Reset**

È possibile ripristinare le impostazioni predefinite di tutti i valori di regolazione del menu **Calibrazione colore**.

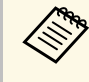

a Questa funzione non è disponibile quando si utilizzano i seguenti obiettivi opzionali: • ELPLL08

## g **Link correlati**

• ["Condizioni per la calibrazione del colore"](#page-102-2) p.103

## **Condizioni per la calibrazione del colore**

È possibile utilizzare la funzione di calibrazione del colore nelle seguenti condizioni:

- La telecamera esterna opzionale è installata su ogni proiettore.
- Si sta proiettando su uno schermo a diffusione bianco opaco piatto e regolare.
- Il proiettore è posizionato in modo che sia rivolto di fronte allo schermo perpendicolarmente e non ad angolo.
- Non sono presenti oggetti che ostruiscono la telecamera esterna opzionale e l'immagine proiettata.
- Sono trascorsi più di 20 minuti dall'accensione del proiettore.
- La dimensione della proiezione è compresa tra 80 e 200 pollici.

# **ID del proiettore**

### s **Avanzate** > **Multiproiezione** > **ID del proiettore**

È possibile impostare il proiettore su un particolare numero di ID che consente di utilizzare un telecomando per controllare singolarmente i

proiettori. Ciò è utile quando si desidera controllare più proiettori utilizzando un telecomando.

a • È necessario impostare l'ID del telecomando in modo che corrisponda all'ID del proiettore per utilizzare solo un particolare proiettore.

> Per impostare l'ID del telecomando, impostare l'interruttore [ID] del telecomando su **On**. Premere il pulsante [ID] sul telecomando e premere il pulsante numerico che corrisponde all'ID del proiettore entro 5 secondi. (Immettere un numero di una o due cifre.)

- Se non si conosce l'ID del proiettore, premere il pulsante [ID] durante la proiezione per visualizzare temporaneamente l'ID del proiettore e l'ID del telecomando sullo schermo. (L'opzione è disponibile solo quando si utilizza il telecomando in dotazione con questo proiettore.)
- È possibile impostare fino a 30 ID.

# <span id="page-103-0"></span>**Raggruppamento**

## s **Avanzate** > **Multiproiezione** > **Raggruppamento**

È possibile creare un gruppo di proiettori che è possibile controllare contemporaneamente.

# <span id="page-103-1"></span>**Affiancamento**

### s **Avanzate** > **Multiproiezione** > **Affiancamento**

È possibile proiettare la stessa immagine da un massimo di 15 proiettori per creare un'immagine grande utilizzando la funzione Affiancamento.

#### **Affiancamento**

Quando è installata la telecamera esterna opzionale, impostare su **Automatico** per configurare automaticamente l'affiancamento.

Se non si installa la telecamera esterna opzionale o l'affiancamento automatico delle immagini non riesce, selezionare **Manuale**, quindi selezionare singolarmente le impostazioni **Layout** e **Imp. posizione**.

#### **Layout**

Selezionare il numero di righe e colonne da impostare.

### **Imp. posizione**

Selezionare la posizione di ciascuna immagine proiettata come segue:

- **Ordine riga** consente di disporre le schermate dall'alto verso il basso, iniziando da 1 in alto, in ordine sequenziale.
- **Ordine colonna** consente di disporre le schermate da sinistra a destra, iniziando da A a sinistra, in ordine alfabetico.

### **Info posizione**

È possibile visualizzare il nome, l'indirizzo IP e l'ID del proiettore impostato.

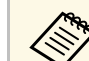

- Assicurarsi che nulla ostruisca la telecamera esterna opzionale mentre si esegue l'affiancamento automatico mentre si esegue l'affiancamento automatico.
	- Non modificare alcun nome del proiettore o indirizzo IP, altrimenti le immagini non verranno regolate automaticamente.
	- La funzione di affiancamento automatico non è disponibile quando si utilizzano i seguenti obiettivi opzionali:
	- ELPLL08

## g **Link correlati**

• ["Affiancamento tramite il menu del proiettore"](#page-129-0) p.130

# **Unione bordi**

### s **Avanzate** > **Multiproiezione** > **Unione bordi**

È possibile unire il bordo tra più immagini per creare una schermata senza interruzioni.

### **Unione bordi**

Impostare su **Unione/Livello nero** o **Livello nero** per abilitare la funzione Unione bordi.

**Bordo superiore/Bordo inferiore/Bordo destro/Bordo sinistro** Selezionare il bordo che si desidera unire su ciascun proiettore.

- **Unione** per attivare la funzione Unione bordi per il bordo selezionato. La gradazione viene applicata all'intervallo di unione.
- **Posiz. Avvio Blend** serve a regolare il punto in cui inizia l'unione dei bordi con incrementi di 1 pixel. La posizione di inizio fusione viene visualizzata con una linea rossa.
- **Intervallo unione** serve a selezionare la larghezza dell'area di unione con incrementi di 1 pixel. È possibile selezionare fino al 45% della risoluzione del proiettore.
- **Curva unione** serve a selezionare un gradiente per l'area ombreggiata sull'immagine proiettata.

#### **Guida linea**

Impostare su **On** per visualizzare una guida sull'area di unione.

#### **Guida Pattern**

Impostare su **On** per visualizzare una griglia per far corrispondere l'area di unione.

#### **Colore guida**

Selezionare una combinazione dei colori guida.

- a **Posiz. Avvio Blend**, **Intervallo unione**, **Curva unione**, **Guida linea**, **Guida Pattern** e **Colore guida** sono disponibili solo quando si imposta **Unione bordi** su **Unione/Livello nero**.
	- Impostare l'impostazione **Modo colore** su **Multiproiezione** nel menu **Immagine** del proiettore per tutti i proiettori.
	- Quando si regola l'area di unione tramite un altro dispositivo come un server multimediale, selezionare **Livello nero**.

# <span id="page-104-0"></span>**Livello nero**

- s **Avanzate** > **Multiproiezione** > **Livello nero**
- s **Avanzate** > **Multiproiezione** > **Corr. schermo** > **Livello nero**

<span id="page-104-1"></span>È possibile regolare la luminosità e le differenze di tono nelle immagini sovrapposte.

#### **Regolaz. colore**

È possibile regolare la luminosità e il tono delle aree. Le aree di regolazione sono visualizzate in base all'impostazione **Unione bordi**.

Quando più schermi si sovrappongono, regolare le aree sovrapposte iniziando prima dalle aree più luminose. Regolare l'area non sovrapposta (parte più scura) per ultima.

#### **Area di correzione**

Se il tono di alcune aree non corrisponde, è possibile regolarlo individualmente.

#### **Reset**

È possibile ripristinare le impostazioni predefinite di tutti i valori di regolazione del menu **Livello nero**.

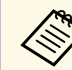

- La funzione Livello nero è disponibile solo quando sono soddisfatte le seguenti condizioni nelle impostazioni di **Unione bordi**.
	- Quando si imposta **Unione bordi** su qualsiasi opzione tranne che **Off**
	- Quando si imposta almeno un'impostazione tra **Bordo superiore**, **Bordo inferiore**, **Bordo sinistro** e **Bordo destro** su **On**
- Non è possibile regolare l'impostazione **Livello nero** quando viene visualizzato un test pattern.
- Se il valore **Correz. geometrica** è molto grande, potrebbe non essere possibile regolare correttamente il **Livello nero**.
- La luminosità e il tono possono essere diversi in aree dove le immagini si sovrappongono e in altre aree persino dopo aver eseguito la regolazione **Livello nero**.
- Se si modificano **Bordo superiore**, **Bordo inferiore**, **Bordo sinistro** e **Bordo destro**, l'impostazione **Livello nero** torna al valore predefinito.

# **Reset (Menu multiproiezione)**

### s **Avanzate** > **Multiproiezione** > **Reset**

È possibile ripristinare le impostazioni predefinite di tutti i valori di regolazione del menu **Multiproiezione**.

# <span id="page-105-0"></span>**Corr. schermo**

## s **Avanzate** > **Multiproiezione** > **Corr. schermo**

È possibile regolare la tinta, la luminosità, il livello del nero e la curva di unione di più proiettori in modo che si adattino meglio.

Se i proiettori sono in una rete, la luminosità e la tinta per più proiettori vengono corretti automaticamente in base al proiettore più scuro.

Se i proiettori non sono collegati in rete o la regolazione automatica non riesce, è possibile regolare manualmente la tinta e la luminosità di più proiettori.

a • La funzione di regolazione automatica è disponibile solo nelle seguenti condizioni.

- Quando si imposta la posizione di ciascuna immagine tramite **Imp. posizione** nel menu **Affiancamento**.
- Quando **Calibrazione colore** è impostato su **On**
- È possibile annullare o ripetere la procedura di corrispondenza dello schermo solo quando **Modalità luminosa** è impostata su **Personalizzato**.
- Il tempo necessario per la corrispondenza dello schermo varia in base al layout del proiettore. Sono necessari fino a circa 18 minuti.
- Questa funzione non è disponibile quando si utilizzano i seguenti obiettivi opzionali:
- ELPLL08

## <span id="page-105-1"></span>g **Link correlati**

• ["Condizioni per la corrispondenza dello schermo"](#page-105-2) p.106

## <span id="page-105-2"></span>**Condizioni per la corrispondenza dello schermo**

È possibile utilizzare la funzione di corrispondenza schermo nelle seguenti condizioni:

- Tutti i proiettori sono dello stesso modello e la telecamera esterna opzionale è installata su ogni proiettore.
- Si sta proiettando su uno schermo a diffusione bianco opaco piatto e regolare.
- Il proiettore è posizionato in modo che sia rivolto di fronte allo schermo perpendicolarmente e non ad angolo.
- Non sono presenti oggetti che ostruiscono la telecamera esterna opzionale e l'immagine proiettata.
- Sono trascorsi più di 20 minuti dall'accensione del proiettore.
- I proiettori da regolare vengono raggruppati.
- Le immagini proiettate non si sovrappongono o presentano spazi vuoti tra di loro e creano un'immagine rettangolare dopo l'affiancamento.
- La dimensione della proiezione è compresa tra 80 e 200 pollici.
- Tutti i proiettori sono collegati alla stessa rete e proiettano immagini con la stessa risoluzione.
- L'impostazione Intervallo unione è compresa tra il 15 e il 45%.
- **Proiezione** nel menu **Avanzate** del proiettore è impostata su **Front.** o **Front./Soffitto** per tutti i proiettori.

# **Corr. colore**

### s **Avanzate** > **Multiproiezione** > **Corr. schermo** > **Corr. colore**

È possibile regolare la tinta e la luminosità per la tonalità del colore dal bianco al nero. Durante la corrispondenza dei colori, metà dell'area sovrapposta viene visualizzata in nero in modo da poter controllare facilmente il bordo dell'immagine.

### **Livello regolazione**

Selezionare il livello di luminosità da regolare.

Esistono otto livelli di regolazione da bianco a grigio a nero. Regolare ciascun livello singolarmente.

Impostare su **Tutto** per regolare la tinta di ogni colore dal livello 2 all'8 in un batch. (Una volta che i valori di rosso, blu o verde sono al massimo o al minimo a qualsiasi livello, non è possibile eseguire ulteriori regolazioni.)

### **Rosso/Verde/Blu**

È possibile regolare la tonalità di ogni colore.

### **Luminosità**

È possibile regolare la luminosità dell'immagine.

# <span id="page-106-0"></span>**Impilamento semplice**

### s **Avanzate** > **Multiproiezione** > **Impilamento semplice**

È possibile creare facilmente un'immagine luminosa proiettata sovrapponendo le immagini di due proiettori collegati tramite LAN cablata.

### **Correzione punto**

Regolare la forma dell'immagine sul proiettore principale. Selezionare **Quick Corner** per correggerla a grandi linee, quindi selezionare **Correzione punto** per correggerla nei dettagli.

### **Avvia reg. auto**

È possibile regolare automaticamente l'immagine proiettata utilizzando la telecamera esterna.

<span id="page-106-1"></span>Il proiettore su cui si esegue questa funzione diventa il proiettore principale e le immagini di altri proiettori vengono sovrapposte in base all'immagine del proiettore principale.

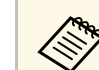

- 
- Collegare due proiettori direttamente utilizzando un cavo LAN.<br>• Assicurarsi di eseguire quanto segue prima di eseguire la regolazione:
	- Impostare l'impostazione **DHCP** su **On** nel menu **Rete** dei due proiettori.
	- s **Rete** > **Configurazione di rete** > **LAN cablata** > **Impostazioni IP**
	- Regolare la posizione, la forma e la messa a fuoco dell'immagine sul proiettore principale. Se si regola la forma dell'immagine sul proiettore principale, utilizzare il menu **Correzione punto** nell'impostazione **Impilamento semplice**.
	- Il tempo necessario per l'impilamento semplice varia in base al layout del proiettore. Sono necessari circa 4 minuti.
	- Una volta completato il processo di impilamento semplice, viene impostato automaticamente **Colore sfondo** su **Nero**.
		- s **Avanzate** > **Schermo** > **Colore sfondo**
	- Questa funzione non è disponibile quando si utilizzano i seguenti obiettivi opzionali:
	- ELPLL08

## g **Link correlati**

- • ["Condizioni per l'impilamento semplice"](#page-106-1) p.107
- • ["Correz. geometrica"](#page-83-0) p.84
- • ["Sovrapposizione tramite il menu del proiettore"](#page-134-0) p.135

## **Condizioni per l'impilamento semplice**

È possibile utilizzare la funzione di impilamento semplice nelle seguenti condizioni:

- Una telecamera esterna opzionale o una telecamera integrata è installata su ogni proiettore.
- Attendere 2 minuti dopo aver acceso due proiettori prima di iniziare il processo di impilamento semplice.
- Si sta proiettando su uno schermo a diffusione bianco opaco piatto e regolare.
- Il proiettore è posizionato in modo che sia rivolto di fronte allo schermo perpendicolarmente e non ad angolo.

# **Menu avanzate <sup>108</sup>**

- Non sono presenti oggetti che ostruiscono la telecamera esterna opzionale e l'immagine proiettata.
- Il rapporto di illuminazione sulla superficie dello schermo quando si proietta uno schermo completamente bianco e quando si proietta uno schermo completamente nero almeno è 8: 1. (Quando l'illuminazione dello schermo è pari o inferiore a 40 lux, si consiglia di utilizzare le dimensioni di proiezione comprese nel seguente intervallo.)
- Fino a 9,9 Klm: da 50 a 200 pollici
- Da 10 Klm a 14,9 Klm: da 60 a 300 pollici
- Da 15 Klm a 19,9 Klm: da 70 a 350 pollici
- Da 20 Klm a 24,9 Klm: da 80 a 400 pollici
- Da 25 Klm a 29,9 Klm: da 90 a 450 pollici
- 30 Km o più: da 100 a 500 pollici
- La risoluzione originale di tutti i proiettori è la stessa.
- **Proiezione** nel menu **Avanzate** del proiettore è impostata su **Front.** o **Front./Soffitto** per tutti i proiettori.

## <span id="page-107-0"></span>**Imp. programmazione**

- s **Avanzate** > **Imp. programmazione**
- s **Avanzate** > **Multiproiezione** > **Corr. schermo** > **Imp. programmazione**

È possibile programmare varie attività del proiettore.

### <span id="page-107-1"></span>**Programma/Pianif. estesa**

Selezionare **Aggiungi nuovo** per pianificare gli eventi. Per salvare gli eventi, selezionare **Setup completato** quindi selezionare **Sì**.

- **Impostazioni programma** serve a selezionare i dettagli degli eventi che si vogliono eseguire. Selezionare **Non modificato** per le voci che non si desidera modificare quando si verifica l'evento.
- **Impostazioni Data / Ora** serve a selezionare la data e l'ora in cui si desidera che l'evento avvenga. È possibile programmare gli eventi fino alle 4 settimane successive.

#### **Azzera programma**

È possibile eliminare tutte gli eventi programmati. Per eliminare completamente gli eventi, è necessario selezionare **Setup completato** e selezionare **Sì**.

### **Setup completato**

Consente di salvare le modifiche nel menu **Imp. programmazione**.

# **Avvertenza**

Non posizionare oggetti infiammabili davanti all'obiettivo. Se viene programmato che il proiettore si accenda automaticamente, gli oggetti infiammabili di fronte alla lente potrebbero prendere fuoco.

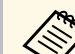

- 
- Nel menu **Programma**, è possibile pianificare fino a 30 eventi.<br>• Nel menu **Pianif. estesa**, è possibile pianificare solo un evento per **Calibrazione colore** o **Corr. schermo**.
	- Gli eventi di Calibrazione lampada non si avviano se il proiettore viene utilizzato in continuazione per più di 24 ore o spento regolarmente spegnendo la presa di corrente. Impostare i seguenti eventi:
		- Accensione del proiettore 20 minuti prima di eseguire la calibrazione della sorgente luminosa.
	- Esecuzione periodica della calibrazione della sorgente luminosa.

## g **Link correlati**

• ["Icone di stato del programma"](#page-107-1) p.108

#### **Icone di stato del programma**

Le icone di stato nel calendario sono descritte nella tabella che segue.

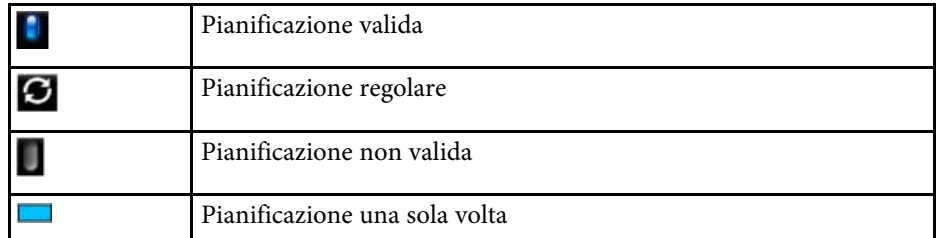
# **Menu avanzate <sup>109</sup>**

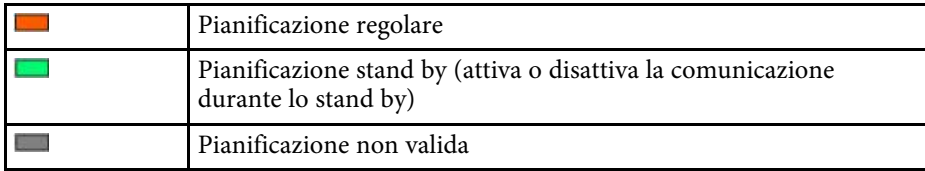

### **Lingua**

#### s **Avanzate** > **Lingua**

È possibile selezionare la lingua del menu proiettore e le visualizzazioni dei messaggi.

# **Reset (Menu avanzate)**

#### s **Avanzate** > **Reset**

È possibile ripristinare le impostazioni predefinite per tutti i valori di regolazione del menu **Avanzate**, ad eccezione di quanto segue:

- Schermo
- Proiezione
- Modo alta quota
- Ricerca aut. sorg.
- Alimentazione USB
- Disattiva A/V Mute (EB-PU2116W/EB-PU2113W)
- Rilascio otturatore (EB‑PU2216B/EB‑PU2213B)
- Impostazioni A/V
- Modo stand by
- HDBaseT
- ID del proiettore
- Lingua
- Correzione punto (nel menu Impilamento semplice)

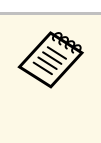

**ERICA SE SE SI imposta Logo protetto** su **On** nella schermata **Protetto da**<br> **password**, non è possibile modificare le seguenti impostazioni relative alla visualizzazione del logo utente. Impostare prima **Logo protetto** su **Off**.

- Colore sfondo
- Schermo iniziale

# **Menu di rete <sup>110</sup>**

Le impostazioni sul menu **Rete** consentono di visualizzare le informazioni di rete e configurare il proiettore per il monitoraggio e il controllo tramite rete.

Se si imposta **Protezione di Rete** su **On** nella schermata **Protetto da password**, non è possibile modificare le impostazioni di rete. Tenere premuto il tasto [Freeze] per più di 5 secondi per disattivare l'impostazione **Protezione di Rete**.

#### g **Link correlati**

- • ["Alim, wireless"](#page-109-0) p.110
- • ["Informaz. LAN wireless"](#page-109-1) p.110
- • ["Informaz. LAN cablata"](#page-110-0) p.111
- "Visualizza codice OR" [p.111](#page-110-1)
- • ["Accesso tel. remota"](#page-110-2) p.111
- • ["Nome del proiettore"](#page-110-0) p.111
- • ["Password PJLink](#page-110-3)" [p.111](#page-110-3)
- • ["Password Remote](#page-110-4)" [p.111](#page-110-4)
- • ["Password contr. Web"](#page-110-5) [p.111](#page-110-5)
- • ["Password moderatore"](#page-111-0) p.112
- • ["Keyword del proiettore"](#page-111-1) p.112
- • ["Mostra parola chiave"](#page-111-2) p.112
- <span id="page-109-0"></span>• ["Visualiiza info LAN"](#page-111-3) [p.112](#page-111-3)
- • ["Modalità di connessione"](#page-111-4) p.112
- • ["Cerca punto accesso"](#page-111-5) p.112
- • ["SSID](#page-112-0)" [p.113](#page-112-0)
- • ["Sicurezza"](#page-112-1) p.113
- • ["Frase password"](#page-112-2) p.113
- • ["Impostaz. EAP](#page-113-0)" [p.114](#page-113-0)
- • ["Canale"](#page-113-1) p.114
- • ["Impostazioni IP](#page-113-2)" [p.114](#page-113-2)
- • ["Visualizz. SSID"](#page-114-0) [p.115](#page-114-0)
- • ["Visualizzazione indirizzo IP](#page-114-1)" [p.115](#page-114-1)
- • ["Impostazioni IPv6"](#page-114-2) [p.115](#page-114-2)
- • ["Notifica Mail"](#page-114-3) p.115
- • ["Server SMTP"](#page-115-0) [p.116](#page-115-0)
- <span id="page-109-1"></span>• ["Numero della porta"](#page-115-1) p.116
- "Da"  $p.116$
- • ["Impost. Indirizzo 1/Impost. Indirizzo 2/Impost. Indirizzo 3"](#page-115-3) [p.116](#page-115-3)
- • ["SNMP](#page-115-4)" [p.116](#page-115-4)
- • ["Indirizzo IP Trap 1/Indirizzo IP Trap 2](#page-115-5)" [p.116](#page-115-5)
- • ["Nome community"](#page-116-0) p.117
- • ["Notifica PJLink"](#page-116-1) [p.117](#page-116-1)
- • ["Ind. IP notificato"](#page-116-2) p.117
- • ["Comunicaz. comandi"](#page-116-3) p.117
- • ["Secure HTTP"](#page-116-4) p.117
- • ["Certificato server Web"](#page-116-5) p.117
- • ["Impostazioni Web API](#page-116-6)" [p.117](#page-116-6)
- • ["Gateway primario"](#page-117-0) p.118
- $\cdot$  ["PJLink](#page-117-1)" [p.118](#page-117-1)
- • ["AMX Device Discovery](#page-117-2)" [p.118](#page-117-2)
- • ["Crestron Connected"](#page-117-3) [p.118](#page-117-3)
- • ["Art-Net](#page-117-4)" [p.118](#page-117-4)
- • ["Message Broadcasting"](#page-118-0) [p.119](#page-118-0)
- • ["Reset \(Menu di rete\)"](#page-118-1) p.119

### **Alim, wireless**

s **Rete** > **Alim, wireless**

È possibile configurare le impostazioni LAN wireless.

Impostare su **LAN wireless On** per proiettare immagini tramite LAN wireless. Se non si desidera effettuare la connessione tramite LAN wireless, impostare su **Off** per impedire accessi indesiderati di altri utenti.

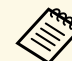

Per collegare il proiettore al computer utilizzando un sistema di rete<br>wireless, installare il modulo LAN wireless opzionale.

# **Informaz. - LAN wireless**

s **Rete** > **Informaz. - LAN wireless**

È possibile visualizzare lo stato e i dettagli della rete wireless.

### <span id="page-110-0"></span>**Informaz. - LAN cablata**

#### s **Rete** > **Informaz. - LAN cablata**

È possibile visualizzare lo stato e i dettagli della rete cablata.

# <span id="page-110-1"></span>**Visualizza codice QR**

#### s **Rete** > **Visualizza codice QR**

<span id="page-110-3"></span>È possibile visualizzare un codice QR per collegarsi con dispositivi iOS o Android tramite l'app Epson iProjection.

# <span id="page-110-2"></span>**Accesso tel. remota**

#### s **Rete** > **Accesso tel. remota**

È possibile visualizzare l'immagine ripresa dalla telecamera esterna opzionale utilizzando Epson Web Control.

#### <span id="page-110-4"></span>**Accesso tel. remota**

Impostare su **On** per abilitare la funzione di Accesso telecamera remota.

#### **Password**

È utile per accedere al proiettore in rete. (Nessuna password impostata per impostazione predefinita.)

Inserire una password lunga fino a 32 caratteri alfanumerici. (Non utilizzare \* : spazi.)

<span id="page-110-5"></span>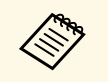

Questa funzione non è disponibile quando si utilizzano i seguenti obiettivi opzionali: obiettivi opzionali: • ELPLL08

### **Nome del proiettore**

s **Rete** > **Configurazione di rete** > **Basilari** > **Nome del proiettore**

È utile per identificare il proiettore in rete.

Inserire una nome lungo fino a 16 caratteri alfanumerici. (Non utilizzare " \* +,  $/$  : ; < = > ? [ \ ] ` | . spazi)

# **Password PJLink**

#### s **Rete** > **Configurazione di rete** > **Basilari** > **Password PJLink**

È utile per il controllo del proiettore utilizzando il protocollo PJLink.

Inserire una password lunga fino a 32 caratteri alfanumerici. (Non utilizzare spazi e simboli diversi da @.)

### **Password Remote**

#### s **Rete** > **Configurazione di rete** > **Basilari** > **Password Remote**

È utile per accedere al proiettore tramite Web Remote.

- Nome utente: **EPSONREMOTE**
- Password predefinita: il numero di serie del proiettore

Inserire una password lunga fino a 32 caratteri alfanumerici. (Non utilizzare \* : spazi.)

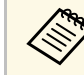

a L'impostazione viene visualizzata solo quando **Riproduz. contenuto** <sup>è</sup> impostato su **Off**.

# **Password contr. Web**

s **Rete** > **Configurazione di rete** > **Basilari** > **Password contr. Web**

# **Menu di rete <sup>112</sup>**

È utile per accedere al proiettore in rete.

- Nome utente: **EPSONWEB**
- Password predefinita: il numero di serie del proiettore

Inserire una password lunga fino a 32 caratteri alfanumerici. (Non utilizzare \* : spazi.)

### <span id="page-111-3"></span><span id="page-111-0"></span>**Password moderatore**

s **Rete** > **Configurazione di rete** > **Basilari** > **Password moderatore**

È utile per accedere al proiettore come moderatore usando Epson iProjection. (Nessuna password impostata per impostazione predefinita.)

Immettere una password numerica di quattro cifre.

# <span id="page-111-4"></span><span id="page-111-1"></span>**Keyword del proiettore**

s **Rete** > **Configurazione di rete** > **Basilari** > **Keyword proiettore**

È possibile attivare una password di sicurezza per evitare l'accesso al proiettore da parte di chiunque nella sala che non ne disponga.

È necessario inserire una parola chiave visualizzata e casuale da un computer usando il software Epson iProjection per accedere al proiettore e condividere la schermata corrente.

# <span id="page-111-2"></span>**Mostra parola chiave**

s **Rete** > **Configurazione di rete** > **Basilari** > **Mostra parola chiave**

<span id="page-111-5"></span>È possibile selezionare se visualizzare una parola chiave del proiettore sull'immagine proiettata quando si accede al proiettore utilizzando Epson iProjection.

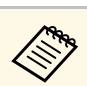

a Disponibile quando **Keyword proiettore** è impostato su **On**.

# **Visualiiza info LAN**

#### s **Rete** > **Configurazione di rete** > **Basilari** > **Visualiiza info LAN**

È possibile selezionare il formato di visualizzazione delle informazioni di rete del proiettore.

Leggendo semplicemente il codice QR con Epson iProjection, è possibile connettere il dispositivo mobile al proiettore tramite una rete. Il valore predefinito è **Testo e codice QR**.

# **Modalità di connessione**

#### s **Rete** > **Configurazione di rete** > **LAN wireless** > **Modalità di connessione**

È possibile selezionare il tipo di connessione wireless.

#### **Rapido**

È possibile connettersi a più smartphone, tablet o computer direttamente utilizzando la comunicazione wireless.

Quando si seleziona questa modalità di connessione, il proiettore agisce come un semplice punto di accesso. (Si consiglia di limitare il numero dei dispositivi a sei o meno per mantenere buone le prestazioni di proiezione.)

#### **Avanzato**

È possibile collegare più smartphone, tablet o computer tramite un punto d'accesso di rete wireless. La connessione viene stabilita in modalità infrastruttura.

# **Cerca punto accesso**

È possibile cercare i punti di accesso disponibili per la rete wireless nella modalità di connessione Avanzato. A seconda delle impostazioni del punto di accesso, potrebbero non essere visualizzati nell'elenco.

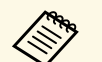

• Viene visualizzato un segno blu per i punti di accesso già impostati.<br>• Viene visualizzata un'icona di un lucchetto per i punti di accesso per i quali è stata impostata la protezione. Se si seleziona un punto di accesso per il quale è stata impostata la protezione, viene visualizzato il menu **Sicurezza**. Selezionare il tipo di protezione in base alle impostazioni di protezione per il punto di accesso.

### <span id="page-112-0"></span>**SSID**

s **Rete** > **Configurazione di rete** > **LAN wireless** > **SSID**

È possibile impostare l'SSID (nome della rete) del sistema di rete wireless a cui il proiettore si collega.

### <span id="page-112-1"></span>**Sicurezza**

#### s **Rete** > **Configurazione di rete** > **LAN wireless** > **Sicurezza**

È possibile inviare la sicurezza del proiettore da usare su una rete wireless.

#### **Apri**

Sicurezza non impostata.

#### **WPA2-PSK**

La comunicazione viene eseguita tramite la protezione WPA2. Utilizza il metodo di crittografia AES. Per stabilire una connessione da un computer al proiettore, inserire il valore impostato come password.

#### <span id="page-112-2"></span>**WPA3-PSK**

Connette in modalità personale WPA3. La comunicazione viene eseguita tramite la protezione WPA3. Utilizza il metodo di crittografia AES. Per stabilire una connessione da un computer al proiettore, inserire il valore impostato come password.

#### **WPA2/WPA3-PSK**

Connette in modalità personale WPA2/WPA3. Il metodo di crittografia viene selezionato automaticamente in base alle impostazioni del punto d'accesso. Impostare una password identica per il punto di accesso.

#### **WPA3-EAP**

Connette in modalità enterprise WPA3. Il metodo di crittografia viene selezionato automaticamente in base alle impostazioni del punto d'accesso.

#### **WPA2/WPA3-EAP**

Connette in modalità enterprise WPA2/WPA3. Il metodo di crittografia viene selezionato automaticamente in base alle impostazioni del punto d'accesso.

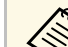

- WPA2-PSK è disponibile solo per la modalità di connessione rapida.
	- WPA3-PSK, WPA2 / WPA3-PSK, WPA3-EAP e WPA2 / WPA3- EAP sono disponibili solo per la modalità di connessione avanzata.
	- Quando si imposta **Notifica Mail** su **Off**, non è possibile impostare la protezione.
	- WPA è uno standard di crittografia che migliora la sicurezza delle reti wireless. Il proiettore supporta i metodi di crittografia TKIP e AES. WPA include anche le funzioni di autenticazione. L'autenticazione WPA fornisce due metodi: utilizzo di un server di autenticazione, oppure autenticazione tra computer e punto di accesso senza utilizzo di un server. Questo proiettore supporta l'ultimo metodo, senza server.
	- Quando si imposta la sicurezza, seguire le istruzioni dell'amministratore del sistema di rete a cui si desidera collegarsi.

### **Frase password**

s **Rete** > **Configurazione di rete** > **LAN wireless** > **Frase password**

Per la sicurezza **WPA2-PSK**, **WPA3-PSK** e **WPA2/WPA3-PSK**, inserire la frase password precondivisa usata in rete. È possibile inserire varie frasi password lunghe da 8 a 63 caratteri alfanumerici.

Una volta inserita la frase password e premuto il tasto [Enter], il valore viene impostato e visualizzato sotto forma di asterisco (\*).

Consigliamo di cambiare la frase password periodicamente per sicurezza. Se le impostazioni di rete vengono inizializzate, viene ripristinata la password iniziale.

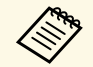

 $\begin{matrix} \bullet \\ \bullet \end{matrix}$  • È possibile inserire fino a 32 caratteri nel menu del proiettore. Per inserire più di 32 caratteri, usare il browser web.

> • Quando si imposta **Mod. connessione** su **Rapido**, la frase password iniziale è impostata.

### <span id="page-113-0"></span>**Impostaz. EAP**

s **Rete** > **Configurazione di rete** > **LAN wireless** > **Impostaz. EAP**

È possibile configurare le impostazioni EAP per la protezione **WPA3-EAP** e **WPA2/WPA3-EAP**.

#### **Tipo EAP**

Selezionare il protocollo di autenticazione.

#### **PEAP**

Protocollo di autenticazione ampiamente utilizzato da Windows Server.

#### **PEAP-TLS**

Protocollo di autenticazione utilizzato da Windows Server. Selezionare questo protocollo quando si utilizza un certificato del client.

#### **EAP-TLS**

Protocollo di autenticazione ampiamente utilizzato per utilizzare un certificato del client.

#### <span id="page-113-1"></span>**EAP-FAST**

Selezionare questa voce quando vengono utilizzati questi protocolli di autenticazione.

#### **Nome utente**

Inserire un nome utente per la rete lungo fino a 64 caratteri alfanumerici. Per includere un nome di dominio, aggiungerlo prima di una barra rovesciata e del nome utente (dominio/nome utente).

<span id="page-113-2"></span>Quando si importa un certificato client, il nome del certificato viene impostato automaticamente.

#### **Password**

Inserire una password per l'autenticazione lunga fino a 64 caratteri alfanumerici. Dopo aver inserito la password e selezionato **Fine**, la password viene visualizzata come un asterisco (\*).

#### **Certificato client**

Importare il certificato client.

#### **Verifica certific. server**

È possibile verificare il certificato del server quando è stato impostato un certificato CA.

#### **Certificato CA**

Importa il certificato CA.

#### **Nome server Radius**

Immettere il nome del server per la verifica lungo fino a 32 caratteri alfanumerici.

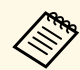

- a È possibile inserire fino a 32 caratteri alfanumerici nel menu del proiettore. Per inserire più di 32 caratteri, usare il browser web.
	- Viene visualizzato **Password** solo quando **Tipo EAP** è impostato su **PEAP** o **EAP-FAST**.
	- Viene visualizzato **Certificato client** solo quando **Tipo EAP** è impostato su **PEAP-TLS** o **EAP-TLS**.

### **Canale**

#### s **Rete** > **Configurazione di rete** > **LAN wireless** > **Canale**

Impostare la banda di frequenza (canale) tramite modalità di connessione Rapido.

Se si verifica un'interferenza da altri segnali, utilizzare un canale diverso.

### **Impostazioni IP**

s **Rete** > **Configurazione di rete** > **LAN wireless** > **Impostazioni IP**

# **Menu di rete <sup>115</sup>**

#### s **Rete** > **Configurazione di rete** > **LAN cablata** > **Impostazioni IP**

Impostare **DHCP** su **On** se la rete assegna automaticamente gli indirizzi.

Impostare su **Off** per inserire manualmente l'**Indirizzo IP**, la **Mas.Sottorete**, e l'**Ind. Gateway** della rete usando da 0 a 255 per ciascuno dei campi dell'indirizzo.

Non utilizzare questi indirizzi:

- per l'indirizzo IP: 0.0.0.0, 127.x.x.x, 192.0.2.x o da 224.0.0.0 a 255.255.255.255
- per la subnet mask: 255.255.255.255 o da 0.0.0.0 a 254.255.255.255
- per l'indirizzo gateway: 0.0.0.0, 127.x.x.x o da 224.0.0.0 a 255.255.255.255

(dove x è un numero compreso tra 0 e 255)

### <span id="page-114-0"></span>**Visualizz. SSID**

s **Rete** > **Configurazione di rete** > **LAN wireless** > **Visualizz. SSID**

È possibile scegliere se visualizzare o meno l'SSID sulla schermata di stand by della rete e nella schermata iniziale.

### <span id="page-114-1"></span>**Visualizzazione indirizzo IP**

- s **Rete** > **Configurazione di rete** > **LAN wireless** > **Visual. indirizzo IP**
- s **Rete** > **Configurazione di rete** > **LAN cablata** > **Visual. indirizzo IP**

È possibile scegliere se visualizzare o meno l'indirizzo IP sulla schermata di stand by della rete e nella schermata iniziale.

### <span id="page-114-3"></span><span id="page-114-2"></span>**Impostazioni IPv6**

- s **Rete** > **Configurazione di rete** > **LAN wireless** > **Impostazioni IPv6**
- s **Rete** > **Configurazione di rete** > **LAN cablata** > **Impostazioni IPv6**

È possibile selezionare le impostazioni IPv6 quando si collega il proiettore alla rete utilizzando IPv6.

#### **IPv6**

Impostare su **On** per collegare il proiettore alla rete tramite IPv6.

Un indirizzo di collegamento locale è sempre impostato durante l'utilizzo di IPv6. Questo è composto dall'ID interfaccia creato da fe80:: e dall'indirizzo MAC del proiettore.

IPv6 è supportato dal monitor e controlla il proiettore tramite la rete utilizzando Epson Web Control e PJLink.

#### **Autoconfigurazione**

Impostare su **On** per assegnare automaticamente gli indirizzi secondo quanto indicato sul router.

L'indirizzo è composto come mostrato di seguito.

#### **Indirizzo stateless (da 0 a 6)**

Creato automaticamente combinando il prefisso acquisito dall'RA (Router Advertisement) e l'ID di interfaccia creato dall'indirizzo MAC del proiettore.

#### **Indirizzo stateful (da 0 a 1)**

Creato automaticamente dal server DHCP utilizzando DHCPv6.

#### **Usa indirizzo temporaneo**

Impostare su **On** se si desidera utilizzare l'indirizzo IPv6 temporaneo.

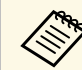

 $\otimes$  È possibile impostare manualmente l'indirizzo IPv6 nel menu **Avanzate** in Epson Web Control.

# **Notifica Mail**

s **Rete** > **Configurazione di rete** > **Notifica** > **Notifica Mail**

Impostare su **On** per inviare un e-mail agli indirizzi predefiniti in caso di problemi o di allarmi relativi al proiettore.

#### g **Link correlati**

• ["Messaggi di avviso e-mail del proiettore in rete"](#page-115-6) p.116

#### <span id="page-115-6"></span>**Messaggi di avviso e-mail del proiettore in rete**

In caso di problemi con un proiettore in rete, se si è scelto di ricevere avvisi email, si riceverà una e-mail contenente le seguenti informazioni.

- L'indirizzo email impostato in **Da** come mittente
- **Epson Projector** nella riga dell'oggetto
- Il nome del proiettore che sta avendo problemi
- <span id="page-115-3"></span>• L'indirizzo IP del proiettore interessato
- Informazioni dettagliate sul problema

### <span id="page-115-0"></span>**Server SMTP**

s **Rete** > **Configurazione di rete** > **Notifica** > **Server SMTP**

Inserire l'indirizzo IP del server SMTP del proiettore usando numeri da 0 a 255 per ciascun campo dell'indirizzo.

Non usare questi indirizzi: 127.x.x.x, 192.0.2.x o 224.0.0.0 fino a 255.255.255.255 (dove x è un numero da 0 a 255).

# <span id="page-115-4"></span><span id="page-115-1"></span>**Numero della porta**

#### s **Rete** > **Configurazione di rete** > **Notifica** > **Numero della porta**

Inserire un numero per il numero di porta del server SMTP compreso tra 1 e 65535 (il valore predefinito è 25).

### <span id="page-115-2"></span>**Da**

#### s **Rete** > **Configurazione di rete** > **Notifica** > **Da**

<span id="page-115-5"></span>Immettere l'indirizzo e-mail del mittente lungo fino a 64 caratteri alfanumerici. (Non utilizzare " $( )$ ,:; < > [ \] spazi)

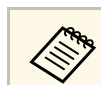

a È possibile inserire fino a 32 caratteri alfanumerici nel menu del proiettore. Per inserire più di 32 caratteri, usare il browser web.

# **Impost. Indirizzo 1/Impost. Indirizzo 2/Impost. Indirizzo 3**

- s **Rete** > **Configurazione di rete** > **Notifica** > **Impost. Indirizzo 1**
- s **Rete** > **Configurazione di rete** > **Notifica** > **Impost. Indirizzo 2**
- s **Rete** > **Configurazione di rete** > **Notifica** > **Impost. Indirizzo 3**

Inserire l'indirizzo e-mail per ricevere notifiche lunghe fino a 64 caratteri alfanumerici. (Non utilizzare "(),:; < > [ \] spazi.) E selezionare gli avvisi da ricevere.

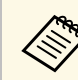

a È possibile inserire fino a 32 caratteri alfanumerici nel menu del proiettore. Per inserire più di 32 caratteri, usare il browser web.

# **SNMP**

#### s **Rete** > **Configurazione di rete** > **Notifica** > **SNMP**

Impostare su **On** per monitorare il proiettore mediante SNMP. Per monitorare il proiettore, occorre installare il programma di gestione dell'SNMP sul computer in uso. L'SNMP deve essere gestito da un amministratore di rete.

# **Indirizzo IP Trap 1/Indirizzo IP Trap 2**

- s **Rete** > **Configurazione di rete** > **Notifica** > **Indirizzo IP Trap 1**
- s **Rete** > **Configurazione di rete** > **Notifica** > **Indirizzo IP Trap 2**

# **Menu di rete <sup>117</sup>**

Inserire fino a due indirizzi IP che ricevono le notifiche SNMP usando da 0 a 255 per ciascun campo di indirizzo.

Non usare questi indirizzi: 127.x.x.x o 224.0.0.0 fino a 255.255.255.255 (dove x è un numero da 0 a 255).

### <span id="page-116-0"></span>**Nome community**

#### s **Rete** > **Configurazione di rete** > **Notifica** > **Nome community**

Inserire il nome community SNMP fino a 32 caratteri alfanumerici. (Non utilizzare spazi e simboli diversi da @.)

# <span id="page-116-1"></span>**Notifica PJLink**

s **Rete** > **Configurazione di rete** > **Notifica** > **Notifica PJLink**

<span id="page-116-4"></span>Impostare su **On** per abilitare la funzione di notifica PJLink quando si abilita l'impostazione PJLink.

### <span id="page-116-2"></span>**Ind. IP notificato**

#### s **Rete** > **Configurazione di rete** > **Notifica** > **Ind. IP notificato**

<span id="page-116-5"></span>Inserire l'indirizzo IP per ricevere lo stato di funzionamento del proiettore quando si abilita la funzione di notifica PJLink. Inserire gli indirizzi utilizzando da 0 a 255 per ciascun campo dell'indirizzo.

Non usare questi indirizzi: 127.x.x.x o 224.0.0.0 fino a 255.255.255.255 (dove x è un numero da 0 a 255).

### <span id="page-116-6"></span><span id="page-116-3"></span>**Comunicaz. comandi**

s **Rete** > **Configurazione di rete** > **Altro** > **Comunicaz. comandi**

È possibile selezionare il metodo di autenticazione per la comunicazione dei comandi.

#### **Protetta**

Selezionare quando si esegue un'autenticazione digest utilizzando **Password contr. Web**. È necessario installare l'ultima versione del software Epson Projector Management.

#### **Compatibile**

Selezionare quando si esegue l'autenticazione in testo normale utilizzando la password del monitor (fino a 16 caratteri alfanumerici).

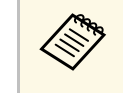

Selezionare **Compatibile** quando si monitorano i proiettori con uno<br>switcher e un controller di sistema o utilizzando Epson Projector Management ver.5.30 o precedente.

### **Secure HTTP**

#### s **Rete** > **Configurazione di rete** > **Altro** > **Secure HTTP**

Per aumentare la sicurezza, le comunicazioni tra il proiettore e il computer in Controllo Web sono crittografate. Durante l'impostazione della sicurezza con Controllo Web, si consiglia l'impostazione **On**.

# **Certificato server Web**

s **Rete** > **Configurazione di rete** > **Altro** > **Certificato server Web**

Importa il certificato server Web per secure HTTP.

### **Impostazioni Web API**

s **Rete** > **Configurazione di rete** > **Altro** > **Impostazioni Web API**

È possibile selezionare le impostazioni dell'API Web quando si utilizzano le comunicazioni dell'API Web.

#### **Web API**

Impostare su **On** per abilitare la funzione API Web.

#### <span id="page-117-3"></span>**Autenticazione**

È possibile impostare la protezione da utilizzare per il proiettore durante le comunicazioni tramite API Web.

#### **Open**

Sicurezza non impostata.

#### **Digest**

La comunicazione viene eseguita utilizzando l'autenticazione API (autenticazione Digest).

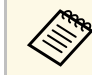

**Consultare** *Web API Specifications for Projectors* per i dettagli.

# <span id="page-117-4"></span><span id="page-117-0"></span>**Gateway primario**

s **Rete** > **Configurazione di rete** > **Altro** > **Gateway primario**

È possibile impostare il gateway prioritario.

### <span id="page-117-1"></span>**PJLink**

s **Rete** > **Configurazione di rete** > **Altro** > **PJLink**

Impostare su **On** per monitorare il proiettore mediante PJLink.

### <span id="page-117-2"></span>**AMX Device Discovery**

#### s **Rete** > **Configurazione di rete** > **Altro** > **AMX Device Discovery**

Se si desidera consentire che il proiettore possa essere rilevato da AMX Device Discovery, impostare su **On**.

### **Crestron Connected**

#### s **Rete** > **Configurazione di rete** > **Altro** > **Crestron Connected**

Impostare questa opzione su **On** solo in caso di monitoraggio e controllo del proiettore su una rete tramite Crestron Connected.

Riavviare il proiettore per abilitare le modifiche.

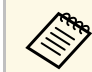

Abilitando Crestron Connected si disabilita la funzione Epson Message<br>Broadcasting nel software Epson Projector Management Broadcasting nel software Epson Projector Management.

# **Art-Net**

#### s **Rete** > **Configurazione di rete** > **Altro** > **Art-Net**

Impostare su **On** se si desidera controllare il proiettore mediante Art-Net.

#### **Net**

Inserire un numero per la rete del proiettore tra 0 e 127 (opzione predefinita 0).

#### **Sub-Net**

Inserire un numero per la sottorete del proiettore tra 0 e 15 (opzione predefinita 0).

#### **Universe**

Inserire un numero per l'Universe del proiettore tra 0 e 15 (opzione predefinita 0).

#### **Avvio canale**

Inserire il canale di avvio che gestisce Art-Net tra 1 e 495 (opzione predefinita 1).

#### **Informazioni canale**

È possibile visualizzare le informazioni sul canale.

# **Menu di rete <sup>119</sup>**

# <span id="page-118-0"></span>**Message Broadcasting**

#### s **Rete** > **Configurazione di rete** > **Altro** > **Message Broadcasting**

Impostare su on **On** per ricevere il messaggio inviato da Epson Projector Management. Per i dettagli, vedere la *Guida operativa di Epson Projector Management* .

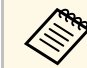

L'impostazione è visualizzata solo quando **Crestron Connected** è impostato su **Off**. impostato su **Off**.

# <span id="page-118-1"></span>**Reset (Menu di rete)**

s **Rete** > **Configurazione di rete** > **Reset**

È possibile ripristinare le impostazioni predefinite per tutti i valori di regolazione del menu **Rete**, ad eccezione di quanto segue:

• Alim. wireless

Le informazioni sul proiettore e la relativa versione possono essere visualizzate attraverso il menu **Informazioni**. Tuttavia, non è possibile cambiare le impostazioni del menu.

#### g **Link correlati**

- • ["Info proiettore"](#page-119-0) p.120
- • ["Info laser"](#page-120-0) p.121
- • ["Versione"](#page-120-1) p.121
- • ["Info Stato"](#page-121-0) p.122
- • ["Info avviso tensione"](#page-121-1) p.122
- • ["Info avviso temp."](#page-121-0) p.122
- • ["Cronologia Acc/Spegn"](#page-121-2) p.122

# <span id="page-119-0"></span>**Info proiettore**

#### s **Informazioni** > **Info proiettore**

È possibile visualizzare le informazioni sul proiettore.

#### **Ore di funz.**

Visualizza il numero di ore in cui il proiettore è stato utilizzato dall'accensione.

Il tempo di utilizzo cumulativo viene visualizzato come "0H" per le prime 10 ore. Quando si superano le 10 ore, viene visualizzato come "10H" e "11H" in unità di 1 ora.

#### <span id="page-119-1"></span>**Sorgente**

Visualizza il nome della porta a cui viene connessa la sorgente in ingresso corrente.

#### **Segnale ingresso**

Visualizza le impostazioni del segnale in ingresso della sorgente in ingresso corrente.

#### **Risoluzione**

Visualizza la risoluzione della sorgente in ingresso corrente.

#### **Freq. refresh**

Visualizza la frequenza di refresh della sorgente in ingresso corrente.

#### **Info sinc**

Visualizza le informazioni sui segnali video che potrebbero essere necessari per un addetto all'assistenza.

#### **Formato colore**

Visualizza il formato colore della sorgente in ingresso corrente.

#### **Stato**

Visualizza le informazioni sui problemi del proiettore che potrebbero essere necessarie per un addetto all'assistenza.

#### **Numero di serie**

Visualizza il numero di serie del proiettore.

#### **Tipo di obiettivo**

Visualizza il numero di modello dell'obiettivo installato.

#### **Event ID**

Visualizza il numero Event ID corrispondente a un problema di rete; vedere i codici Event ID.

#### **Liv. segnale HDBaseT**

Visualizza il livello di segnale del trasmettitore HDBaseT; se le informazioni sono visualizzate in giallo, il livello del segnale non è sufficiente.

#### g **Link correlati**

• ["Elenco codici Event ID"](#page-119-1) p.120

#### **Elenco codici Event ID**

Se l'opzione **Event ID** nel menu **Info proiettore** visualizza un numero di codice, controllare l'elenco di codici Event ID per conoscere la soluzione al problema del proiettore associato al codice.

Se non è possibile risolvere il problema, contattare l'amministratore di rete o Epson per richiedere assistenza tecnica.

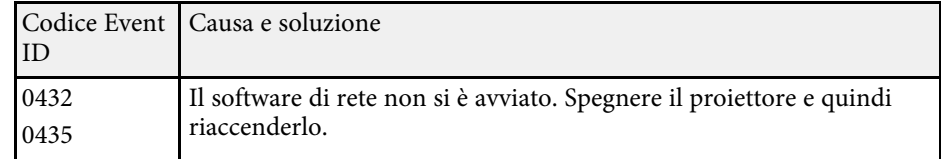

<span id="page-120-1"></span><span id="page-120-0"></span>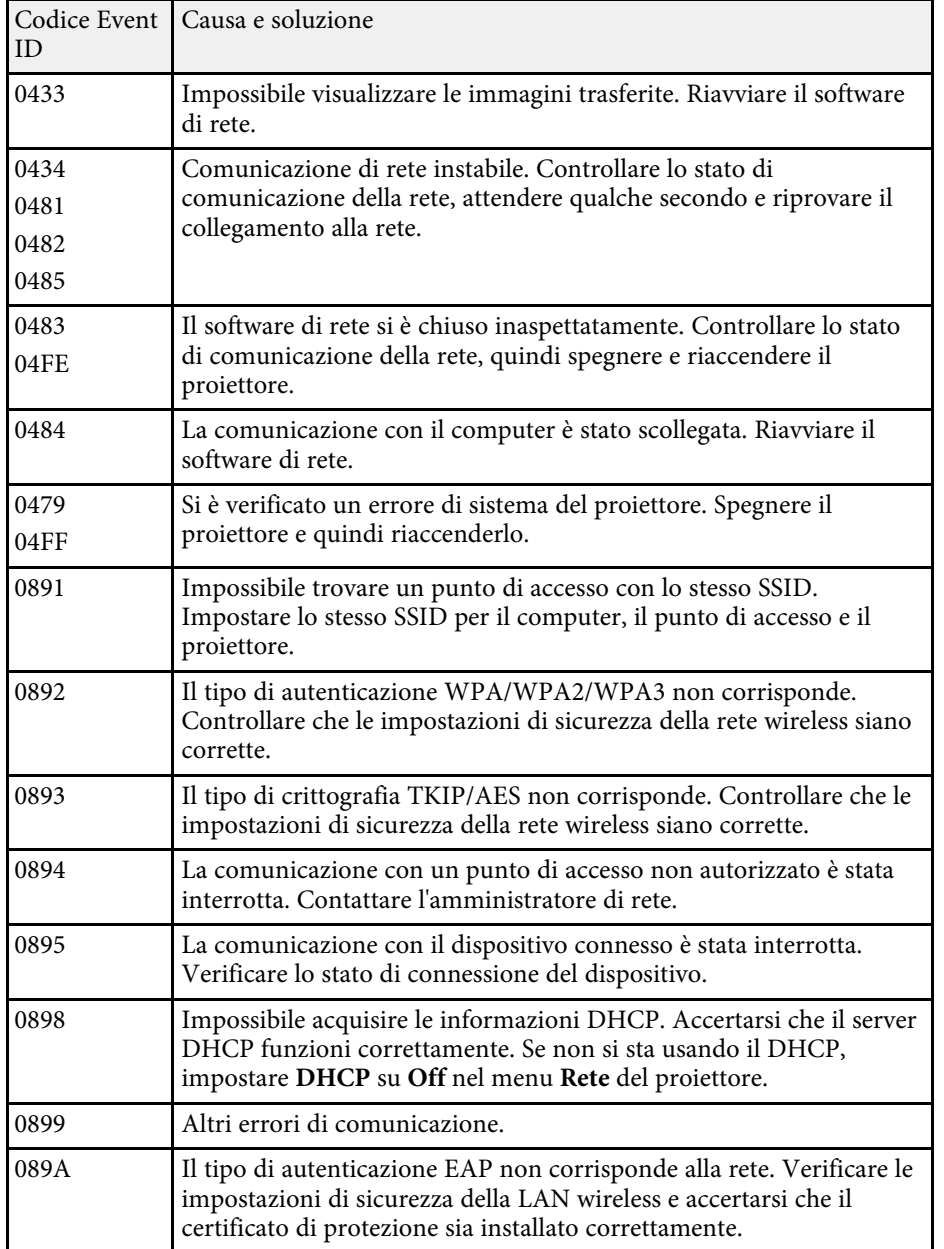

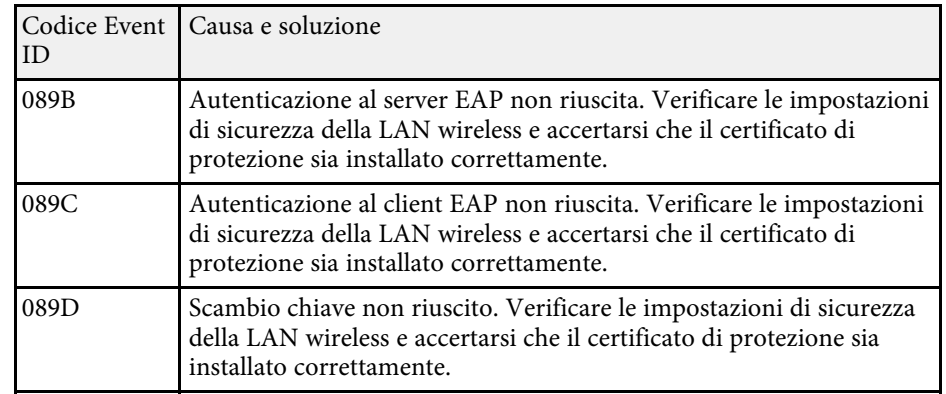

# **Info laser**

#### s **Informazioni** > **Info laser**

È possibile visualizzare le informazioni sulla sorgente luminosa del proiettore.

#### **Ore laser**

Visualizza il numero di ore d'uso per ciascuna impostazione **Modalità luminosità** del proiettore.

#### **Restante stimato**

Se si abilita l'impostazione **Modalità costante**, visualizza il numero restante di ore in cui il proiettore può mantenere costante la luminosità.

s **Impostazioni** > **Imp. Luminosità** > **Modalità constante**

### **Versione**

#### s **Informazioni** > **Versione**

È possibile visualizzare le informazioni sul firmware del proiettore.

# <span id="page-121-0"></span>**Info Stato**

s **Informazioni** > **Info Stato**

È possibile visualizzare le informazioni sullo stato di base del proiettore.

Ciascuna categoria contiene le seguenti informazioni.

### **Status Information**

Lo stato di funzionamento del proiettore.

### **Source**

Le informazioni sul segnale di ingresso.

#### **Signal Information**

Le informazioni sul segnale digitale di ingresso.

#### <span id="page-121-2"></span>**Network Wired**

Le impostazioni della LAN cablata.

### **Network Wireless**

Le impostazioni della LAN wireless.

#### **Maintenance**

Il tempo di funzionamento del proiettore e della sorgente luminosa.

#### **Version**

La versione del firmware del proiettore

#### g **Link correlati**

• ["Messaggi sul display di stato del proiettore"](#page-161-0) p.162

# <span id="page-121-1"></span>**Info avviso tensione**

#### s **Informazioni** > **Info avviso tensione**

È possibile visualizzare diversi avvisi di tensione.

Quando si seleziona **Dett.** quando viene visualizzato un avviso o un errore, è possibile controllare i registri dettagliati prima e dopo il rilevamento dell'errore.

# **Info avviso temp.**

#### s **Informazioni** > **Info avviso temp.**

È possibile visualizzare diversi avvisi di alta temperatura.

Quando si seleziona **Dett.** quando viene visualizzato un avviso o un errore, è possibile controllare i registri dettagliati prima e dopo il rilevamento dell'errore.

# **Cronologia Acc/Spegn**

### s **Informazioni** > **Cronologia Acc/Spegn**

È possibile visualizzare i registri di accensione/spegnimento.

Le impostazioni del menu **Reset** consentono di ripristinare alcune impostazioni del proiettore ai valori predefiniti.

#### <span id="page-122-2"></span>g **Link correlati**

- • ["Ripristina memorie"](#page-122-0) p.123
- • ["Modalità aggiorn."](#page-122-1) p.123
- • ["Calibrazione del laser"](#page-122-2) p.123
- • ["Azzera tutto"](#page-123-0) p.124
- • ["Ripristina tutto \(pred.\)"](#page-123-1) p.124

# <span id="page-122-0"></span>**Ripristina memorie**

#### s **Reset** > **Ripristina memorie**

È possibile eliminare tutte le memorie salvate in **Memoria**, **Posizione lente** e **Correz. geometrica**.

# <span id="page-122-1"></span>**Modalità aggiorn.**

#### s **Reset** > **Modalità aggiorn.**

La modalità aggiornamento cancella ogni permanenza dell'immagine e spegne il proiettore dopo un periodo di tempo specificato.

#### **Timer**

Impostare un periodo di tempo durante il quale il proiettore visualizza l'immagine di aggiornamento.

#### **Messaggi**

Impostare su **On** per visualizzare un messaggio che informa che il proiettore è in modalità aggiornamento.

#### **Avvia**

Avvia la modalità aggiornamento per cancellare ogni permanenza dell'immagine e spegnere il proiettore dopo un periodo di tempo specificato. Premere un tasto sul telecomando per annullare questo processo.

### **Calibrazione del laser**

#### s **Reset** > **Calibrazione del laser**

Il processo di calibrazione della sorgente luminosa ottimizza il bilanciamento del colore dell'immagine proiettata al momento.

#### **Esegui subito**

Avvia la calibrazione della sorgente luminosa per ottimizzare il bilanciamento del colore dell'immagine proiettata al momento. Potrebbe non essere possibile avviare la calibrazione se la temperatura ambientale del proiettore si trova al di fuori dell'intervallo. (Per la massima accuratezza, attendere 20 minuti dopo l'accensione del proiettore prima di eseguire la calibrazione).

**Calibrazione del laser** non si avvia nei seguenti casi.

- Se il proiettore non viene utilizzato continuamente per più di 20 minuti.
- Se la temperatura circostante si alza troppo e la luminosità è stata automaticamente ridotta.
- Se si utilizzano le seguenti funzioni e la luminosità della sorgente luminosa si riduce a un livello specifico o inferiore.
	- Contrasto dinamico
- Controllo spegn. Laser
- A/V Mute (EB-PU2116W/EB-PU2113W)
- Diaframma (EB‑PU2216B/EB‑PU2213B)
- Se **Imp. Luminosità** è impostato al massimo al 30%.

#### **Esegui periodic.**

Impostare su **On** per eseguire periodicamente la calibrazione della sorgente luminosa ogni 100 ore d'uso.

Quando si imposta su **Off** per mantenere l'immagine proiettata che è stata regolata tramite Multiproiezione, eseguire la calibrazione utilizzando **Esegui subito** o impostare l'evento **Calibrazione del laser** per eseguirlo periodicamente nella schermata **Imp. programmazione**.

#### **Imp. programmazione**

Consente di visualizzare la schermata **Imp. programmazione**. Impostare un evento **Calibrazione del laser** per l'esecuzione periodica.

#### **Ultima esecuzione**

Visualizza la data e ora dell'ultima calibrazione della lampada.

### <span id="page-123-0"></span>**Azzera tutto**

#### **s** Reset > Azzera tutto

È possibile ripristinare la maggior parte delle impostazioni del proiettore ai valori predefiniti.

Non è possibile ripristinare le impostazioni indicate di seguito:

- Memoria
- Schermo iniziale \*
- Allineamento pann.
- Uniformità colore
- Logo utente \*
- Data & Ora
- Corr. colore
- Imp. programmazione
- Lingua
- Le voci del menu Rete tranne che **Alim. wireless**
- Impostazioni NFC

\* Queste impostazioni sono ripristinate quando si imposta **Logo protetto** su **Off**.

# <span id="page-123-1"></span>**Ripristina tutto (pred.)**

#### s **Reset** > **Ripristina tutto (pred.)**

È possibile ripristinare i valori di impostazione sui valori impostati o sui valori predefiniti di fabbrica.

#### **Ripr. tutto (Pred. ut.)**

È possibile applicare i valori impostati nel menu **Impost. pred. ut.**

#### **Ripristina tutto (pred.)**

È possibile ripristinare tutte le impostazioni del proiettore ai valori predefiniti di fabbrica.

Non è possibile ripristinare le impostazioni indicate di seguito:

- Info laser
- Ore di funz.
- Protetto da password
- Password
- Imp. programmazione \*
- \* Questa impostazione è ripristinata quando si imposta **Protezione progr.** su **Off**.

#### **Impost. pred. ut.**

È possibile definire il valore predefinito utilizzato quando si eseguono le funzioni **Ripr. tutto (Pred. ut.)**.

È possibile impostare i valori per le seguenti impostazioni:

- Modo colore
- Modalità luminosità
- Livello luminosità
- Modo Rispar. energia
- Modalità constante
- Messaggi
- Conferma stand by
- Timer A/V Mute (EB-PU2116W/EB-PU2113W)
- Disattiva A/V Mute (EB-PU2116W/EB-PU2113W)
- Timer otturatore (EB-PU2216B/EB-PU2213B)
- Rilascio otturatore (EB‑PU2216B/EB‑PU2213B)
- Tipo telecomando
- Bip
- Impostazioni A/V
- Modo stand by
- Autospegnimento

# **Menu Reset 125**

- Lingua
- Alim, wireless
- DHCP (nel menu LAN cablata)
- Comunicaz. comandi

#### **Impostazione password**

È possibile impostare una password quando si ripristinano i valori ai valori di impostazione predefiniti dell'utente o ai valori predefiniti di fabbrica. La password predefinita è "0000". Modificare la password impostandone una personalizzata.

# **Regolazione delle funzioni del proiettore**

Seguire le istruzioni contenute in queste sezioni per usare le funzioni di regolazione del proiettore.

#### g **Link correlati**

- • ["Funzionalità di multiproiezione"](#page-126-0) p.127
- • ["Uso della telecamera esterna"](#page-135-0) p.136

# **Funzionalità di multiproiezione <sup>127</sup>**

<span id="page-126-0"></span>È possibile combinare le immagini proiettate da più proiettori per creare un'immagine luminosa o un'immagine senza interruzioni di grandi dimensioni (Multiproiezione).

Il numero di proiettori utilizzabili dipende dalla funzione e dalla modalità.

- Proiezione di un'immagine di grandi dimensioni componendo diverse immagini (affiancamento): fino a 15 proiettori
- <span id="page-126-2"></span>• Proiezione di un'immagine luminosa sovrapponendo immagini (impilamento)
- Uso del software Epson Projector Professional Tool: fino a 6 proiettori
- Uso del menu del proiettore: fino a 2 proiettori

#### g **Link correlati**

- • ["Panoramica della procedura"](#page-126-1) p.127
- • ["Preparazione per la multiproiezione"](#page-126-2) p.127
- • ["Composizione dell'immagine"](#page-128-0) p.129
- • ["Regolazione dei colori"](#page-134-0) p.135

### <span id="page-126-3"></span><span id="page-126-1"></span>**Panoramica della procedura**

Si consiglia l'uso della seguente procedura per la multiproiezione.

#### **Preparazione**

- Inizializzazione dei proiettori
- Assegnazione di un proiettore principale
- Calibrazione dei proiettori
- Installazione dei proiettori
- Esecuzione della regolazione approssimativa delle immagini
- Connessione di proiettori alla rete

#### **Composizione dell'immagine**

- Affiancamento
- Sovrapposizione

#### **Regolazione dei colori**

- Regolare le impostazioni per Sfumatura, Saturazione, e Luminosità per i colori delle singole immagini.
- Regolare la tinta globale dell'immagine.

### **Preparazione per la multiproiezione**

Questa sezione spiega come eseguire le impostazioni di base prima di installare il proiettore e come prepararsi in anticipo per facilitare le operazioni successivamente.

#### g **Link correlati**

- • ["Inizializzazione dei proiettori"](#page-126-3) p.127
- • ["Assegnazione di un proiettore principale"](#page-127-0) p.128
- • ["Calibrazione dei proiettori"](#page-127-1) p.128
- • ["Installazione dei proiettori"](#page-127-2) p.128
- • ["Esecuzione della regolazione approssimativa delle immagini"](#page-127-3) p.128
- • ["Connessione di proiettori alla rete"](#page-128-1) p.129

#### **Inizializzazione dei proiettori**

È necessario correggere la differenza nelle impostazioni per ciascun proiettore.

Eseguire le seguenti operazioni per tutti i proiettori:

- Ripristinare tutte le impostazioni del proiettore ai valori predefiniti.
	- **s** Reset > Azzera tutto
- Ripristinare i valori di regolazione del menu **Uniformità colore** ai valori predefiniti.
	- s **Avanzate** > **Schermo** > **Uniformità colore** > **Reset**
- Ripristinare i valori di regolazione del menu **Allineamento pann.** ai valori predefiniti.
	- s **Avanzate** > **Schermo** > **Allineamento pann.** > **Reset**
- Impostare il **Livello regolazione** su **Tutto** nel menu **Corr. colore** e selezionare **0** per **Rosso**, **Verde** e **Blu**.
	- s **Avanzate** > **Multiproiezione** > **Corr. schermo** > **Corr. colore**
- Impostare l'impostazione **4K Enhancement** su **Off**.
	- s **Immagine** > **Miglior. immagine** > **4K Enhancement**
- Impostare l'impostazione **Autospegnimento** su **Off**.
	- s **Avanzate** > **Funzionamento** > **Autospegnimento**
- g **Link correlati**
- • ["Autospegnimento"](#page-98-0) p.99
- • ["Azzera tutto"](#page-123-0) p.124

### <span id="page-127-0"></span>**Assegnazione di un proiettore principale**

Selezionare un proiettore che farà da base per la regolazione.

Visualizzare i test pattern di tutti i proiettori e selezionare quello che presenta meno disomogeneità di colore come proiettore principale.

<span id="page-127-2"></span>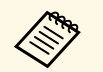

a • È possibile visualizzare il test pattern premendo il tasto **Test pattern** sul pannello di controllo o sul telecomando.

- Si consiglia di visualizzare i seguenti test pattern: **Scala dei grigi**, **Barre grigie V**, **Barre grigie O** e **Bianco**.
- Quando si utilizza il telecomando, si consiglia di assegnare lo stesso ID al proiettore principale e al telecomando per limitare il controllo.

#### g **Link correlati**

<span id="page-127-3"></span>• ["ID del proiettore"](#page-102-0) p.103

### <span id="page-127-1"></span>**Calibrazione dei proiettori**

Eseguire le seguenti operazioni per tutti i proiettori per regolare il bilanciamento cromatico e la luminosità che si è ridotta nel tempo e ridurre al minimo la differenza di tonalità di colore tra ciascuna immagine proiettata:

- Eseguire la calibrazione della sorgente luminosa.
	- s **Reset** > **Calibrazione del laser**
- Eseguire la calibrazione colore se si installa la telecamera esterna opzionale.
- s **Avanzate** > **Calibrazione colore**
- Eseguire **Uniformità colore** se non si installa la telecamera esterna opzionale o se non si riesce ad eseguire la calibrazione colore.
- s **Avanzate** > **Multiproiezione** > **Corr. schermo** > **Uniformità colore**
- Impostare **Modo colore** su **Multiproiezione**.
	- s **Immagine** > **Modo colore**
- Impostare l'impostazione **Modo Rispar. energia** su **Off**.
	- s **Impostazioni** > **Imp. Luminosità** > **Modo Rispar. energia**
- 
- a Si consiglia di impostare **Esegui periodic.** su **Off** nel menu **Calibrazione del laser**. Se si imposta su **On**, il colore regolato in multiproiezione potrebbe cambiare a causa della calibrazione automatica.
	- È inoltre possibile modificare il **Modo colore** del proiettore utilizzando il tasto [Color Mode] sul telecomando.

### **Installazione dei proiettori**

Installare tutti i proiettori in una posizione adeguata.

Quando si installa il proiettore principale al centro, è possibile calibrare facilmente i colori perché vengono ridotte eventuali irregolarità al centro dell'area proiettata.

### **Esecuzione della regolazione approssimativa delle immagini**

Eseguire le seguenti operazioni per tutti i proiettori per regolare la posizione e la forma delle immagini rettangolari proiettate.

L'uso del test pattern facilita la regolazione della posizione e della forma proiettata.

- Per la posizione proiettata, regolare posizione, angolo e scorrimento lente.
- Per le dimensioni di proiezione, regolare posizione e zoom.
- Per la messa a fuoco, regolare la messa a fuoco.

<span id="page-128-0"></span>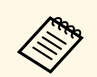

- **EXECUSE •** Le immagini proiettate non diventano stabili subito dopo aver acceso il proiettore. Si consiglia di regolare il proiettore almeno 20 minuti dopo l'avvio della proiezione.
	- Si consiglia di visualizzare i seguenti test pattern: **Scala dei grigi**, **Barre grigie V**, **Barre grigie O** e **Bianco**.
	- Quando si regola l'altezza dell'immagine con lo spostamento verticale dell'obiettivo, regolarla spostando l'immagine dal basso verso l'alto. Se si regola dall'alto verso il basso, la posizione dell'immagine potrebbe spostarsi leggermente verso il basso dopo la regolazione.
	- Non è consigliabile eseguire la correzione della geometria per i seguenti motivi:
	- La qualità dell'immagine potrebbe ridursi.
	- Se il valore di correzione è troppo grande, la calibrazione dell'immagine può essere difficile.

#### g **Link correlati**

- • ["Scorrimento lente"](#page-58-0) p.59
- $\bullet$  ["Zoom"](#page-59-0) p.60
- • ["Fuoco/Distorsione"](#page-60-0) p.61

#### <span id="page-128-1"></span>**Connessione di proiettori alla rete**

Collegare tutti i proiettori all'hub di rete con cavi LAN.

Quando viene stabilita una connessione, verificare che a tutti i proiettori sia stato assegnato il proprio indirizzo IP assegnato.

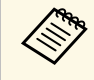

Se si combinano immagini da più proiettori su una rete, è possibile<br>assegnare un proiettore come "principale" e regolare automaticamente tutte le immagini per abbinarsi all'immagine "principale". Se i proiettori non sono connessi a una rete, è possibile abbinare manualmente le immagini di ciascun proiettore.

### <span id="page-128-2"></span>g **Link correlati**

• ["Connessione alla rete cablata"](#page-39-0) p.40

# **Composizione dell'immagine**

È possibile creare un'immagine composita luminosa e un'immagine grande da più proiettori.

Selezionare una modalità di regolazione per il componimento delle immagini in base al proprio ambiente.

- Se è installata la telecamera esterna opzionale ed è disponibile il software Epson Projector Professional Tool, è possibile regolare automaticamente l'immagine tramite la funzione di Camera Assist del software Epson Projector Professional Tool.
- Se non è stata installata la telecamera esterna opzionale o il software Epson Projector Professional Tool non è disponibile, è possibile regolare manualmente l'immagine tramite il menu del proiettore.

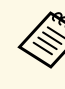

È possibile scaricare il software Epson Projector Professional Tool e il relativo manuale dal seguente sito Web.

[epson.sn](http://epson.sn)

### g **Link correlati**

- • ["Affiancamento tramite il software Epson Projector Professional Tool"](#page-128-2) p.129
- • ["Affiancamento tramite il menu del proiettore"](#page-129-0) p.130
- • ["Sovrapposizione tramite il software Epson Projector Professional Tool"](#page-133-0)

#### [p.134](#page-133-0)

• ["Sovrapposizione tramite il menu del proiettore"](#page-134-1) p.135

#### **Affiancamento tramite il software Epson Projector Professional Tool**

È possibile proiettare un'immagine di grandi dimensioni da fino a 15 proiettori tramite la telecamera esterna opzionale e il software Epson Projector Professional Tool.

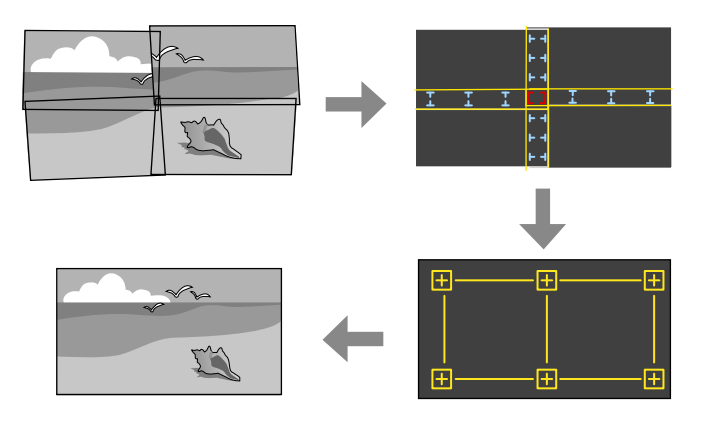

Per i dettagli, vedere la *Epson Projector Professional Tool Operation Guide*.

<span id="page-129-0"></span>

a Avviare il software Epson Projector Professional Tool.

- b Creare un gruppo di proiettori nella scheda **Layout/Monitoring**.
- 

**c** Specificare ciascuna posizione del proiettore tramite Tiling and **Stacking Settings** nella schermata **Edit Group**.

d Avviare la procedura guidata **Geometry Correction Assist - Tiling Function**.

Al termine della procedura guidata, eseguire le seguenti operazioni se necessario:

- **Corr. schermo** per correggere la tonalità e la luminosità di ciascuna immagine proiettata.
- **Correzione punto** per regolare gli spazi nelle posizioni dell'immagine proiettata.
- **Scala** per ritagliare e/o ridimensionare parti dell'immagine.

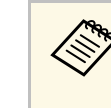

- a Il tempo necessario per la configurazione automatica dell'affiancamento varia in base alla disposizione e al numero di proiettori. Sono necessari fino a circa 8 minuti.
	- Il tempo necessario per la correzione dello schermo varia in base alla disposizione e al numero di proiettori. Sono necessari fino a circa 18 minuti.

#### **Affiancamento tramite il menu del proiettore**

Se non è stata installata la telecamera esterna opzionale o il software Epson Projector Professional Tool non è disponibile, è possibile proiettare un'immagine di grandi dimensioni da fino a 15 proiettori tramite il menu del proiettore.

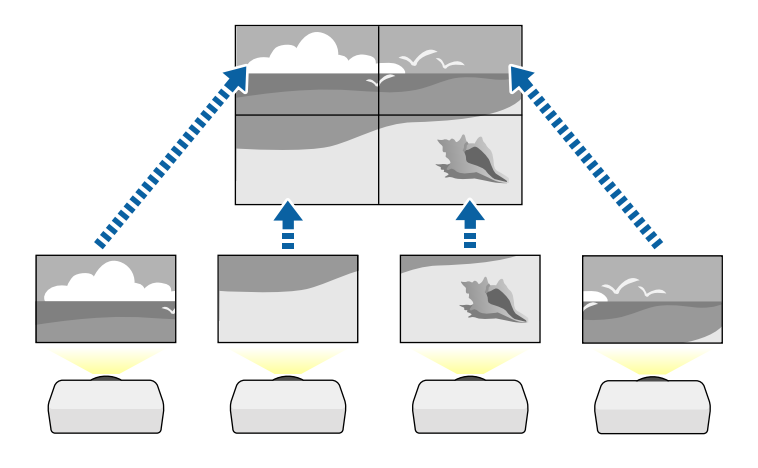

a Selezionare l'impostazione **Multiproiezione** nel menu **Avanzate** del proiettore.

**b** Selezionare l'impostazione **ID del proiettore** e fornire a ciascun proiettore un'ID univoco per controllare più proiettori da un telecomando.

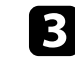

c Impostare l'ID del telecomando in modo che corrisponda all'ID del proiettore per utilizzare solo un particolare proiettore. Impostare

# **Funzionalità di multiproiezione <sup>131</sup>**

l'interruttore [ID] sul telecomando su **On**, premere il pulsante [ID] sul telecomando e premere il pulsante numerico che corrisponde all'ID del proiettore entro 5 secondi. (Immettere un numero di una o due cifre.)

Se si combinano le immagini da più proiettori su una rete, selezionare l'impostazione **Raggruppamento** sul proiettore principale e creare un gruppo di proiettori controllabili simultaneamente.

e Selezionare l'impostazione **Affiancamento** per regolare la disposizione delle immagini per creare un'immagine di grandi dimensioni.

- Se si installa la telecamera esterna opzionale, selezionare **Automatico** sul proiettore principale.
- Se la telecamera esterna opzionale non è installata o non riesce l'affiancamento delle immagini, selezionare **Manuale**.
- Quando si seleziona **Manuale**, selezionare **Layout** e quindi il numero di righe e colonne da impostare come impostazione per **Riga** e **Colonna**.
- Una volta eseguite le impostazioni per **Layout**, selezionare **Imp. posizione**. Selezionare la posizione di ciascuna immagine proiettata come segue: **Ordine riga** per disporre le schermate dall'alto in basso in ordine sequenziale partendo da **1** in alto, **Ordine colonna** per disporre le schermate da sinistra a destra partendo da **A** a sinistra.

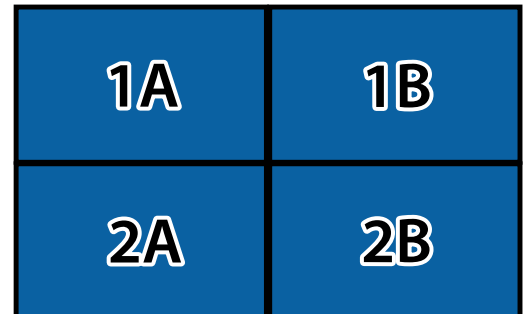

• Selezionare le impostazioni di **Layout** e **Imp. posizione** per ciascun proiettore che si sta configurando.

f Selezionare il segnale di ingresso dell'immagine per visualizzare un'immagine.

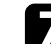

g Selezionare **Unione bordi** per regolare i bordi delle immagini.

- Impostare l'impostazione **Unione bordi** su **Unione/Livello nero** o **Livello nero** e attivare per prima cosa **Guida linea** e **Guida Pattern**. Quando si regola l'area di unione tramite un altro dispositivo come un server multimediale, selezionare **Livello nero**.
- Selezionare il bordo che si desidera unire su ciascun proiettore e impostare l'impostazione **Unione** su **On**.
- Selezionare l'impostazione **Posiz. Avvio Blend** e regolare la posizione di avvio dell'unione.
- Selezionare l'impostazione **Intervallo unione** e utilizzare i tasti freccia per selezionare la larghezza dell'area unita in modo che le guide visualizzate siano sui bordi dell'area sovrapposta tra le due immagini.

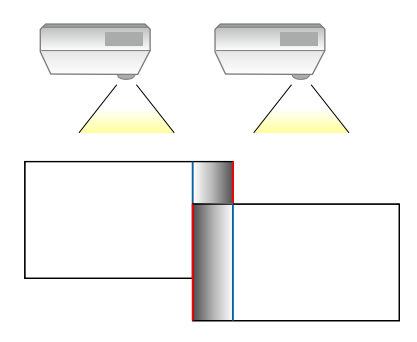

• Selezionare l'impostazione **Curva unione** e selezionare un gradiente per l'area ombreggiata sui proiettori.

Quando i bordi sono uniti, disattivare le impostazioni **Guida linea** e **Guida Pattern** su ciascun proiettore per controllare le impostazioni finali.

h Selezionare l'impostazione **Livello nero** per rendere la differenza meno percepibile per le aree sovrapposte.

• Selezionare per prima cosa **Regolaz. colore**.

Le aree di regolazione sono visualizzate in base all'impostazione **Unione bordi**.

• Usare le frecce per selezionare l'area che si desidera regolare e premere [Enter].

L'area selezionata è visualizzata in arancione. Regolare il tono del nero.

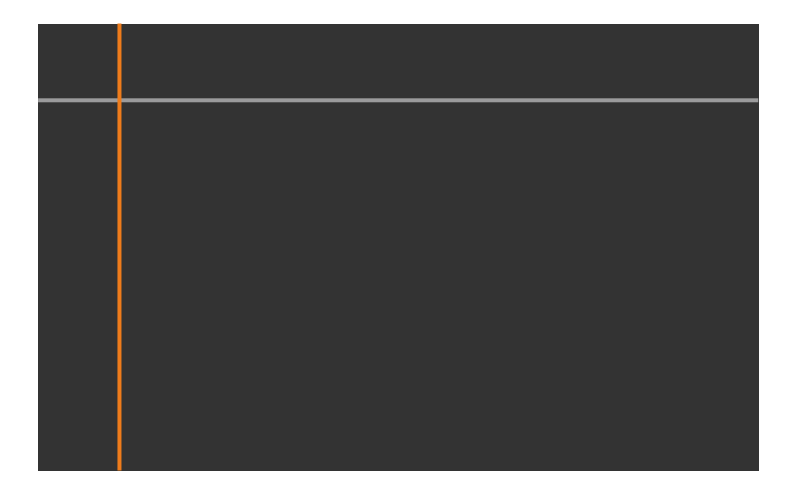

• Quando si sovrappongono più schermate, eseguire la regolazione in base all'area con la massima sovrapposizione (l'area più chiara).

Nell'illustrazione seguente, prima allineare (2) con (1), quindi eseguire la regolazione in modo che (3) sia allineato con (2).

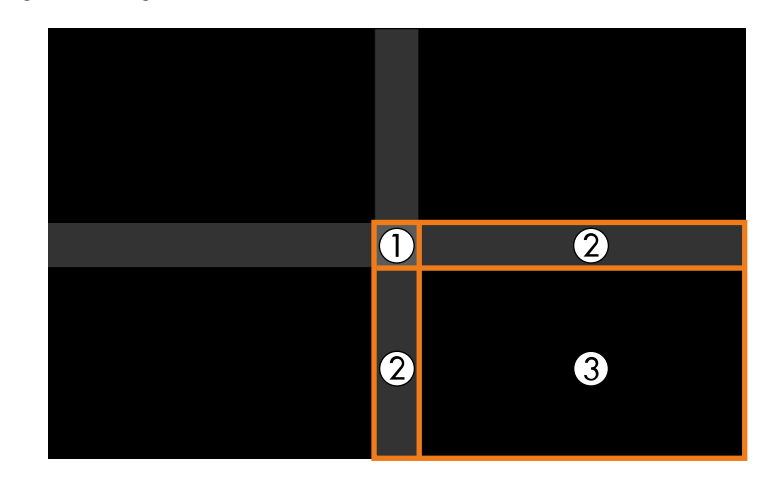

- Ripetere questi passaggi in base alle necessità per regolare le restanti aree dello schermo.
- Una volta terminato, premere il tasto [Esc].

i Se sono presenti zone dove il colore non corrisponde, selezionare **Area di correzione**.

• Selezionare per prima cosa **Avvia regolazioni**.

Vengono visualizzate le linee di demarcazione che indicano dove le immagini si sovrappongono. Le linee sono visualizzate in base all'impostazione **Unione bordi**.

• Usare le frecce per selezionare la linea di contorno che si desidera regolare e premere [Enter].

La linea selezionata è visualizzata in arancione.

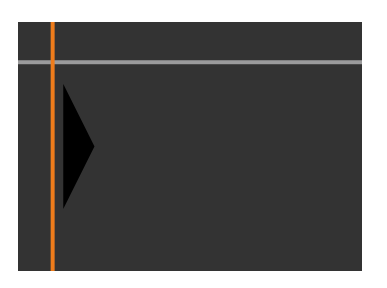

• Usare le frecce per regolare la posizione della linea, quindi premere [Enter]. Quindi, utilizzare le frecce per selezionare il punto che si desidera spostare e premere [Enter].

Il punto selezionato viene visualizzato in arancione. È possibile spostare il punto tramite i tasti freccia.

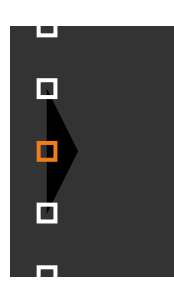

- <sup>Ch</sup>a È possibile modificare il numero dei punti visualizzati tramite l'impostazione Punti. l'impostazione **Punti**.
	- Per continuare a spostare un altro punto, premere [Esc] e ripetere i passaggi precedenti.
	- Per regolare un'altra linea di demarcazione, premere [Esc] finché la schermata non viene visualizzata.

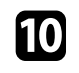

j Se si combinano immagini da più proiettori su una rete, selezionare l'impostazione **Corr. schermo** per regolare la luminosità e la tinta delle immagini.

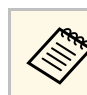

a Il tempo necessario per la correzione dello schermo varia in base alla disposizione e al numero di proiettori. Possono essere necessari fino a circa 18 minuti.

Se i proiettori non sono connessi a una rete o si desidera eseguire manualmente la regolazione dopo aver effettuato le regolazioni automatiche, selezionare l'impostazione **Corr. colore** per regolare manualmente la luminosità e la tinta delle immagini.

- Selezionare un valore per l'impostazione **Livello regolazione** e regolare la tonalità cromatica delle impostazioni di **Rosso**, **Verde** o **Blu**, quindi regolare l'impostazione **Luminosità**.
- Ripetere questi passaggi se necessario per regolare ciascun livello di regolazione.
- l Selezionare l'impostazione **Scala** per selezionare le sezioni delle immagini.
	- Impostare per prima cosa **Scala** su **Automatico** o **Manuale**.
	- Selezionare l'impostazione **Modo Scala** e selezionare una delle seguenti opzioni:
		- **Schermo zoom** per mantenere il rapporto di aspetto dell'immagine quando si scala l'immagine.

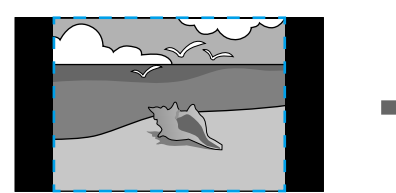

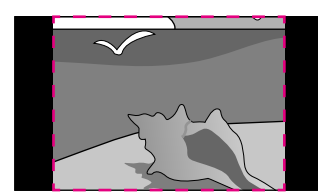

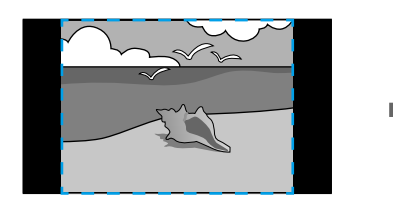

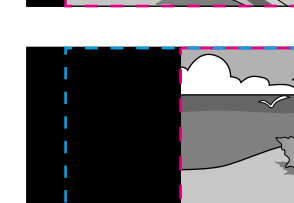

• **Schermo intero** per regolare l'immagine al formato dello schermo del proiettore quando si scala l'immagine.

<span id="page-133-0"></span>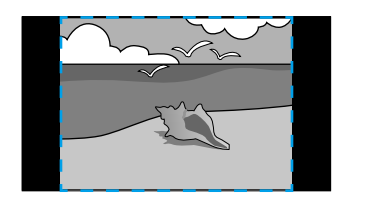

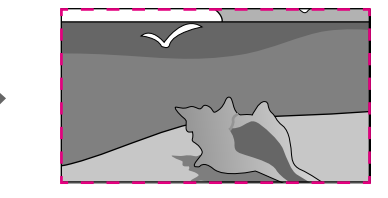

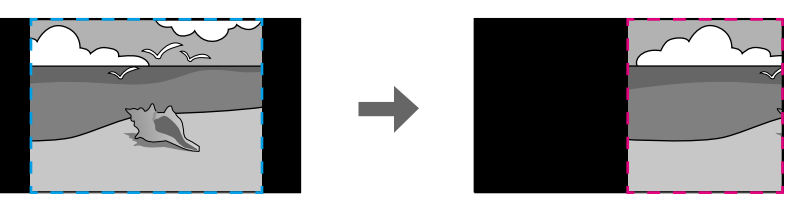

- Selezionare una o più opzioni per scalare e regolarle se necessario:
	- - o + per scalare un'immagine orizzontalmente e verticalmente allo stesso tempo.
	- **Scala in verticale** per scalare l'immagine solo in verticale.
	- **Scala in orizzontale** per scalare l'immagine solo in orizzontale.
- Selezionare l'impostazione **Regolazione ritaglio** e utilizzare i tasti freccia per regolare le coordinate e le dimensioni di ciascuna immagine secondo quanto visualizzato a schermo.
- Selezionare **Range ritaglio** per visualizzare l'anteprima dell'area ritagliata selezionata.

#### g **Link correlati**

- • ["ID del proiettore"](#page-102-0) p.103
- • ["Raggruppamento"](#page-103-0) p.104
- • ["Affiancamento"](#page-103-1) p.104
- • ["Unione bordi"](#page-103-1) p.104
- • ["Livello nero"](#page-104-0) p.105
- • ["Corr. schermo"](#page-105-0) p.106
- • ["Corr. colore"](#page-105-1) p.106

• ["Scala"](#page-81-0) p.82

#### **Sovrapposizione tramite il software Epson Projector Professional Tool**

È possibile creare un'immagine luminosa sovrapponendo fino a 6 proiettori tramite la telecamera esterna opzionale e il software Epson Projector Professional Tool.

Per i dettagli, vedere la *Epson Projector Professional Tool Operation Guide*.

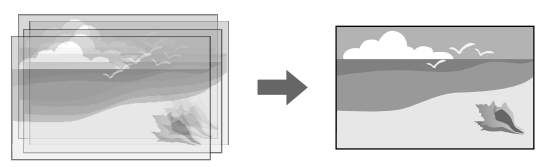

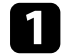

a Avviare il software Epson Projector Professional Tool.

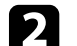

b Creare un gruppo di proiettori nella scheda **Layout/Monitoring**.

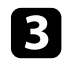

c Specificare ciascuna posizione del proiettore tramite **Tiling and Stacking Settings** nella schermata **Edit Group**.

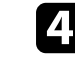

d Avviare la procedura guidata **Geometry Correction Assist - Stacking Function**.

Al termine della procedura guidata, se sono presenti spazi vuoti nei pixel delle immagini proiettate, regolare manualmente l'impostazione **Correzione punto**.

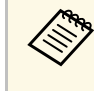

a Il tempo necessario per configurare automaticamente lo stacking varia a seconda del layout e del numero di proiettori. Possono essere necessari fino a circa 9 minuti.

# **Funzionalità di multiproiezione <sup>135</sup>**

#### <span id="page-134-1"></span>**Sovrapposizione tramite il menu del proiettore**

Se il software Epson Projector Professional Tool non è disponibile, è possibile creare un'immagine luminosa sovrapponendo le immagini di fino a 2 proiettori tramite il menu del proiettore.

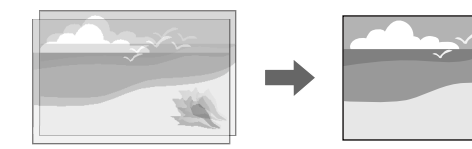

Questa funzione è disponibile solo quando è installata la telecamera esterna opzionale.

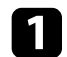

Collegare due proiettori utilizzando un cavo LAN.

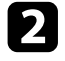

b Assicurarsi che l'impostazione **DHCP** sia attivata nel menu **Rete** dei due proiettori.

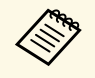

Attendere 1 minuto dopo l'assegnazione automatica<br>dell'indirizzo IP dell'indirizzo IP.

<span id="page-134-0"></span>c Selezionare **Avanzate** <sup>&</sup>gt; **Multiproiezione** <sup>&</sup>gt; **Impilamento semplice** <sup>&</sup>gt; **Correzione punto**, quindi regolare la posizione di immagine, forma e messa a fuoco dei proiettori (questo proiettore diventa quello principale), tramite il menu **Quick Corner**.

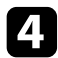

d Selezionare **Avvia regolazione automatica** e seguire le istruzioni a schermo.

Al termine della regolazione automatica, se sono presenti spazi vuoti nei pixel delle immagini proiettate, regolare manualmente l'impostazione **Correzione punto**.

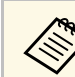

- Il tempo necessario per l'impilamento semplice varia in base al layout del proiettore. Possono essere necessari fino a circa 4 minuti.
- Se non è stata installata la telecamera opzionale esterna, regolare le seguenti impostazioni manualmente:
	- Fuoco
	- Zoom
- Scorrimento lente
- Correz. geometrica
- g **Link correlati**
- • ["Correzione punto"](#page-60-1) p.61
- • ["Fuoco/Distorsione"](#page-60-0) p.61
- • ["Zoom"](#page-59-0) p.60
- • ["Scorrimento lente"](#page-58-0) p.59
- • ["Impilamento semplice"](#page-106-0) p.107
- • ["Condizioni per l'impilamento semplice"](#page-106-1) p.107
- • ["Impostazioni IP](#page-113-2)" [p.114](#page-113-2)
- • ["Correz. geometrica"](#page-83-0) p.84

# **Regolazione dei colori**

Visualizzare i test pattern di tutti i proiettori per controllare ogni tonalità di colore.

Se è necessario regolare la tonalità del colore, eseguire le seguenti operazioni:

- Regolare le impostazioni per Sfumatura, Saturazione, e Luminosità per i colori delle singole immagini.
	- s **Immagine** > **Avanzate** > **RGBCMY**
- Regolare la tinta globale dell'immagine.
	- s **Immagine** > **Bilanciamento bianco**

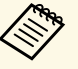

 $\otimes$  Si consiglia di visualizzare i seguenti test pattern:

**Barre grigie V**, **Barre grigie O** e **Bianco**.

# **Uso della telecamera esterna <sup>136</sup>**

<span id="page-135-0"></span>Quando si installa la telecamera esterna opzionale sul proiettore, è possibile utilizzare le seguenti funzioni per consentire la regolazione dell'immagine.

- Regolare automaticamente l'immagine tramite il software Epson Projector Professional Tool (funzione di Camera Assist).
- Creare un'immagine proiettata luminosa sovrapponendo le immagini di due proiettori (Impilamento semplice)
- Verificare l'immagine acquista tramite la telecamera esterna opzionale in Epson Web Control (Accesso tel. remota).
- Correggere le differenze di tinta e luminosità tra i proiettori per ottimizzare la qualità di visualizzazione dell'immagine combinata (Corr. schermo).
- Regolare la tonalità cromatica di tutto lo schermo quando si riduce nel tempo (Calibrazione colore).

Dal momento che la telecamera esterna è installata sul proiettore o sull'obiettivo, non sono necessari un treppiede e uno spazio per l'installazione. Non è inoltre necessario regolare la messa a fuoco, l'angolo e l'esposizione.

Consultare il manuale della telecamera esterna per la modalità di installazione.

- $\begin{array}{c} \bullet \text{ E possible scaricare il software Epson Projector Professional Tool e il} \\ \text{manuale dal sequence site Web} \end{array}$ manuale dal seguente sito Web. [epson.sn](http://epson.sn)
	- Questa funzione non è disponibile quando si utilizzano i seguenti obiettivi opzionali:
		- ELPLL08

#### g **Link correlati**

- • ["Funzionalità di multiproiezione"](#page-126-0) p.127
- • ["Opzioni di controllo del web"](#page-141-0) p.142
- • ["Impilamento semplice"](#page-106-0) p.107
- • ["Corr. schermo"](#page-105-0) p.106
- • ["Calibrazione colore"](#page-102-1) p.103

# **Monitoraggio e controllo del proiettore**

Verificare queste sezioni per monitorare e controllare il proiettore su una rete.

#### g **Link correlati**

- • ["Opzioni di monitoraggio e controllo del proiettore"](#page-137-0) p.138
- • ["Accesso di un proiettore in rete usando un browser internet"](#page-140-0) p.141

<span id="page-137-0"></span>È possibile monitorare e controllare il proiettore tramite una rete in diversi modi.

#### g **Link correlati**

- • ["Epson Projector Management"](#page-137-1) p.138
- • ["Epson Web Control"](#page-137-2) p.138
- • ["SNMP](#page-137-3)" [p.138](#page-137-3)
- • ["Comandi ESC/VP21"](#page-138-0) p.139
- • ["Comandi ESC/VP.net"](#page-138-1) p.139
- "PILink" [p.139](#page-138-0)
- • ["Art-Net](#page-138-2)" [p.139](#page-138-2)
- • ["Supporto Crestron Connected"](#page-139-0) p.140
- • ["Web API"](#page-139-1) p.140

### <span id="page-137-1"></span>**Epson Projector Management**

Il software Epson Projector Management (solo Windows) consente di monitorare e controllare il proiettore in rete. Per istruzioni, vedere la *Guida operativa di Epson Projector Management*.

È possibile scaricare Epson Projector Management dal seguente sito Web.

[epson.sn](http://epson.sn)

<span id="page-137-3"></span>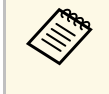

a Il metodo di autenticazione durante la registrazione dei proiettori varia in base alla versione del software Epson Projector Management in uso. Per risultati migliori, si consiglia di utilizzare la versione più recente del software Epson Projector Management.

# <span id="page-137-2"></span>**Epson Web Control**

Una volta connesso il proiettore alla rete, è possibile selezionare le impostazioni del proiettore e controllare la proiezione usando un browser internet compatibile. In questo modo è possibile accedere al proiettore in remoto.

Nella modalità Riproduz. contenuto, è inoltre possibile modificare gli elenchi riproduzione.

- È possibile utilizzare i seguenti browser Web.
	- Internet Explorer 11 o successivo (Windows)
	- Microsoft Edge (Windows)
	- Safari (Mac, iOS)
	- Chrome (Android)
	- Quando si utilizza il browser web, non connettersi con un server proxy. Non è possibile selezionare tutte le impostazioni del menu proiettore o controllare tutte le funzioni di un proiettore usando un browser Web.
- Se si imposta **Modo stand by** su **Rete abilitata**, è possibile utilizzare il browser Web per selezionare le impostazioni ed eseguire operazioni di controllo della proiezione, anche se il proiettore si trova nel modo stand by.
	- s **Avanzate** > **Modo stand by**

#### g **Link correlati**

• ["Accesso di un proiettore in rete usando un browser internet"](#page-140-0) p.141

### **SNMP**

Gli amministratori di rete possono installare il software SNMP (Simple Network Management Protocol) sui computer di rete in modo che possano monitorare i proiettori. Se la rete usa questo software, è possibile configurare il proiettore per il monitoraggio SNMP.

s **Rete** > **Configurazione di rete** > **Notifica** > **SNMP**

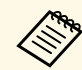

Questo proiettore supporta SNMP agent version 1 (SNMPv1).

# <span id="page-138-0"></span>**Comandi ESC/VP21**

È possibile controllare il proiettore da una periferica esterna utilizzando ESC/VP21.

Quando viene trasmesso il comando ON dell'alimentazione, il proiettore si accende ed entra nel modo di riscaldamento. Quando si accende il proiettore, vengono visualizzati i due punti ":" (3Ah).

Quando viene immesso un comando, il proiettore lo esegue e restituisce il simbolo ":", quindi sarà pronto per accettare il comando successivo.

Se il comando eseguito termina in modo anomalo, viene visualizzato un messaggio di errore e viene restituito il simbolo ":".

Per i dettagli, vedere le *Specifications* del proiettore.

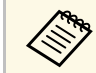

a Inoltre è possibile eseguire alcuni dei comandi ESC/VP21 tramite Web API. Consultare *Web API Specifications for Projectors* per i dettagli.

# <span id="page-138-1"></span>**Comandi ESC/VP.net**

È possibile monitorare il proiettore utilizzando i comandi ESC/VP.net.

Quando si imposta **Comunicaz. comandi** su **Protetta**, è possibile collegare il proiettore con la versione 2.0 tramite **Password contr. Web**.

Quando si imposta **Comunicaz. comandi** su **Compatibile**, è possibile collegare il proiettore con la versione 2.0 o 1.0. Utilizzare **Password Monitor** per la versione 1.0. È possibile impostare **Password Monitor** in Epson Web Control.

s **Rete** > **Configurazione di rete** > **Altro** > **Comunicaz. comandi**

<span id="page-138-2"></span>Per i dettagli, vedere le *Specifications* del proiettore.

# **PJLink**

PJLink, creato dalla JBMIA (Japan Business Machine and Information System Industries Association), è un protocollo standard per il controllo dei proiettori compatibili con la rete e fa parte del progetto di standardizzazione dei protocolli di controllo dei proiettori.

Il proiettore è conforme allo standard PJLink Class2 creato dalla JBMIA.

Il numero di porta utilizzato per la funzione di ricerca PJLink è 4352 (UDP).

Prima di utilizzare la funzione PJLink, è necessario configurare le impostazioni di rete.

- s **Rete** > **Configurazione di rete** > **Basilari** > **Password PJLink**
- s **Rete** > **Configurazione di rete** > **Notifica** > **Notifica PJLink**
- s **Rete** > **Configurazione di rete** > **Altro** > **PJLink**

È conforme a tutti i comandi a eccezione dei seguenti comandi definiti da PJLink Class2 in base alla verifica di adattabilità dello standard PJLink.

Comandi non compatibili:

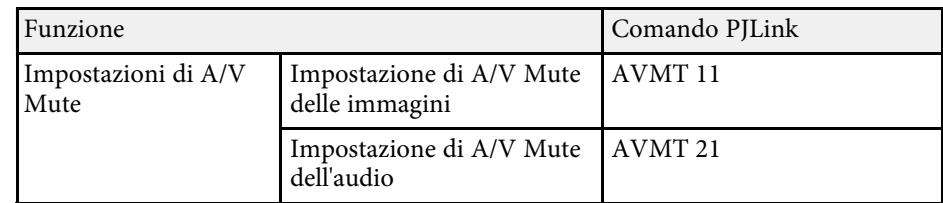

### <http://pjlink.jbmia.or.jp/english/>

Per i dettagli, vedere le *Specifications* del proiettore.

# **Art-Net**

Art-Net è un protocollo di comunicazione Ethernet basato sul protocollo TCP/IP. È possibile controllare il proiettore tramite un controller DMX o un sistema applicativo.

Per i dettagli, vedere le *Specifications* del proiettore.

# **Opzioni di monitoraggio e controllo del proiettore <sup>140</sup>**

### <span id="page-139-0"></span>**Supporto Crestron Connected**

Se si utilizza il monitoraggio e sistema di controllo di rete Crestron Connected, è possibile impostare il proiettore per l'uso nel sistema. Crestron Connected consente di controllare e monitorare il proiettore tramite un browser web.

È possibile accedere alla finestra operativa di Crestron Connected da Epson Web Control. È necessario abilitare Crestron Connected nel menu **Rete** del proiettore prima di poter utilizzare Crestron Connected.

#### s **Rete** > **Configurazione di rete** > **Altro** > **Crestron Connected**

a • Non è possibile utilizzare la funzione Message Broadcasting per Epson Projector Management quando si utilizza Crestron Connected.

Per ulteriori informazioni su Crestron Connected, visitare il sito web Crestron.

#### <https://www.crestron.com/products/line/crestron-connected>

Per monitorare i dispositivi nel sistema, è possibile utilizzare Crestron RoomView Express o Crestron Fusion forniti da Crestron. È possibile comunicare con l'help desk e inviare messaggi di emergenza. Per ulteriori dettagli, visitare il seguente sito Web.

<http://www.crestron.com/getroomview>

### <span id="page-139-1"></span>**Web API**

È possibile utilizzare API Web per utilizzare il proiettore. Consultare *Web API Specifications for Projectors* per i dettagli.

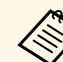

- $\begin{matrix} \bullet \\ \bullet \end{matrix}$  È possibile autenticare le comunicazioni dell'API Web utilizzando Autenticazione API (autenticazione Digest).
	- Il nome utente per l'autenticazione API è **EPSONWEB**; utilizzare la password impostata per **Password contr. Web**.

s **Rete** > **Configurazione di rete** > **Basilari** > **Password contr. Web**

<span id="page-140-0"></span>Una volta connesso il proiettore alla rete, è possibile selezionare le impostazioni del proiettore e controllare la proiezione usando un browser internet compatibile. In questo modo è possibile accedere al proiettore in remoto.

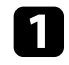

a Accertarsi che il proiettore sia acceso.

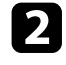

b Accertarsi che il computer o il dispositivo sia connesso alla stessa rete del proiettore.

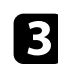

c Avviare il browser web sul computer o sul dispositivo.

d Accedere alla schermata **Epson Web Control** inserendo l'indirizzo IP del proiettore nella barra degli indirizzi del browser. Quando si inserisce un indirizzo IPv6, collocarlo tra [ e ].

Sarà visualizzata la schermata **Epson Web Control**.

• In modalità normale

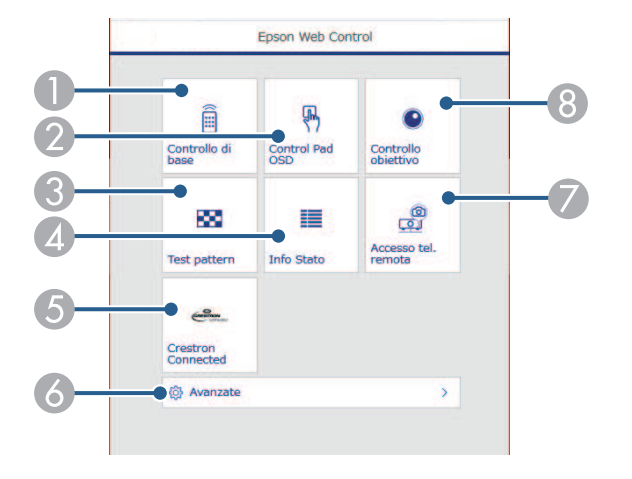

- A Controlla da remoto il proiettore.
- B Consente l'uso delle impostazioni del menu del proiettore con le dita o il mouse.
- C Visualizza un motivo di prova.
- D Visualizza lo stato del proiettore.
- E Apre la finestra di operazione Crestron Connected. Disponibile solo quando si imposta il sistema Crestron Connected.
- F Apre le impostazioni dettagliate del proiettore.
- G Acquisisce un'immagine dell'immagine visualizzata da una posizione remota.
- $\odot$  Mette in funzione l'obiettivo del proiettore.

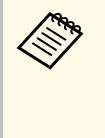

a È anche possibile controllare i file di registro del proiettore immettendo "https://<indirizzo IP del proiettore>/logs/" nella barra dell'URL del browser quando si imposta **Percorso salvat. Log** su **USB e memoria interna** nel menu **Avanzate** del proiettore.

• In modalità Riproduz. contenuto

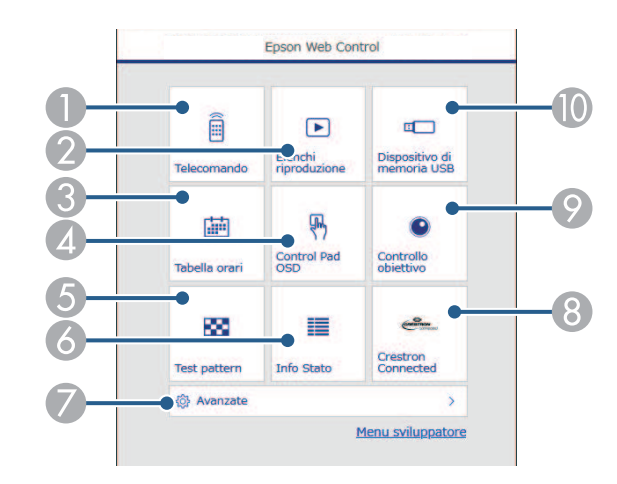

- Controlla da remoto il proiettore.
- B Seleziona l'elenco riproduzione da riprodurre e consente di creare e modificare elenchi riproduzione.
- C Apre la schermata **Tabella orari**.
- D Consente l'uso delle impostazioni del menu del proiettore con le dita o il mouse.
- <span id="page-141-0"></span>E Visualizza un motivo di prova.
- F Visualizza lo stato del proiettore.
- G Apre le impostazioni dettagliate del proiettore.
- Apre la finestra di operazione Crestron Connected. Disponibile solo quando si imposta il sistema Crestron Connected.
- I Mette in funzione l'obiettivo del proiettore.
- J Registra o elimina i dati di un elenco riproduzione sull'unità flash USB.

Selezionare l'opzione corrispondente alla funzione di proiezione che si desidera controllare.

- a Potrebbe essere necessario effettuare l'accesso per accedere alle opzioni nella schermata **Epson Web Control**. Se si vede una finestra di accesso, inserire nome utente e password.
	- Quando si accede all'opzione **Controllo di base**, il nome utente è **EPSONREMOTE** e la password predefinita è il numero di serie del proiettore.
	- Quando si accede ad altre opzioni, il nome utente è **EPSONWEB** e la password predefinita è il numero di serie del proiettore
	- È possibile modificare la password nel menu **Rete** del proiettore.

s **Rete** > **Configurazione di rete** > **Basilari** > **Password Remote**

s **Rete** > **Configurazione di rete** > **Basilari** > **Password contr. Web**

#### g **Link correlati**

• ["Opzioni di controllo del web"](#page-141-0) p.142

### **Opzioni di controllo del web**

#### **Controllo di base (solo in modalità normale)**

Le opzioni della schermata **Controllo di base** consentono di selezionare la sorgente in ingresso e controllare il proiettore.

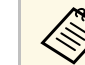

- a Se si vede una finestra di accesso, inserire nome utente e password. (Il nome utente è **EPSONREMOTE** la password predefinita è il numero di serie del proiettore.)
- È possibile modificare la password nel menu **Rete** del proiettore. s **Rete** > **Configurazione di rete** > **Basilari** > **Password Remote**

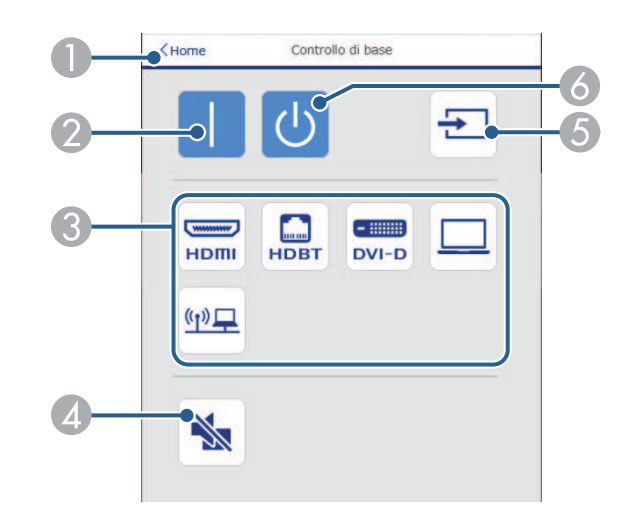

- A Ritorna alla schermata **Epson Web Control**.
- Accende il proiettore.
- Seleziona le sorgenti in ingresso. (Le sorgenti disponibili variano in base al modello del proiettore.)
- Attiva o disattiva il video e l'audio temporaneamente.
- E Consente il rilevamento automatico del segnale in ingresso.

**6** Spegne il proiettore.

#### **Control Pad OSD**

Le opzioni sulla schermata **Control Pad OSD** consentono di visualizzare i menu di impostazioni del proiettore e di selezionarli spostando il dito o il mouse sul pad.

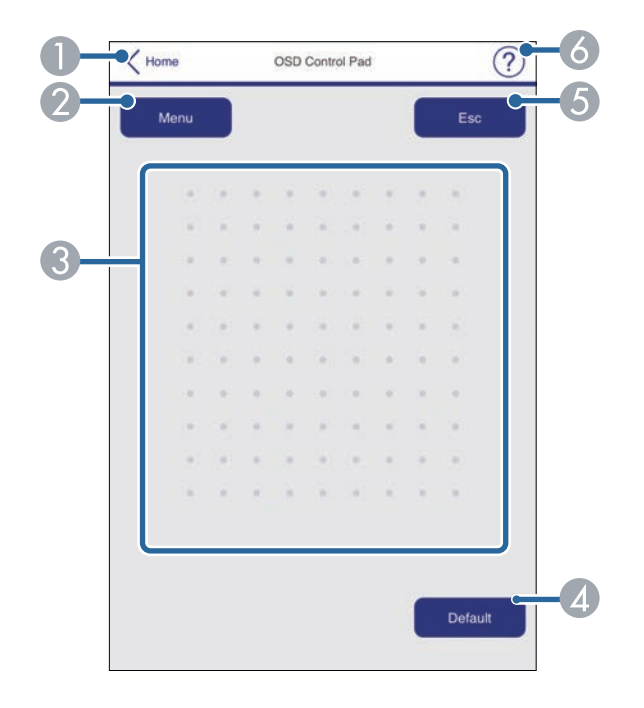

- A Ritorna alla schermata **Epson Web Control**.
- B Visualizza i menu di impostazioni del proiettore.
- C Utilizzare le dita o il mouse per navigare nei menu.
- D Ripristina l'impostazione selezionata al valore predefinito.
- E Ritorna al menu precedente.
- F Visualizza gli argomenti della guida.

#### **Controllo obiettivo**

Le opzioni della schermata **Controllo obiettivo** consentono di utilizzare l'obiettivo del proiettore.

#### **Schermata Focus / Distorsione**

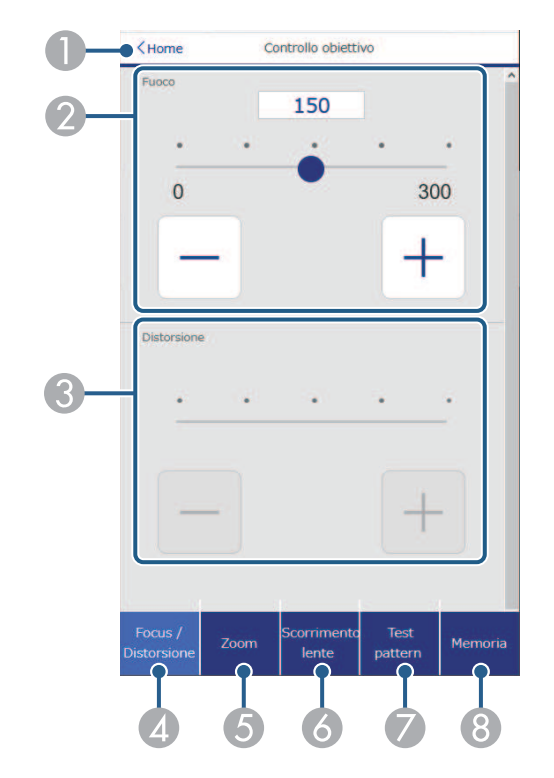

- A Ritorna alla schermata **Epson Web Control**.
- 2 Regola la messa a fuoco dell'immagine.
- C Regola la distorsione dell'immagine.
- D Consente di visualizzare la schermata **Focus** / **Distorsione**.
- E Visualizza la schermata **Zoom**.
- F Visualizza la schermata **Scorrimento lente**.
- G Visualizza la schermata **Test pattern**.
- H Visualizza la schermata **Memoria**.

#### **Schermata Zoom**

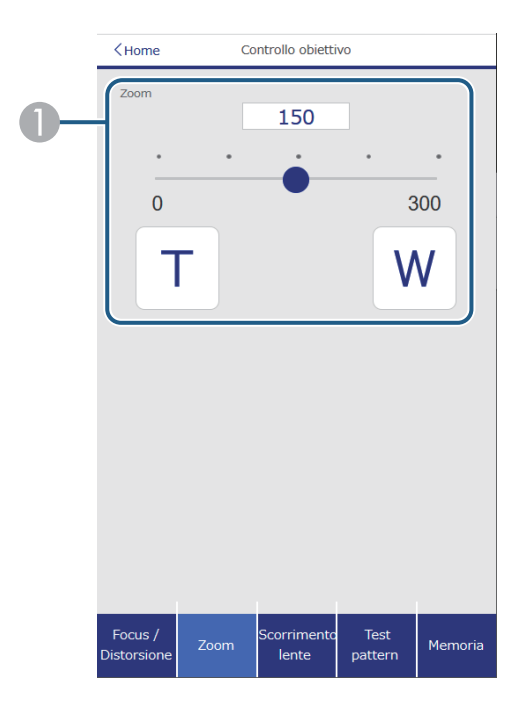

A Regola le dimensioni dell'immagine.

**W**: Aumenta le dimensioni dell'immagine proiettata.

**T**: Riduce le dimensioni dell'immagine proiettata.

#### **Schermata Scorrimento lente**

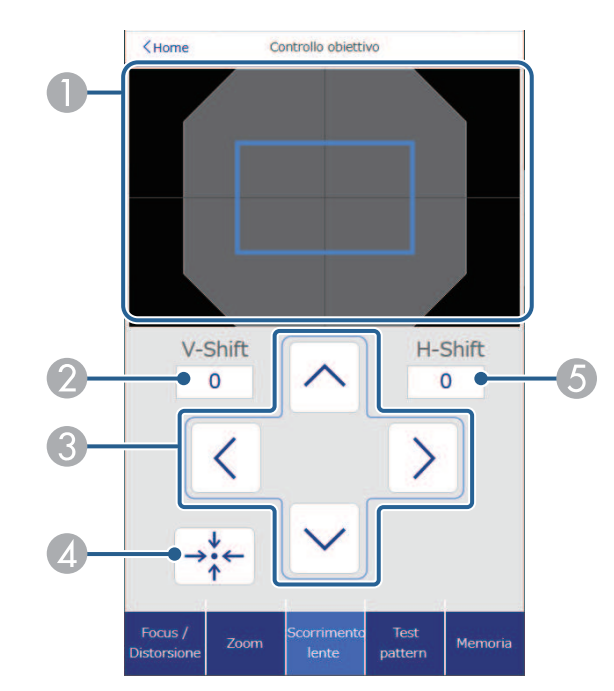

- A Il quadrato blu mostra la posizione dell'immagine corrente e il quadrato rosso mostra la nuova posizione dell'immagine.
- B Visualizza la posizione dell'immagine verticale; selezionare per modificare il valore.
- C Sposta la posizione dell'immagine in alto, in basso, a sinistra o a destra.
- D Sposta l'obiettivo nella posizione iniziale.
- E Visualizza la posizione dell'immagine orizzontale; selezionare per modificare il valore.
# **Accesso di un proiettore in rete usando un browser internet <sup>145</sup>**

### **Schermata Test pattern**

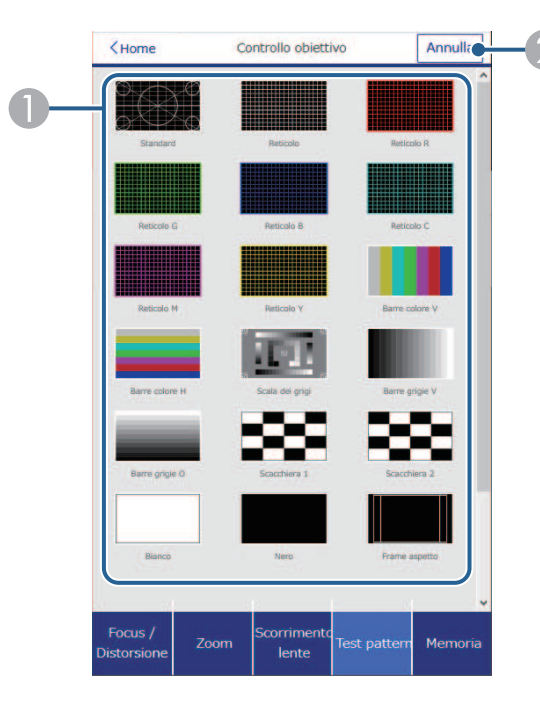

- A Visualizza i test pattern disponibili; selezionare per proiettare un test pattern.
- B Disattiva la visualizzazione del test pattern.

#### **Schermata Memoria**

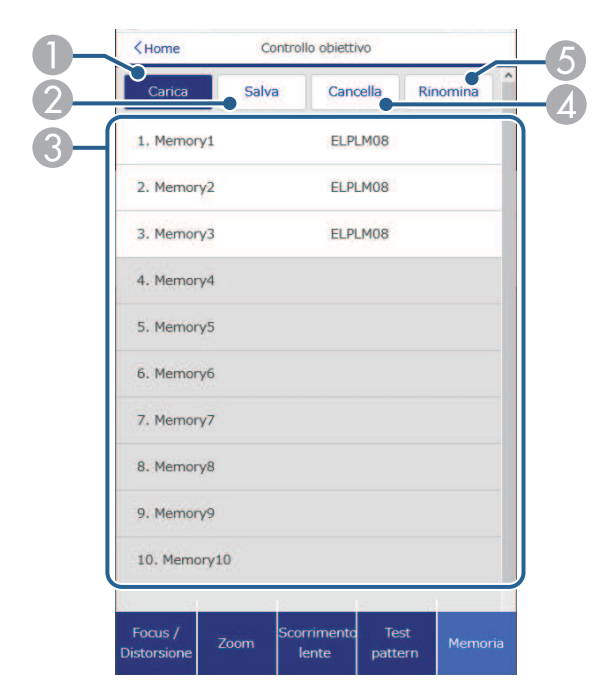

- A Sovrascrive le impostazioni correnti con le impostazioni salvate.
- 2 Salva le impostazioni correnti in memoria.
- C Visualizza un elenco delle memorie salvate.
- **4** Cancella una memoria salvata.
- E Rinomina una memoria salvata.

# **Accesso di un proiettore in rete usando un browser internet <sup>146</sup>**

#### **Info Stato**

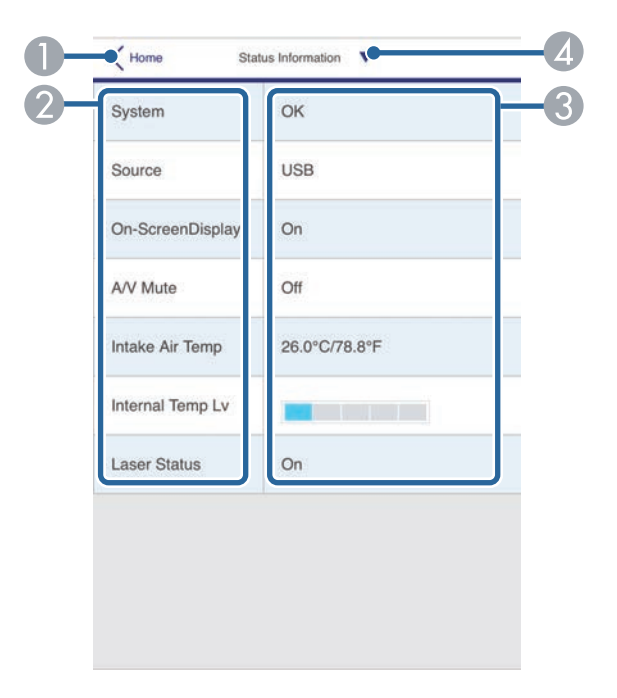

- A Ritorna alla schermata **Epson Web Control**.
- B Visualizza un elenco delle impostazioni monitorate.
- C Visualizza lo stato delle impostazioni.
- 4 Selezionare per visualizzare informazioni di stato diverse.

#### **Accesso tel. remota (solo in modalità normale)**

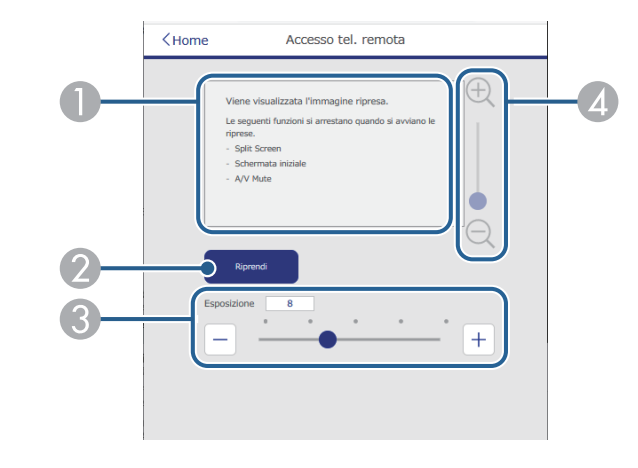

- A Visualizza l'immagine acquisita tramite il tasto **Riprendi**.
- B Scatta una foto dell'immagine proiettata utilizzando la telecamera esterna opzionale del proiettore.
- C Regola l'esposizione dell'immagine.
- D Consente di ingrandire o ridurre l'immagine acquisita.

#### **Avanzate**

La schermata **Avanzate** consente di selezionare le impostazioni del proiettore.

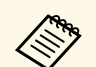

Se si utilizza la password predefinita (il numero di serie del proiettore)<br>o **admin** come password, viene visualizzata una schermata che richiede di modificare la password prima di poter visualizzare la schermata **Avanzate**. Per l'installazione del software, modificare la password.

> Si consiglia di modificare regolarmente la password per evitare accessi non autorizzati al proiettore.

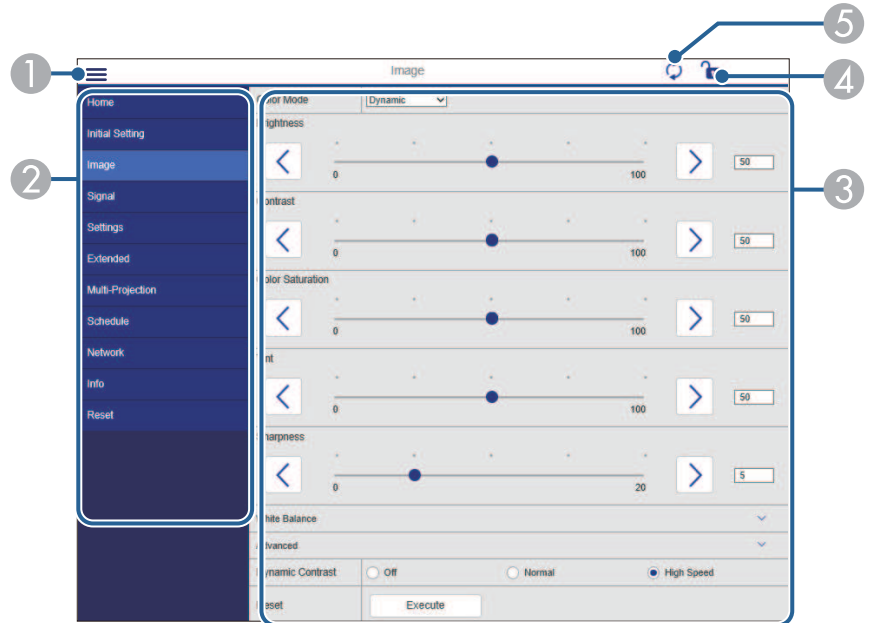

- **Apre i menu.**
- Visualizza il nome del menu selezionato.
- C Specifica le impostazioni del proiettore. (Le impostazioni disponibili variano in base al modello del proiettore.)
- D Blocca/sblocca le impostazioni del proiettore.
- E Aggiorna le impostazioni del proiettore.

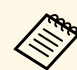

a Non è possibile modificare le seguenti impostazioni usando Epson Web Control.

- Impostazione **Personalizzato** per **Gamma**
- **EDID**
- **Link HDMI**
- **Tasto Utente**
- **Riproduz. contenuto**
- **Impilamento semplice**
- **Posiz. messaggio**
- **Logo utente**
- **Calibrazione lente**
- **Lingua**
- **Diagnostica LAN WiFi**
- **Cerca punto accesso**
- **Crestron Connected**
- **Event ID**
- **Liv. segnale HDBaseT**
- **Livello segnale**

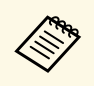

È possibile selezionare le seguenti impostazioni usando Epson Web Control.

- Password monitor (fino a 16 caratteri alfanumerici) (solo quando Comunicaz. comandi è impostato su Compatibile)
- Impostazioni IPv6 (manuale)
- Porta HTTP (numero porta usato per il Controllo Web tranne per 80 (predefinita), 843, 3620, 3621, 3625, 3629, 4352, 4649, 5357, 10000, 10001, 41794)
- Visualizza registri

#### **Remote (solo in modalità Riproduz. contenuto)**

Le opzioni della schermata **Remote** consentono di selezionare la sorgente in ingresso, controllare il proiettore e avviare la proiezione di elenchi riproduzione.

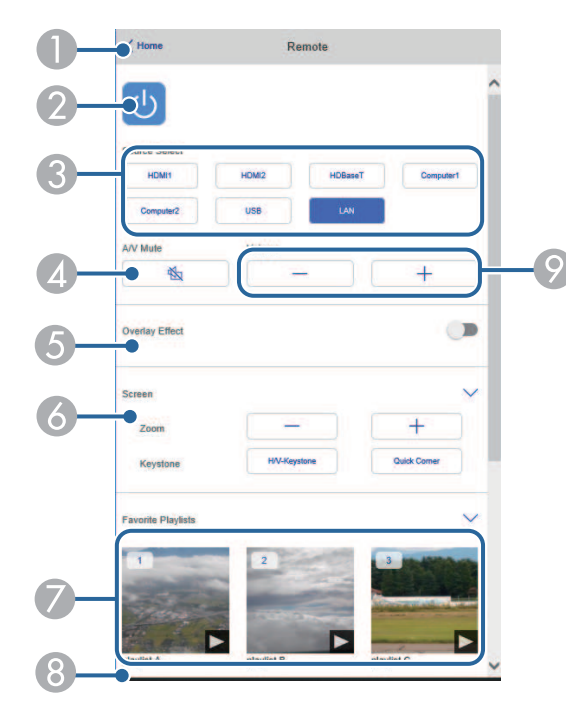

- A Ritorna alla schermata **Epson Web Control**.
- B Accende e spegne il proiettore.
- C Seleziona le sorgenti in ingresso. (Le sorgenti disponibili variano in base al modello del proiettore.)
- D Attiva o disattiva il video e l'audio temporaneamente.

E L'opzione **Effetto Overlay** viene visualizzata solo quando la sorgente corrente è diversa da USB.

Attivare o disattivare **Effetto Overlay** per aggiungere effetti colore e forma a un elenco riproduzione.

Quando attivata, viene visualizzata la schermata **Effetti**. È possibile aggiungere filtri colore e effetto forma predefiniti a un elenco riproduzione. Inoltre è possibile creare un effetto di transizione personalizzato.

- F Specificare le impostazioni dello schermo.
- Visualizza gli elenchi riproduzione preferiti. Selezionare un elenco riproduzione per avviare la proiezione.
- H Visualizza le informazioni dell'elenco riproduzione in proiezione.
	- Le icone indicano le impostazioni dell'elenco riproduzione.
	- : gli effetti Overlay sono stati applicati
	- : è stata applicata la ripetizione della riproduzione
	- : lunghezza dell'elenco riproduzione

Selezionare la freccia in basso a destra per visualizzare la seguente schermata.

I Regolano il volume dell'altoparlante.

**La schermata visualizzata mentre si proietta l'elenco riproduzione (solo in modalità Riproduz. contenuto)**

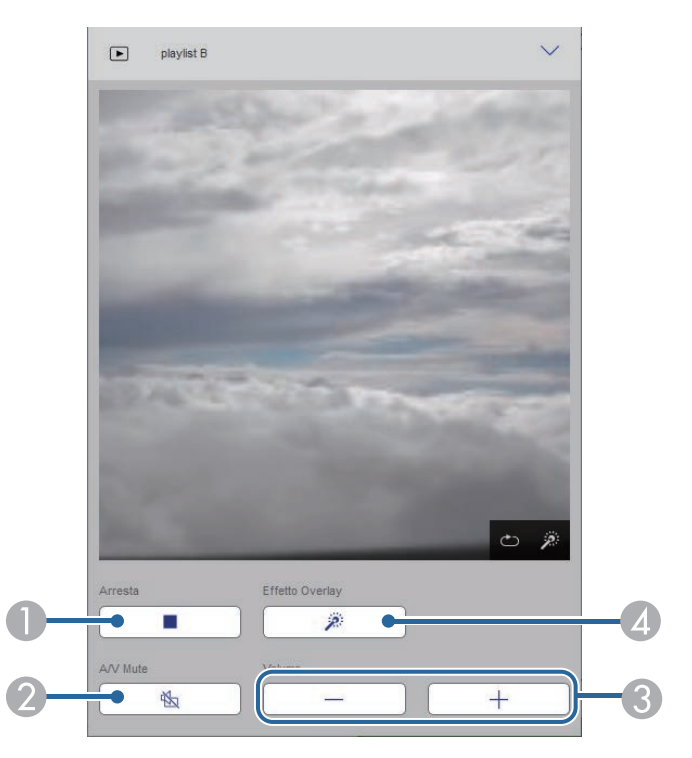

- Interrompe la proiezione.
- B Attiva o disattiva il video e l'audio temporaneamente. Tuttavia, audio e video continuano a essere eseguito e pertanto non è possibile riprendere la proiezione al punto dove è stata attivata questa funzione.
- C Regolano il volume dell'altoparlante.
- D Apre la schermata **Effetti**. È possibile selezionare effetti preimpostati o selezionare singolarmente filtri per luminosità, colore e effetto forma.

#### **Elenco riproduzione (solo in modalità Riproduz. contenuto)**

Le opzioni nella schermata **Elenco riproduzione** consentono di selezionare l'elenco riproduzione da riprodurre dall'elenco e creare o modificarne uno.

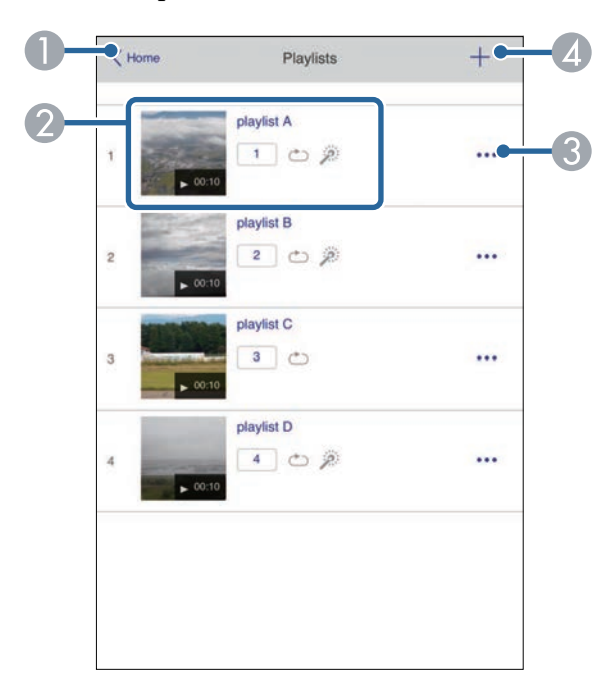

- A Ritorna alla schermata **Epson Web Control**.
- B Avvia la proiezione dell'elenco riproduzione.
	- Le icone indicano le impostazioni dell'elenco riproduzione.
	- : il numero assegnato agli elenchi riproduzione preferiti
	- : è stata applicata la ripetizione della riproduzione
	- : gli effetti Overlay sono stati applicati
- C Apre il menu che consente di modificare, copiare, registrare sui preferiti o eliminare l'elenco riproduzione.

Quando si seleziona **Modifica** o **Duplica**, viene visualizzata la schermata **Modifica playlist**.

D Apre la schermata **Nuova playlist** dove è possibile crearne una nuova.

**Schermata Nuova playlist/Modifica playlist (solo in modalità Riproduz. contenuto)**

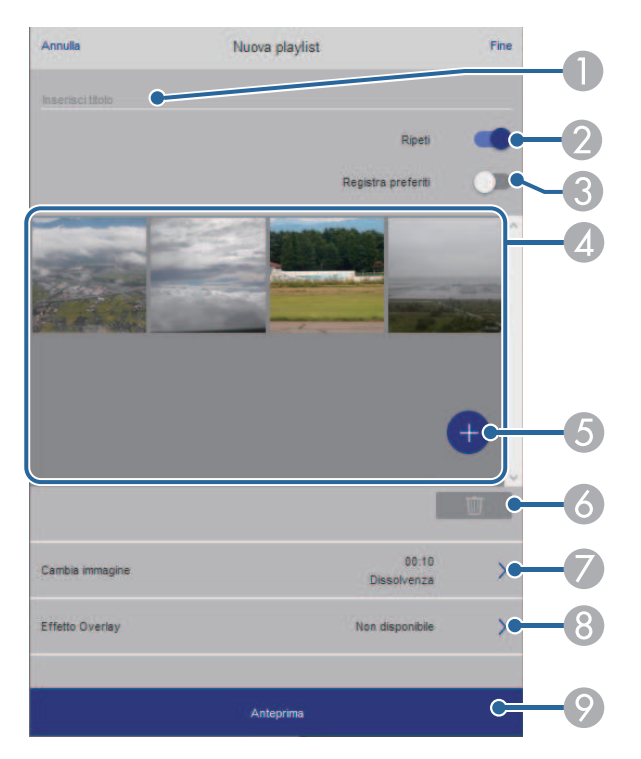

- A Modifica il nome dell'elenco riproduzione.
- B Consente di selezionare se abilitare la ripetizione o meno.
- C Registra l'elenco riproduzione sui preferiti.
	- Quando si registrano i preferiti, è possibile avviare rapidamente la riproduzione dell'elenco preferito tramite la schermata **Remote** o il telecomando.
- D Visualizza le immagini o i video aggiunti all'elenco riproduzione. L'elenco riproduzione riproduce le immagini o i video in ordine.
- E Aggiunge immagini o video all'elenco riproduzione.
- F Elimina immagini o video dall'elenco.

#### G Apre la schermata **Cambia immagine**.

È possibile specificare l'intervallo di tempo dopo il quale si passa al file immagine successivo. Inoltre è possibile selezionare un effetto di transizione.

H Apre la schermata **Effetti**.

È possibile aggiungere filtri colore e effetto forma predefiniti a un elenco riproduzione. Inoltre è possibile creare un effetto di transizione personalizzato.

I Visualizza in anteprima l'elenco riproduzione.

#### **Dispositivo di memoria USB (solo in modalità Riproduz. contenuto)**

Le opzioni nella schermata **Dispositivo di memoria USB** consentono di caricare dati per un elenco riproduzione nell'unità flash USB o eliminarli dall'unità flash USB.

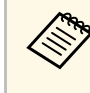

a È possibile caricare file .avi, .jpeg (.jpg), .png, .bmp, o .gif. Per aggiungere file .mp4 e .mov all'elenco riproduzione, utilizzare il software Epson Projector Content Manager o l'app Epson Creative Projection.

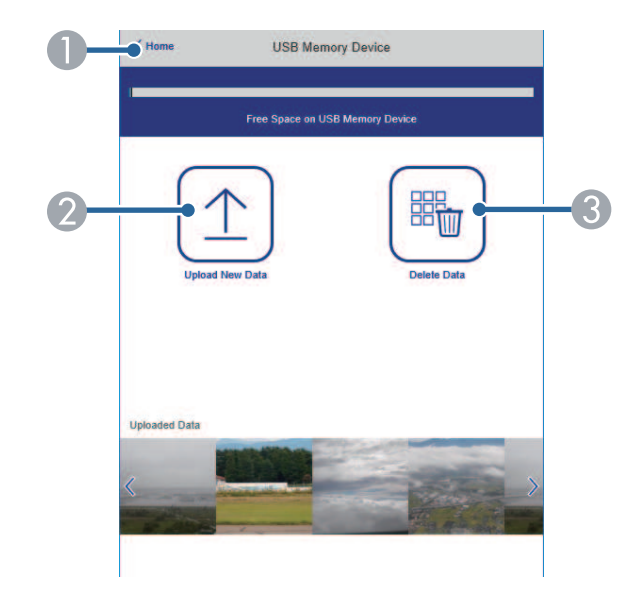

# **Accesso di un proiettore in rete usando un browser internet <sup>151</sup>**

- A Ritorna alla schermata **Epson Web Control**.
- B Copia immagini o filmati da aggiungere agli elenchi riproduzione su un'unità flash USB.
- C Elimina immagini o filmati dall'unità flash USB.

 $\bigcap$ 

#### **Tabella orari (solo in modalità Riproduz. contenuto)**

Le opzioni nella schermata **Tabella orari** consente di abilitare o disabilitare le funzioni della tabella orari specificate.

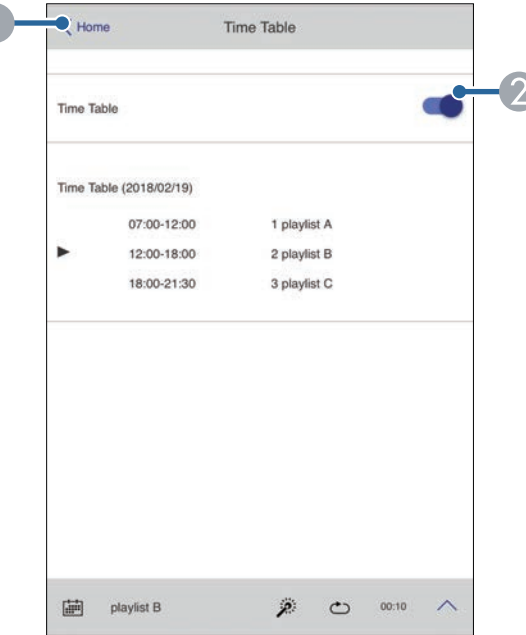

A Ritorna alla schermata **Epson Web Control**.

B Attiva o disattiva la tabella orari.

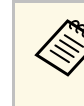

a È possibile specificare quando ciascun elenco riproduzione si avvia e termina tramite la funzionalità tabella orari nel software Epson Projector Content Manager.

> Per i dettagli, fare riferimento alla *Guida operativa di Epson Projector Content Manager*.

# **Manutenzione del proiettore**

Per la manutenzione del proiettore, seguire le istruzioni contenute nelle sezioni successive.

### g **Link correlati**

- • ["Manutenzione del proiettore"](#page-152-0) p.153
- • ["Pulizia dell'obiettivo"](#page-153-0) p.154
- • ["Pulizia dell'alloggiamento del proiettore"](#page-154-0) p.155
- • ["Pulizia delle prese d'aria"](#page-155-0) p.156

# **Manutenzione del proiettore <sup>153</sup>**

<span id="page-152-0"></span>Potrebbe essere necessario pulire la lente del proiettore periodicamente, come anche le prese d'aria per evitarne il surriscaldamento dovuto a ventilazione bloccata.

È possibile sostituire le seguenti parti per questo proiettore:

- Batterie del telecomando
- Unità obiettivo

Qualora altre parti dovessero necessitare di sostituzione, contattare Epson o l'assistenza autorizzata Epson.

## **Avvertenza**

Prima di pulire le parti del proiettore, spegnerlo e scollegare il cavo elettrico. Non aprire il coperchio del proiettore, a meno che non sia specificatamente spiegato nel presente manuale. Le tensioni elettriche pericolose del proiettore potrebbero causare gravi infortuni.

# **Pulizia dell'obiettivo <sup>154</sup>**

<span id="page-153-0"></span>Pulire la lente del proiettore periodicamente, o quando si nota sporcizia o polvere sulla superficie.

- Per togliere lo sporco o la polvere, passare sulla lente della carta di pulizia apposita pulita e asciutta.
- Se l'obiettivo è impolverato, rimuovere la polvere con un soffiatore, quindi pulire l'obiettivo.

# **Avvertenza**

- Prima di pulire l'obiettivo, spegnerlo e scollegarne il cavo elettrico.
- Non utilizzare spray contenenti gas infiammabili come bombolette ad aria compressa per rimuovere la polvere. L'elevato calore generato dal proiettore potrebbe provocare incendi.

#### **Attenzione**

- Non pulire l'obiettivo subito dopo aver spento il proiettore. Ciò potrebbe provocare danni all'obiettivo.
- Non usare materiali aggressivi per pulire l'obiettivo e non sottoporre l'obiettivo a impatti, altrimenti potrebbe risultarne danneggiato.

# **Pulizia dell'alloggiamento del proiettore <sup>155</sup>**

<span id="page-154-0"></span>Prima di pulire l'alloggiamento del proiettore, spegnerlo e scollegarne il cavo elettrico.

- Per rimuovere la polvere o lo sporco, usare un panno morbido, asciutto e senza pelucchi.
- Per rimuovere lo sporco difficile, usare un panno morbido inumidito con acqua e sapone neutro. Non spruzzare liquidi direttamente sul proiettore.

#### **Attenzione**

Non usare cera, alcol, benzene, acquaragia, o altre sostanze chimiche per pulire l'alloggiamento del proiettore. Essi potrebbero danneggiare l'alloggiamento. Non usare aria compressa, o i gas potrebbero lasciare residui infiammabili.

# **Pulizia delle prese d'aria <sup>156</sup>**

<span id="page-155-0"></span>Pulire periodicamente le prese d'aria del proiettore o ogni volta che si nota della polvere sulla superficie delle stesse per evitare che il proiettore si surriscaldi a causa dell'ostruzione della ventilazione.

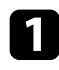

a Spegnere il proiettore e scollegare il cavo elettrico.

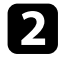

b Rimuovere con cura la polvere utilizzando un aspirapolvere o una spazzola.

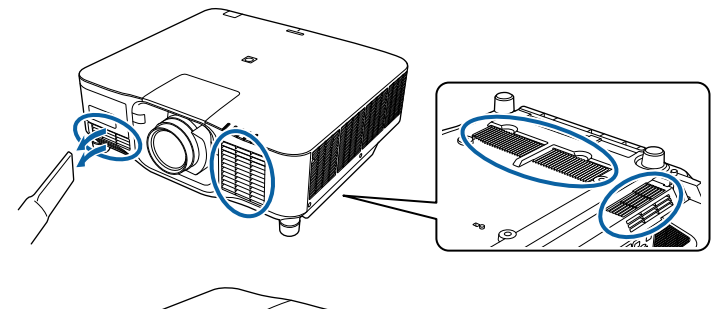

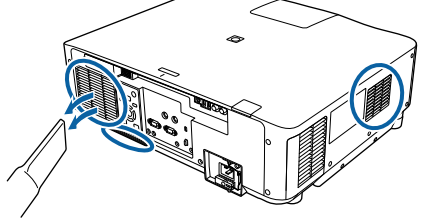

# **Risoluzione dei problemi**

Controllare le soluzioni di queste azioni in caso di problemi nell'utilizzo del proiettore.

### g **Link correlati**

- • ["Problemi di proiezione"](#page-157-0) p.158
- • ["Stato dell'indicatore sul proiettore"](#page-158-0) p.159
- • ["Messaggi sul display di stato del proiettore"](#page-161-0) p.162
- • ["Risoluzione di problemi con le immagini o con l'audio"](#page-166-0) p.167
- • ["Risolvere i problemi operativi del proiettore o del telecomando"](#page-172-0) p.173
- • ["Soluzioni ai problemi nella modalità Riproduzione contenuto"](#page-174-0) p.175
- • ["Soluzione dei problemi di rete"](#page-175-0) p.176

# **Problemi di proiezione <sup>158</sup>**

<span id="page-157-0"></span>Se il proiettore non funziona correttamente, spegnerlo, scollegarlo e poi ricollegarlo e riaccenderlo.

Se questo non risolve il problema, controllare quanto segue:

- Gli indicatori sul proiettore potrebbero indicare il problema.
- L'opzione Guida nella schermata iniziale può visualizzare informazioni su problemi comuni, se il proiettore è in funzione.
- Le soluzioni riportate in questo manuale possono aiutare a risolvere molti problemi.

Se nessuna di queste soluzioni può essere d'aiuto, contattate Epson per ottenere assistenza tecnica.

<span id="page-158-0"></span>Gli indicatori sul proiettore indicano lo stato del proiettore e consentono di sapere quando si verifica un problema. Controllare lo stato e il colore degli indicatori, quindi fare riferimento a questa tabella per trovare una soluzione.

- 
- Se gli indicatori visualizzano un lampeggiamento non elencato nella<br>tabella qui sotto, spegnere il proiettore, scollegarlo e contattare Epson per richiedere assistenza.
	- Quando l'impostazione **Indicatori** è impostata su **Off** nel menu **Avanzate** del proiettore, tutti gli indicatori sono spenti in condizioni di proiezione normale.
		- s **Avanzate** > **Funzionamento** > **Avanzate** > **Indicatori**

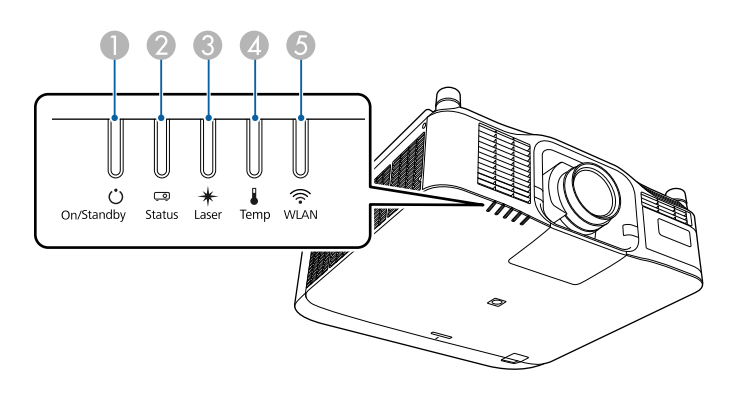

- **A** Indicatore On/Standby (power)
- **2** Indicatore di stato
- C Indicatore Laser
- D Indicatore temp. (temperatura)
- E Indicatore WLAN (LAN wireless)

### **Stato del proiettore**

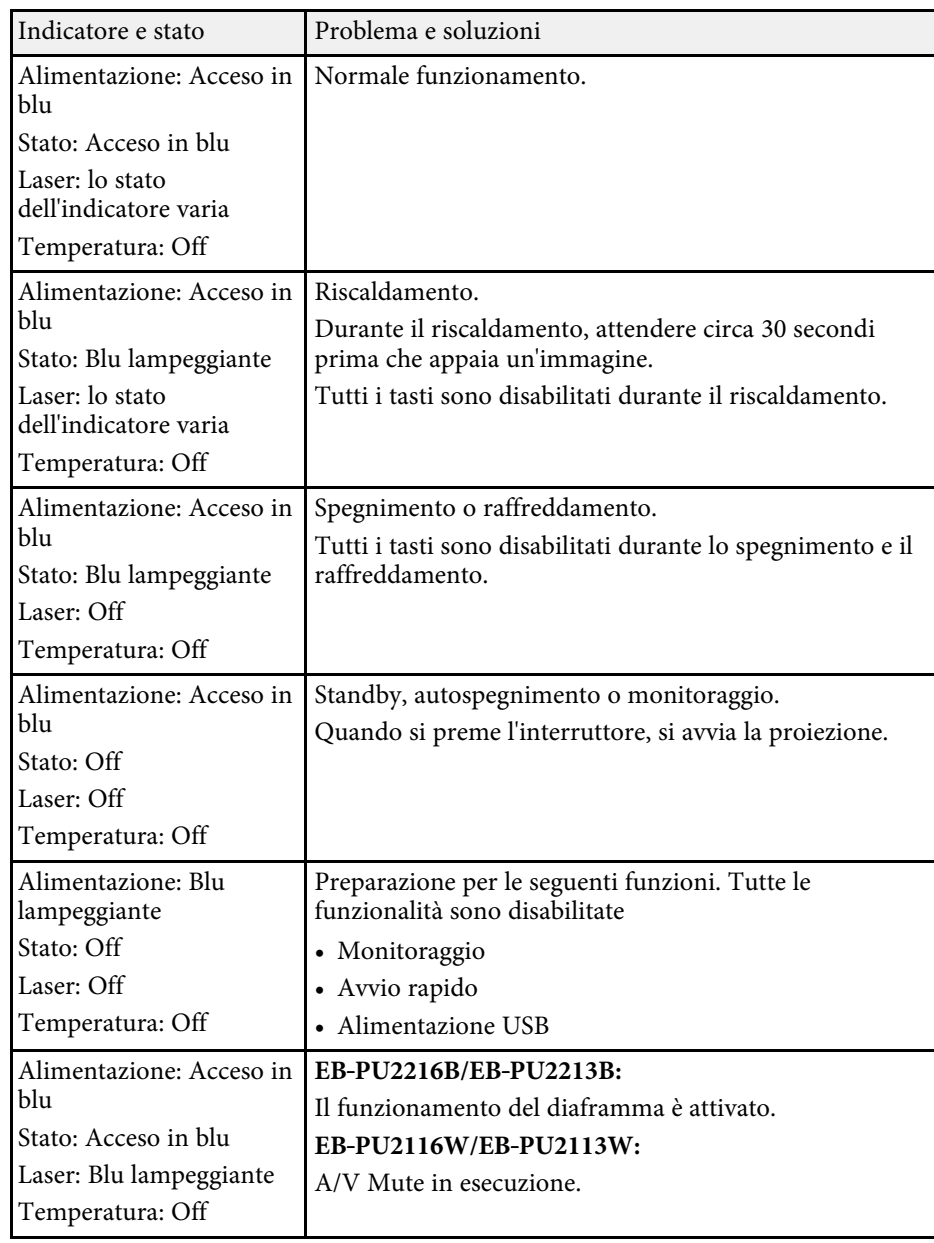

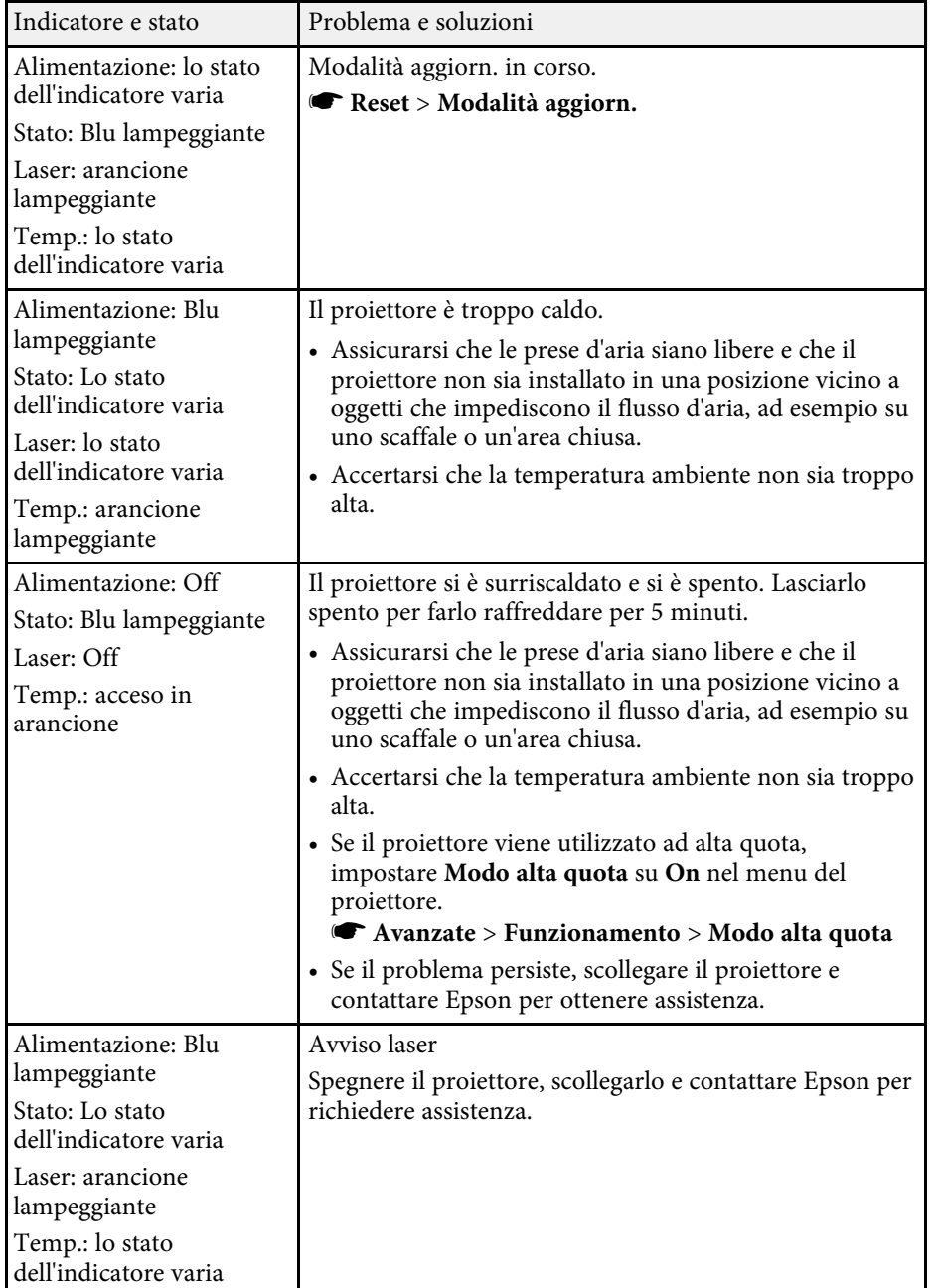

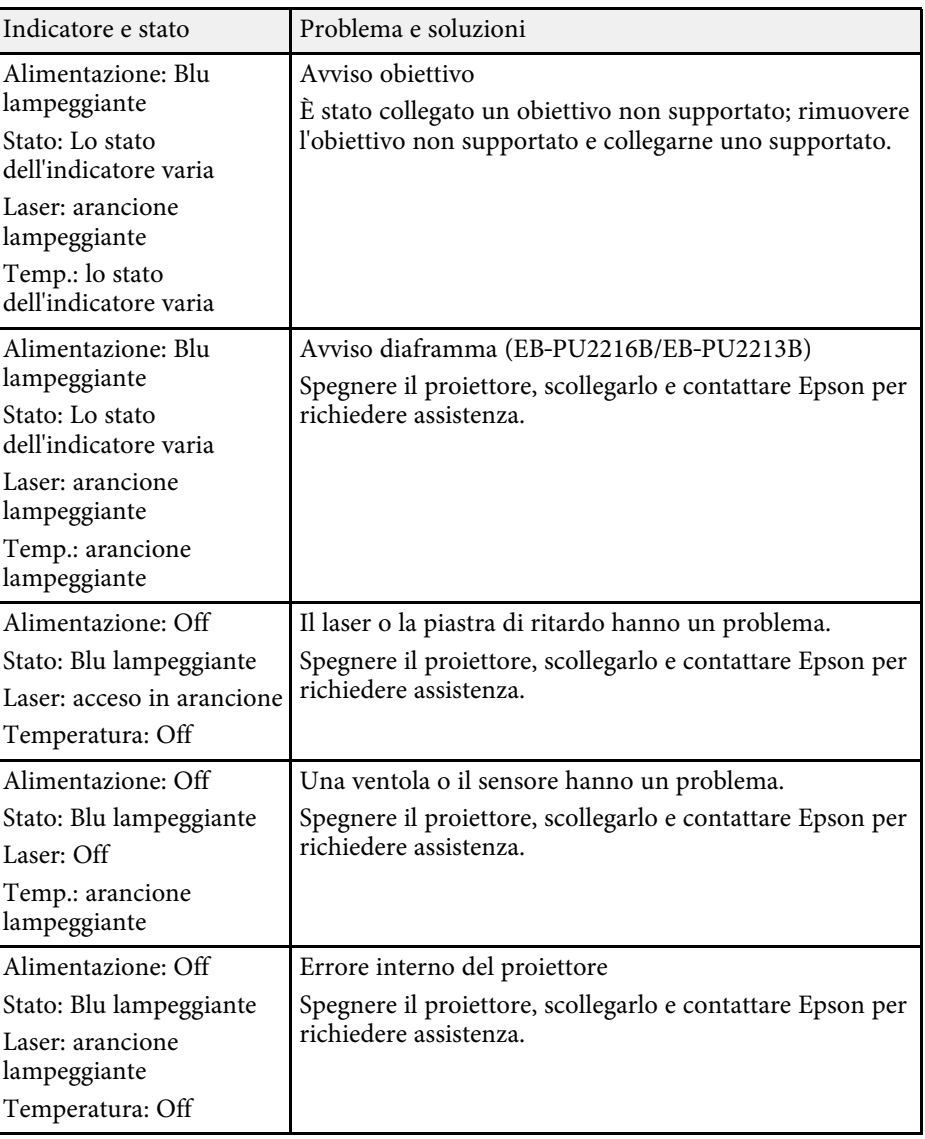

# **Stato dell'indicatore sul proiettore <sup>161</sup>**

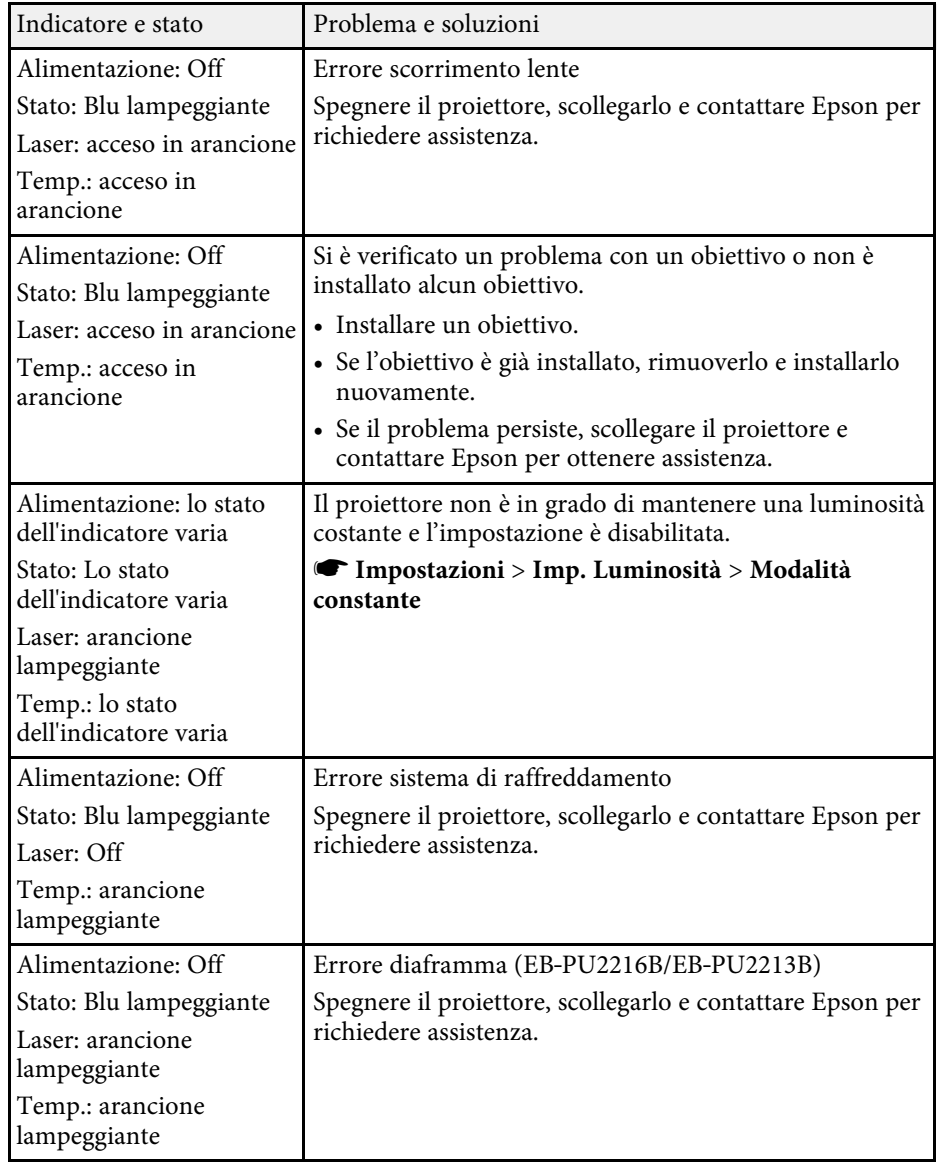

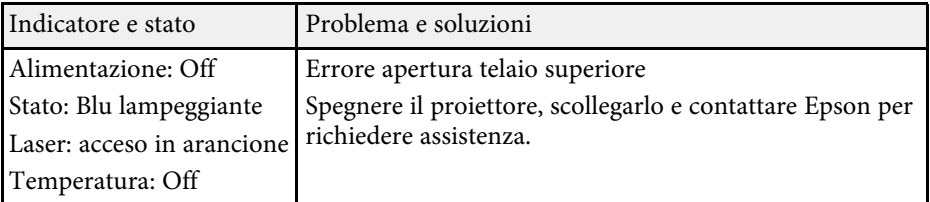

### **Stato LAN wireless**

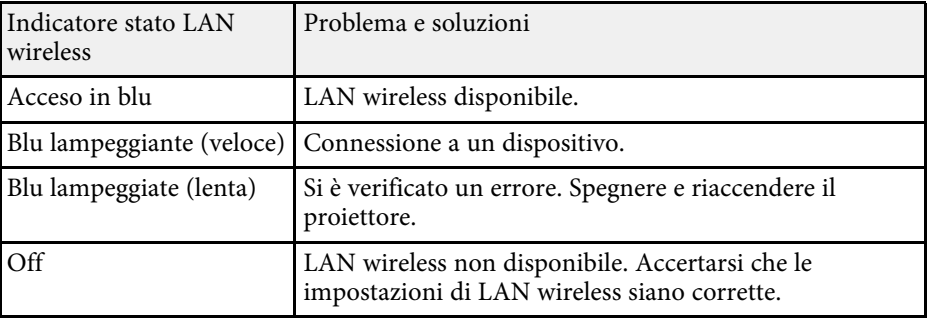

<span id="page-161-0"></span>È possibile monitorare lo stato del proiettore e visualizzare le informazioni sugli errori nel menu **Informazioni** del proiettore.

### s **Informazioni** > **Info Stato**

Le categorie sul display di stato consentono di visualizzare le informazioni sul proiettore e sul suo funzionamento.

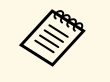

a • I messaggi di stato sono disponibili solo in inglese. • Gli elementi visualizzati variano in base al modello del proiettore, al segnale dell'immagine e alla sorgente dell'immagine.

#### **Categoria Status Information**

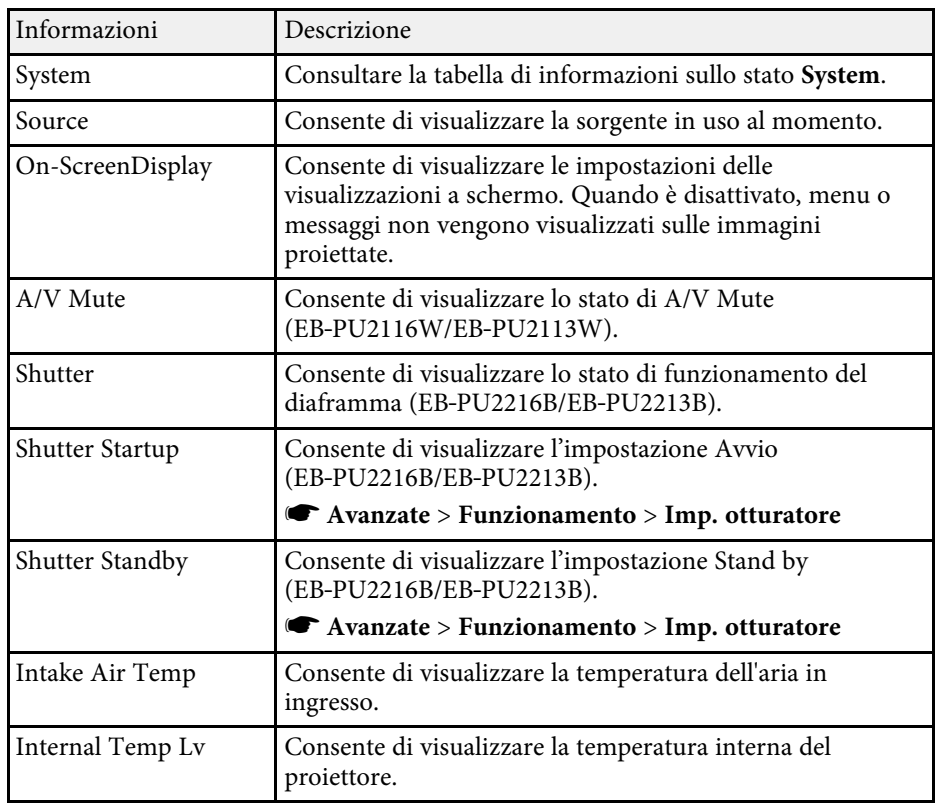

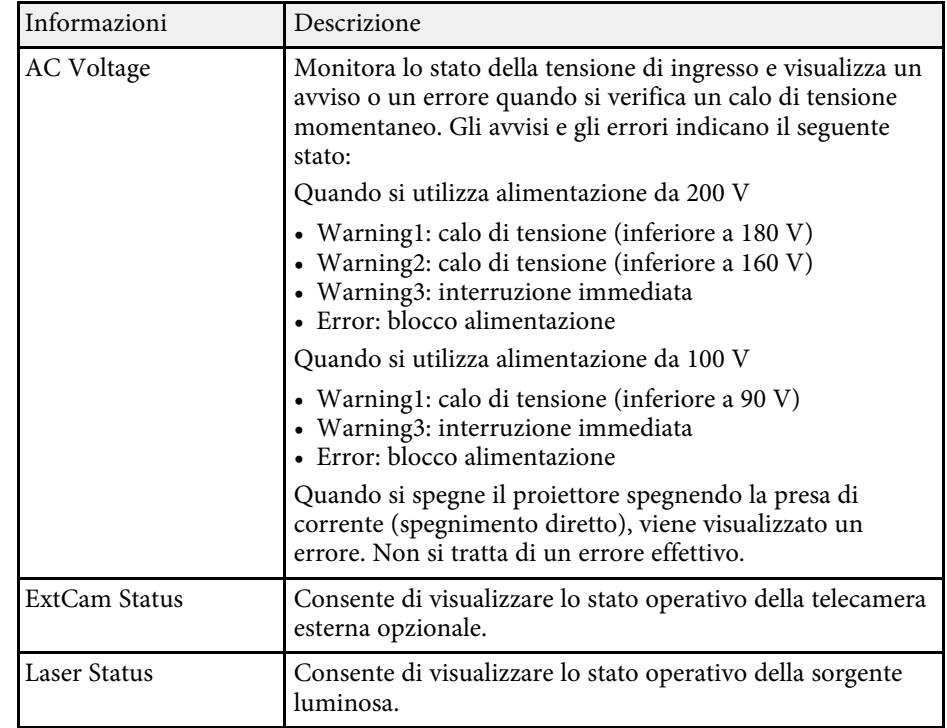

### **Categoria Source**

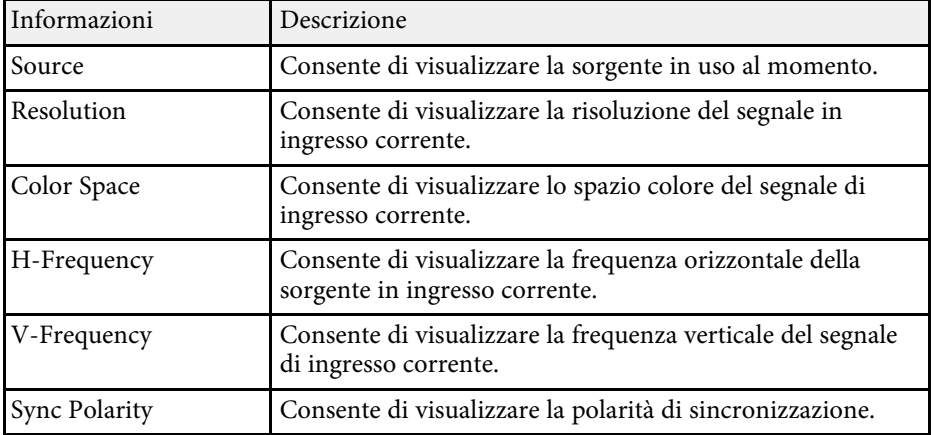

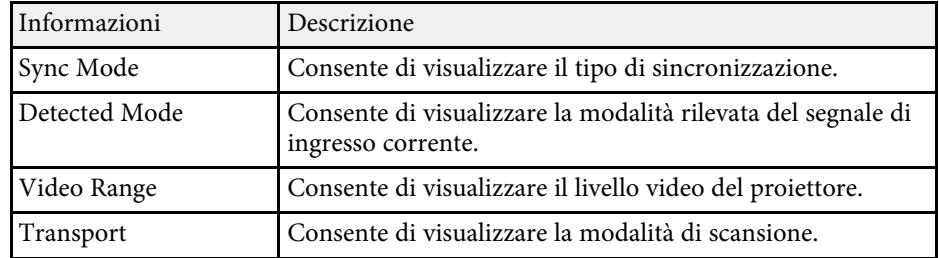

### **Categoria Signal Information**

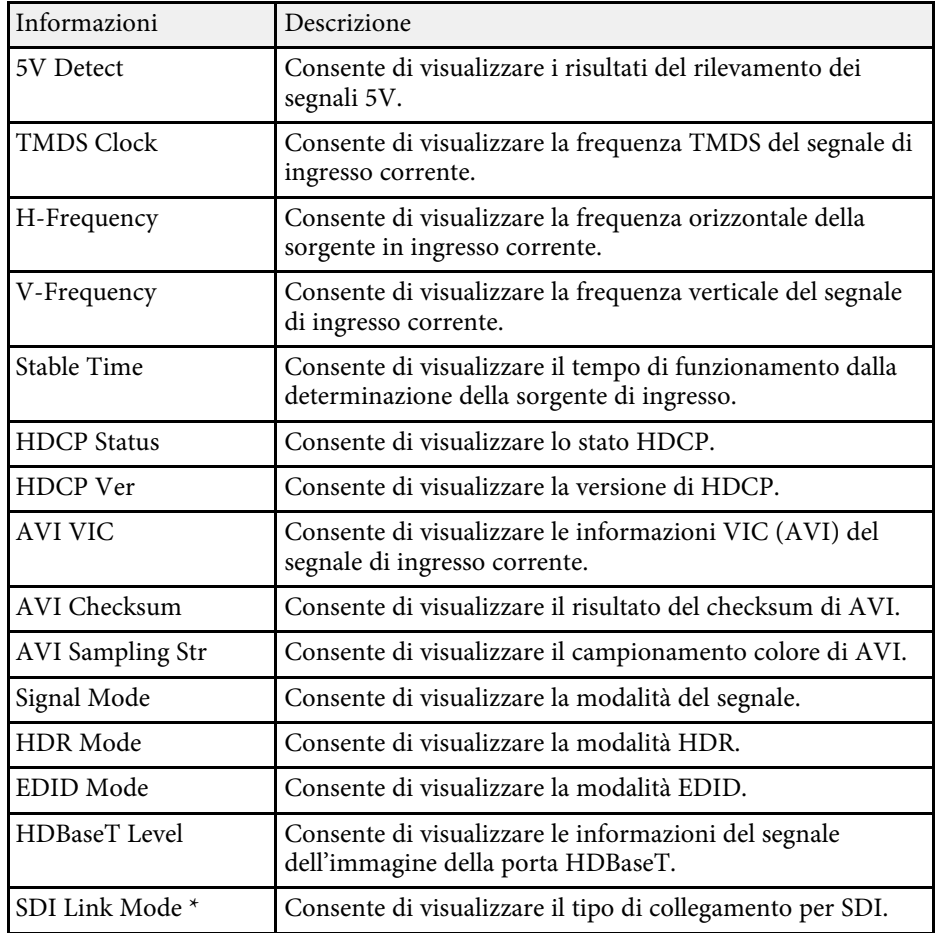

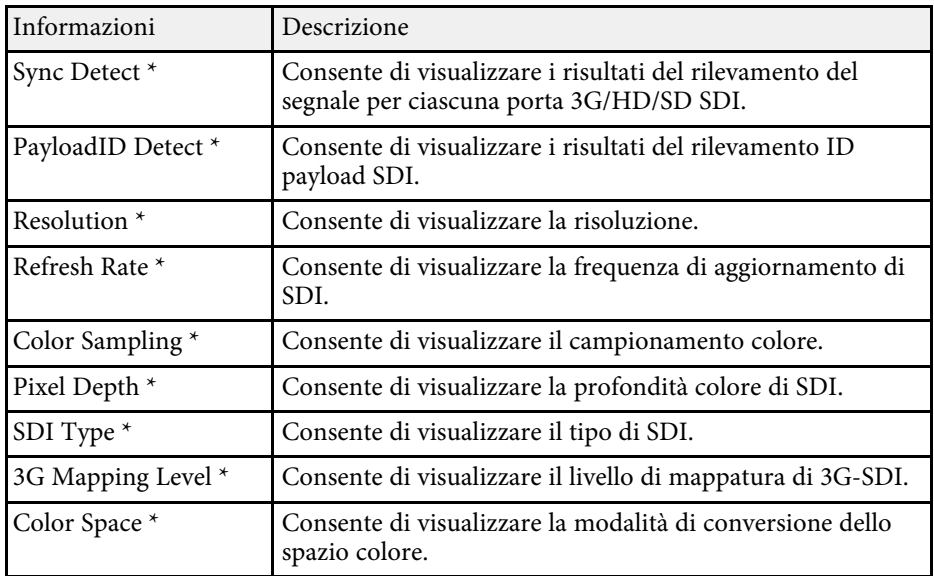

\* Disponibile solo per EB‑PU2216B/EB‑PU2213B.

### **Categoria Network Wired**

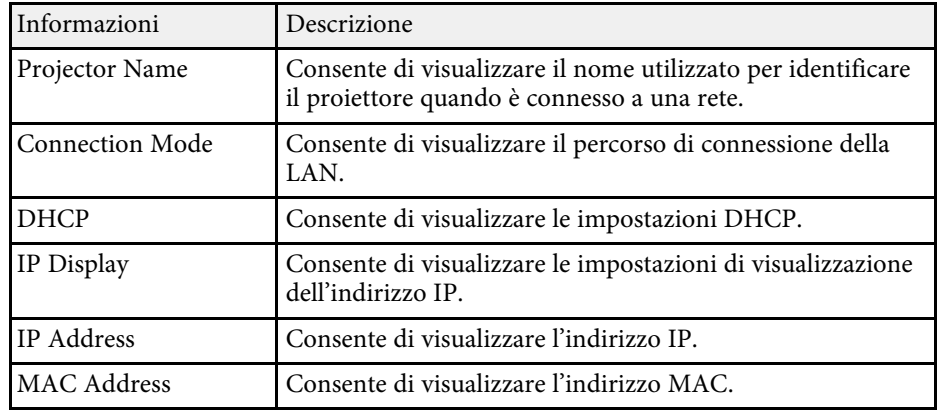

### **Categoria Network Wireless**

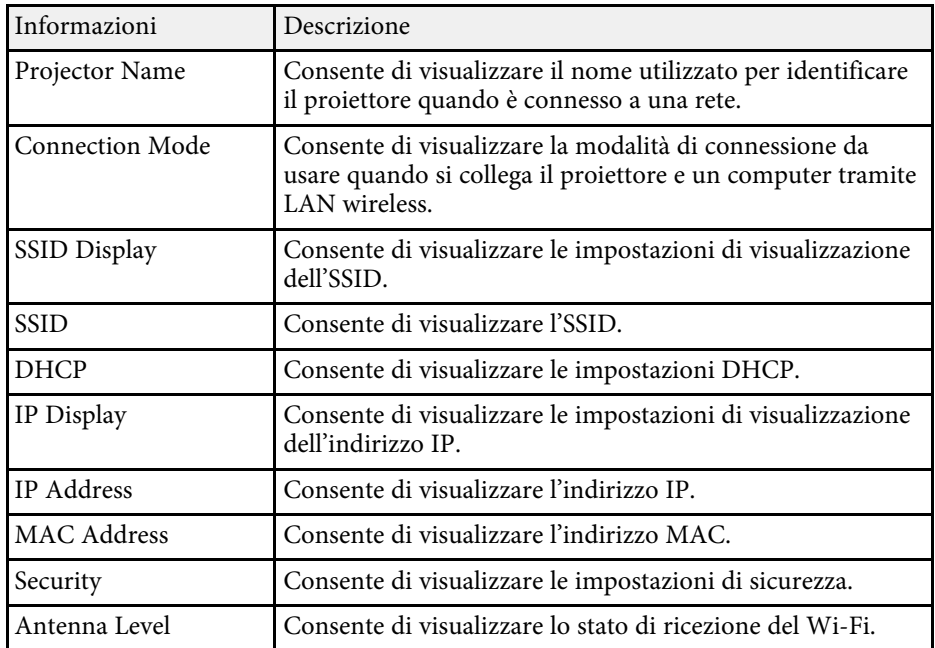

### **Categoria Maintenance**

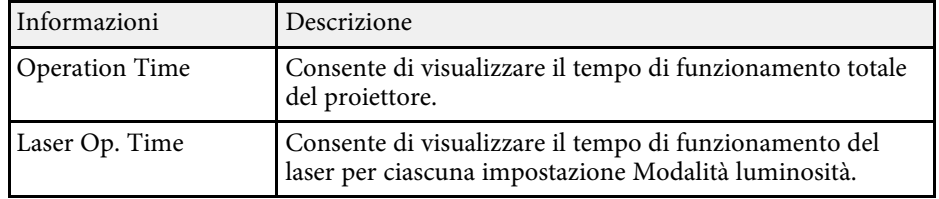

### **Categoria Version**

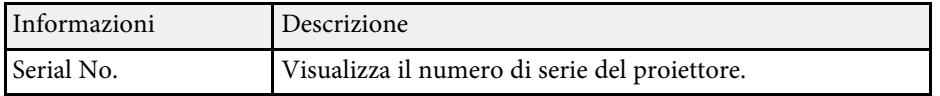

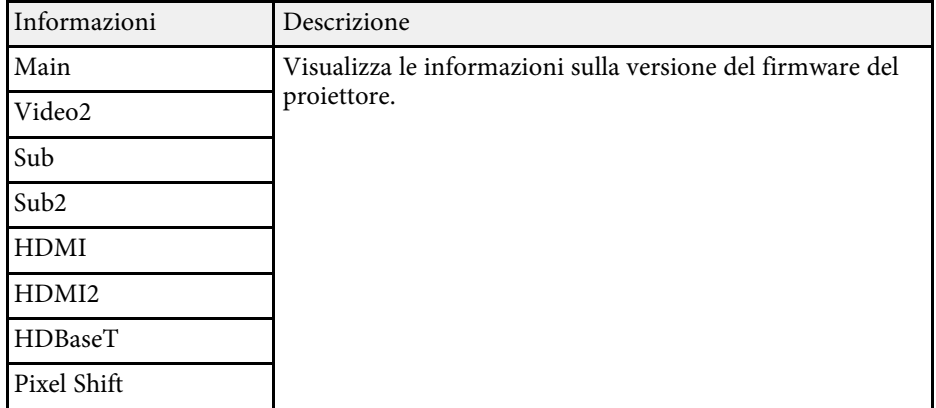

### **Informazioni sullo stato System**

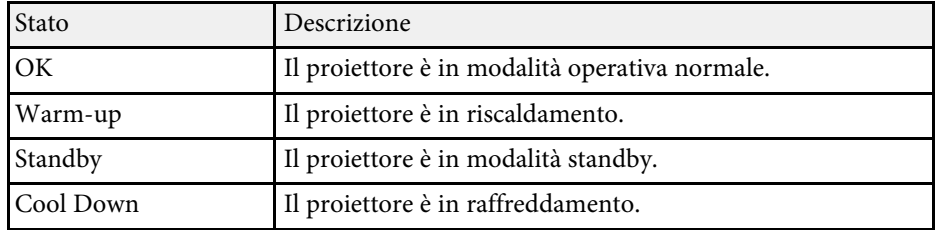

# **Messaggi sul display di stato del proiettore <sup>165</sup>**

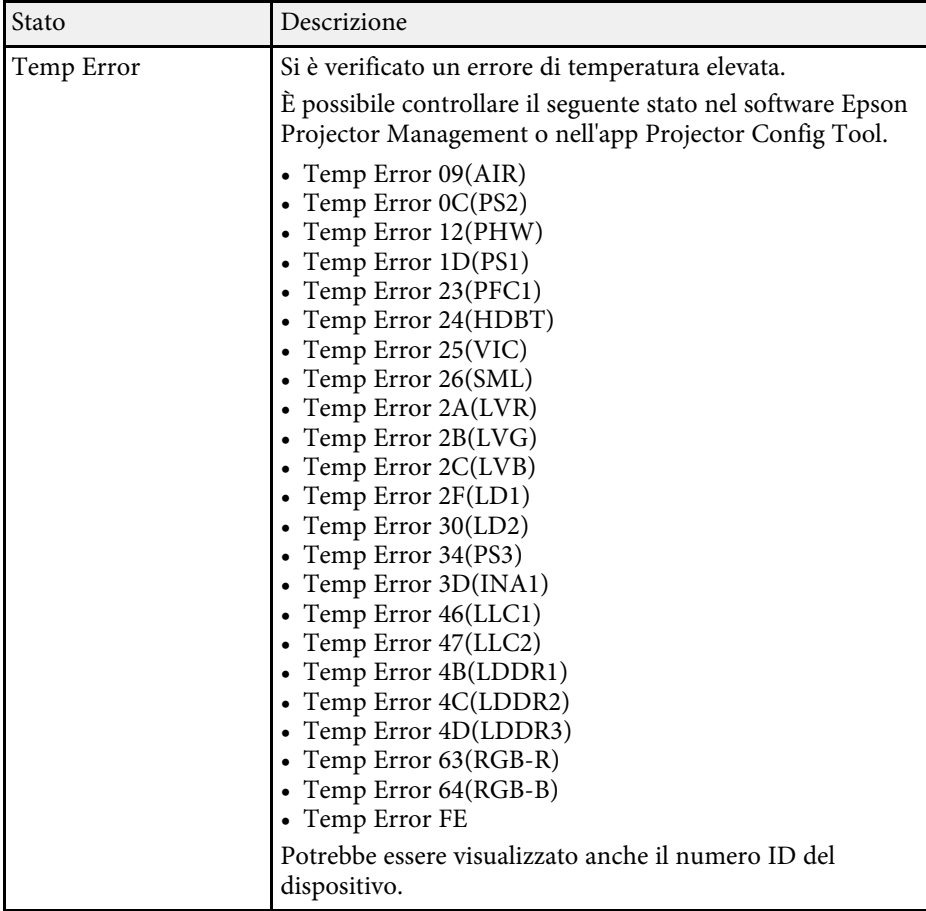

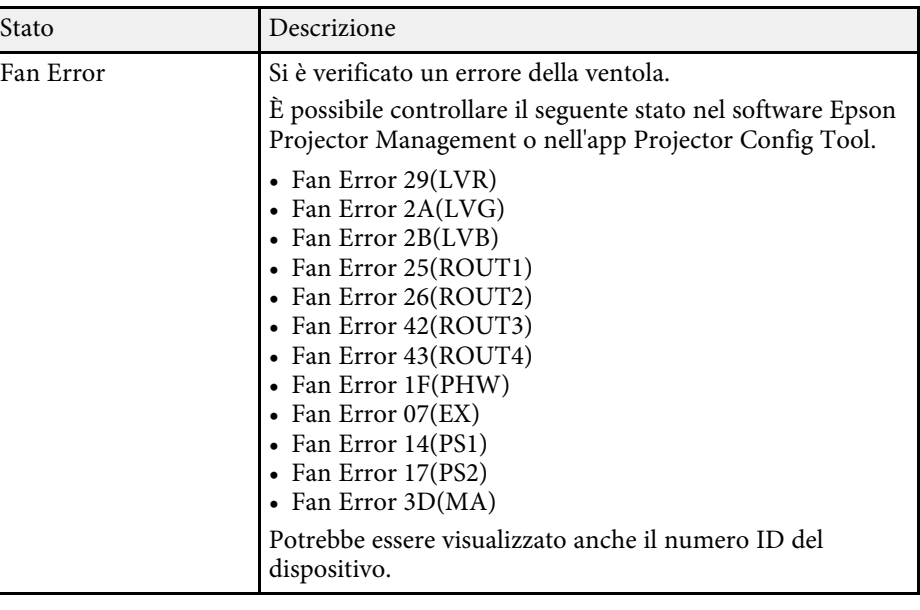

# **Messaggi sul display di stato del proiettore <sup>166</sup>**

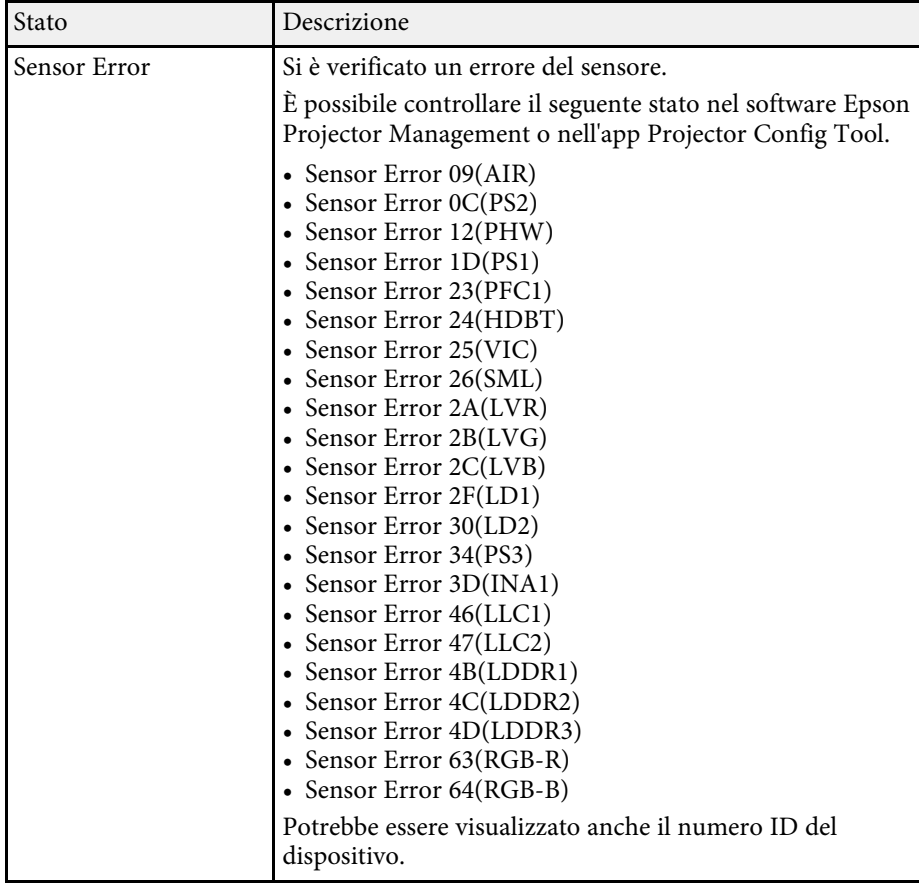

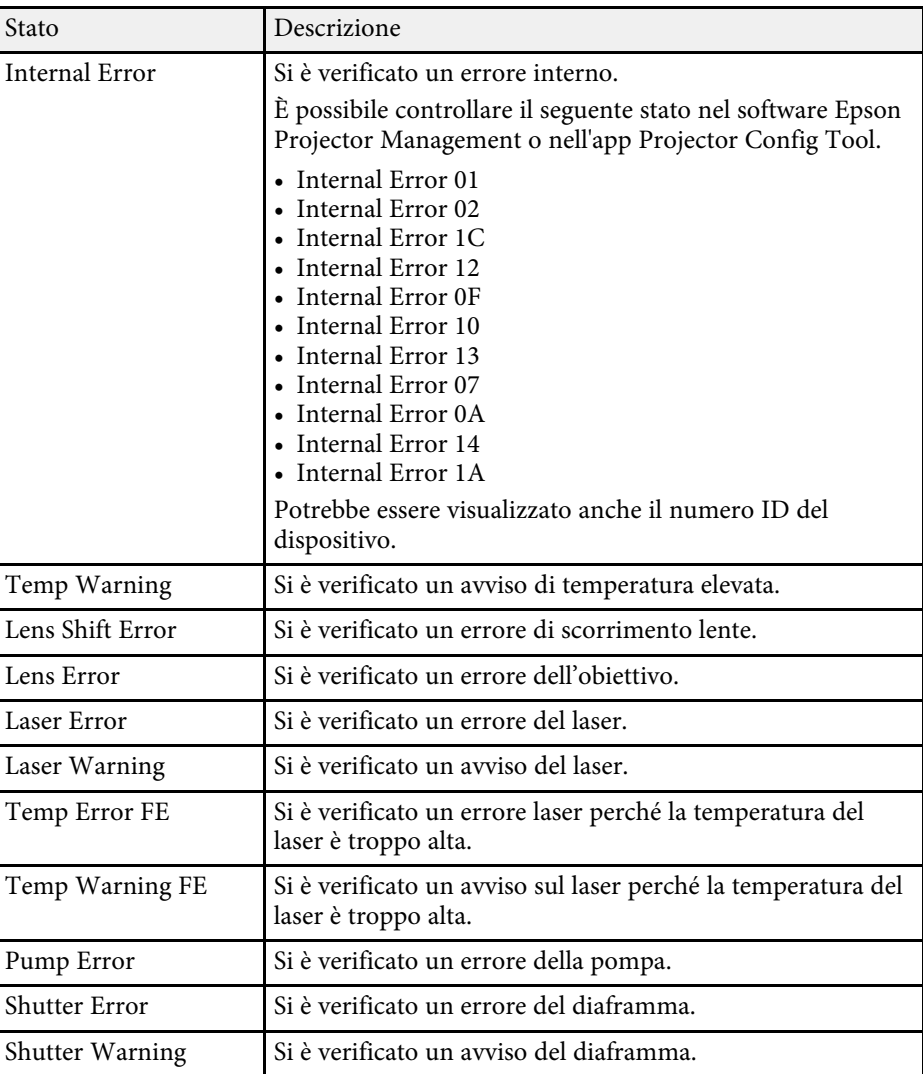

<span id="page-166-0"></span>Controllare le soluzioni in queste sezioni in caso di problemi con le immagini proiettate o con l'audio.

### g **Link correlati**

- • ["Soluzioni quando non appare nessuna immagine"](#page-166-1) p.167
- • ["Soluzioni quando viene visualizzato il messaggio "Nessun segnale""](#page-166-2) p.167
- • ["Soluzioni quando viene visualizzato il messaggio "Non supportato""](#page-167-0) p.168
- • ["Soluzioni quando appare solo un'immagine parziale"](#page-167-1) p.168
- • ["Soluzioni quando l'immagine non è rettangolare"](#page-168-0) p.169
- • ["Soluzioni quando l'immagine contiene rumore o interferenze](#page-168-1) [elettrostatiche"](#page-168-1) p.169
- • ["Soluzioni quando l'immagine è sfocata o disturbata"](#page-169-0) p.170
- • ["Soluzioni quando la luminosità o i colori dell'immagine non sono corretti"](#page-169-1) [p.170](#page-169-1)
- • ["Soluzioni quando le regolazioni automatiche non vengono applicate](#page-170-0) [correttamente"](#page-170-0) p.171
- • ["Soluzioni quando l'impilamento semplice non viene applicato](#page-170-1) [correttamente"](#page-170-1) p.171
- • ["Soluzioni quando permane un'immagine sull'immagine proiettata"](#page-171-0) p.172
- • ["Soluzioni ai problemi audio"](#page-171-1) p.172

# <span id="page-166-2"></span><span id="page-166-1"></span>**Soluzioni quando non appare nessuna immagine**

Se non viene visualizzata nessuna immagine, provare le seguenti soluzioni:

- Premere il tasto [A/V Mute] sul telecomando per vedere se l'immagine è stata temporaneamente disattivata.
- Accertarsi che tutti i cavi necessari siano stati collegati e che l'interruttore sia acceso, sia per il proiettore che per le sorgenti video collegate.
- Premere l'interruttore del proiettore per riattivarlo dalla modalità stand by o dalla sospensione. Inoltre, verificare che il computer collegato sia in autospegnimento o visualizzi un salvaschermo vuoto.
- Se il proiettore non risponde quando si premono i tasti del pannello di controllo, i tasti potrebbero essere bloccati per sicurezza. Sbloccare i tasti nell'impostazione **Blocco funzionamento** o usare il telecomando per accendere il proiettore.
- s **Impostazioni** > **Impostazione blocco** > **Blocco funzionamento**
- Se il proiettore non risponde quando si preme un tasto sul proiettore, è possibile che si sia verificato un errore sul proiettore. Contattare Epson per richiedere assistenza.
- Regolare l'impostazione **Luminosità** nel menu **Immagine** del proiettore.
- Regolare la luminosità della sorgente luminosa del proiettore.
	- s **Impostazioni** > **Imp. Luminosità**
- Assicurarsi che **Messaggi** sia impostata su **On** nel menu **Avanzate** del proiettore.
	- s **Avanzate** > **Schermo** > **Messaggi**
- Questo proiettore potrebbe non essere in grado di proiettare video protetti da copyright che vengono riprodotti sul computer. Per ulteriori dettagli, vedere il manuale fornito con il computer.
- Per le immagini proiettate con Windows Media Center, ridurre le dimensioni dello schermo dalla modalità schermo intero.
- Per le immagini proiettate da applicazioni che utilizzano Windows DirectX, disattivare le funzioni DirectX.

# **Soluzioni quando viene visualizzato il messaggio "Nessun segnale"**

Se viene visualizzato il messaggio "Nessun segnale", provare le seguenti soluzioni:

- Premere il tasto [Search] (telecomando) o [Source Search] (pannello di controllo) non si vedrà l'immagine della sorgente desiderata sul pannello di controllo o sul telecomando.
- Accendere il computer o la sorgente video collegata e premere play per iniziare la presentazione, se necessario.
- Verificare che tutti i cavi richiesti per la proiezione siano collegati in modo corretto.
- Se si sta proiettando da un computer notebook, accertarsi che sia configurato per la visualizzazione su un monitor esterno.
- Se necessario, spegnere il proiettore e il computer o la sorgente video connessa e poi riaccenderli tutti.
- Se si sta proiettando da una sorgente HDMI, sostituire il cavo HDMI con quello più corto.

### g **Link correlati**

- • ["Visualizzazione da un notebook Windows"](#page-167-2) p.168
- <span id="page-167-0"></span>• ["Visualizzazione da un notebook Mac"](#page-167-3) p.168

### <span id="page-167-2"></span>**Visualizzazione da un notebook Windows**

Se viene visualizzato il messaggio "Nessun segnale" mentre viene effettuata la proiezione da un notebook, è necessario configurare il notebook Windows in modo che sia visualizzato su un monitor esterno.

a Tenere premuto il tasto Windows e premere contemporaneamente **<sup>P</sup>** sulla tastiera, quindi fare clic su **Duplica**.

- <span id="page-167-1"></span>Se la stessa immagine non è visualizzata dal notebook e dal proiettore, controllare l'utilità **Schermo** per accertarsi che la porta monitor esterna sia abilitata e che il modo desktop esteso sia disabilitato.
- 

c Se necessario, controllare le impostazioni audio e video e impostare l'opzione di visualizzazione multipla su **Mirror** o **Duplica**.

### <span id="page-167-3"></span>**Visualizzazione da un notebook Mac**

Se viene visualizzato il messaggio "Nessun segnale" mentre viene effettuata la proiezione da un notebook Mac, è necessario configurare il notebook per la visualizzazione mirroring. (Per i dettagli, vedere il manuale del notebook.)

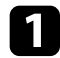

a Aprire l'utilità **Preferenze di sistema** e selezionare **Display**.

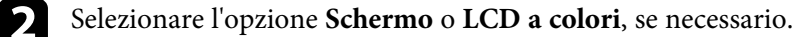

c Fare clic sulla scheda **Arrange** <sup>o</sup> **Arrangement**.

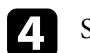

Selezionare Mirror Displays.

## **Soluzioni quando viene visualizzato il messaggio "Non supportato"**

Se viene visualizzato il messaggio "Non Supportato.", provare le seguenti soluzioni:

• Accertarsi che la risoluzione dello schermo del computer non superi quella del proiettore e i limiti di frequenza. Se necessario, selezionare una differente risoluzione per lo schermo del computer.

## **Soluzioni quando appare solo un'immagine parziale**

Se viene visualizzata solo un'immagine parziale del computer, provare le seguenti soluzioni:

- Se si sta proiettando da un computer tramite un cavo del computer VGA, premere il tasto [Auto] sul telecomando per ottimizzare il segnale dell'immagine.
- Accertarsi di aver selezionato l'impostazione **Tipo di schermo** corretta per lo schermo in uso.
	- s **Avanzate** > **Schermo** > **Schermo** > **Tipo di schermo**

Se sono presenti dei margini tra il bordo dell'immagine e il riquadro della schermata proiettata, regolare la posizione dell'immagine.

- s **Avanzate** > **Schermo** > **Schermo** > **Posizione schermo**
- Accertarsi che l'impostazione **Scala** sia spenta nel menu **Segnale** del proiettore.
- Provare a regolare la posizione dell'immagine usando l'impostazione **Posizione** nel menu **Segnale** del proiettore.
- Premere il tasto [Aspect] sul telecomando per scegliere un diverso rapporto d'aspetto per l'immagine.
- Cambiare l'impostazione della **Risoluzione** nel menu **Segnale** in base al segnale dell'apparecchio collegato.
- Modificare l'impostazione **Nascondi bordi** nel menu **Segnale** del proiettore in modo che l'immagine sia visualizzata come ci si aspetta.
- Se l'immagine viene ingrandita o rimpicciolita con i tasti [E-Zoom], premere i tasti [Esc] finché il proiettore torna a una visualizzazione completa.
- Controllare le impostazioni di visualizzazione del computer per disabilitare e impostare la risoluzione entro i limiti del proiettore.
- <span id="page-168-1"></span>• Controllare la risoluzione assegnata ai file della presentazione per vedere se sono stati creati per una risoluzione differente.
- Quando si proietta in modalità Riproduz. contenuto, accertarsi di utilizzare le impostazioni **Effetto Overlay** adeguate.
- s **Impostazioni** > **Riproduz. contenuto** > **Effetto Overlay**
- Accertarsi di aver selezionato l'impostazione corretta di **Proiezione** nel menu **Avanzate** del proiettore.

## <span id="page-168-0"></span>**Soluzioni quando l'immagine non è rettangolare**

Se l'immagine proiettata non è uniformemente rettangolare, provare le seguenti soluzioni:

- Collocare il proiettore direttamente di fronte al centro dello schermo, rivolto perpendicolarmente ad esso, se possibile.
- Premere il tasto [Geometry] sul pannello di controllo o sul telecomando per regolare la forma dell'immagine.
- Regolare l'impostazione **H/V-Keystone** alla forma corretta dell'immagine. s **Impostazioni** > **Correz. geometrica** > **H/V-Keystone**
- Regolare l'impostazione **Quick Corner** alla forma corretta dell'immagine.
- s **Impostazioni** > **Correz. geometrica** > **Quick Corner**
- Regola l'impostazione **Superficie curva** per correggere gli angoli e i lati di un'immagine proiettata su una superficie curva con lo stesso raggio.
- s **Impostazioni** > **Correz. geometrica** > **Correzione angolo**
- Regola l'impostazione **Correzione angolo** per correggere gli angoli e i lati di un'immagine proiettata su una superficie curva con angoli retti.
- Regolare l'impostazione **Correzione punto** per correggere una leggera distorsione che si verifica parzialmente.
	- s **Impostazioni** > **Correz. geometrica** > **Correzione punto**

## **Soluzioni quando l'immagine contiene rumore o interferenze elettrostatiche**

Se l'immagine proiettata contiene interferenze elettroniche (rumore) o elettrostatiche, provare le seguenti soluzioni:

- Controllare i cavi che collegano il computer o la sorgente video al proiettore. Essi devono essere:
- Separati dal cavo elettrico per evitare interferenze
- Connessi saldamente ad entrambe le estremità
- Non collegati a una prolunga
- Controllare le impostazioni nel menu **Segnale** del proiettore per accertarsi che corrispondano a quelle della sorgente video corrente.
- Regolare le impostazioni **Miglior. immagine** nel menu **Immagine** del proiettore.
	- s **Immagine** > **Miglior. immagine** > **Riduzione rumore**
	- s **Immagine** > **Miglior. immagine** > **Riduz. rumore MPEG**
	- s **Immagine** > **Miglior. immagine** > **Deinterlacciamento**
- Impostare **Risoluzione** su **Automatico** nel menu **Segnale** del proiettore.
- Selezionare una risoluzione video per il computer e una frequenza di refresh compatibili con il computer.
- Se si sta proiettando da un computer tramite un cavo del computer VGA, premere il tasto [Auto] sul telecomando per regolare automaticamente **Tracking** e **Sync**. Se le immagini non vengono regolate correttamente, regolare manualmente le impostazioni **Tracking** e **Sync.** nel menu **Segnale** del proiettore.
- Se la forma dell'immagine è stata regolata usando i controlli del proiettore, provare a diminuire l'impostazione **Nitidezza** nel menu **Immagine** del proiettore per migliorare la qualità dell'immagine.

s **Impostazioni** > **Correz. geometrica** > **Superficie curva**

- Se viene collegata una prolunga, provare a proiettare senza di essa per vedere se è la causa delle interferenze nel segnale.
- <span id="page-169-1"></span>• Accertarsi di aver selezionato l'impostazione corretta di **Intervallo video** o **EDID** nel menu **Segnale** del proiettore, se disponibile per la sorgente immagine.
	- s **Segnale** > **Avanzate** > **Intervallo video**
	- s **Segnale** > **Avanzate** > **EDID**

## <span id="page-169-0"></span>**Soluzioni quando l'immagine è sfocata o disturbata**

Se l'immagine proiettata è sfocata o disturbata, provare le seguenti soluzioni:

- Regolare la messa a fuoco dell'immagine.
- Collocare il proiettore abbastanza vicino allo schermo.
- Posizionare il proiettore in modo che l'angolo di regolazione del keystone non sia ampio al punto da distorcere l'immagine.
- Pulire la lente del proiettore.

Per evitare che si formi condensa sulla lente dopo aver spostato il projettore da un ambiente freddo a uno caldo lasciare che proiettore da un ambiente freddo a uno caldo, lasciare che quest'ultimo si riscaldi a temperatura ambiente prima di usarlo.

- Regolare l'impostazione **Nitidezza** nel menu **Immagine** del proiettore per migliorare la qualità immagine.
- Se si sta proiettando da un computer tramite un cavo del computer VGA, premere il tasto [Auto] sul telecomando per regolare automaticamente **Tracking** e **Sync**. Se rimangono bande o sfocature, visualizzare un'immagine con motivo uniforme sullo schermo e regolare manualmente le impostazioni di **Tracking** e **Sync.** nel menu **Segnale** del proiettore.
- Se si sta proiettando da un computer, usare una risoluzione inferiore o selezionare una risoluzione corrispondente alla risoluzione nativa del proiettore.

### **Soluzioni quando la luminosità o i colori dell'immagine non sono corretti**

Se l'immagine proiettata è troppo scura o chiara, oppure se i colori non sono corretti, provare le seguenti soluzioni:

- Premere il tasto [Color Mode] sul telecomando per provare le differenti modalità di colore per l'immagine e l'ambiente.
- Controllare le impostazioni della sorgente video.
- Regolare le impostazioni disponibili nel menu **Immagine** del proiettore per la sorgente in ingresso corrente, come **Luminosità**, **Contrasto**, **Tinta**, e **Intensità colore**.
- Accertarsi di aver selezionato l'impostazione corretta di **Intervallo video** o **EDID** nel menu **Segnale** del proiettore, se disponibile per la sorgente immagine.
	- s **Segnale** > **Avanzate** > **Intervallo video**
	- s **Segnale** > **Avanzate** > **EDID**
- Accertarsi di aver selezionato l'impostazione corretta di **RGBCMY**, nel menu **Immagine** del proiettore.
	- s **Immagine** > **Avanzate** > **RGBCMY**
- Assicurarsi che tutti i cavi siano collegati saldamente al proiettore e al dispositivo video. Se si collegano dei cavi lunghi, provare a collegare dei cavi più corti.
- Accertarsi che **Imp. Luminosità** sia impostato correttamente.
	- s **Impostazioni** > **Imp. Luminosità**
- Collocare il proiettore abbastanza vicino allo schermo.
- Quando si utilizzano più proiettori, accertarsi che **Calibrazione del laser** nel menu **Reset** sia impostato correttamente in tutti i proiettori. Se la calibrazione della sorgente luminosa viene eseguita solo in alcuni proiettori, il bilanciamento del bianco e il livello di luminosità dell'immagine proiettata potrebbero differire tra i proiettori.

# **Risoluzione di problemi con le immagini o con l'audio <sup>171</sup>**

### **Soluzioni quando le regolazioni automatiche non vengono applicate correttamente**

<span id="page-170-0"></span>In caso di problemi con le regolazioni automatiche non applicate correttamente, tentare le seguenti soluzioni:

- Assicurarsi di attendere almeno 20 minuti dopo aver acceso il proiettore o aver fatto scattare il diaframma prima di eseguire le regolazioni automatiche. In tal modo si dà alla temperatura del proiettore la possibilità di stabilizzarsi.
- Verificare che l'area della telecamera sia pulita.
- Assicurarsi che il cavo della telecamera esterna opzionale sia saldamente collegato al proiettore.
- La telecamera esterna opzionale potrebbe essere difettosa. Contattare Epson per richiedere assistenza.
- <span id="page-170-1"></span>• In base dell'obiettivo installato, le regolazioni automatiche potrebbero non essere disponibili. La regolazione automatica non è disponibile per i seguenti obiettivi:
- ELPLL08
- Se si proietta da una sorgente di ingresso analogica, il cambiamento di colore e luminosità dell'immagine potrebbero causare la non corretta applicazione delle regolazioni automatiche.
- Assicurarsi che un potente riflettore o una fonte di forte luce naturale non illumini l'ambiente di proiezione e interferisca con le regolazioni automatiche.
- Verificare che le impostazioni di correzione e unione dell'immagine rientrino in intervalli ragionevoli. Se l'angolo di proiezione è molto grande, provare a disattivare l'impostazione **Correz. geometrica** o ridurre l'angolo di proiezione. Se è in uso l'impostazione **Unione bordi**, assicurarsi che la larghezza dell'unione sia compresa tra il 15 e il 43%.
- Se viene visualizzato un messaggio di errore durante le regolazioni automatiche, controllare i codici di errore nel messaggio. During Corr. schermo:
- 0101: errore valore di misurazione
- 0102: errore misurazione
- 0103: errore cambio telecamera
- 0104/0105: modello non corrispondente
- 0108: errore telecamera
- During Corr. colore:
- 0201: errore valore di misurazione
- 0202: errore misurazione
- 0203: errore cambio telecamera
- 0208: errore telecamera
- Contattare Epson per il supporto.

## **Soluzioni quando l'impilamento semplice non viene applicato correttamente**

In caso di problemi con l'impilamento semplice non applicato correttamente, tentare le seguenti soluzioni:

- Verificare che i proiettori siano posizionati correttamente e collegati tramite un cavo LAN.
- Assicurarsi che la telecamera esterna opzionale sia installata correttamente e il cavo sia saldamente collegato al proiettore.
- La telecamera esterna opzionale potrebbe essere difettosa. Contattare Epson per richiedere assistenza.
- In base dell'obiettivo installato, l'impilamento semplice potrebbe non essere disponibile. L'impilamento semplice non è disponibile per i seguenti obiettivi:
- ELPLL08
- Assicurarsi che un potente riflettore o una fonte di forte luce naturale non illumini l'ambiente di proiezione e interferisca con l'impilamento semplice.
- Ridimensionare le dimensioni di proiezione.
- Se viene visualizzato un messaggio di errore durante la procedura di impilamento semplice, controllare i codici di errore nel messaggio.
	- 0302: errore misurazione
- 0306: errore correzione geometrica
- 0307/0308: la telecamera esterna potrebbe essere difettosa o si è verificato un errore di comunicazione.

Contattare Epson per il supporto.

- g **Link correlati**
- • ["Condizioni per l'impilamento semplice"](#page-106-0) p.107

## **Soluzioni quando permane un'immagine sull'immagine proiettata**

<span id="page-171-0"></span>Se permane un'immagine sull'immagine proiettata, utilizzare la funzionalità **Modalità aggiorn.** per rimuoverla. Selezionare **Modalità aggiorn.** > **Avvia** nel menu **Reset** del proiettore.

## <span id="page-171-1"></span>**Soluzioni ai problemi audio**

Se non c'è audio o se il volume è troppo alto o basso, provare le seguenti soluzioni:

- Regolare le impostazioni del proiettore per il volume.
- Premere il tasto [A/V Mute] sul telecomando per riprendere il video e l'audio, qualora fossero stati temporaneamente arrestati.
- Controllare il computer o la sorgente video per accertarsi che il volume sia alto e che l'uscita audio sia impostata per la sorgente corretta.
- Controllare le connessioni dei cavi audio tra il proiettore e la sorgente video.
- Accertarsi che qualsiasi cavo collegato sia etichettato con "Nessuna resistenza".
- Se si desidera usare una sorgente audio collegata quando il proiettore è spento, impostare l'opzione **Modo stand by** su **Rete abilitata** e accertarsi che le opzioni **Impostazioni A/V** siano impostate correttamente nel menu **Avanzate** del proiettore.
- Se si desidera trasmettere audio da una sorgente audio connessa quando il proiettore non proietta immagini, selezionare queste impostazioni nei menu del proiettore:
- Disattivare **Avvio rapido** nel menu **Avanzate**.
	- s **Avanzate** > **Funzionamento** > **Avvio rapido**
- Impostare **Uscita A/V** su **Sempre** nel menu **Avanzate**.
	- s **Avanzate** > **Impostazioni A/V** > **Uscita A/V**
- Se non si sente l'audio da una sorgente HDMI, impostare il dispositivo collegato sull'uscita PCM.
- Quando si collega il proiettore a un Mac tramite cavo HDMI, assicurarsi che il Mac supporti l'audio tramite la porta HDMI. In caso negativo, è necessario collegare un cavo audio.
- Se il volume del computer è impostato al minimo, mentre il proiettore è impostato al massimo, il rumore potrebbe mischiarsi. Aumentare il volume del computer e abbassare il volume del proiettore. (Quando si utilizza Epson iProjection (Windows/Mac).)

<span id="page-172-0"></span>Controllare le soluzioni in queste sezioni in caso di problemi nell'utilizzo del proiettore o del telecomando.

### g **Link correlati**

- • ["Soluzioni per l'alimentazione del proiettore o per problemi di spegnimento"](#page-172-1) [p.173](#page-172-1)
- • ["Soluzioni ai problemi con il telecomando"](#page-172-2) p.173
- • ["Soluzioni ai problemi di password"](#page-173-0) p.174
- • ["Soluzione quando compare il messaggio "La batteria dell'orologio è in](#page-173-1) [esaurimento""](#page-173-1) p.174

## **Soluzioni per l'alimentazione del proiettore o per problemi di spegnimento**

<span id="page-172-1"></span>Se il proiettore non si accende quando si preme l'interruttore o si spegne inaspettatamente, provare le seguenti soluzioni:

- <span id="page-172-2"></span>• Accertarsi che il cavo elettrico sia collegato in sicurezza al proiettore e a una presa di corrente funzionante.
- Se l'interruttore sul telecomando non accende il proiettore, controllare le batterie e accertarsi che almeno uno dei ricevitori remoti sia disponibili nell'impostazione **Ricevitore remoto** nel menu **Impostazioni** del proiettore.
- I tasti del proiettore potrebbero essere bloccati per sicurezza. Sbloccare i tasti nell'impostazione **Blocco funzionamento** o usare il telecomando per accendere il proiettore.
- Se la sorgente luminosa del proiettore si spegne inaspettatamente, potrebbe essere entrato in autospegnimento dopo un periodo di inattività. Effettuare una qualsiasi operazione per riattivarlo. Per disattivare l'autospegnimento, impostare **Autospegnimento** su **Off**.
- s **Avanzate** > **Funzionamento** > **Autospegnimento**
- Se il proiettore si spegne inaspettatamente, il timer A/V Mute potrebbe essere abilitato (EB‑PU2116W/EB‑PU2113W). Per disattivare il timer A/V Mute, impostare **Timer A/V Mute** su **Off**.
- s **Avanzate** > **Funzionamento** > **Impostaz. A/V mute** > **Timer A/V Mute**

• Se il proiettore si spegne inaspettatamente, il timer del diaframma potrebbe essere abilitato (EB‑PU2216B/EB‑PU2213B). Per disattivare il timer del diaframma, impostare **Timer otturatore** su **Off**.

### s **Avanzate** > **Funzionamento** > **Imp. otturatore** > **Timer otturatore**

- Se la sorgente luminosa del proiettore si spegne, l'indicatore di stato lampeggia e l'indicatore Temp (temperatura) si accende, il proiettore si è surriscaldato e si è spento.
- Le ventole di raffreddamento possono essere in funzione in standby a seconda delle impostazioni del proiettore. Inoltre, quando il proiettore si riattiva dallo standby, le ventole potrebbero provocare rumori insoliti. Non si tratta di un guasto.
- Il cavo elettrico potrebbe essere difettoso. Scollegare il cavo e contattare Epson per richiedere assistenza.

# **Soluzioni ai problemi con il telecomando**

Se il proiettore non risponde al telecomando, provare le seguenti soluzioni:

- Controllare che le batterie del telecomando siano installate correttamente e siano cariche. Se necessario, sostituirle.
- Accertarsi che si stia usando il telecomando entro l'angolo e la portata di ricezione del proiettore.
- Accertarsi che il proiettore non si stia scaldando o spegnendo.
- Controllare per vedere se un tasto sul telecomando è rimasto incastrato, provocando l'autospegnimento. Rilasciare il tasto per riattivare il telecomando.
- Una illuminazione fluorescente forte, la luce solare diretta o i segnali a infrarossi di dispositivi potrebbero interferire con i ricevitori remoti del proiettore. Abbassare le luci o allontanare il proiettore dalla luce del sole o da apparecchi che possano interferire.
- Assicurarsi che almeno uno dei ricevitori remoti sia disponibile nell'impostazione **Ricevitore remoto** del menu **Impostazioni** del proiettore.
- Se è stato abilitato il blocco dei pulsanti del telecomando, tenere premuto il pulsante [Home] per circa 5 secondi per spegnerlo.
- Se si è assegnato un numero di identificazione al proiettore per azionare vari proiettori dal telecomando, è necessario controllare o modificare l'impostazione dell'ID.
- Impostare l'interruttore [ID] del telecomando su **Off**. È possibile utilizzare tutti i proiettori a prescindere dalle impostazioni dell'ID del proiettore.
- Assicurarsi che il proiettore e il telecomando non siano collegati tramite il cavo. Se si lascia il cavo collegato alla porta Remote del proiettore, il telecomando non può controllare il proiettore.
- <span id="page-173-1"></span>• Assicurarsi che **Controllo Comunic.** o **Extron XTP** nel menu **Avanzate** sia impostato su **Off** se si usa il telecomando collegato alla porta Remote del proiettore.
- s **Avanzate** > **HDBaseT** > **Controllo Comunic.**
- s **Avanzate** > **HDBaseT** > **Extron XTP**
- Se viene perso il telecomando, è possibile ordinarne un altro da Epson.

### <span id="page-173-0"></span>**Soluzioni ai problemi di password**

Se non è possibile inserire o ricordare una password, provare con le seguenti soluzioni:

- È possibile che sia stata attivata una protezione da password senza prima impostare una password. Provare a inserire **0000** usando il telecomando.
- Se è stata inserita una password non corretta troppe volte e viene visualizzato un nuovo messaggio in cui viene visualizzato un codice di richiesta, scrivere il codice e contattare Epson per richiedere assistenza. Fornire il codice di richiesta e un'attestazione di proprietà per ottenere assistenza nello sblocco del proiettore.
- Se si imposta una password per Epson Web Control e si dimenticano l'ID utente o la password, tentare inserendo quanto segue:
- ID utente: **EPSONWEB**
- Password predefinita: il numero di serie del proiettore
- Se si imposta una password per il telecomando (in Epson Web Control) e si dimenticano l'ID utente o la password, tentare inserendo quanto segue:
- ID utente: **EPSONREMOTE**
- Password predefinita: il numero di serie del proiettore
- Se si perde il telecomando, la password non potrà essere reinserita. Ordinarne uno nuovo da Epson.

### **Soluzione quando compare il messaggio "La batteria dell'orologio è in esaurimento"**

Se viene visualizzato il messaggio "La batteria dell'orologio è in esaurimento.", contattare Epson per assistenza.

<span id="page-174-0"></span>Se non è possibile riprodurre correttamente un elenco riproduzione, provare con le seguenti soluzioni:

- Accertarsi che **Riproduz. contenuto** sia impostato su **On**.
	- s **Impostazioni** > **Riproduz. contenuto** > **Riproduz. contenuto**
- Accertarsi che l'unità flash USB contenga un elenco riproduzione.
- Accertarsi che l'unità flash USB sia collegata direttamente al proiettore. Non utilizzare un lettore multischeda o un hub USB per espandere una porta USB.
- Se l'unità flash USB è partizionata, potrebbe non essere possibile riprodurre gli elenchi riproduzione. Eliminare tutte le partizioni prima di salvare gli elenchi riproduzione sull'unità flash USB.
- Non condividere un elenco riproduzione tra proiettori che hanno risoluzioni diverse. I colori e gli effetti forma aggiunti tramite **Effetto Overlay** potrebbero non essere riprodotti correttamente.
- s **Impostazioni** > **Riproduz. contenuto** > **Effetto Overlay**

<span id="page-175-0"></span>Controllare le soluzioni di queste azioni in caso di problemi nell'utilizzo del proiettore su una rete.

### g **Link correlati**

- • ["Soluzioni quando non è possibile eseguire l'autenticazione wireless"](#page-175-1) p.176
- • ["Soluzioni quando non è possibile accedere al proiettore attraverso Internet"](#page-175-2) [p.176](#page-175-2)
- • ["Soluzioni quando non si ricevono e-mail di avviso di rete"](#page-175-3) p.176
- • ["Soluzioni quando l'immagine contiene interferenze elettrostatiche durante](#page-176-0) [la proiezione di rete"](#page-176-0) p.177
- • ["Soluzioni quando non è possibile monitorare o controllare il proiettore in](#page-176-1) rete" [p.177](#page-176-1)

# **Soluzioni quando non è possibile eseguire l'autenticazione wireless**

<span id="page-175-1"></span>In caso di problemi con l'autenticazione, tentare le seguenti soluzioni:

- Se le impostazioni wireless sono corrette, ma non è possibile autenticarsi, potrebbe essere necessario aggiornare le impostazioni di **Data & Ora**.
	- s **Avanzate** > **Funzionamento** > **Data & Ora**
- Verificare l'impostazione **Sicurezza** nel menu **Rete** del proiettore.
	- s **Rete** > **Configurazione di rete** > **LAN wireless**
- <span id="page-175-3"></span>• Se la sicurezza del punto di accesso è WPA3-EAP, modificare l'impostazione del punto di accesso su WPA2/WPA3-EAP.

## **Soluzioni quando non è possibile accedere al proiettore attraverso Internet**

<span id="page-175-2"></span>Se non è possibile accedere al proiettore attraverso un browser internet, accertarsi di usare ID e password corretti.

• Per l'ID utente, inserire **EPSONWEB**. (Non è possibile modificare l'ID utente.)

- Per la password, inserire la password impostata nel menu **Rete** del proiettore. La password predefinita è il numero di serie del proiettore.
- Accertarsi di avere accesso alla rete a cui è collegato il proiettore.
- Non è possibile visualizzare la schermata **Epson Web Control** se il browser Web utilizzato è stato configurato per la connessione tramite server proxy. Effettuare le impostazioni per un collegamento senza usare un server proxy.
- Se si imposta **Modo stand by** su **Rete abilitata** nel menu del proiettore in modalità standby, accertarsi che il dispositivo di rete sia acceso. Una volta acceso il dispositivo di rete, accendere il proiettore.
	- s **Avanzate** > **Modo stand by**

E connettersi a una LAN cablata o a una LAN wireless con l'impostazione **Mod. connessione** impostata su **Avanzato**.

s **Rete** > **Configurazione di rete** > **LAN wireless** > **Modalità di connessione**

a L'ID utente e la password sono sensibili alle maiuscole e alle minuscole.

# **Soluzioni quando non si ricevono e-mail di avviso di rete**

Se non si ricevono le e-mail in cui si avvisa dei problemi con il proiettore in rete, provare le seguenti soluzioni:

- Accertarsi che il proiettore sia acceso e collegato alla rete correttamente. (se un errore spegne il proiettore, l'email non sarà consegnata.)
- Accertarsi di aver impostato gli avvisi email del proiettore correttamente sul menu **Notifica** della rete del proiettore o nel software di rete.
- Impostare **Modo stand by** su **Rete abilitata** in modo tale che il software di rete possa monitorare il proiettore in modalità stand by.
	- s **Avanzate** > **Modo stand by**

E connettersi a una LAN cablata o a una LAN wireless con l'impostazione **Mod. connessione** impostata su **Avanzato**.

s **Rete** > **Configurazione di rete** > **LAN wireless** > **Modalità di connessione**

## **Soluzioni quando l'immagine contiene interferenze elettrostatiche durante la proiezione di rete**

<span id="page-176-0"></span>Se l'immagine proiettata contiene interferenze elettrostatiche durante la proiezione, provare le seguenti soluzioni:

- Controllare che non ci siano ostacoli tra il punto d'accesso, il computer, il dispositivo mobile e il proiettore e modificarne le posizioni per migliorare la comunicazione.
- Accertarsi che il punto d'accesso, il computer, il dispositivo mobile e il proiettore non siano troppo distanti tra loro. Avvicinarli e riprovare ad effettuare la connessione.
- Controllare se sono presenti interferenze da altre apparecchiature, quali dispositivi bluetooth o a microonde. Allontanare il dispositivo che produce interferenze o espandere la larghezza di banda wireless.
- Ridurre il numero di dispositivi collegati se la velocità di connessione diminuisce.

### **Soluzioni quando non è possibile monitorare o controllare il proiettore in rete**

<span id="page-176-1"></span>Se non è possibile monitorare e controllare il proiettore con comunicazione comandi tramite ESC/VP.net, impostare **Comunicaz. comandi** su **Compatibile** .

s **Rete** > **Configurazione di rete** > **Altro** > **Comunicaz. comandi**

# **Appendice**

Controllare queste sezioni per le specifiche tecniche e gli avvisi importanti sul prodotto.

### g **Link correlati**

- • ["Accessori opzionali e parti di ricambio"](#page-178-0) p.179
- • ["Dimensioni dello schermo e distanza di proiezione"](#page-180-0) p.181
- • ["Specifiche del proiettore"](#page-187-0) p.188
- • ["Funzionalità supportate per Epson Projector Content Manager"](#page-189-0) p.190
- • ["Elenco dei simboli e istruzioni per la sicurezza"](#page-190-0) p.191
- • ["Informazioni sulla sicurezza del laser"](#page-192-0) p.193
- • ["Distanza di pericolo secondo la normativa IEC62471-5"](#page-194-0) p.195
- • ["Avvisi"](#page-195-0) p.196

# **Accessori opzionali e parti di ricambio <sup>179</sup>**

<span id="page-178-0"></span>Sono disponibili i seguenti accessori opzionali e parti di ricambio. Si consiglia di acquistare questi prodotti in base alle necessità.

<span id="page-178-2"></span>L'elenco seguente di accessori opzionali e parti di ricambio è valido a partire dal mese di febbraio 2022.

I dettagli relativi agli accessori sono soggetti a modifiche senza preavviso e la loro disponibilità può variare a seconda del paese in cui sono stati acquistati.

### g **Link correlati**

- • ["Obiettivo"](#page-178-1) p.179
- • ["Supporti"](#page-178-2) p.179
- • ["Dispositivi esterni"](#page-178-3) p.179
- • ["Per il collegamento wireless"](#page-178-4) p.179

### <span id="page-178-3"></span><span id="page-178-1"></span>**Obiettivo**

#### **ELPLX02S**

#### **ELPLX02WS**

Obiettivo zoom a focale ultracorta.

#### **ELPLU03S**

#### **ELPLU04**

Obiettivo zoom a focale corta.

#### **ELPLW08 ELPLW06**

Obiettivo zoom a focale grandangolare.

### **ELPLM15**

#### **ELPLM10 ELPLM11**

Obiettivo zoom a focale centrale.

#### <span id="page-178-4"></span>**ELPLL08**

Obiettivo zoom a focale lunga.

## **Supporti**

#### **Montaggio a soffitto ELPMB67**

Utilizzare questo montaggio per installare il proiettore sul soffitto o una parete.

#### **Adattatore di sospensione ELPFP15**

Utilizzare questi tubi per installare il proiettore su un soffitto alto.

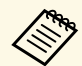

Per questo tipo di installazione del proiettore al soffitto occorrono<br>competenze specifiche. Contattare Epson per richiedere assistenza.

### **Dispositivi esterni**

#### **Telecamera documenti ELPDC21**

Utilizzare questa telecamera per proiettare immagini quali libri, documenti OHP o diapositive.

**Altoparlante esterno ELPSP02** Altoparlante esterno autoalimentato.

**Lettore multimediale in streaming ELPAP12**

Utilizzare il lettore multimediale in streaming per guardare i contenuti online.

#### **Telecamera esterna ELPEC01**

Utilizzarla per regolare automaticamente le immagini proiettate da più proiettori.

## **Per il collegamento wireless**

#### **Modulo LAN wireless ELPAP11**

Usare per proiettore le immagini da un computer mediante comunicazione wireless.

### **Sistema di presentazione wireless ELPWP20**

Utilizzare quando ci si collega direttamente a computer Windows/Mac e si proiettano immagini in modalità wireless. Include due trasmettitori wireless (ELPWT01) e un'unità base (ELPBU01).
Controllare le tabelle in queste sezioni per determinare a quale distanza collocare il proiettore dallo schermo in base alla dimensione dell'immagine proiettata.

### g **Link correlati**

- • ["Formula della distanza di proiezione \(cm\)"](#page-180-0) p.181
- • ["Distanza di proiezione"](#page-182-0) p.183

## <span id="page-180-0"></span>**Formula della distanza di proiezione (cm)**

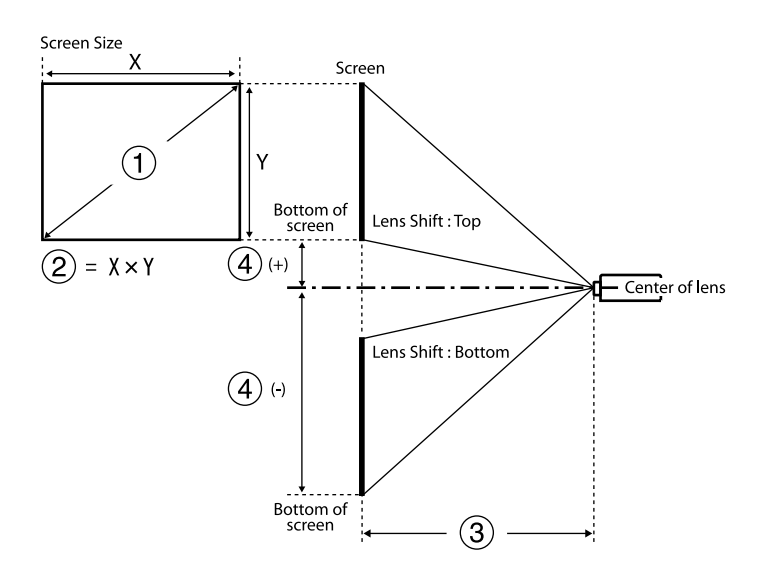

- A Dimensioni schermo (pollici)
- $\bullet$  Dimensioni dello schermo (larghezza × altezza)
- C Distanza di proiezione (da minima: Wide a massima: Tele)
- 4 Distanza dal centro dell'obiettivo alla parte inferiore dello schermo

### **16:10**

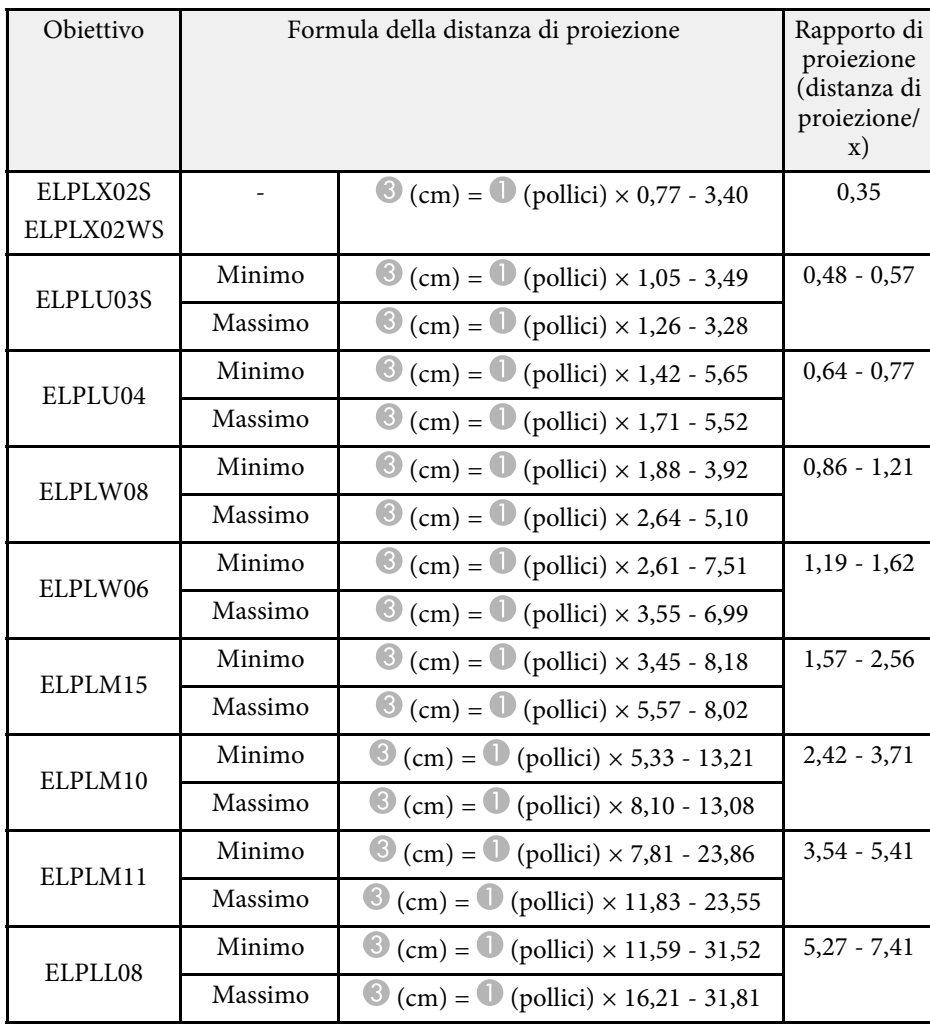

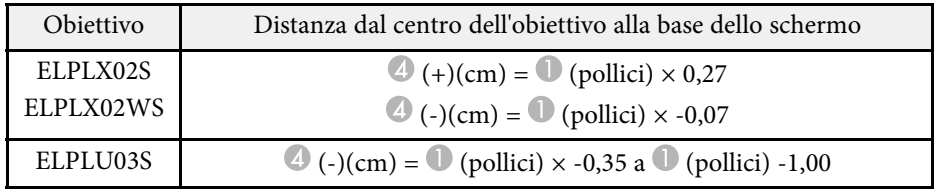

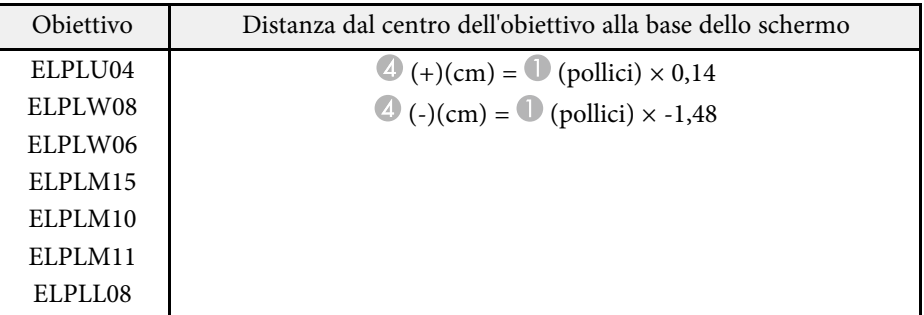

### **16:9**

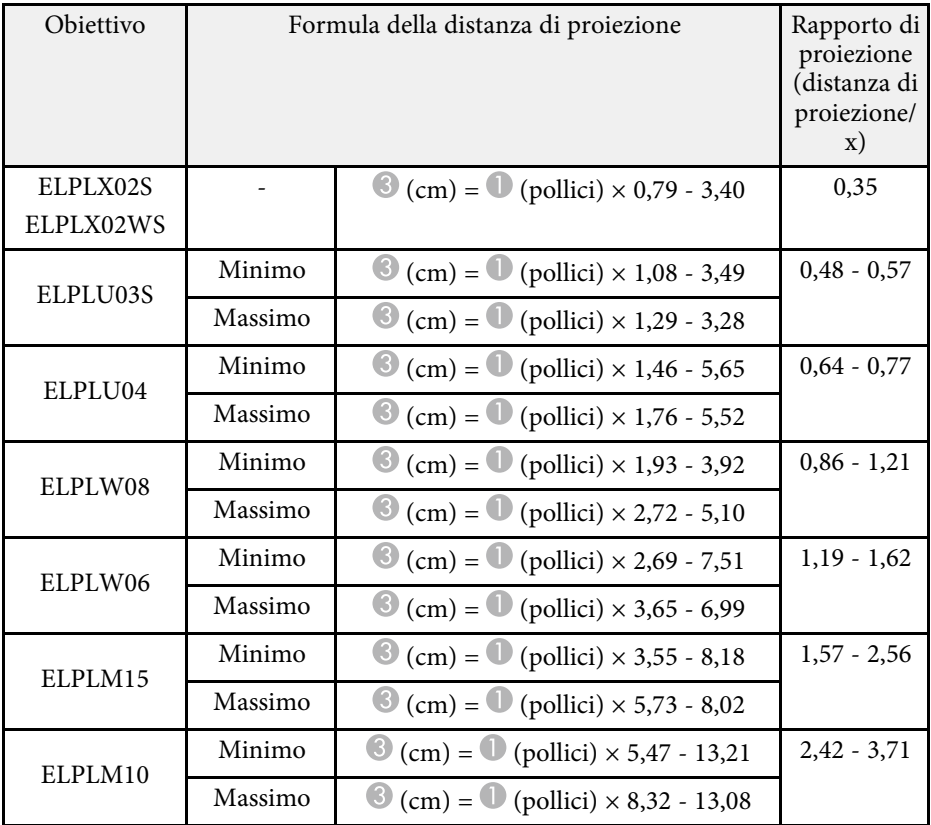

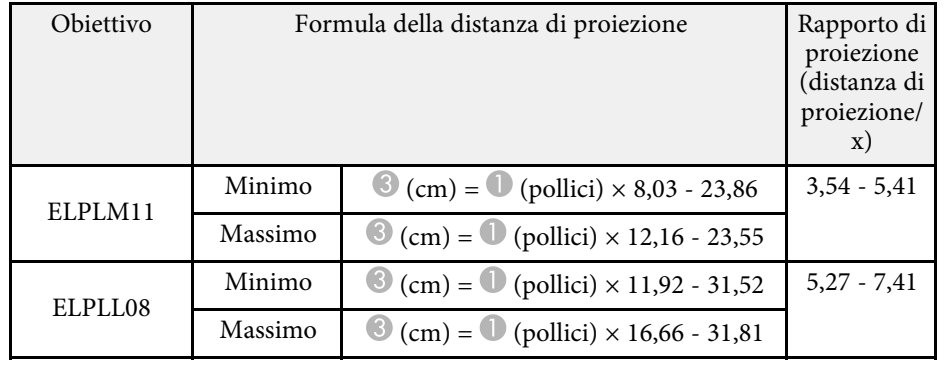

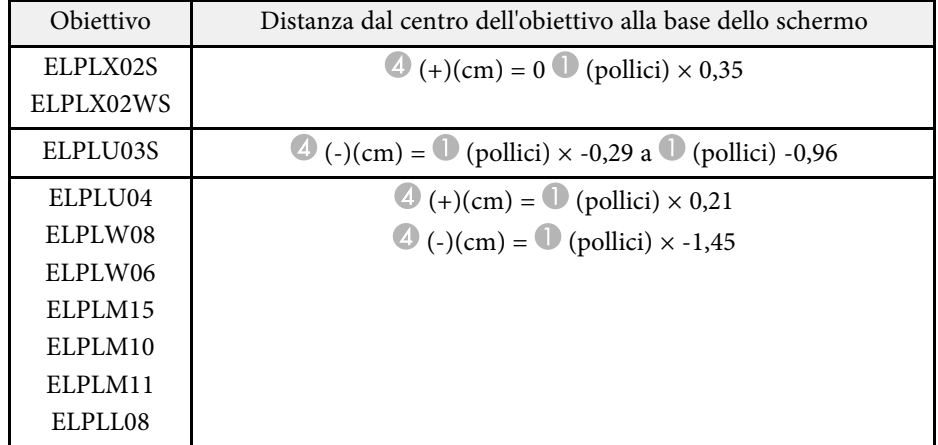

**4:3**

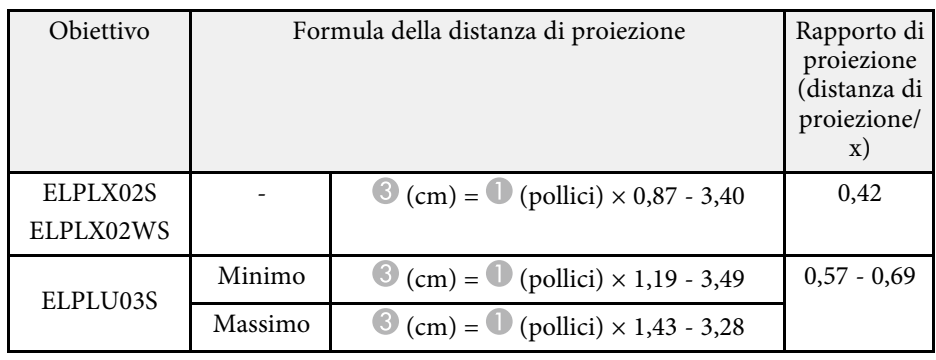

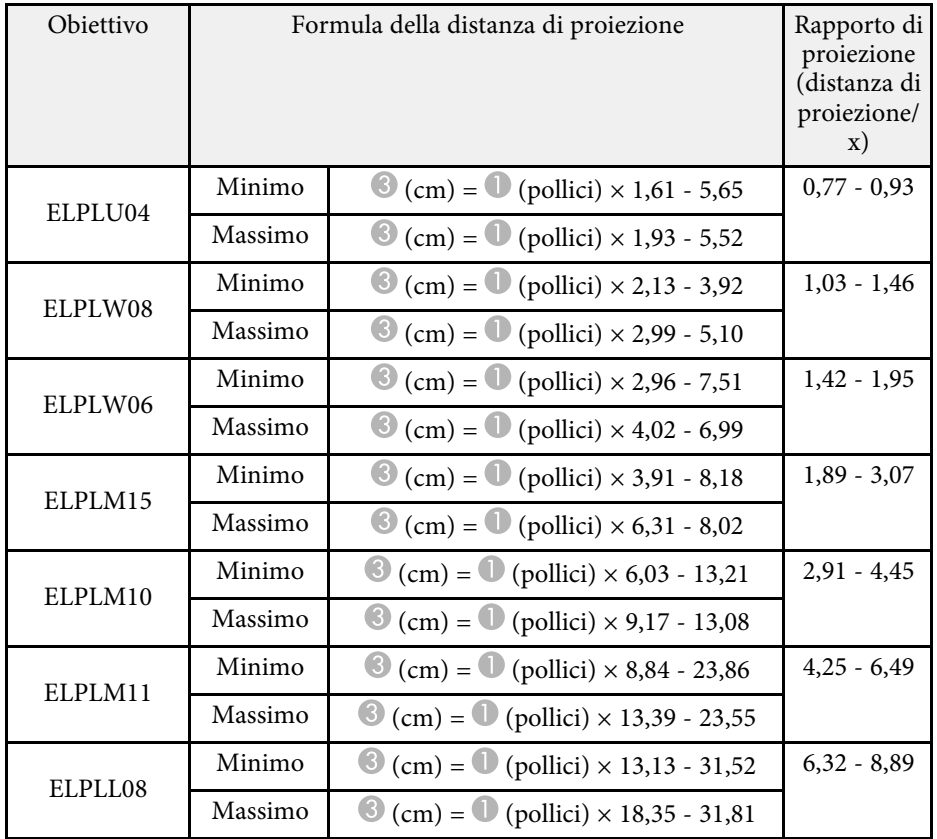

<span id="page-182-0"></span>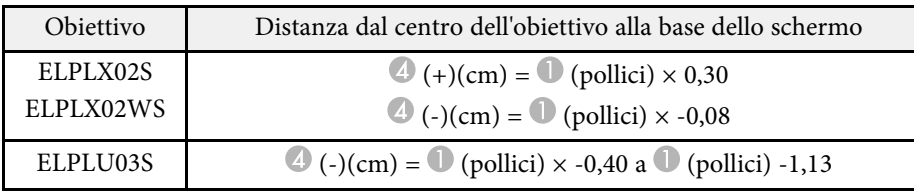

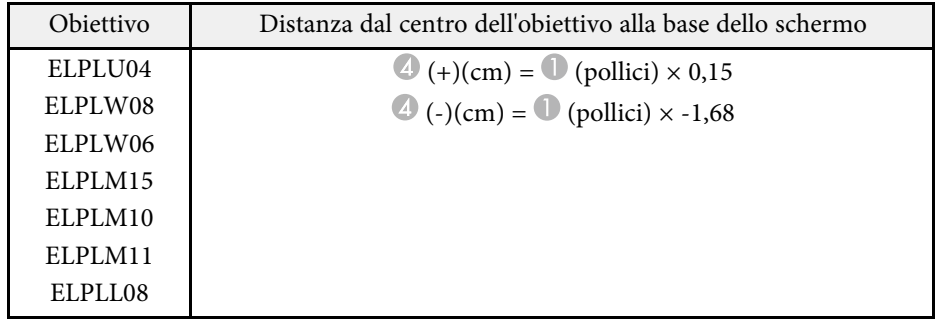

## **Distanza di proiezione**

Le distanze di proiezione sono valori approssimativi.

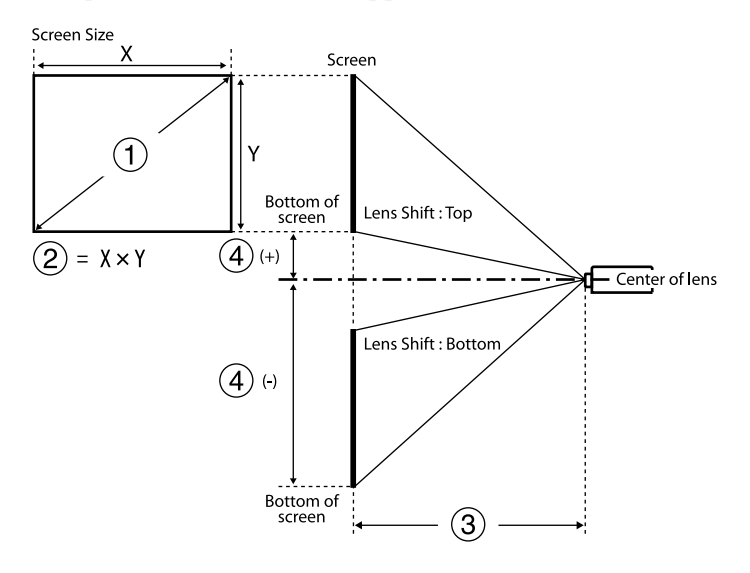

- A Dimensioni schermo (pollici)
- $\bullet$  Dimensioni dello schermo (larghezza × altezza) (cm)
- C Distanza di proiezione (da minima: Wide a massima: Tele) (cm)

D Distanza dal centro dell'obiettivo alla parte inferiore dello schermo (cm)

Quando si proietta un'immagine di oltre 500 pollici, l'immagine potrebbe risultare leggermente sfocata.

### **16:10**

### **ELPLX02S/ELPLX02WS**

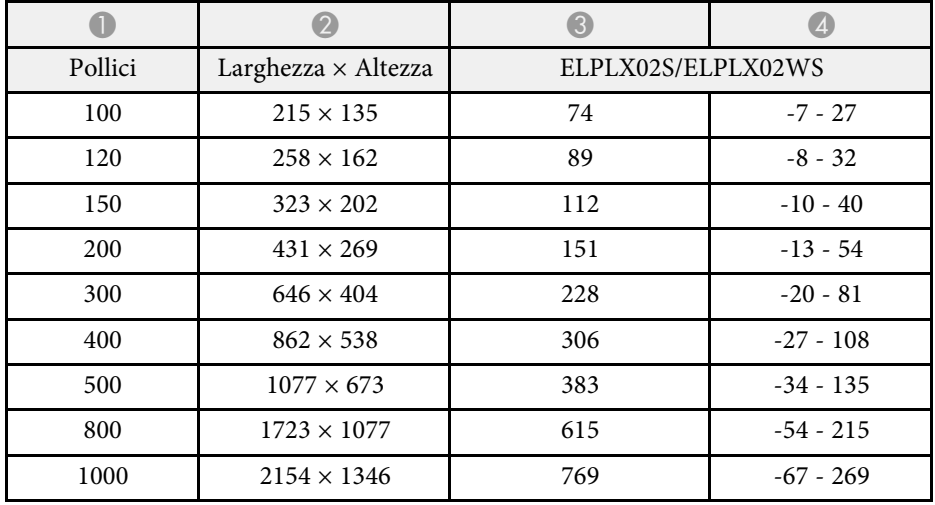

#### **16:9**

### **ELPLX02S/ELPLX02WS**

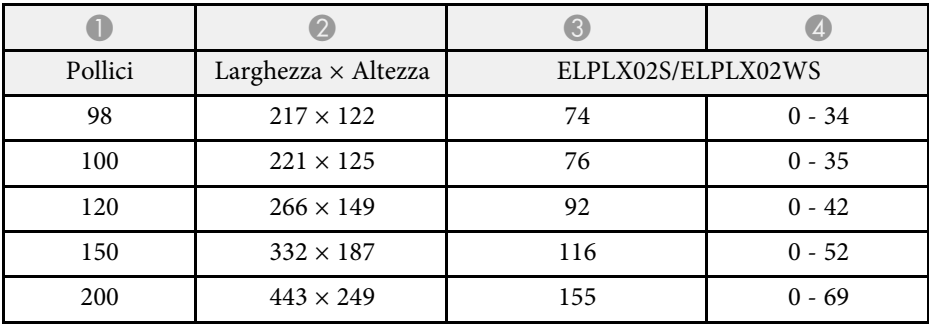

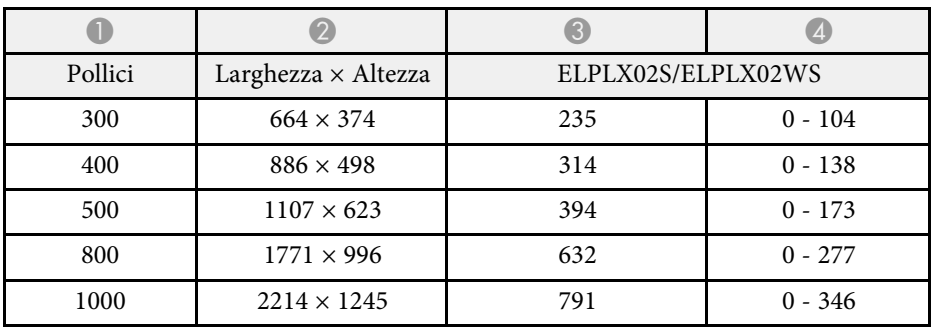

#### **4:3**

### **ELPLX02S/ELPLX02WS**

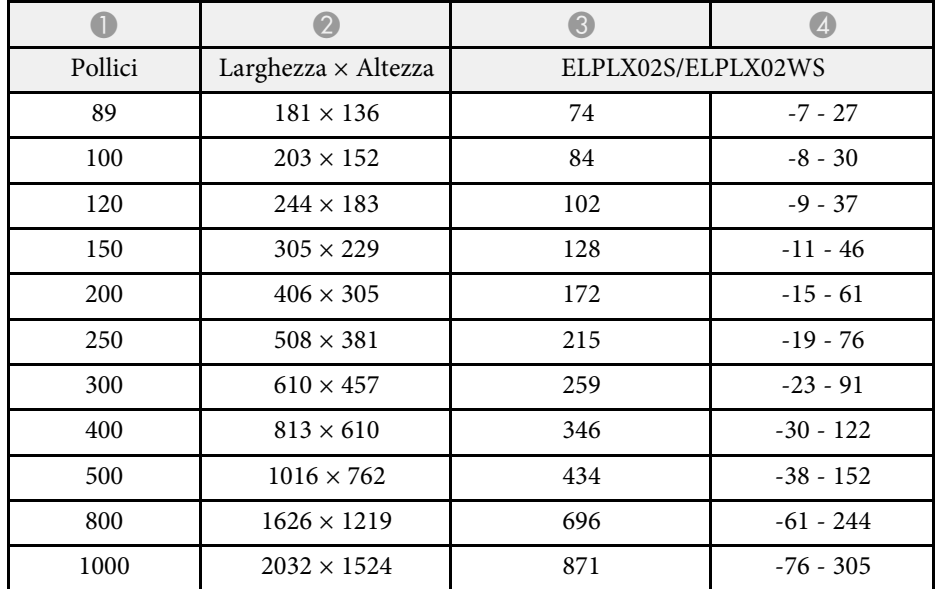

### **16:10**

#### **ELPLU03S/ELPLU04/ELPLW06/ELPLW08**

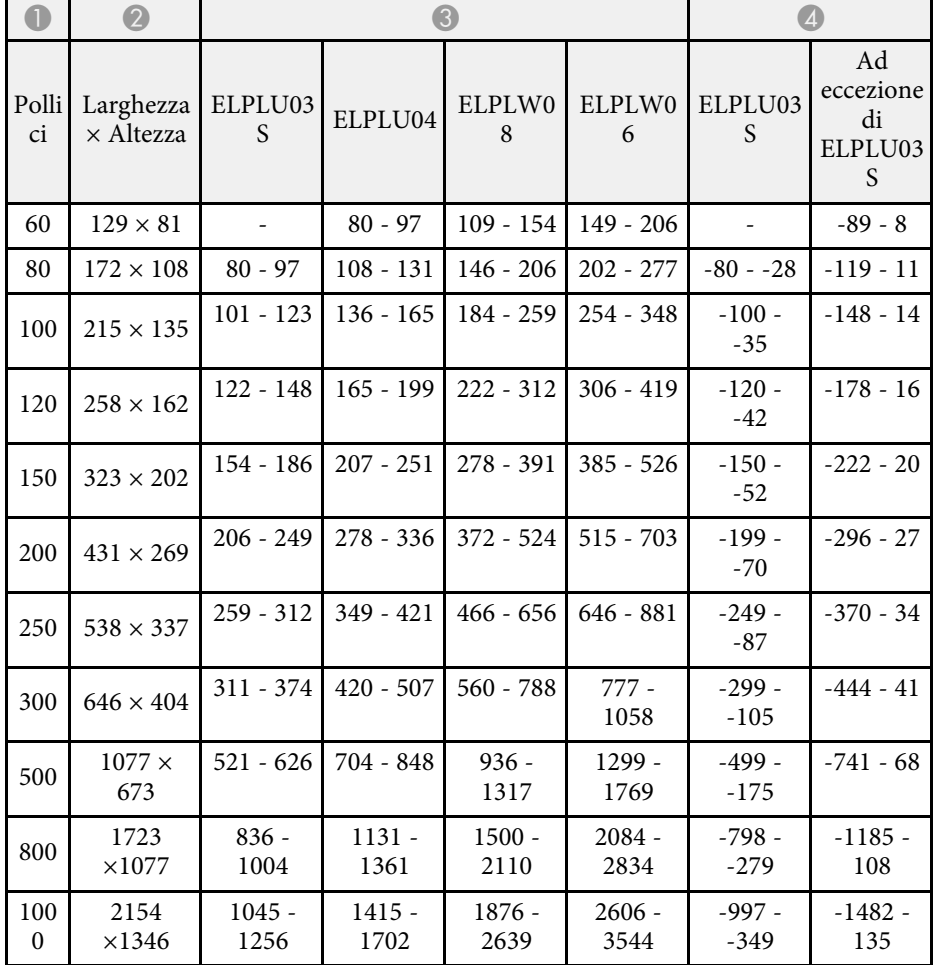

### **ELPLM10/ELPLM11/ELPLM15/ELPLL08**

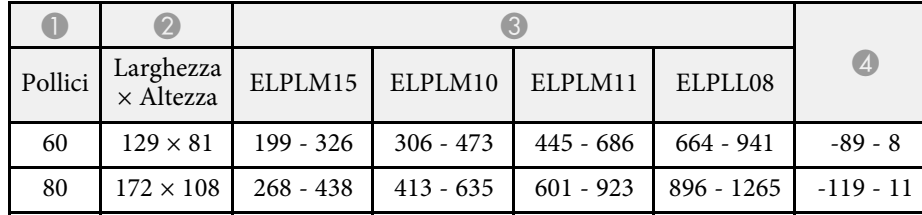

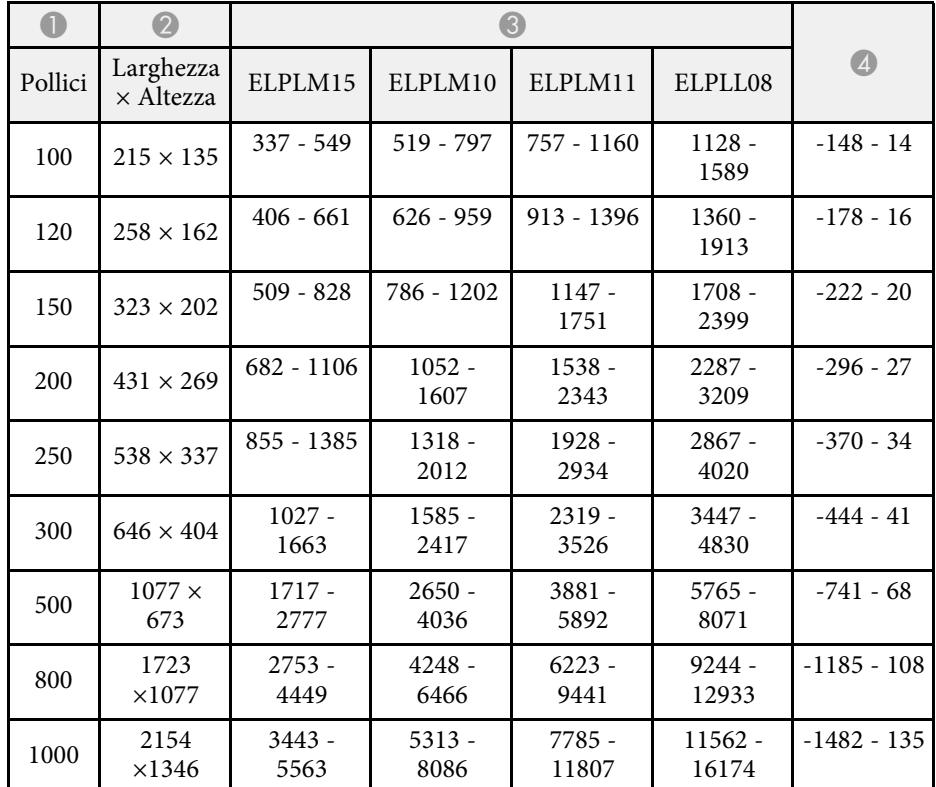

### **16:9**

### **ELPLU03S/ELPLU04/ELPLW06/ELPLW08**

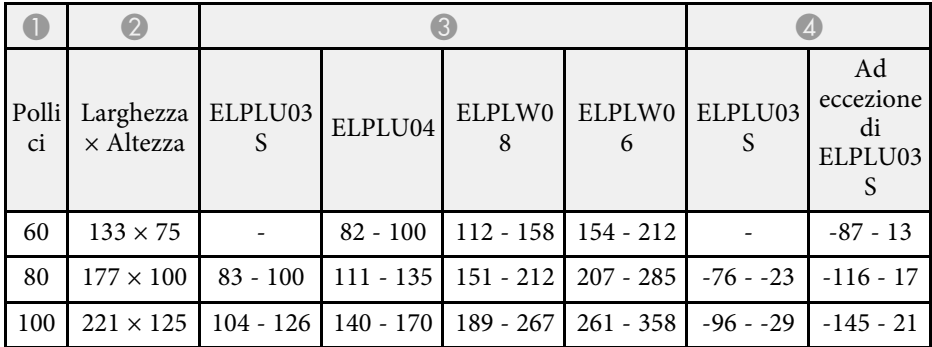

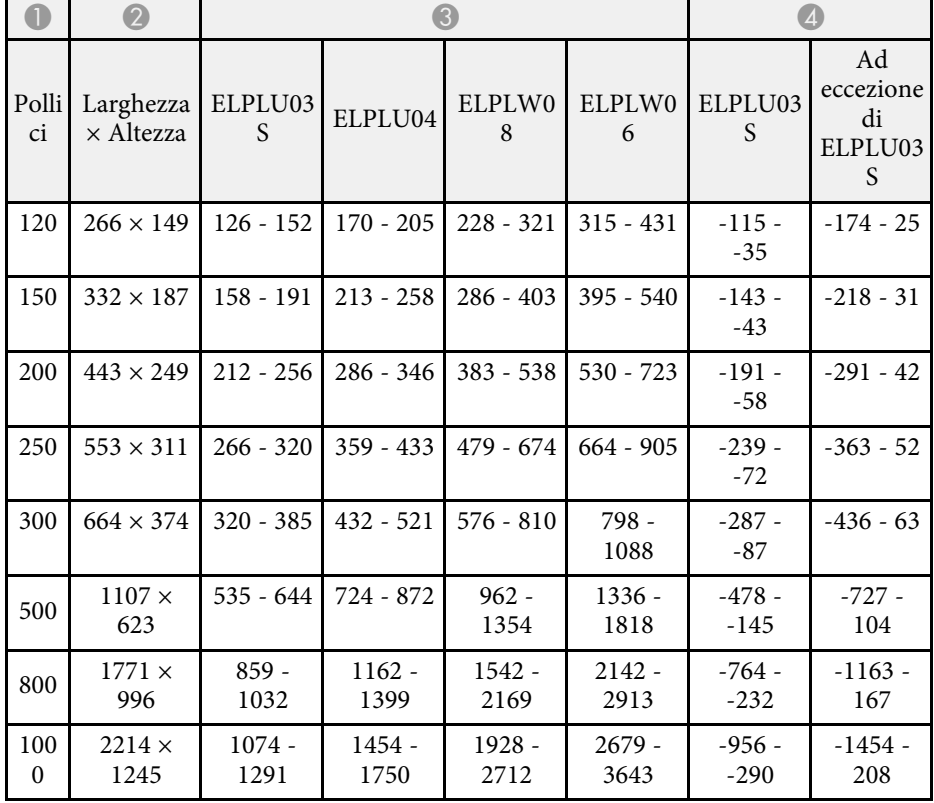

### **ELPLM10/ELPLM11/ELPLM15/ELPLL08**

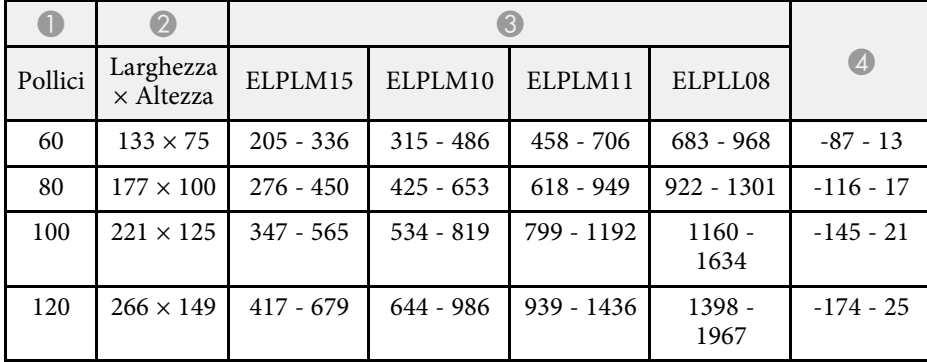

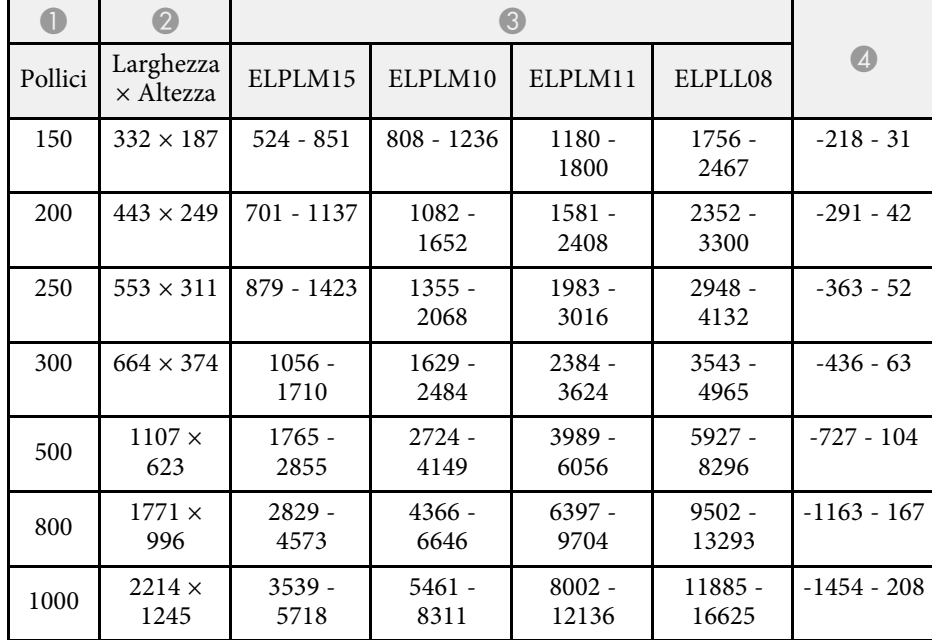

### **4:3**

### **ELPLU03S/ELPLU04/ELPLW06/ELPLW08**

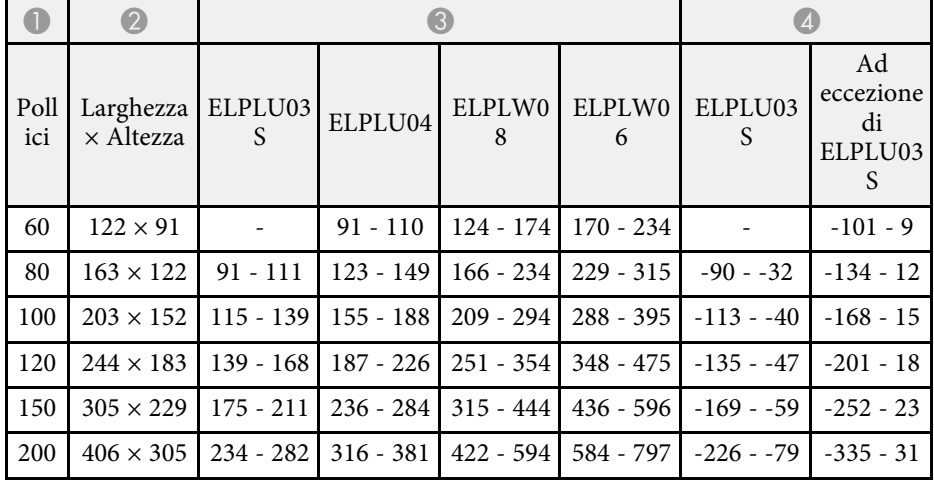

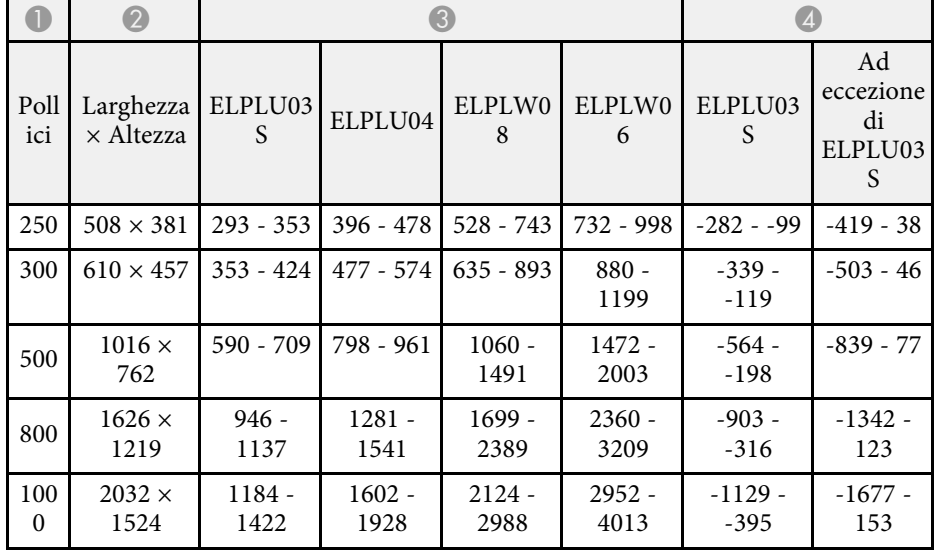

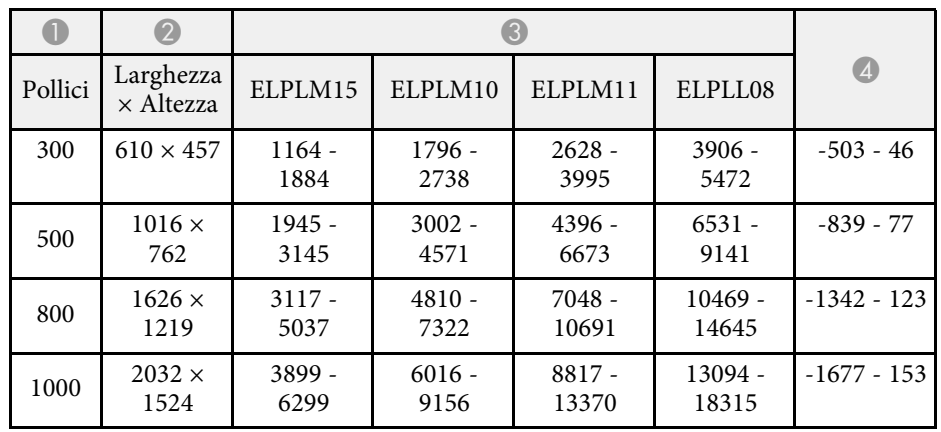

### **ELPLM10/ELPLM11/ELPLM15/ELPLL08**

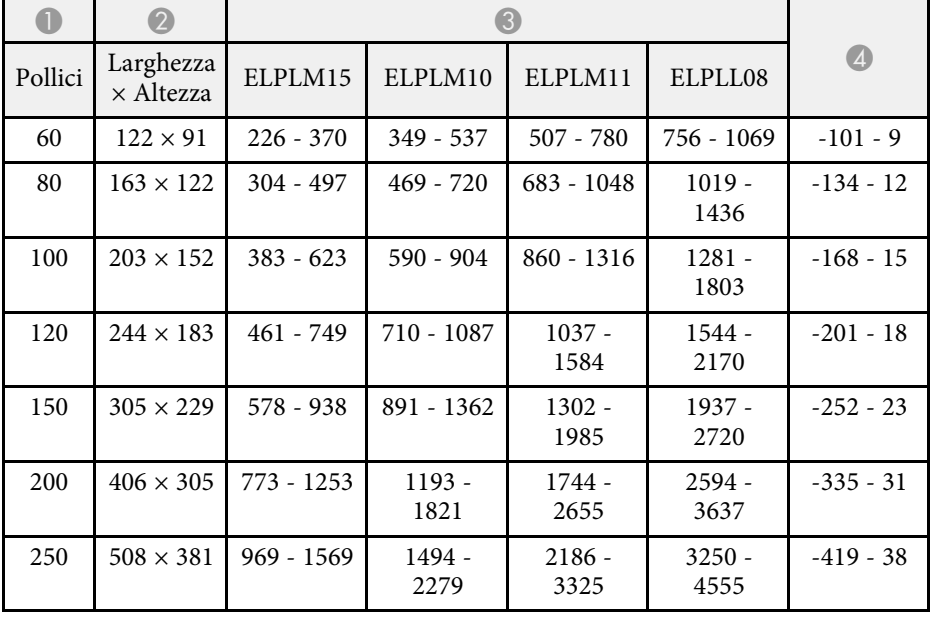

# **Specifiche del proiettore <sup>188</sup>**

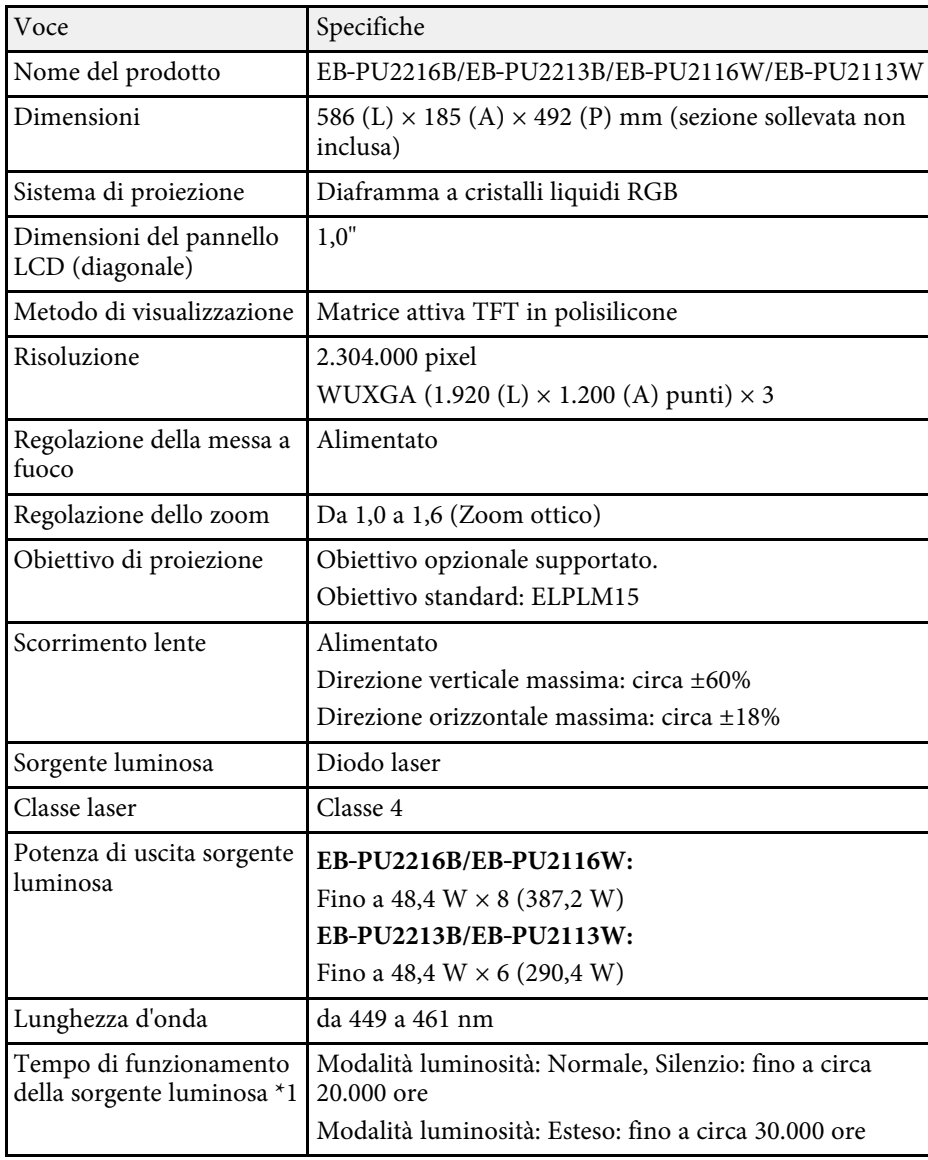

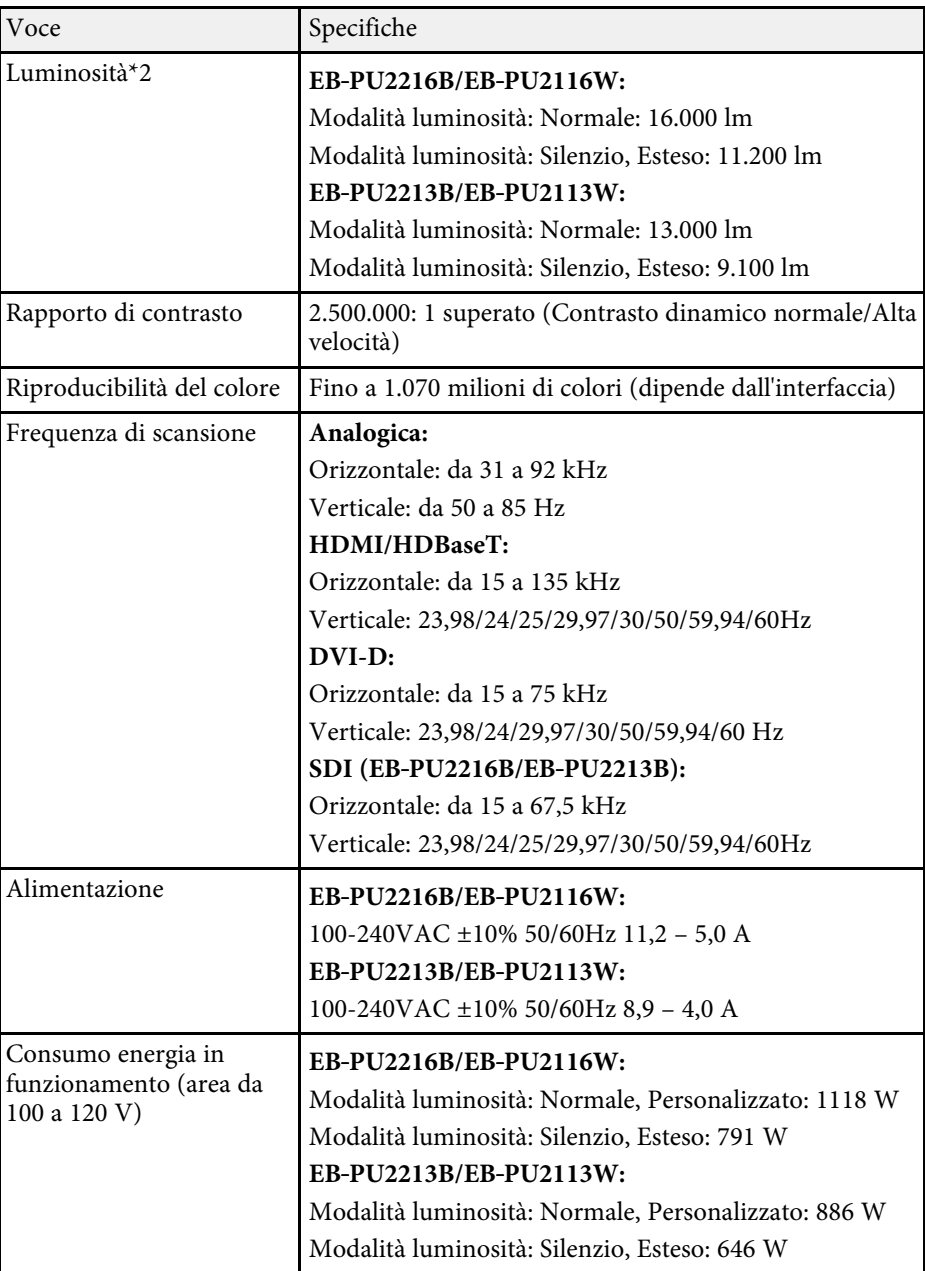

## **Specifiche del proiettore <sup>189</sup>**

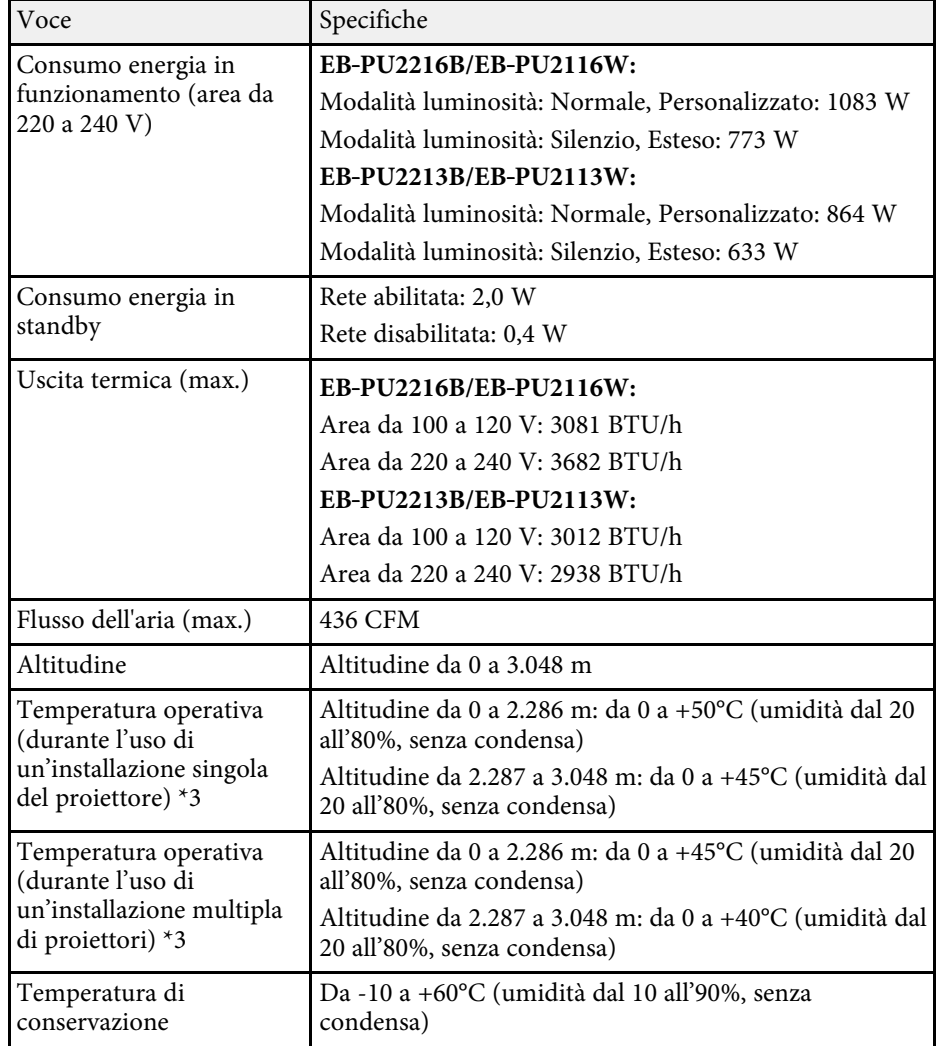

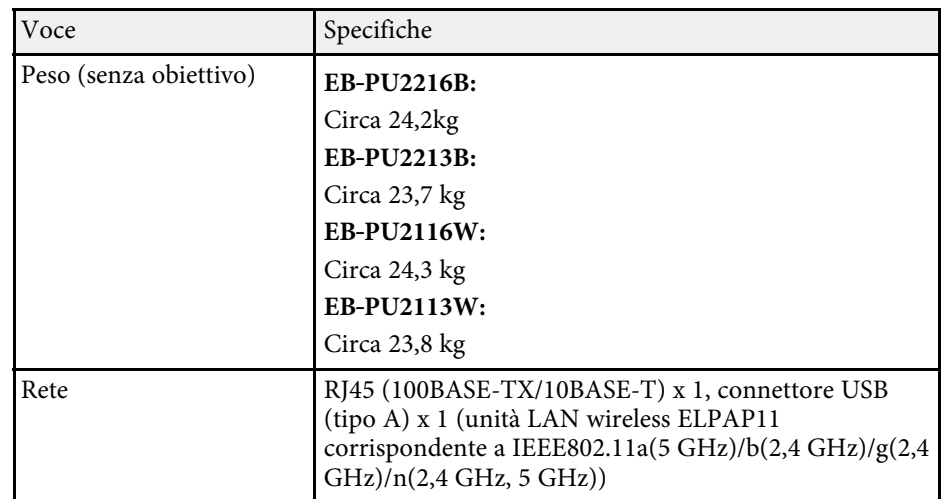

\*1 Tempo approssimativo finché la luminosità della sorgente luminosa non si riduce alla metà del suo valore originale. (Supponendo che il proiettore venga utilizzato in un ambiente contenente particelle aerodisperse da 0,04 mg/m3 o meno. Questa è solo una guida approssimativa e potrebbe cambiare in base all'uso del proiettore e all'ambiente circostante.)

\*2 Le specifiche si riferiscono al montaggio dell'obiettivo standard.

\*3 La sorgente luminosa si regola automaticamente se la temperatura circostante aumenta troppo. (Circa 40°C a un'altitudine compresa tra 0 e 2.286 m e circa 35°C a un'altitudine compresa tra 2.287 e 3.048 m; tuttavia, ciò può variare a seconda dell'ambiente circostante.)

Il proiettore supporta le seguenti funzioni e opzioni del software Epson Projector Content Manager.

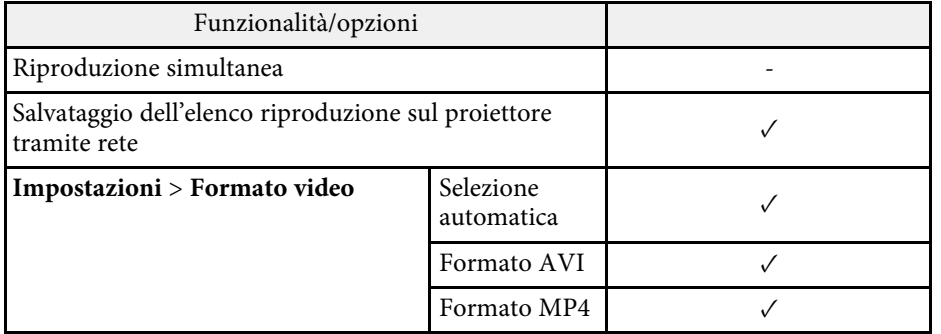

La seguente tabella elenca il significato dei simboli di sicurezza etichettati sull'apparecchio.

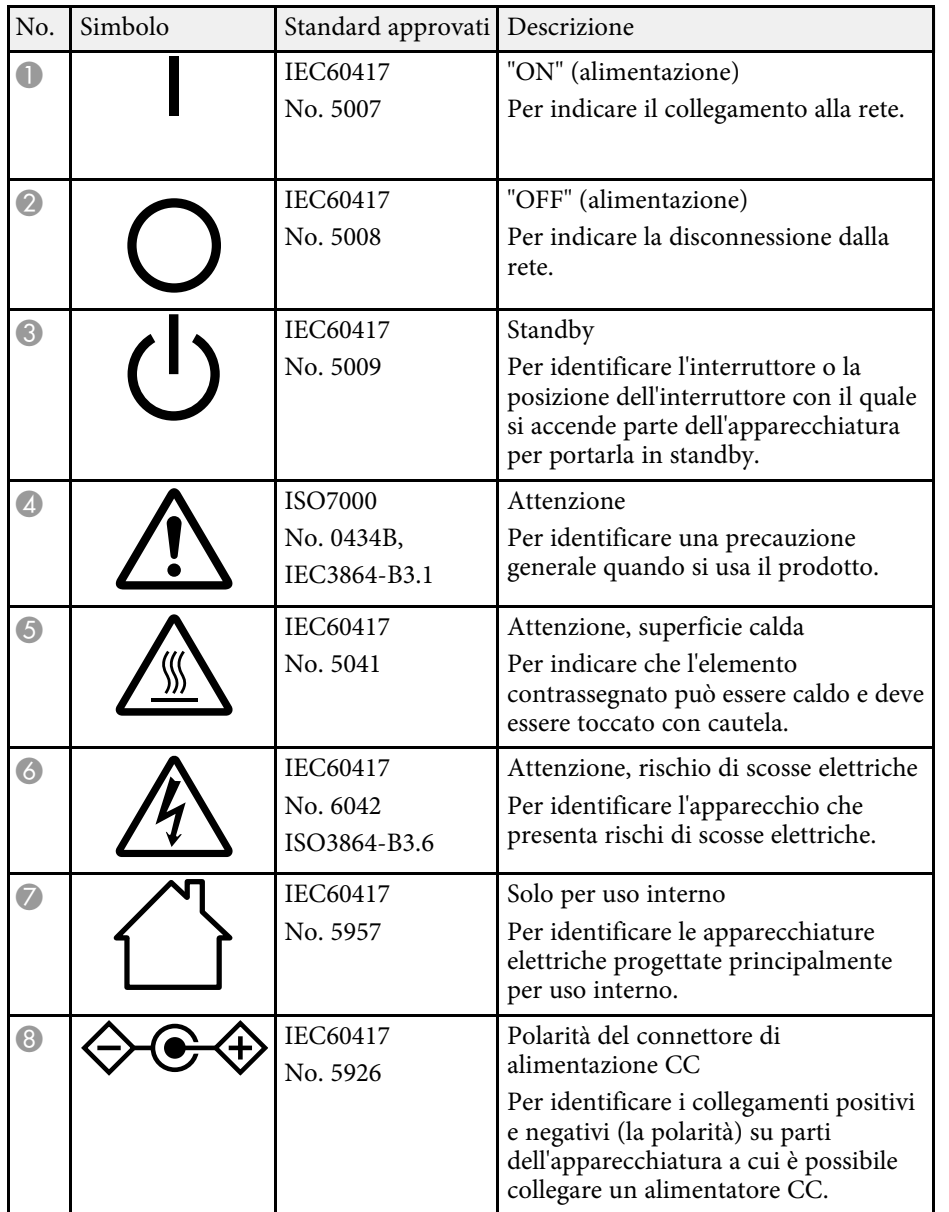

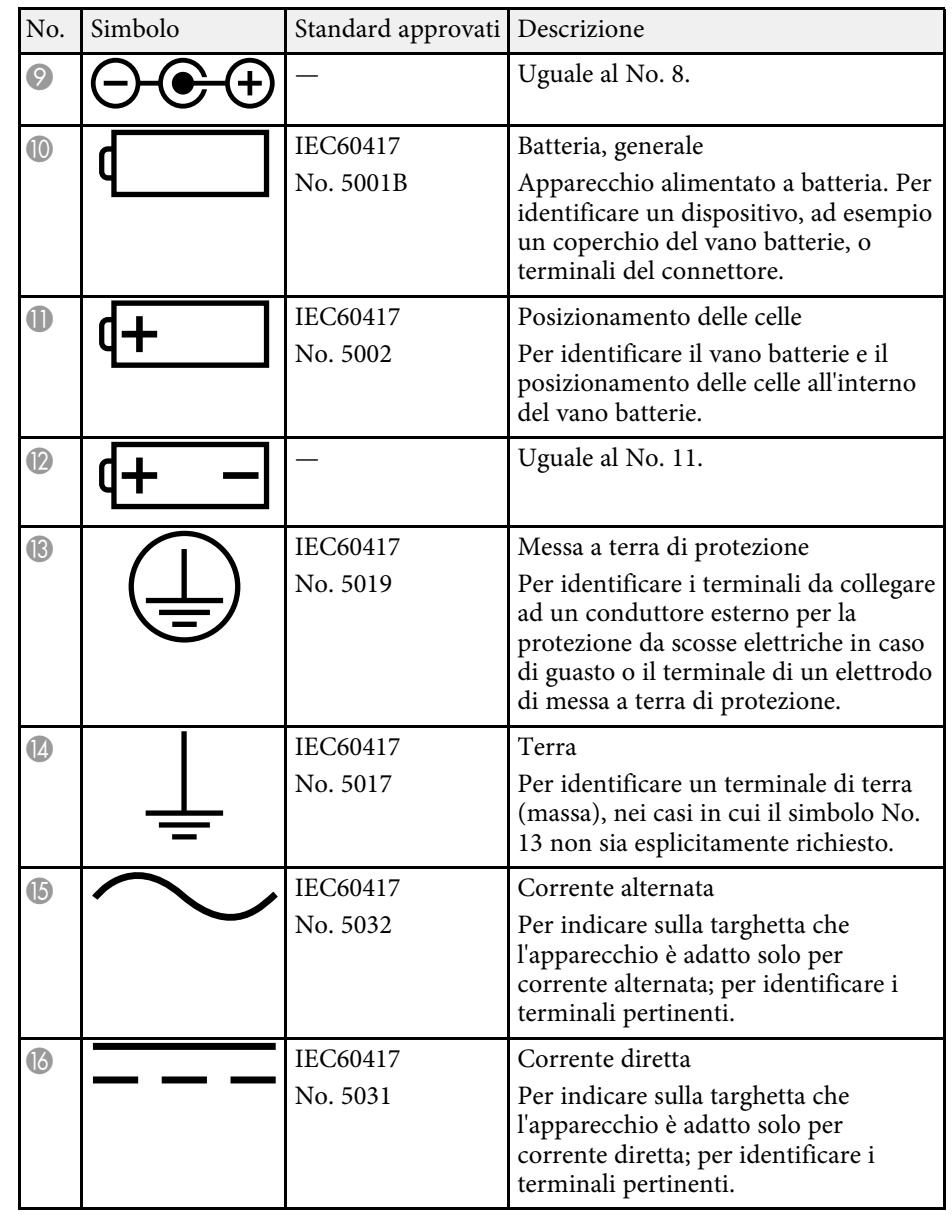

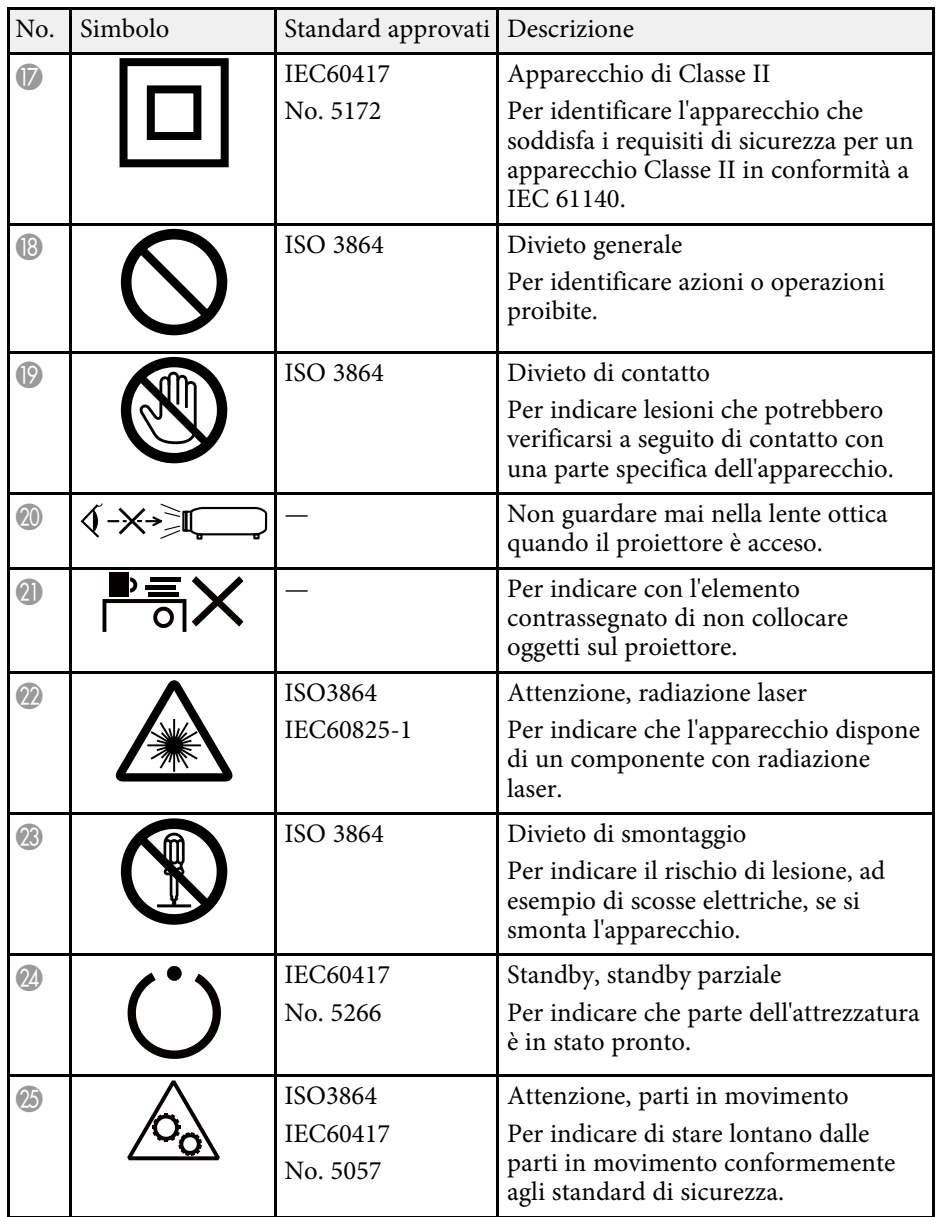

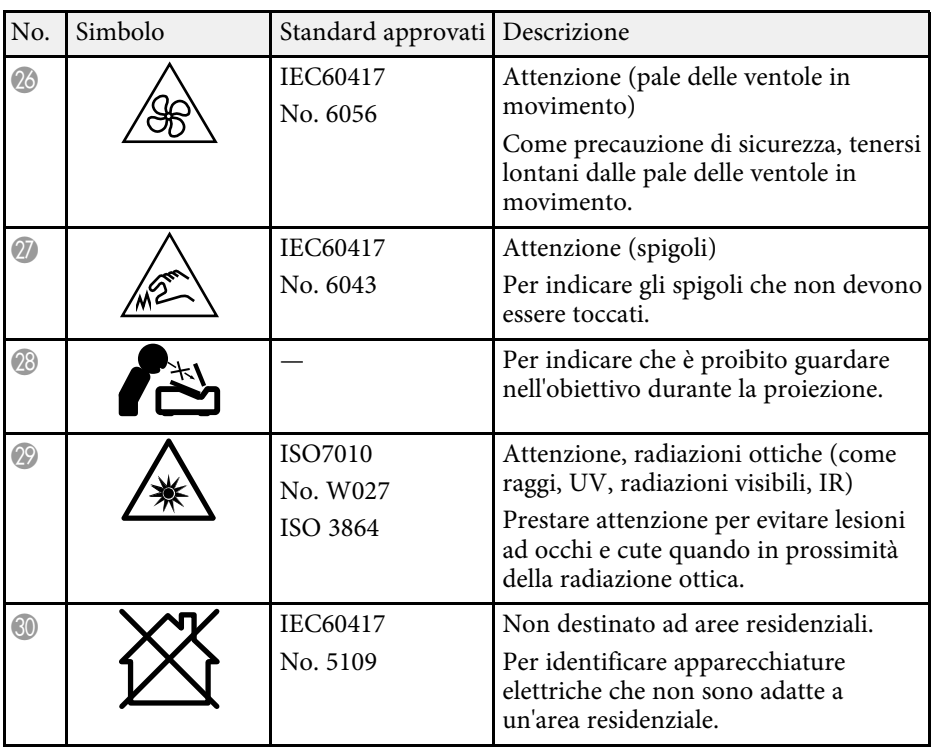

## **Informazioni sulla sicurezza del laser <sup>193</sup>**

Questo proiettore è un prodotto laser di Classe 1 conforme allo standard internazionale IEC/EN60825-1:2014 per i laser.

Attenersi a queste istruzioni sulla sicurezza quando si utilizza il proiettore.

### **Avvertenza**

- <span id="page-192-0"></span>• Non aprire l'alloggiamento del proiettore. Il proiettore contiene un laser ad alta potenza.
- Radiazioni ottiche possibilmente pericolose emesse da questo prodotto. Non fissare la sorgente luminosa in funzione. Potrebbe essere pericoloso per la vista.
- Non esporre la luce del proiettore a dispositivi ottici, come lenti d'ingrandimento o riflettori. Continuare a utilizzare il proiettore in queste condizioni potrebbe causare malessere agli spettatori. Potrebbe anche causare incendi o incidenti.
- Come per ogni sorgente abbagliante, non fissare il fascio luminoso, RG2 IEC/EN 62471-5:2015.
- Questo proiettore può diventare RG3 quando è installato un obiettivo intercambiabile con un rapporto di proiezione maggiore di 2,2. Consultare l'elenco degli obiettivi e le distanze pericolose prima dell'uso. Tali combinazioni di proiettore e obiettivo sono destinate esclusivamente all'uso professionale e non sono destinate all'uso da parte dei consumatori.
- Gli operatori devono controllare l'accesso al raggio entro la distanza di pericolo o installare il prodotto ad un'altezza che impedisca l'esposizione degli occhi entro la distanza di pericolo.
- Non è consentita l'esposizione diretta al raggio.

## **Attenzione**

Non smontare il proiettore per lo smaltimento. Smaltire in conformità alle normative locali o nazionali.

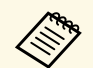

a Il proiettore utilizza un laser come sorgente luminosa. Il laser presenta le seguenti caratteristiche.

- A seconda dell'ambiente circostante, la luminosità della sorgente luminosa potrebbe diminuire. La luminosità diminuisce molto quando la temperatura diventa troppo alta.
- La luminosità della sorgente luminosa diminuisce in caso di utilizzo prolungato. È possibile modificare il rapporto tra tempo di utilizzo e riduzione della luminosità nelle impostazioni.

### g **Link correlati**

• ["Etichette di avvertenza del laser"](#page-192-0) p.193

## **Etichette di avvertenza del laser**

Le etichette di avviso laser sono attaccate al proiettore. Le etichette possono variare in base al Paese o all'area di acquisto.

#### **Interno**

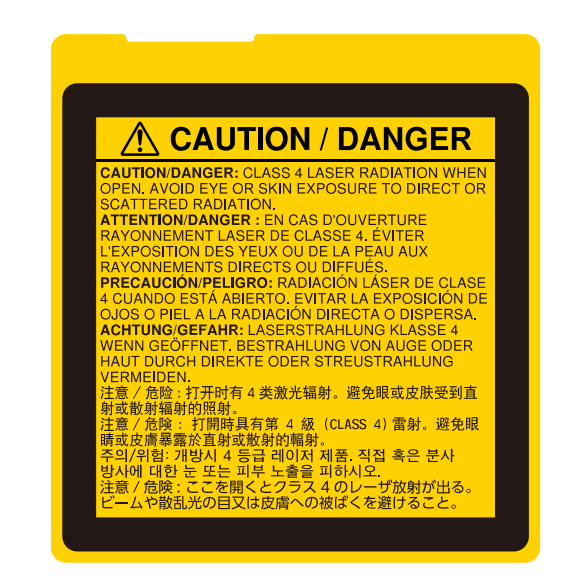

## **Informazioni sulla sicurezza del laser <sup>194</sup>**

**Lato**

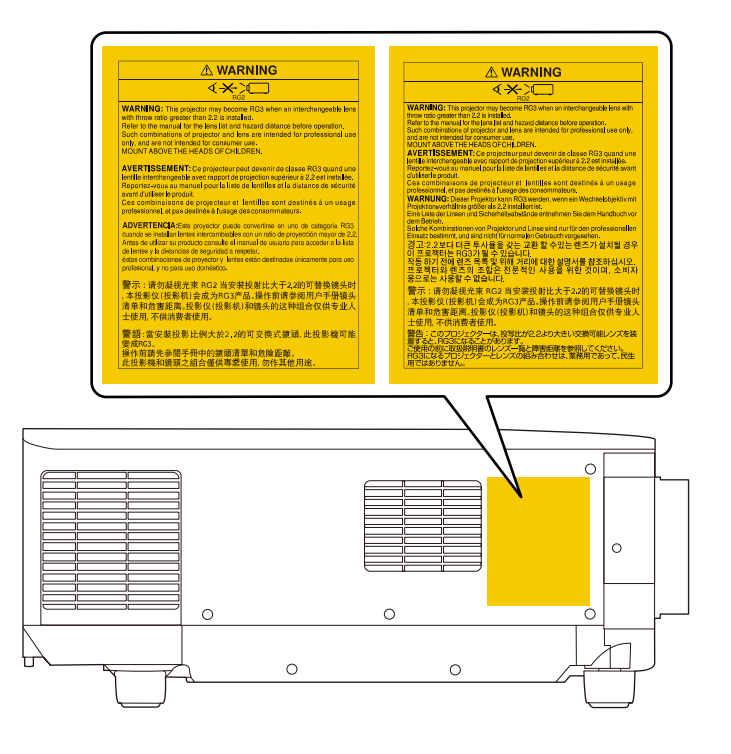

- Quando si accende il proiettore a distanza mediante il telecomando, assicurarsi che nessuno guardi nell'obiettivo.
- Non consentire ai bambini di utilizzare il proiettore. I bambini devono essere supervisionati da un adulto.
- Non guardare nell'obiettivo durante la proiezione. Inoltre, non guardare nell'obiettivo tramite dispositivi ottici quali lenti o telescopi. Ciò potrebbe provocare danni alla vista.

Quando si utilizzano proiettori e obiettivi intercambiabili che passano al gruppo di rischio 3, non è consentita l'esposizione diretta al raggio. Gli operatori devono controllare l'accesso al raggio entro la distanza di pericolo o installare il prodotto ad un'altezza che impedisca l'esposizione degli occhi entro la distanza di pericolo.

Guardare nell'obiettivo a distanze pericolose inferiori a quelle qui indicate può causare danni alla vista.

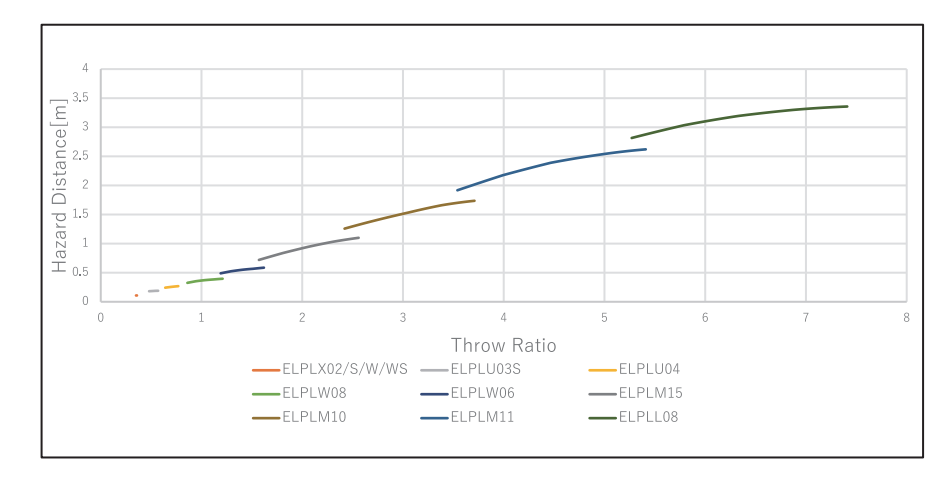

### **EB**‑**PU2216B/EB**‑**PU2116W:**

#### **EB**‑**PU2213B/EB**‑**PU2113W:**

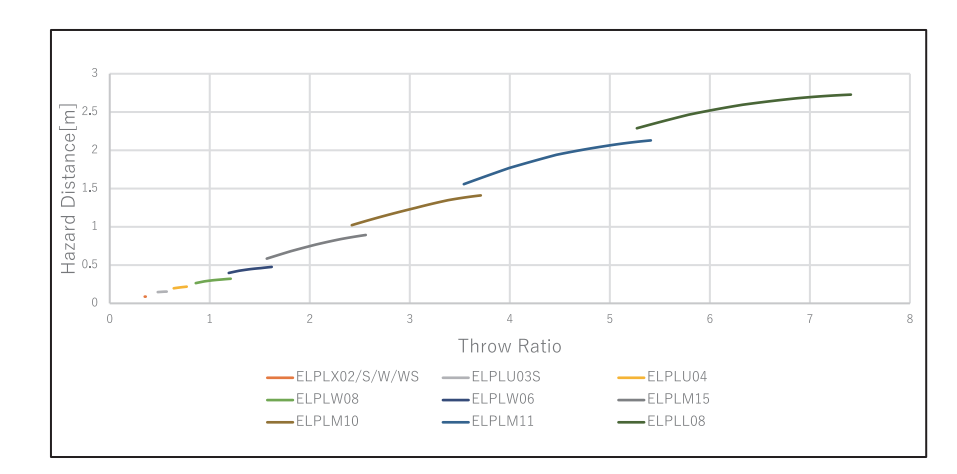

Controllare queste sezioni per gli avvisi importanti sul proiettore.

### g **Link correlati**

- • ["Indication of the manufacturer and the importer in accordance with](#page-195-0) [requirements of EU directive](#page-195-0)" [p.196](#page-195-0)
- <span id="page-195-1"></span>• ["Indication of the manufacturer and the importer in accordance with](#page-195-1) [requirements of United Kingdom directive"](#page-195-1) [p.196](#page-195-1)
- • ["Limitazioni di impiego"](#page-195-2) p.196
- • ["Riferimenti ai sistemi operativi"](#page-195-3) p.196
- • ["Marchi di fabbrica"](#page-196-0) p.197
- • ["Nota sul copyright"](#page-196-1) p.197
- • ["Attribuzione del copyright"](#page-197-0) p.198

### <span id="page-195-0"></span>**Indication of the manufacturer and the importer in accordance with requirements of EU directive**

Manufacturer: SEIKO EPSON CORPORATION Address: 3-5, Owa 3-chome, Suwa-shi, Nagano-ken 392-8502 Japan Telephone: 81-266-52-3131

<span id="page-195-2"></span>http://www.epson.com/

<span id="page-195-3"></span>Importer: EPSON EUROPE B.V. Address: Atlas Arena, Asia Building, Hoogoorddreef 5,1101 BA Amsterdam Zuidoost The Netherlands Telephone: 31-20-314-5000 http://www.epson.eu/

### **Indication of the manufacturer and the importer in accordance with requirements of United Kingdom directive**

Manufacturer: SEIKO EPSON CORPORATION Address: 3-5, Owa 3-chome, Suwa-shi, Nagano-ken 392-8502 Japan Telephone: 81-266-52-3131 http://www.epson.com/

Importer: Epson (UK) Ltd. Address: Westside, London Road, Hemel Hempstead, Hertfordshire, HP3 9TD, United Kingdom http://www.epson.co.uk

## **Limitazioni di impiego**

Quando questo prodotto viene impiegato in applicazioni che richiedono un alto grado di affidabilità o sicurezza, come nel caso di dispositivi per trasporto aereo, treno, nave, motoveicoli, ecc., dispositivi per la prevenzione di disastri, dispositivi di sicurezza vari, ecc. o dispositivi di precisione/funzionali ecc., deve essere utilizzato solo dopo aver considerato l'inclusione nel progetto di elementi di ridondanza e resistenza ai guasti aventi lo scopo di mantenere la sicurezza e l'affidabilità dell'intero sistema. Poiché questo prodotto è stato progettato per essere usato in applicazioni che richiedono un altissimo grado di affidabilità o sicurezza, come in apparecchiature aerospaziali, reti di comunicazione, controllo di impianti nucleari o apparecchi per l'assistenza medicale utilizzati nella cura diretta dei pazienti, ecc., è necessario usare il proprio giudizio nel valutare l'idoneità del prodotto.

### **Riferimenti ai sistemi operativi**

• Sistema operativo Microsoft Mindows 8.1

• Sistema operativo Microsoft Mindows 10

Nella presente guida, i suddetti sistemi operativi sono indicati rispettivamente con "Windows 8.1" e "Windows 10". Inoltre, tali sistemi operativi sono indicati collettivamente con il termine "Windows".

- macOS  $10.13 \text{ x}$
- macOS 10.14.x
- $\cdot$  macOS 10.15 x
- macOS 11.0 $\bf{x}$

Nella presente guida, il termine collettivo "Mac" è utilizzato in riferimento a tutti i sistemi operativi di cui sopra.

### <span id="page-196-0"></span>**Marchi di fabbrica**

EPSON è un marchio registrato, EXCEED YOUR VISION e il relativo logo sono marchi o marchi registrati di Seiko Epson Corporation.

<span id="page-196-1"></span>Mac, OS X e macOS sono marchi di fabbrica di Apple Inc.

Microsoft e Windows sono marchi o marchi registrati di Microsoft Corporation negli Stati Uniti e/o in altri Paesi.

WPA2° e WPA3° sono marchi registrati di Wi-Fi Alliance<sup>°</sup>.

App Store è un marchio di servizio di Apple Inc.

Chrome, Chromebook e Google Play sono marchi di fabbrica di Google LLC.

HDMI, il logo HDMI e High-Definition Multimedia Interface sono marchi commerciali o marchi registrati di HDMI Licensing Administrator Inc.

"Codice QR" è un marchio commerciale di DENSO WAVE INCORPORATED.

Il marchio PJLink è un marchio in fase di registrazione o già registrato in Giappone, Stati Uniti e altri paesi e regioni.

Crestron<sup>\*</sup>, Crestron Connected<sup>\*</sup>, Crestron Fusion<sup>\*</sup>, Crestron Control<sup>\*</sup>, e Crestron RoomView' sono marchi di fabbrica registrati di Crestron Electronics, Inc.

Art-Net™ Designed by and Copyright Artistic Licence Holdings Ltd.

Intel<sup>®</sup> è un marchio di fabbrica registrato di Intel Corporation negli Stati Uniti e/o in altri paesi.

Extron<sup>®</sup> e XTP<sup>®</sup> sono marchi di fabbrica di RGB Systems. Incorporated.

HDBaseT™ e il logo HDBaseT Alliance sono marchi di fabbrica di HDBaseT Alliance.

N-Mark è un marchio di fabbrica registrato di NFC Forum, Inc. negli Stati Uniti e in altri paesi.

Android TV™ è un marchio registrato di Google LLC.

Gli altri nomi di prodotti citati in questo documento sono utilizzati anche a scopi identificativi e possono essere marchi commerciali dei rispettivi proprietari. Epson rinuncia espressamente a tutti i diritti su questi marchi.

### **Nota sul copyright**

Tutti i diritti riservati. Nessuna parte di questa pubblicazione può essere riprodotta, memorizzata in sistemi informatici o trasmessa in qualsiasi forma o con qualsiasi mezzo, elettronico, meccanico, con fotocopie, registrazioni o altro mezzo, senza previa autorizzazione scritta di Seiko Epson Corporation. Non viene assunta alcuna responsabilità esplicita né relativamente all'uso delle informazioni contenute nel presente documento. Né si assume alcuna responsabilità per eventuali danni derivanti dall'uso delle informazioni contenute nel presente documento.

Né Seiko Epson Corporation né le sue società affiliate potranno essere ritenute responsabili nei confronti dell'acquirente di questo prodotto o verso terzi per danni, perdite, oneri o spese sostenute o subite dall'acquirente o da terzi in seguito a incidenti, uso errato o uso improprio del presente prodotto, oppure a modifiche, interventi di riparazione o alterazioni non autorizzate effettuate sullo stesso, oppure (con esclusione degli Stati Uniti) alla mancata stretta osservanza delle istruzioni operative e di manutenzione fornite da Seiko Epson Corporation.

Seiko Epson Corporation non potrà essere ritenuta responsabile per eventuali danni o inconvenienti derivanti dall'uso di accessori opzionali o materiali di consumo diversi da quelli indicati da Seiko Epson Corporation come Prodotti originali Epson o Prodotti approvati Epson.

## **Avvisi <sup>198</sup>**

Il contenuto di questo manuale è soggetto a modifica o aggiornamento senza preavviso.

Le illustrazioni contenute in questo manuale potrebbero differire dal proiettore effettivo.

## <span id="page-197-0"></span>**Attribuzione del copyright**

Queste informazioni sono soggette a modifica senza preavviso.

© 2022 Seiko Epson Corporation

2022.6 414265700IT